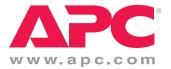

# APC 16-port IP KVM Installation, Administration, and User's Guide

Software Version 2.0

Entire contents copyright 2007 American Power Conversion Corporation. All rights reserved. Reproduction in whole or in part without permission is prohibited. APC and the APC logo are trademarks of American Power Conversion Corporation. All other trademarks, product names, and corporate names are the property of their respective owners and are used for informational purposes only.

#### **APC Corporation**

132 Fairgrounds Road W. Kingston , RI 02892 1.800-788-2208 <u>http://www.apc.com</u> Release Date: July 2007 Part Number: 990-2881A

# Contents

| Before You | Begin |  | Xi |
|------------|-------|--|----|
|------------|-------|--|----|

| Audience                          | xi    |
|-----------------------------------|-------|
| Document Organization             | . xii |
| Typographic and Other Conventions |       |
| APC Worldwide Customer Support    |       |

### Chapter 1: Introduction .....1

| 2 |
|---|
| 3 |
| 3 |
| 4 |
| 6 |
| 7 |
| 7 |
| 8 |
| 0 |
| 1 |
| 3 |
| 4 |
| 6 |
| 6 |
| 7 |
| 9 |
| 9 |
| 1 |
|   |

| Cascaded Devices                                                | 22   |
|-----------------------------------------------------------------|------|
| Port Permissions                                                | 23   |
| Understanding KVM Port Permissions                              | 24   |
| KVM Port Permissions Hierarchy                                  | 25   |
| Decision 1: Check User's KVM Port Permissions                   | 25   |
| Decision 2: Check Group's KVM Port Permissions                  | 26   |
| Decision 3: Check Generic User's KVM Port Permissions           | 26   |
| Decision 4: Check User's Default Permissions                    | 27   |
| Decision 5: Check Group's Default Permissions                   | 27   |
| Decision 6: Check Generic User's Default Permissions            | 28   |
| Server Access: In-band and Out of Band                          | 28   |
| Determining the Connection Type and its Supported Functionality | 30   |
| Administering Users of Connected Servers                        | 32   |
| Types of Access to Ports                                        | 32   |
| Tasks Related to Access to Connected Devices                    | 32   |
| Redefining Keyboard Shortcuts (Hot Keys)                        | 34   |
| Redefining KVM Connection Hot Keys                              | 34   |
| Redefining Sun Keyboard Equivalent Hot Keys                     | 34   |
| Summary of Tasks for Redefining Hot Keys                        | 35   |
| Packet Filtering on the 16-port IP KVM                          | 36   |
| Power Management                                                | 38   |
| Options for Managing Power                                      |      |
| Controlling Power Through the Web Manager rPDU Power Manage     | ment |
| Forms                                                           |      |
| Controlling Power While Connected to KVM Ports                  | 39   |
| Setting Up and Configuring Power Management                     | 40   |
| Security                                                        | 41   |
| Encryption                                                      | 41   |
| Authentication                                                  | 42   |
| Choosing Among Authentication Methods                           | 42   |
| Tools for Specifying Authentication Methods                     | 45   |
| Notifications, Alarms, and Data Buffering                       | 46   |
| Syslog Servers                                                  | 46   |
| Prerequisites for Logging to Syslog Servers                     | 46   |
| Facility Numbers for Syslog Messages                            | 47   |
| Example of Using Facility Numbers                               |      |
| Configuring Logging and Alarms                                  | 47   |
| VPN and the 16-port IP KVM                                      | 48   |
| Considerations When Choosing Whether to Enable DHCP             | 49   |
|                                                                 |      |

| KVM Server Module Usage and Types  |  |
|------------------------------------|--|
| Activity LEDs on the Server Module |  |

#### Chapter 2: Installation ......53

| Shipping Box Contents 16-port IP KVM                                | 54 |
|---------------------------------------------------------------------|----|
| Setting Up the 16-port IP KVM                                       | 55 |
| Making an Ethernet Connection                                       | 57 |
| xConnecting Servers to the KVM Ports                                | 58 |
| Making a Direct Connection for Network Configuration                | 63 |
| Powering On the 16-port IP KVM and Connected Devices                | 64 |
| Performing Basic Network Configuration                              | 65 |
| Configuring Basic Networking Using the wiz Command                  | 66 |
| Configuring Basic Networking Using the OSD                          | 69 |
| Completing Configuration Using the Web Manager                      | 78 |
| Changing Default Passwords                                          | 79 |
| Enabling Access to the Web Manager without Making a Direct Connecti | on |
|                                                                     | 81 |
| Preconfiguring the 16-port IP KVM for Remote Installation           | 84 |
| Additional Configuration Tasks                                      | 85 |
| Avoiding Conflicting Mouse Settings                                 | 86 |
| Avoiding Internet Explorer Conflicts                                | 89 |

### Chapter 3: Advanced Installation Procedures ......93

| Connecting an External Modem                                | 94 |
|-------------------------------------------------------------|----|
| Connecting APC rPDUs to the 16-port IP KVM                  | 95 |
| Connecting Cascaded KVM Units to the Primary 16-port IP KVM | 95 |
| Installing the APC CAT5/IP KVM Console Extender             | 97 |
| Shipping Box Contents APC CAT5/IP KVM Console Extender      | 97 |
| Options for Accessing the APC CAT5/IP KVM Console Extender  | 98 |
| Supplying Power to the APC CAT5/IP KVM Console Extender     | 99 |

#### Chapter 4: Web Manager for Administrators ..... 101

| Common Features of Administrators' Windows                          | Common Tasks102                                |
|---------------------------------------------------------------------|------------------------------------------------|
|                                                                     | Common Features of Administrators' Windows 104 |
| Administrators' Control Buttons, Log Off Button, and 16-port IP KVM |                                                |

| Information                                                       | 104 |
|-------------------------------------------------------------------|-----|
| Obtaining More Information                                        |     |
| Logging On to the Web Manager and Saving Changes                  | 106 |
| Administrative Modes                                              |     |
| Wizard Mode                                                       | 110 |
| Procedures in Wizard Mode                                         | 110 |
| Steps in Wizard Mode                                              | 111 |
| Step 1: Network Settings [Wizard]                                 |     |
| Step 2: Access [Wizard]                                           |     |
| Step 3: SysLog [Wizard]                                           |     |
| Expert Mode                                                       |     |
| Overview of Menus and Forms in Expert Mode                        |     |
| Access                                                            | 122 |
| Connect to Server                                                 |     |
| rPDU Power Management                                             | 123 |
| Outlets Manager                                                   | 124 |
| View rPDU Info                                                    |     |
| Users Manager                                                     | 127 |
| Configuration                                                     | 129 |
| Configuration                                                     | 131 |
| KVM                                                               | 132 |
| General                                                           | 133 |
| General                                                           | 133 |
| Enabling Direct Access to KVM Ports                               | 134 |
| Redefining KVM Connection Keyboard Shortcuts (Hot Keys)           | 135 |
| Specifying Authentication for KVM Port Logins                     |     |
| Local User and IP Users                                           |     |
| Configuring Individual KVM Ports                                  | 141 |
| Configuring Cascaded KVM Units                                    | 147 |
| Users & Groups                                                    | 151 |
| Security                                                          | 159 |
| Configuring an Authentication Method                              | 161 |
| Configuring Authentication Servers for Logins to the 16-port IP K |     |
| and Connected Devices                                             | 164 |
| Configuring In-band (RDP) Servers                                 | 174 |
| Prerequisites for In-band Access to RDP Servers                   |     |
| Network                                                           |     |
| Host Settings                                                     |     |
| Syslog                                                            |     |

| Services                   |  |
|----------------------------|--|
| IP Filtering               |  |
| VPN                        |  |
| SNMP                       |  |
| Host Tables                |  |
| Static Routes              |  |
| AUX Port                   |  |
| System                     |  |
| Time/Date                  |  |
| Boot Configuration         |  |
| Viewing System Information |  |
| General                    |  |
| Port Status                |  |
| Management                 |  |
| Backup Configuration       |  |
| Firmware Upgrade           |  |
| Microcode Upgrade          |  |
| Microcode Reset            |  |
| Active Sessions            |  |
| Reboot                     |  |
|                            |  |

### Chapter 5: Web Manager for Regular Users...... 245

| Web Manager for Regular Users                               |              |
|-------------------------------------------------------------|--------------|
| Prerequisites for Logging in to the Web Manager             |              |
| Power Management for Regular Users                          |              |
| Power Control of Any Device Plugged Into an APC rPDU on the | e 16-port IP |
| KVM                                                         |              |
| Changing Your 16-port IP KVM Password                       |              |

### 

| Who Can Access Connected Devices                             | 254 |
|--------------------------------------------------------------|-----|
| Server Connections: What You See                             | 255 |
| Viewing KVM Connections                                      | 256 |
| Viewing In-band Connections                                  | 257 |
| Prerequisites for Accessing Servers With In-band Connections |     |
| Prerequisites for Accessing Servers With KVM Connections     |     |

| Web Manager Login Screen                                           | 259    |
|--------------------------------------------------------------------|--------|
| Login Screen: Direct Logins Not Enabled                            |        |
| Connect to Server Drop-down List                                   |        |
| Servers and Connection Types in the Connect to Server Drop-dow     | n List |
| ••                                                                 |        |
| Port Numbers of Cascaded KVM Devices in the Connect to Server      | Drop-  |
| down List                                                          | 263    |
| Login Screen: Direct Logins Enabled, Only IP Address Entered       | 263    |
| Login Screen: Direct Logins Enabled, IP Address and Port Entered . | 264    |
| Connecting to Servers Remotely Through the Web Manager             | 266    |
| Connecting to Servers Locally Through the OSD                      | 270    |
| Controlling KVM Port Connections                                   | 272    |
| Hot Keys for KVM Connections                                       | 273    |
| Hot Keys for Emulating Sun Keyboard Keys                           | 274    |
| Cycling Between Servers                                            | 276    |
| Resetting the Keyboard and Mouse                                   | 279    |
| Controlling Power of a KVM-connected Server                        | 279    |
| Closing a KVM Connection                                           | 280    |
| Sharing KVM Port Connections                                       | 281    |
| Remote Viewer Settings                                             | 283    |
| Recommended Settings                                               | 283    |
| Options Menu                                                       | 284    |
| Setting the Viewer Options                                         | 285    |
| Connection Menu                                                    |        |
| Power Management                                                   | 287    |
| Modem Connections                                                  | 290    |

### Chapter 7: On Screen Display ...... 295

| ting the OSD                               |
|--------------------------------------------|
| c Navigation Keys                          |
| ÷ .                                        |
|                                            |
|                                            |
| 299 299                                    |
| Management Menu                            |
| e                                          |
| erstanding OSD Configuration Screen Series |
| mon Navigation Actions                     |

| General Configuration Screens [OSD]               |                  |
|---------------------------------------------------|------------------|
| Network Configuration Menu Options [OSD]          |                  |
| Network Configuration Screens [OSD]               |                  |
| SNMP Configuration Screens [OSD]                  |                  |
| VPN Configuration Screens [OSD]                   |                  |
| IP FIltering Configuration Screens                |                  |
| Hosts Configuration Screens [OSD]                 |                  |
| Static Routes Configuration Screens               |                  |
| Date/time Configuration Screens                   |                  |
| User Station Screens                              |                  |
| KVM Ports Screens                                 |                  |
| AUX Port Screens                                  |                  |
| Cascade Devices                                   |                  |
| Users and Groups Screens                          |                  |
| Syslog Screens                                    |                  |
| Authentication Screens                            |                  |
| Save/Load Configuration Screens                   |                  |
| System Info Menu                                  |                  |
| Reboot                                            |                  |
| Controlling the OSD Through the APC CAT5/IP KVM C | Console Extender |
|                                                   |                  |
|                                                   |                  |
| Glossary                                          | 260              |
|                                                   |                  |

# **Before You Begin**

This installation, administration, and user's guide provides background information and procedures for installing, configuring, and administering the following products:

- APC 16-port IP KVM
- APC CAT5/IP KVM Console Extender
- APC KVM Server Modules

In addition, this guide offers information and procedures for accessing connected servers and other connected devices.

### Audience

This manual is intended for installers and system administrators of the APC 16-port IP KVM and for users who may be authorized to connect to devices and to manage power through the APC 16-port IP KVM.

This document describes configuration, administration, and use of the APC 16-port IP KVM and APC CAT5/IP KVM Console Extender. It does not describe how to set up and administer other external services or servers that the APC 16-port IP KVM may access for authentication, system logging, SNMP notifications, data logging, file sharing, or other purposes. This document assumes that users who are authorized to connect to servers and other devices through the APC 16-port IP KVM already know how to use the connected devices.

# **Document Organization**

This document contains the following chapters:

| Chapter 1: Introduction                        | Defines and explains the overall product features and uses of the APC 16-port IP KVM.                                                                                                    |
|------------------------------------------------|----------------------------------------------------------------------------------------------------|
| Chapter 2: Installation                        | Explains the procedures for installing the APC 16-port IP KVM and setting up its basic configuration.                                                                                                    |
| Chapter 3: Advanced Installation<br>Procedures | Explains the procedures for installing APC CAT5/IP KVM Console Extender in addition to explaining how to install, an external modem, an APC rPDU and how to cascade KVM units to the APC 16-port IP KVM.                                                                  |
| Chapter 4: Web Manager for<br>Administrators   | Explains how to use the Web Manager,<br>highlighting such procedures as how to<br>configure the APC 16-port IP KVM, add or<br>delete users, define user access, add or delete<br>server connections, and other topics pertaining<br>to APC 16-port IP KVM administration. |
| Chapter 5: Web Manager for Regular<br>Users    | Presents the procedures for connecting to a port<br>and other operations related to using the web<br>user interface.                                                                                                    |
| Chapter 6: Accessing Connected<br>Devices      | Explains how to connect to KVM ports and in-<br>band servers and how to use the Remote Viewer<br>and control KVM connection sessions.                                                                                                    |
| Chapter 7: On Screen Display                   | Describes how to use the On Screen display for local connections to the User 1 port.                                                                                                    |
| Glossary                                       | Glossary of terms and acronyms used in the manual.                                                                                                    |

# **Typographic and Other Conventions**

The following table describes the typographic conventions used in APC manuals.

Table iii-1: Typographic Conventions

| Typeface               | Meaning                                                              | Example                                                                                                    |
|------------------------|----------------------------------------------------------------------|----------------------------------------------------------------------------------------------------|
| Links                  | Hypertext links or URLs                                              | Go to:                                                                                                    |
|                        |                                                                      | http://www.apc.com                                                                                                    |
| Emphasis               | Titles or emphasized or new words or terms                           | A <i>Generic User</i> account<br>has a default set of<br>permissions that apply to<br>all regular users and<br>groups. |
| Filename or<br>Command | Names of commands, files, and directories; onscreen computer output. | Edit the pslave.conf<br>file.                                                                                          |
| User type              | What you type in an example, compared to what the computer displays  | [kvm #] ifconfig<br>eth0                                                                                               |

The following table describes other terms and conventions.

#### Table iii-2: Other Terms and Conventions

| Term or Convention | Meaning                                                                                                    | Examples                                                                                                    |
|--------------------|----------------------------------------------------------------------------------------------------|----------------------------------------------------------------------------------------------------|
| Hot keys           | When hot keys are shown, a plus<br>(+) appears between two keys<br>that must be pressed at the same<br>time, and a space appears<br>between two keys that must be<br>pressed sequentially. | Ctrl+k p entered while<br>the user is connected to a<br>KVM port brings up an<br>rPDU power management<br>screen. Ctrl and k must be<br>pressed at the same time<br>followed by p. |

| Term or Convention   | Meaning                                                                                                    | Examples                                                       |
|----------------------|----------------------------------------------------------------------------------------------------|----------------------------------------------------------------|
| Navigation shortcuts | Shortcuts use the "greater than"<br>symbol (>) to indicate how to<br>navigate to Web Manager forms<br>or OSD screens. | Go to Configuration>KVM><br>General >User 1 in Expert<br>mode. |

#### Table iii-2: Other Terms and Conventions

## **APC Worldwide Customer Support**

Customer support for this or any other APC product is available at no charge in any of the following ways:

- Visit the APC Web site to access documents in the APC Knowledge Base and to submit customer support requests.
  - <u>www.apc.com</u> (Corporate Headquarters)

Connect to localized APC Web sites for specific countries, each of which provides customer support information.

• <u>www.apc.com/support/</u>

Global support searching APC Knowledge Base and using e-support.

- Contact an APC Customer Support center by telephone or e-mail.
  - Regional centers:

| Direct InfraStruXure Customer<br>Support Line | (1)(877)537-0607 (toll free)   |
|-----------------------------------------------|--------------------------------|
| APC headquarters U.S., Canada                 | (1)(800)800-4272 (toll free)   |
| Latin America                                 | (1)(401)789-5735 (USA)         |
| Europe, Middle East, Africa                   | (353)(91)702000 (Ireland)      |
| Japan                                         | (0) 35434-2021                 |
| Australia, New Zealand, South<br>Pacific area | (61) (2) 9955 9366 (Australia) |

- Local, country-specific centers: go to <u>www.apc.com/support/contact</u> for contact information.
- Contact the APC representative or other distributor from whom you purchased your APC product for information on how to obtain local customer support.

APC Worldwide Customer Support

# Chapter 1 Introduction

This chapter gives an overview of the features of the APC 16-port IP KVM. This chapter describes how administrators and operators can use the 16-port IP KVM features to securely manage connected computer systems and a large variety of devices from anywhere on the local area network or on the Internet. This chapter also provides important prerequisite information for understanding the information and procedures in the rest of this manual.

### Description

The 16-port IP KVM is a 1U rack-mountble device that serves as a single access point for administering and using servers and other devices through inband and out-of-band access methods.

You use the KVM ports on the 16-port IP KVM to connect servers. You can use the AUX port on the right back to connect APC rPDUs or an optional external modem. You use the management ports on the right back to connect to the 16-port IP KVM and to its connected devices.

16-port IP KVM administrators and users who are authorized to access connected devices can connect locally or remotely from LANs, WANs, or other dial-in connections through the Ethernet port or through an optional external modem.

Secondary KVM units such as another 16-port IP KVM can be cascaded for extended KVM server connections. A maximum of 16 secondary KVM devices can be cascaded from the primary 16-port IP KVM extending the number of KVM ports to a maximum of 128 for two-user configuration (i.e. two connections to each cascaded device), or 256 for a one-user configuration.

Access to the 16-port IP KVM for administration is separate from access to connected devices. Only the 16-port IP KVM administrator can configure access to the 16-port IP KVM and to the connected devices.

Both 16-port IP KVM administrators and users authorized to access connected devices can use the Web Manager from a browser. Authorized users can log on to devices, manage power, and change their own passwords, but they do not have access to the 16-port IP KVM screens for configuring users or ports.

All logins to the 16-port IP KVM are subject to authentication. The 16-port IP KVM administrator can restrict access to each of the connected devices by choosing among authentication methods for logins to the 16-port IP KVM and to its ports. Authentication can be local to the 16-port IP KVM or through an authentication server.

The 16-port IP KVM administrator can further control access by controlling which ports are assigned to each user name.

The 16-port IP KVM administrator can configure event logging, alarms, and notifications, set up encryption, and data buffering.

After initial network configuration is performed on the 16-port IP KVM, the APC Web Manager provides a real-time view of all the connected equipment and makes it possible for administration to be done from a browser on any computer on site or on the Internet.

# **Guidelines for Using the 16-port IP KVM**

Configuration of user accounts and access to the ports and all other management of the connected devices is done through the Web Manager.

Troubleshooting in the event of network failure can be done using one of the two direct-connect methods, or by using the Web Manager through a dial-up connection to an external modem connected to the AUX port.

See "Accessing Connected Devices" on page 253 for instructions on how users without 16-port IP KVM administration privileges can access computers and APC rPDUs that are connected to the 16-port IP KVM.

## **Connectors on the 16-port IP KVM**

The following sections describe the connectors on the back of the 16-port IP KVM, including ports and plugs.

# **Types of Ports**

The 16-port IP KVM's ports include KVM ports, which support server connections, an AUX port, and management ports including the User 1, User 2, Console, and Ethernet ports, as described in the following table.

Table 1-1: Port Types

| Port<br>Type                | Connection Information                                                                                                    | Where Documented                                                                                                    |
|-----------------------------|----------------------------------------------------------------------------------------------------|----------------------------------------------------------------------------------------------------|
| KVM                         | Connect an RJ-45 CAT5 cable to a<br>Server Module, which is connected<br>to a PC with a USB or a PS/2<br>connector or a Sun server with a USB<br>connector. | <ul> <li>"KVM Ports" on page 7</li> <li>"To Connect Computers to KVM<br/>Ports" on page 60</li> </ul>                                                                     |
| AUX                         | Connect an RJ-45 to RJ-12 cable to<br>an APC rPDU, or connect an RJ-45<br>to RJ-45 cable to external modem.                                                 | <ul> <li>"AUX Port" on page 10</li> <li>"To Connect an APC rPDU to the AUX Port" on page 95</li> <li>"To Connect an External Modem to the AUX Port" on page 94</li> </ul> |
| Console                     | Connect a CAT-5 RJ-45 to DB-9 cable to a COM port on a computer.                                                                                            | <ul> <li>"Management Ports (Console,<br/>Ethernet, User 1, User 2)" on page<br/>8</li> <li>"To Connect to the Console Port"<br/>on page 63</li> </ul>                     |
| Ethernet                    | Connect an Ethernet cable to the local area network (LAN).                                                                                                  | <ul> <li>"Management Ports (Console,<br/>Ethernet, User 1, User 2)" on page<br/>8</li> <li>"To Make an Ethernet Connection"<br/>on page 57</li> </ul>                     |
| User 1<br>[PS/2 and<br>VGA] | Connect a keyboard, video, mouse<br>cable to a local station's keyboard,<br>monitor, and mouse.                                                             | <ul> <li>"Management Ports (Console,<br/>Ethernet, User 1, User 2)" on page<br/>8</li> <li>"To Connect to the User 1<br/>Management Port" on page 64</li> </ul>           |

| Port<br>Type | Connection Information                                                                                                    | Where Documented                                                                                                    |
|--------------|----------------------------------------------------------------------------------------------------|----------------------------------------------------------------------------------------------------|
| User 2       | Connect an RJ-45 cable of up to 500<br>feet to an APC CAT5/IP KVM<br>Console Extender (AP5410) can be<br>purchased separately.<br><b>Note:</b> The 500-foot limit includes<br>the distance of the User 2 from the<br>16-port IP KVM and the distance of<br>the most remote system connected to<br>a KVM port. | <ul> <li>"Management Ports (Console,<br/>Ethernet, User 1, User 2)" on page<br/>8</li> <li>"Installing the APC CAT5/IP<br/>KVM Console Extender" on page<br/>97</li> <li>"To Connect the APC CAT5/IP<br/>KVM Console Extender to the 16-<br/>port IP KVM" on page 98</li> </ul> |

Table 1-1: Port Types (Continued)

### Connectors on the Back

The back of the 16-port IP KVM has KVM and management ports, a power cord connector, a power switch, and an AUX ports as illustrated in the following figure.

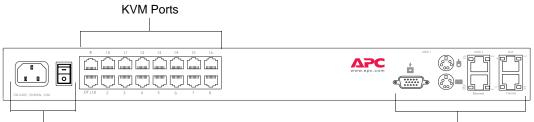

#### Power Cord Connector and Switch

Management and AUX Ports

Figure 1-1:16-port IP KVM Back Panel

• On the left are the power connector, power switch, and 16 ports, which are used for connecting computing systems with KVM connections.

See "Power Connector and Power Switch" on page 7 and "KVM Ports" on page 7.

• On the right is the AUX port, which is used to connect to rPDUs or an external modem, and the management ports, which are used for local management of the 16-port IP KVM.

See "Management Ports (Console, Ethernet, User 1, User 2)" on page 8 and "AUX Port" on page 10.

#### Power Connector and Power Switch

The following figure shows the power connector and power switch on the left rear of a 16-port IP KVM.

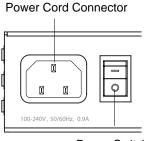

Power Switch

Figure 1-2: Power Connector and KVM Server Ports on the Left Rear

The 16-port IP KVM is furnished with a power cord used to connect the power connector to a power supply.

See "To Power On the 16-port IP KVM" on page 64 for instructions on supplying power to the 16-port IP KVM.

#### KVM Ports

The following figure shows KVM (keyboard, video, mouse) ports on the rear of the 16-port IP KVM.

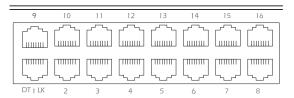

Figure 1-3:KVM Ports on the Rear

KVM ports provide remote access to the keyboard, monitor, and mouse of PCs with USB or PS/2 connectors or Sun servers with USB connectors. Connecting a computer to a KVM port allows use of a keyboard, video, and mouse of a remote station as if it were the keyboard video and mouse on the connected computer. KVM port connections, also called out-of-band connections give access to information that is otherwise inaccessible through in-band network interfaces.

For example, BIOS access, POST, and boot messages are inaccessible through in-band connections. In some cases, the in-band network interfaces are not available after the system boot is completed (for example, after a Windows Safe Mode boot) without the kind of access these KVM connections provide.

Each connected computing system is identified in the management software by the port number to which it is connected. The administrator can assign a descriptive alias to each port to identify the connected computer. For example, if a Sun E10K server is connected to port 3, the administrator might define the port's alias to be "Sun E10K."

Customers order one of three Server Module types for connecting each KVM port to a computer. See "KVM Server Module Usage and Types" on page 50 for more details.

See "To Connect Computers to KVM Ports" on page 60 for instructions on connecting servers to KVM ports.

#### Management Ports (Console, Ethernet, User 1, User 2)

The following figure shows the management ports on the right back of the 16port IP KVM.

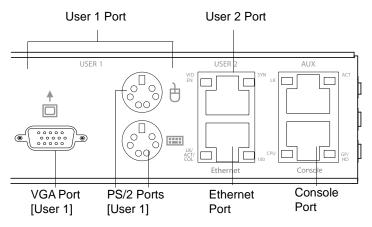

Figure 1-4: Management Ports

The following list describes the management ports on the right back of the 16-port IP KVM.

- Console Its RJ-45 connection can be connected by a CAT5 to DB-9 cable to a COM port on a computer. Administrators can use a terminal emulation program to locally manage and troubleshoot the 16-port IP KVM. See "To Connect to the Console Port" on page 63 and "Configuring Basic Networking Using the wiz Command" on page 66 for more details.
- **Ethernet** Use the Ethernet management port for connecting an Ethernet cable for Intranet and Internet access. See "Making an Ethernet Connection" on page 57 for instructions if needed.
- User 1 The User 1 port includes two PS/2 ports and a VGA port, which can be connected to a mouse, keyboard, and monitor. Once a local system is connected to the User 1 port, administrators can use the OSD (On Screen Display) interface to locally manage and use the 16-port IP KVM. See "To Connect to the User 1 Management Port" on page 64 and Chapter 7: On Screen Display for more details.
- User 2 This port is used for extending the local administration by connecting an RJ-45 cable of up to 500 feet to an APC CAT5/IP KVM Console Extender. The Console Extender can be ordered separately. Administrators can use the OSD (On Screen Display) to locally manage and use the 16-port IP KVM without being in the same room as the 16-port IP KVM. See "Installing the APC CAT5/IP KVM Console Extender" on

page 97 and "Controlling the OSD Through the APC CAT5/IP KVM Console Extender" on page 366 for more details.

#### AUX Port

The following figure shows the AUX ports on the right back of the 16-port IP KVM.

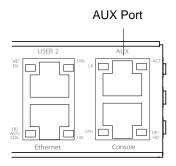

#### Figure 1-5: Management Ports

AUX – Its RJ45 connector can be used for the following:

- Connecting to an optional APC rPDU See "Connecting APC rPDUs to the 16-port IP KVM" on page 95 for installation instructions.
- Connecting to an optional external modem See "Connecting an External Modem" on page 94

# Activity LEDs on the Back of the 16-port IP KVM

The 16-port IP KVM comes with paired LEDs positioned on each side of the following ports:

- User 2
- AUX
- Ethernet
- Console

The following figure shows the position of the LEDs as they appear on the back of the 16-port IP KVM. The LEDs are designed to monitor the interface connections as described in Table 1-2, "LED Descriptions," on page 12.

The diagram below shows a close up view of the LEDs on the back of the 16port IP KVM. The LEDS monitor the AUX ports, ETHERNET, and CONSOLE ports as described in Table 1-2.

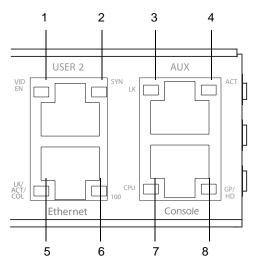

Figure 1-6:LEDs on the 16-port IP KVM Management Ports

The LED numbers in the tables below correspond to the numbers in the previous figure.

| Table 1-2:         LED Descriptions |
|-------------------------------------|
|-------------------------------------|

| Number | Label              | Function                            | Color/Status                                                                                                    |
|--------|--------------------|-------------------------------------|----------------------------------------------------------------------------------------------------|
| 1      | VID<br>EN          | Monitor KVM CAT5<br>video interface | Orange – Lights when video is enabled                                                                                                    |
| 2      | SYN                | Monitor KVM CAT5 video interface    | Yellow – Lights when KVM input is<br>being transmitted through one or more<br>KVM ports.                                                                                                    |
| 5, 3   | LK                 | Monitor RS-232 async port status    | <ul> <li>OFF – Indicates the port is not open.</li> <li>Orange – Lights when DTR (data terminal ready) signal is on (when the port is open).</li> </ul>                                                                                                    |
| 4, 5   | ACT                | Monitor RS-232 async activity       | <ul> <li>OFF – Indicates no data activity.</li> <li>Green – Blinks when data is either being received (RX) or transmitted (TX).</li> </ul>                                                                                                    |
| 5      | LK/<br>ACT/<br>COL | Monitor Ethernet line<br>status     | <ul> <li>OFF – Indicates either link is not up or cable is not connected.</li> <li>Green – Lights solid when the link is up and blinks when data activity occurs, with frequency proportional to traffic.</li> <li>Orange – Blinks when collisions occur</li> </ul> |
| 6      | 100                | Monitor Ethernet speed              | <ul> <li>Off – Indicates the link is 10baseT or<br/>no link is active.</li> <li>Green – Steady when 100baseT link is<br/>active.</li> </ul>                                                                                                    |

| Number | Label     | Function                                    | Color/Status                                                                                                    |
|--------|-----------|---------------------------------------------|----------------------------------------------------------------------------------------------------|
| 7      | CPU       | Monitor CPU (software operation)            | <ul> <li>Off or solid green – During boot and if software crashes.</li> <li>Green – Blinks when software is operating normally. If software crashes, light stops blinking, and if the Watchdog timer is active, the 16-port CAT5 KVM reboots.</li> </ul> |
| 8      | GP/<br>HD | Monitor compact flash<br>(HD) or other (GP) | Not implemented.                                                                                                    |

Table 1-2: LED Descriptions (Continued)

# **Ordering Options**

The following table list the part numbers of the KVM units and the related products.

| Table 1-3 | B: Ordering | Options |
|-----------|-------------|---------|
|-----------|-------------|---------|

| Part<br>Number | Description                                         |
|----------------|-----------------------------------------------------|
| AP5401         | APC 16-Port CAT5 Analog KVM                         |
| AP5405         | APC 16-Port IP KVM                                  |
| AP5410         | APC CAT5/IP KVM Console Extender                    |
| AP5460         | APC CAT5/IP KVM PS/2 Server Module (SM)             |
| AP5461         | APC CAT5/IP KVM PC/Sun USB Server Module (SM)       |
| AP5462         | APC CAT5/IP KVM Sun Server Module (SM)              |
| AP9317         | APC KVM to APC Switched Rack PDU RJ45 to RJ12 Cable |

# **Types of Users**

The 16-port IP KVM support three types of users:

- Predefined administrators who can administer the 16-port IP KVM and its connected devices
- Optionally added users who can act as administrators of the 16-port IP KVM and its connected devices
- Optionally added users who can act as administrators of connected devices or regular users.

As summarized in the following table, two accounts, root and admin, are configured by default and cannot be deleted. The default "apc" account can add regular user accounts to allow other users to act as administrators of connected devices. An administrator can also choose to add regular users to the "admin" group, which enables the regular users to perform 16-port IP KVM administrative functions. The following table lists the responsibilities of each type of user and provides the default password for each.

| User Name | Responsibilities                                                                                                    | Default Password |
|-----------|----------------------------------------------------------------------------------------------------|------------------|
| root      | Cannot be deleted. Only console logins<br>allowed. Runs the wiz command to do initial<br>network configuration, as described in<br>"Configuring Basic Networking Using the wiz<br>Command" on page 66. Access Privileges:<br>Full Read/Write/Delete. | apc              |
| apc       | Cannot be deleted. Has all access: through the<br>Web Manager in Wizard and Expert mode,<br>and through the OSD. Has full access to every<br>function of the Web Manager. Access<br>Privileges: Full Read/Write/Delete.                              | арс              |

#### Table 1-4: User Types, Responsibilities, and Default Password

| User Name                    | Responsibilities                                                                                                    | Default Password             |
|------------------------------|----------------------------------------------------------------------------------------------------|------------------------------|
| administratively<br>assigned | User account configured by the administrator<br>to be able to access devices connected to the<br>ports of the 16-port IP KVM. Has access to<br>the port through the Web Manager and<br>through the OSD. Regular users can access<br>and administer only devices that are<br>connected to ports to which they are assigned.<br>Default Access Privileges for generic users:<br>Read/Write only for all ports. Administrators<br>can restrict access for individual users to Read<br>only to specific ports.<br>If an administrator assigns a regular user to<br>the "admin" group, that user can also perform<br>the same administrative functions on the Web<br>Manager as the "apc" user, as described<br>above. | administratively<br>assigned |

 Table 1-4: User Types, Responsibilities, and Default Password (Continued)

### Simultaneous 16-port IP KVM Logins

Only one 16-port IP KVM administrator can be logged in at a time. If a second administrative user attempts to log on to the Web Manager, the following prompt appears offering a choice of cancelling the attempt to log on or terminating the other administrator's login session.

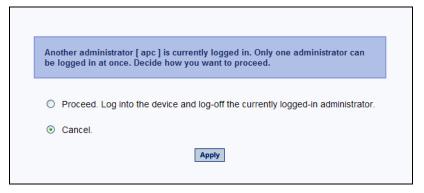

Figure 1-7:Simultaneous Administrator Login Prompt

### Simultaneous Server Connections

The 16-port IP KVM supports a maximum of 6 concurrent server connections. Up to two connections are supported either locally or remotely over Ethernet. Up to 4 connections can be inband depending on whether a KVM-over-IP connection is being made. The types of user connections that can be made are explained below :

- Local users include:
  - One local user at the 16-port IP KVM (User 1).
  - One extended user at the APC CAT5/IP KVM Console Extender location (User 2)
- IP users include:
  - KVM The 16-port IP KVM supports two KVM-over-IP connections.
  - Inband The 16-port IP KVM supports up to four concurrent in-band connections depending on the number of KVM-over-IP connections being made. Since the maximum total IP connections is four, if one KVM-over-IP connection is being made, only three in-band connections can be made at that time.

• The following table lists the number and types of server connections that can be made locally and over IP.

Table 1-5: Number of Simultaneous Server Connections

| Local Users | 0 | 1 | 2 |
|-------------|---|---|---|
| KVM-over-IP | 2 | 1 | - |
| Inband      | 2 | 3 | 4 |
| Total       | 4 | 5 | 6 |

## **Administration Options**

The following sections summarize the 16-port IP KVM administration options:

- "APC Web Manager" on page 17
- "On-Screen Display" on page 18
- "Linux Commands and 16-port IP KVM-specific Commands" on page 18

The administrator options require different types of log on credentials. For more information on which types of users can perform administrative tasks and access administrative options, see "Types of Users" on page 14.

#### Table 1-6: Administration Options

| APC Web<br>Manager | The Web Manager is the primary means of configuring the 16-port IP KVM and administering its connected devices.                                                                                                    |
|--------------------|----------------------------------------------------------------------------------------------------|
|                    | <ul> <li>See "Prerequisites for Using the Web Manager" on page 19 for an introduction that includes prerequisites for using the Web Manager and explanations about how the different types of user accounts use the Web Manager.</li> <li>See "Web Manager for Administrators" on page 101 for more details about how 16-port IP KVM administrators use the Web Manager.</li> </ul> |

Table 1-6: Administration Options (Continued)

| On-Screen<br>Display                                            | The On Screen Display (OSD) can be used locally from a keyboard,<br>monitor and mouse that is directly connected to the 16-port IP KVM.<br>When the monitor and the 16-port IP KVM are on, the OSD login<br>screen appears on the monitor.                                                                                                    |
|-----------------------------------------------------------------|----------------------------------------------------------------------------------------------------|
|                                                                 | <ul> <li>See "To Connect to the User 1 Management Port" on page 64 for instructions on how to make the hardware connection.</li> <li>See "On Screen Display" on page 295 for how 16-port IP KVM administrators and regular users can use the OSD.</li> </ul>                                                                                                    |
| Linux<br>Commands<br>and 16-port IP<br>KVM-specific<br>Commands | <ul> <li>The 16-port IP KVM offers the following types of access allowing administrators to log on and enter Linux commands and 16-port IP KVM-specific commands in a shell running on the 16-port IP KVM:</li> <li>A local administrator who has a direct connection to the console port on the 16-port IP KVM, who is running a terminal or terminal emulation program, and who knows the root password. The direct login requires authentication using the root password. The default shell defined for the root user is bash.</li> <li>A remote administrator who uses telnet or ssh to connect to the 16-port IP KVM and log on as root.</li> <li>See "To Connect to the Console Port" on page 63 and "Configuring Basic Networking Using the wiz Command" on page 66.</li> </ul> |

# **APC Web Manager**

Administrators perform most tasks through the 16-port IP KVM's version of the APC Web Manager. The Web Manager runs in a browser and provides a real-time view of all the equipment that is connected to the 16-port IP KVM. The administrator or the regular user who has administrative access can use the Web Manager to configure users and ports, troubleshoot, maintain, cycle power, and reboot the connected devices, either while on site or from a remote location. 16-port IP KVM also allows regular users and administrators to use the Web Manager to access devices that are connected to KVM ports.

Web Manager uses forms and dialog boxes (which are pop-up windows) to receive data input. See also, "Prerequisites for Using the Web Manager" on page 19.

Administrators, see "Web Manager for Administrators" on page 101. Regular users, see "Web Manager for Regular Users" on page 245.

# Prerequisites for Using the Web Manager

The prerequisites described in this section must be complete before anyone can access the Web Manager. If you have questions about any of the following prerequisites, contact your site's system or network administrator.

• An administrator needs to define basic network parameters on the 16-port IP KVM so the Web Manager can be launched over the network.

See "Configuring Basic Networking Using the wiz Command" on page 66 for instructions on how to define network parameters on the 16-port IP KVM.

The administrator also needs the following to be able to connect to the 16-port IP KVM through the Web Manager:

- A networked Windows computer that has access to the network where the 16-port IP KVM is installed.
- A supported browser. Internet Explorer 5 and above, Netscape 8, Mozilla, and Firefox browsers are supported for configuration and management of 16-port IP KVM.
- **Note:** Internet Explorer and Netscape 8 are recommended browsers for accessing servers through a KVM-over-IP session. If you are using Netscape 8 make surer to select Internet Explorer rendering engine and enable the ActiveX option.
  - The IP address of the 16-port IP KVM.

Entering the IP address of the 16-port IP KVM in the address field of the browser is the first step required to access the Web Manager.

When DHCP is enabled, a device's IP address may change each time the 16-port IP KVM is booted up. Anyone wanting to access the 16-port IP KVM must find out the currently assigned IP address. If DHCP is enabled and you do not know how to find out the current IP address of the 16-port IP KVM, contact your system administrator for help. For more information, see "Considerations When Choosing Whether to Enable DHCP" on page 49.

• A user account defined on the Web Manager

By default, the admin has an account on the Web Manager. An administrator can add regular user accounts to administer connected devices using the Web Manager.

# **TCP Ports**

The TCP port numbers for KVM ports are used by the Remote Viewer when a user connects to a KVM port through the Web Manager. When a user connects to a KVM port through the Web Manager, the Remote Viewer uses port 5900. If a second IP module exists, port 5901 is used for the second Remote Viewer launched over IP. You can assign a different port number or numbers through the OSD or the Web Manager. Do not assign reserved TCP port numbers 1 through 1024.

Special circumstances may require 16-port IP KVM administrators to specify alternative TCP port numbers other than the defaults. For example, the firewall may block TCP port 5900 or 5901.

The following table provides links to procedures for changing default TCP port numbers.

Table 1-7: Configuring TCP Port Numbers

| Task                                                              | Where Described                                              |
|-------------------------------------------------------------------|--------------------------------------------------------------|
| Change the TCP port number(s) assigned<br>to the Remote Viewer(s) | "To Configure IP User (KVM Over IP)<br>Sessions" on page 141 |
| Change the TCP port number(s) assigned to in-band connections     | "To Add or Modify an In-band (RDP) Server"<br>on page 176    |

### **Cascaded Devices**

The 16-port IP KVM supports cascading, which allows administrators to connect secondary KVM units to a primary 16-port IP KVM. Cascading allows administrators to increase the number of managed devices to up to 256 servers with a centralized configuration and access interface.

A maximum of 16 secondary KVM devices can be cascaded from the primary 16-port IP KVM extending the number of KVM ports to a maximum of 128 for two-user configuration (i.e. two connections to each cascaded device), or 256 for a one-user configuration.

The following diagram depicts a basic cascaded configuration of a primary 16-port IP KVM.

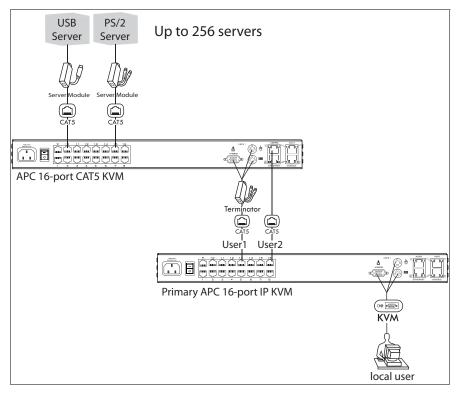

Figure 1-8: Cascaded KVM Devices from a 16-port IP KVM

As depicted in the previous figure, the 16-port IP KVM supports one level of cascading: The primary 16-port IP KVM controls the secondary level of KVM units connected to it. A secondary KVM units can be another 16-port IP KVM or a 16-port CAT5 KVM.

Administrators can connect up to 16 KVM units to the master 16-port IP KVM. Each cascaded KVM device has two management ports that can be connected to the primary 16-port IP KVM. You can connect any one of the master 16-port IP KVM's KVM ports to either the User 1 or User 2 management ports on the cascaded KVM.

**Note:** In addition to a CAT5 cable, you need a KVM Server Module to connect to the User 1 port of a cascaded KVM unit.

16-port IP KVM users can use the master 16-port IP KVM to access all devices connected to KVM ports on the master and primary KVM units.

### **Port Permissions**

In the default configuration, only the "apc" and "root" users can access any ports. The administrator configures access for regular users as desired.

The following table summarizes the default port access permissions and default authentication types (Auth Type) and provides links to where the port permissions are described in more detail.

| Default<br>Access | Default<br>Auth Type | Access Types                      | Where Documented                                              |
|-------------------|----------------------|-----------------------------------|---------------------------------------------------------------|
| None              | Local                | No access<br>Read only            | "Understanding KVM Port Permissions"<br>on page 24            |
|                   |                      | Read/Write                        | "To Assign KVM Port Access to a User<br>or Group" on page 156 |
|                   |                      | Full access (Read/<br>Write/Power |                                                               |
|                   |                      | management)                       |                                                               |

Table 1-8: Default Port Access Permissions

The administrator must take the actions described under "Where Documented" to allow any other types of access than the defaults defined in the previous table. See "Authentication" on page 42 for the tasks related to setting up authentication.

### Understanding KVM Port Permissions

*KVM port permissions* are defined in the Web Manager by assigning *Default Permissions* that apply to all KVM ports and by optionally assigning specific permissions to individual ports or groups of ports. The options for "Default Permissions" are shown in the following list.

- No access [Default]
- Read only
- Read/Write
- Full access (Read/Write/Power management)

For individual users and groups, if desired, the 16-port IP KVM administrator can construct lists of KVM ports with the following types of permissions:

- Ports with no permission
- Ports with read only permission
- Ports with read/write permission
- Ports with full permission

A *Generic User* account has a default set of permissions that apply to all regular users and groups. The Generic User's Default Permission is "No access."

To allow users to access KVM ports, the 16-port IP KVM administrator must do one or both of the following:

- Change the permissions assigned to the Generic User
- Change the permissions assigned to individual users or to groups of users

Editing the Generic User allows you to change the KVM port permissions for all regular users and groups at once.

The 16-port IP KVM administrator can specify different Default Permissions or KVM port permissions for any user or group. "KVM Port Permissions Hierarchy" on page 25 provides information that the 16-port IP KVM administrator needs to understand in order to perform advanced configuration of KVM permissions.

The following table shows the tools that the 16-port IP KVM administrator can use to set KVM port permissions and where in this manual to go for further details.

Table 1-9: Tools for Setting KVM Port Permissions

| Tools       | Where Documented                                           |
|-------------|------------------------------------------------------------|
| Web Manager | "To Assign KVM Port Access to a User or Group" on page 156 |
| OSD         | "KVM Ports Screens" on page 337                            |

### **KVM Port Permissions Hierarchy**

If you specify individual KVM port permissions or default permissions for users and groups, you need to understand the following information about how the system handles requests from a user who is trying to access a KVM port. The following series of decisions is made.

#### Decision 1: Check User's KVM Port Permissions

- 1. Does the user have specific KVM port permissions that allow or deny access to the port?
  - If yes, access is allowed or denied.
  - If no, go to Decision 2.

#### Example for Decision 1

- If user john is trying to access KVM port 4 and his account has port 4 in a list of ports with full permission, then john is given read/write and power management access.
- If user jane is trying to access port 4 and her account has port 4 in a list of ports with no permission, then jane is denied access.
- If users jim, joan, jerry, jill, joe, jennifer, jordan, jolanda, and jezebel are trying to access port 4 and do not have port 4 listed for any types of access, then their access requests are passed to decision 2.

### Decision 2: Check Group's KVM Port Permissions

- 2. Is the user included in a group with KVM port permissions that allow or deny access to the port?
  - If yes, access is allowed or denied.
  - If no, skip to Decision 3.
- **Note:** When a user is in more than one group, the most restrictive permission is used.

#### **Example for Decision 2**

- If user jim is trying to access port 4 and he is a member of a group called linux\_ca2 that has port 4 in a list of ports with read/write permissions, then jim is given read/write access.
- If user joan is trying to access port 4 and she is in a group called linux\_ca3 that has port 4 in a list of ports with no permission, then joan is denied access.
- If jerry and jill are trying to access port 4 and are in a group called linux\_ca4 that has no specific port permissions defined, then their access requests are passed to decision 3.
- If joe, jennifer, jordan, jolanda, and jezebel are trying to access port 4 and are not in any group, then their access requests are passed to decision 3.

#### **Decision 3: Check Generic User's KVM Port Permissions**

- 3. Does the Generic User have specific KVM port permissions that allow or deny access the port?
  - If yes, access is allowed or denied.
  - If no, go to decision 4.

#### **Example for Decision 3**

• If user jerry is trying to access port 4 and the Generic User has port 4 in a list of ports with full access permissions, then jerry is given read writer and power management access.

- If user jill is trying to access port 4 and the Generic User has port 4 in a list of ports with no access permissions, then jill is denied access.
- If users joe, jennifer, jordan, jolanda, and jezebel are trying to access port 4 and the Generic User does not have port 4 listed for any type of access, then their access request are passed to decision 4.

#### Decision 4: Check User's Default Permissions

- 4. Does the user have a Default Permission that allows or denies access to the port?
  - If yes, access is allowed or denied.
  - If the user has no Default Permission, the user is under the Generic User's default permission, and the request for access goes to decision 5.

#### **Example for Decision 4**

- If user joe is trying to access port 4 and he has a Default Permission that allows read only access to ports, then joe is given read only access.
- If user jennifer is trying to access port 4 and she has a Default Permission that allows no access to ports, then jennifer is denied access.
- If users jordan, jolanda, and jezebel are trying to access port 4 and their Default Permissions are under the Generic User's Default Permission, then their access requests are passed to decision 5.

#### Decision 5: Check Group's Default Permissions

- 5. Does the user belong to a group that has a Default Permission that allows or denies access to the port?
  - If yes, permission is granted or denied.
  - If no, go to decision 6.

#### **Example for Decision 4**

- If user jordan trying to access port 4 is in a group called windows\_cal that has a Default Permission of full, then jordan is given read/write and power management access.
- If user jolanda trying to access port 4 is in a group called windows\_ca2 that has a Default Permission of no access, then jolanda is denied access.

• If user jennifer is not a member of any group with a Default Permission specified, then her access request is passed to decision 6.

### Decision 6: Check Generic User's Default Permissions

- **Note:** If an access request gets this far, the Default Permission of the Generic User is the only permission that could apply.
  - 6. Does the Default Permission for the Generic User allow access to the port?
    - If yes, access is granted.
    - If no, access is denied.

### Server Access: In-band and Out of Band

16-port IP KVM users can access servers over the Ethernet using the following methods:

- In-band access An IP address is used to connect to and control Windows (Win2000, 2003, XP, and NT) Terminal Servers.
- Out-of-band access KVM ports are used to connect to PCs with USB or PS/2 connectors or Sun servers with USB connectors.

The differences between the in-band and out-of-band connection methods are briefly described in the following table. For a more detailed description of the requirements and functionality of each connection method, see the following section, "Determining the Connection Type and its Supported Functionality" on page 30.

#### Table 1-10:In-band and Out of Band Connections

|                 | In-band                                                   | Out-of-Band                                                                                                    |
|-----------------|-----------------------------------------------------------|----------------------------------------------------------------------------------------------------|
| Connection Type | Remote Desktop Protocol<br>(RDP) over the Ethernet or PPP | Keyboard, video, mouse (KVM)<br>CAT5 connection to a 16-port IP<br>KVM and Ethernet or PPP<br>access to the 16-port IP KVM<br>Web Manager |

|                                        | In-band                                                                                                    | Out-of-Band                                                                                                    |  |
|----------------------------------------|----------------------------------------------------------------------------------------------------|----------------------------------------------------------------------------------------------------|--|
| Supported<br>Source<br>Computers       | Client machine running a<br>Windows operating system with<br>a valid IP address                                                   | All Windows clients                                                                                                    |  |
| Supported Target<br>Servers            | Windows (Win2000, 2003, XP,<br>and NT) Terminal ServersPCs with a USB or PS/2<br>connectors or Sun servers with<br>USB connectors |                                                                                                    |  |
| Supported<br>Browsers                  | Internet Explorer 5, 6                                                                                                    | Internet Explorer 6, Netscape 7,<br>Mozilla, Firefox                                                                                                    |  |
| Direct Log In                          | Not available                                                                                                    | Available if configured by the 16-port IP KVM administrator                                                                                                    |  |
|                                        |                                                                                                    | See "To Enable Direct Access to KVM Ports" on page 134.                                                                                                    |  |
| Power<br>Management<br>While Connected | Not available                                                                                                    | Available if configured by the<br>16-port IP KVM administrator<br>and if the server is plugged into<br>an APC rPDU that is connected<br>to the 16-port IP KVM. |  |
|                                        |                                                                                                    | See "Power Management" on page 38.                                                                                                    |  |
| Viewer                                 | ActiveX viewer                                                                                                    | Remote Viewer                                                                                                    |  |
|                                        | See "Viewing In-band<br>Connections" on page 257                                                                                  | See "Viewing KVM<br>Connections" on page 256.                                                                                                    |  |

 Table 1-10:In-band and Out of Band Connections

### Determining the Connection Type and its Supported Functionality

When a user wants to connect to a server displayed on the Web Manager Connect to Server form, the drop-down list indicates whether the server can be accessed by a KVM connection, an in-band connection, or both. In the connect list, all servers connected to KVM ports appear first followed by all servers that are accessed through in-band connections and are not connected to KVM ports; those servers that can be connected by both methods appear at the bottom of the list.

The types of connections that can be made to each server is displayed in parenthesis at the end of each server entry in the list. The following table describes the functionality of each connection type.

| Server Connection<br>Labels | Description |  |
|-----------------------------|-------------|--|

| Server Connection<br>Labels | Description                                                                                                    |
|-----------------------------|----------------------------------------------------------------------------------------------------|
| (KVM)                       | Indicates that the server can be accessed only through an out-<br>of-band, KVM connection.                                                                                                    |
|                             | This server is connected to a KVM port on the 16-port IP KVM or on a cascaded KVM unit.                                                                                                    |
|                             | Users can control all applications on the server, have BIOS access, and can view POST, and boot messages. Users can access this server even when the network is down or after a system boot is completed. |
|                             | Users can also control the power flow on this server if the server is plugged into an APC rPDU and the port is properly configured for power management.                                                  |

| Server Connection<br>Labels | Description                                                                                                    |  |
|-----------------------------|----------------------------------------------------------------------------------------------------|--|
| (Inband)                    | Indicates that the Microsoft Terminal Server running RDP can<br>be accessed only through an in-band connection and is not<br>connected to a KVM port.                                                                                                    |  |
|                             | Users can access this server only to run applications once the server is already running. The performance on in-band connections is slightly better than that of KVM connections, and no synchronization of keyboard and mouse is necessary.                                                            |  |
| (KVM + Inband)              | Indicates that the server can be accessed through in-band and out-of-band (KVM) connections.                                                                                                    |  |
|                             | The first time users select this server from the Connect drop-<br>down list, an in-band connection is attempted. The connection<br>automatically switches to KVM only if the in-band connection<br>fails or if an in-band connection to this server already exists.                                     |  |
|                             | Users who want to access this server with a KVM connection, must do one of the following:                                                                                                    |  |
|                             | <ul> <li>Make two connection attempts to the same server from the<br/>Web Manager "Connect to Server" form.<br/>The first connection is an in-band connection viewed<br/>through an RDP ActiveX viewer. The second connection is a<br/>KVM connection viewed through the KVM ActiveX Viewer.</li> </ul> |  |
|                             | See "To Connect to Servers Through The Web Manager's Connect To Server Form" on page 266.                                                                                                    |  |
|                             | • Make a direct login to the KVM port.<br>See "Login Screen: Direct Logins Enabled, Only IP Address<br>Entered" on page 263 and "Login Screen: Direct Logins<br>Enabled, IP Address and Port Entered" on page 264 for more<br>information.                                                              |  |

Table 1-11: Available Functionality During KVM and In-band Connections (Continued)

# **Administering Users of Connected Servers**

This section reviews the tasks that 16-port IP KVM administrators must do to enable access to connected servers.

The "apc" account can add new regular user accounts to allow others to connect to ports and administer or use connected devices.

### Types of Access to Ports

The 16-port IP KVM administrator can restrict regular user accounts to allow them only to manage specific servers and devices. Each account can have one of the following types of access after login:

- Read only
- Read write
- Read write power
- **Note:** The 16-port IP KVM offers access privileges to KVM ports only. In-band connections are authenticated, and the access privileges are granted on the in-band server itself.

### Tasks Related to Access to Connected Devices

Planning should include the following steps:

- Create a list of servers to connect to the 16-port IP KVM.
- Decide whether the servers need to be connected to ports for KVM access, need to have RDP enabled for in-band access, or both.
- Create a list of user accounts with the type of access each user needs to which ports.
- Obtain user names and passwords with the proper permissions for connected servers to give to the 16-port IP KVM users who will connect to these servers.
- Create meaningful aliases to assign to port numbers and to in-band Windows Terminal Servers.
- List all the devices that need to be connected to rPDUs and the users who can access them.

During setup of the 16-port IP KVM, the installer connects the desired servers to the ports as planned.

During configuration, the 16-port IP KVM administrator does the following, if desired:

- Assigns aliases to ports to identify the connected servers.
- Assigns aliases to rPDUs to identify the location or types of devices being managed.
- Creates accounts for users of connected devices.
- Specifies which ports each user can access and which type of access each can have.
- Specifies an authentication method for access to the 16-port IP KVM and to all KVM ports.
- Redefines keyboard shortcuts (hot keys) if desired.
- Redefines TCP port numbers used for accessing KVM ports, if desired.

See the following table for a list of related tasks and where they are documented.

| Task                                     | Where documented                                                                   |
|------------------------------------------|------------------------------------------------------------------------------------|
| Specify an alias for a KVM port.         | • "To Specify or Change the Alias for a KVM Port" on page 146                      |
| Specify an alias for an rPDU.            | • "To Specify or Change the Alias of an rPDU" on page 130                          |
| Assign permissions to access ports.      | <ul> <li>"To Assign KVM Port Access to a User or<br/>Group" on page 156</li> </ul> |
| Assign permissions to rPDUs and outlets. | • "To Configure Users to Manage Specific<br>Power Outlets" on page 128             |

# **Redefining Keyboard Shortcuts (Hot Keys)**

Predefined keyboard shortcuts (also called hot keys) allow users to do the following:

- · Perform common actions while connected through a KVM port
- Emulate Sun keyboard keys while connected through a KVM port to a Sun server.

If desired, the 16-port IP KVM administrator can redefine the default hot keys either through the Web Manager or the OSD.

### **Redefining KVM Connection Hot Keys**

The hot key sequences used while connected to KVM ports have two parts, which are called the *common escape sequence* and the *command key*. The default common escape sequence is Ctrl+k, and the command key is different for each command. For example, the q command key is entered after Ctrl+k to quit the login session as shown here: Ctrl+k q. See "Hot Keys for KVM Connections" on page 273 for the defaults. Under Configure>KVM in the Web Manager, the common escape sequence is defined separately from the command keys. The 16-port IP KVM administrator can redefine two different sets of command keys for users accessing KVM ports through the OSD (User 1 or User 2) and another set for connections made through the Web Manager.

# Redefining Sun Keyboard Equivalent Hot Keys

The 16-port IP KVM provides a default set of hot keys for use while connected to Sun servers through KVM ports to emulate keys that are present on Sun keyboards but are not present on Windows keyboards. The hot keys are made up of an escape key followed by a function key. See "Hot Keys for Emulating Sun Keyboard Keys" on page 274 for more details. The default escape key is the Windows key, which is labeled with the Windows logo. 16port IP KVM administrators can redefine the Sun emulation escape key to be one of the following: Ctrl, Shift, or Alt.

### Summary of Tasks for Redefining Hot Keys

See the following table for a summary of tasks for redefining keyboard shortcuts with references to where they are documented.

Table 1-12: Tasks for Redefining Hot Keys

| Part                                                 | Web<br>Manager<br>Form                                                               | Where<br>Documented                                                  | OSD Form                   | Where<br>Documented                                           |
|------------------------------------------------------|--------------------------------------------------------------------------------------|----------------------------------------------------------------------|----------------------------|---------------------------------------------------------------|
| KVM Common<br>escape<br>sequence                     | Configuration><br>KVM>General<br>> General                                           | "To Redefine<br>KVM Session<br>Keyboard<br>Shortcuts" on<br>page 135 | Configure><br>General      | "General<br>Configuration<br>Screens<br>[OSD]" on<br>page 305 |
| KVM<br>Command keys<br>for the local<br>user session | Configuration><br>KVM>General<br>>User 1<br>Configuration><br>KVM>General<br>>User 2 | "To Redefine<br>KVM Session<br>Keyboard<br>Shortcuts" on<br>page 135 | Configure><br>User Station | "User Station<br>Screens" on<br>page 333                      |
| KVM<br>Command keys<br>for IP user<br>sessions       | Configuration><br>KVM>General<br>>IP Users                                           |                                                                      | N/A                        |                                                               |
| Sun keyboard<br>emulation<br>escape key              | Configuration><br>KVM>General                                                        | "To Redefine<br>KVM Session<br>Keyboard<br>Shortcuts" on<br>page 135 | Configure><br>General      | "KVM Ports<br>Screens" on<br>page 337                         |

### Packet Filtering on the 16-port IP KVM

IP filtering refers to the selective blocking of the IP packets based on certain characteristics. The 16-port IP KVM can be configured to filter packets as does a firewall.

The IP Filtering form is structured in two levels:

- Chain The IP Filtering form which contains a list of chains
- Rule The chains which contain the rules that control filtering

IP filtering refers to the selective blocking of the passage of IP packets between global and local networks. The filtering is based on rules that describe the characteristics of the packet (that is, the contents of the IP header, the input/output interface, or the protocol).

This feature is used mainly in firewall applications to filter the packets that could potentially crack the network system or generate unnecessary traffic in the network.

The following table describes the different levels of IP filtering

#### Table 1-13:Levels of IP Filtering

Chain The fil

The filter table contains a number of built-in chains and may include userdefined chains. The built-in chains are called according to the type of packet. User-defined chains are called when a rule which is matched by the packet points to the chain. Each table has a set of built-in chains classified as follows:

- INPUT For packets coming into the box itself.
- FORWARD For packets being routed through the box.
- OUTPUT For locally generated packets.

### Table 1-13:Levels of IP Filtering (Continued)

| Rule | Each chain contains a sequence of rules that control filtering. The rules address the following issues:                                                                                                    |
|------|----------------------------------------------------------------------------------------------------|
|      | • How the packet should appear in order to match the rule<br>Some information about the packet is checked according to the rule, for<br>example, the IP header, the input and output interfaces, the TCP flags and<br>the protocol. |
|      | • What to do when the packet matches the rule<br>The packet can be accepted, blocked, logged, or jumped to a user-defined<br>chain.                                                                                                 |
|      | When a chain is analyzed, the rules of this chain are reviewed one-by-one<br>until the packet matches one rule. If no rule is found, the default action<br>for that chain will be taken.                                            |

### **Power Management**

The 16-port IP KVM enables users who have power management permissions to power off, power on, and reboot remote devices connected to an APC rPDU.

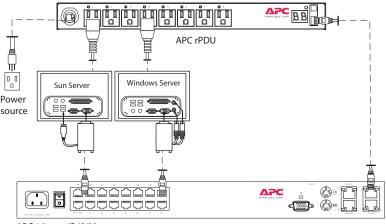

APC 16-port IP KVM

#### Figure 1-9: Connecting an APC rPDU to the 16-port IP KVM

See "Setting Up and Configuring Power Management" on page 40 for information about the procedures the 16-port IP KVM administrator must perform before anyone can use the tools to manage power.

16-port IP KVM users most commonly perform power management through the Web Manager. See "Options for Managing Power" on page 39 for more information.

### **Options for Managing Power**

The sections listed below describe the different ways that users with power management permissions (called authorized users) can perform power management through the 16-port IP KVM and provide links to related information and procedures.

# Controlling Power Through the Web Manager rPDU Power Management Forms

Through the Web Manager's rPDU Power Management form, users with power management permissions can perform power management on any device plugged into an rPDU connected to the AUX port. See "Power Management for Regular Users" on page 250.

Administrators must configure users for rPDU power management. See "To Configure Users to Manage Specific Power Outlets" on page 128. Or see "Setting Up and Configuring Power Management" on page 40 for a list of all of the administration tasks involved in setting up power management.

### **Controlling Power While Connected to KVM Ports**

Users who have power management permissions can do power management while connected to servers through KVM ports by using a keyboard shortcut that brings up a power management screen. The default keyboard shortcut is Ctrl+k p.

Administrators must perform multiple configuration tasks in order to set up and grant users permission for power management. See "Setting Up and Configuring Power Management" on page 40 for a list of all of the administration tasks involved in setting up power management.

### Setting Up and Configuring Power Management

Administrators most commonly assign power management permissions to users and configure ports for power management using the Web Manager. However, the OSD also offers menus for configuring power management on local devices.

Two types of power management can be set up and configured on the 16-port IP KVM:

• Power management of any device plugged into an rPDU connected to the AUX port.

See "Controlling Power Through the Web Manager rPDU Power Management Forms" on page 39.

• Power management while accessing a server connected to a KVM port and plugged into an rPDU connected to the AUX port.

See "Controlling Power While Connected to KVM Ports" on page 39.

The following set up and configuration tasks must be performed for both types of power management:

|   | Task                                                             | Where Documented/Notes                                                                                     |
|---|------------------------------------------------------------------|----------------------------------------------------------------------------------------------------|
| 1 | Install rPDU units.                                              | • "To Connect an APC rPDU to the AUX<br>Port" on page 95                                                   |
| 2 | Configure the AUX port for use with power management.            | "To Configure the AUX Port for Use With<br>an rPDU or an External Modem" on page<br>219                    |
| 3 | Plug devices into outlets on the rPDU connected to the AUX port. | Devices plugged into connected rPDUs<br>can be managed from the 16-port IP KVM<br>Web Manager Access Page. |
| 4 | Configure users to manage power.                                 | "To Configure Users to Manage Specific<br>Power Outlets" on page 128                                       |

#### Table 1-14: Tasks: General Power Management Set Up

The following additional configuration tasks must be performed for power management while accessing a server connected to a KVM port and plugged into an APC rPDU connected to the AUX port:

| Table 1-15: Tasks: KVM-connected Pc | ower Management |
|-------------------------------------|-----------------|
|-------------------------------------|-----------------|

|   | Task                                                                                                    | Where Documented/Notes                                                                                                    |
|---|----------------------------------------------------------------------------------------------------|----------------------------------------------------------------------------------------------------|
| 5 | Plug servers connected to KVM ports into<br>outlets on the rPDU connected to the AUX<br>port.                            | This is the first step in allowing users to<br>control power not only from the Web<br>Manager Access page, but while<br>connected to KVM ports as well. Refer to<br>the documentation of your rPDU model<br>for more information if needed. |
| 5 | Associate the ports to which the servers<br>are connected with the power outlets to<br>which the servers are plugged in. | "To Configure a KVM Port for Power<br>Management" on page 143                                                                                                    |
| 6 | Give users full access (read, write, power) permission on the KVM port(s).                                               | "To Assign KVM Port Access to a User or Group" on page 156                                                                                                    |

# Security

The 16-port IP KVM comes with the following configurable security features:

- Encryption See Encryption.
- Authentication See Authentication.

### Encryption

Administrators can specify that communications are encrypted between the 16-port IP KVM and any computer attached to a KVM port. In the Web Manager, the administrator chooses Expert>Configuration>KVM>Security to bring up the IP security form.

Security

See "Security" on page 159 for instructions.

### Authentication

Anyone accessing the 16-port IP KVM must log on by entering a user name and password. Controlling access by requiring users to enter names and passwords is called authentication. User Names and passwords entered during login attempts are checked against a database that lists all the valid user names along with the encrypted passwords. Access is denied if the user name or password is not valid. The password database that is used for checking can reside either locally (on the 16-port IP KVM) or on an authentication server on the network. The selected authentication server must be already installed and configured in order for authentication to work. Using one or more of the many types of popular authentication methods supported on the 16-port IP KVM can reduce administrator workload when a user account needs to be added, modified, or deleted.

### **Choosing Among Authentication Methods**

The administrator can select among authentication methods to control logins to the following components:

• For logins to the 16-port IP KVM

The authentication method chosen for the 16-port IP KVM is used for subsequent access through telnet, ssh, or the Web Manager.

• For logins to all KVM ports

The following table describes the supported authentication methods and indicates which methods are available for the 16-port IP KVM and which are available for KVM ports. All authentication methods except "Local" require an authentication server, which the administrator specifies while selecting the authentication method. The 16-port IP KVM uses local authentication if any of the authentication servers fails.

Table 1-16: Supported Authentication Types for 16-port IP KVM and Port Types

| Authentication<br>Type | Description       | 16-port IP KVM | All<br>KVM Ports |
|------------------------|-------------------|----------------|------------------|
| None                   | No login required | N/A            | X                |

| Authentication    | Description                                                                  | 16-port ID KV/M | All<br>KVM Ports |
|-------------------|------------------------------------------------------------------------------|-----------------|------------------|
| Туре              | Description                                                                  | 16-port IP KVM  |                  |
| Local             | Uses user/password file<br>for local authentication<br>on the 16-port IP KVM | X [Default]     | X [Default]      |
| Kerberos          | Uses Kerberos network authentication protocol                                | Х               | Х                |
| Kerberos/Local    | Uses local<br>authentication if<br>Kerberos authentication<br>fails          | Х               | Х                |
| KerberosDownlocal | Uses local<br>authentication if<br>Kerberos server is down                   | Х               | Х                |
| LDAP              | Uses LDAP (Light-<br>weight directory access<br>protocol)                    | Х               | Х                |
| LDAP/Local        | Uses local<br>authentication if LDAP<br>authentication fails                 | Х               | Х                |
| LDAPDownlocal     | Uses local<br>authentication if LDAP<br>server is down                       | Х               | Х                |
| NIS               | Uses NIS authentication                                                      | Х               | Х                |
| NIS/Local         | Uses local<br>authentication if NIS<br>authentication fails                  | Х               | Х                |
| NISDownlocal      | Uses local<br>authentication if NIS<br>server is down                        | Х               | Х                |

 Table 1-16:Supported Authentication Types for 16-port IP KVM and Port Types

| Authentication<br>Type | Description                                                                                 | 16-port IP KVM | All<br>KVM Ports |
|------------------------|---------------------------------------------------------------------------------------------|----------------|------------------|
| NTLM                   | Uses SMB<br>authentication for<br>Microsoft Windows<br>NT/2000/2003                         | N/A            | X                |
| RADIUS                 | Uses RADIUS authentication                                                                  | Х              | Х                |
| RADIUSDownlocal        | Uses local<br>authentication if<br>RADIUS server is<br>down                                 | Х              | Х                |
| RADIUS/local           | Uses local<br>authentication if<br>RADIUS authentication<br>fails                           | Х              | Х                |
| TACACS+                | Uses Terminal Access<br>Controller Access<br>Control System<br>(TACACS+)<br>authentication. | Х              | Х                |
| TACACS+/Local          | Uses local<br>authentication if<br>TACACS+<br>authentication fails                          | Х              | Х                |
| TACACS+Downlocal       | Uses local<br>authentication if<br>TACACS+ server is<br>down                                | Х              | Х                |

#### Table 1-16: Supported Authentication Types for 16-port IP KVM and Port Types

### **Tools for Specifying Authentication Methods**

The administrator generally uses the Web Manager for specifying an authentication method for the 16-port IP KVM and for all KVM ports, as described in "Configuring an Authentication Method" on page 161. Optionally, the administrator can use the OSD (on screen display) for selecting an authentication method and specifying an authentication server (when needed).

The following table lists the tasks necessary for specifying authentication methods using the Web Manager and the OSD:

| Task                                                           | Where Documented/Notes                                                                                                    |
|----------------------------------------------------------------|----------------------------------------------------------------------------------------------------|
| Choosing an authentication method<br>for the 16-port IP KVM    | <ul> <li>Web Manager – "To Configure an<br/>Authentication Method for 16-port IP KVM<br/>Logins" on page 162</li> <li>OSD – "Authentication Screens" on page 352</li> </ul>                           |
| Choosing an authentication method<br>for the for all KVM ports | <ul> <li>Web Manager – "To Configure an<br/>Authentication Method for 16-port IP KVM<br/>Logins" on page 162</li> <li>OSD – "General Configuration Screens [OSD]"<br/>on page 305</li> </ul>          |
| Configuring a remote authentication server                     | If configuring any authentication method other<br>than Local, an authentication server must be set up<br>for that method.                                                                             |
|                                                                | <ul> <li>Web Manager – "Configuring Authentication<br/>Servers for Logins to the 16-port IP KVM and<br/>Connected Devices" on page 164</li> <li>OSD – "Authentication Screens" on page 352</li> </ul> |

Table 1-17: Tasks: Specifying Authentication Methods

# Notifications, Alarms, and Data Buffering

The 16-port IP KVM administrator can set up logging, notifications, and alarms to alert remote administrators about problems. System-generated messages about the 16-port IP KVM, any connected rPDUs, computers, or other devices can be sent to syslog servers for handling.

The 16-port IP KVM administrator can also set up data buffering, so that data from communications with KVM-connected computers can be stored in files at the following locations:

- Local-stored in the 16-port IP KVM's flash memory
- Remote files-stored in either of the two following types of servers:
  - NFS servers
  - Syslog servers

For more details about syslog servers see, "Syslog Servers" on page 46.

For more background about setting up logging, notifications, alarms, and for links to all related procedures in this manual, see "Configuring Logging and Alarms" on page 47.

### **Syslog Servers**

Messages about the 16-port IP KVM, its connected rPDUs, and other connected devices can be sent to central logging servers, called syslog servers. Data from KVM-connected computers can optionally be stored in files on syslog servers.

Syslog servers run operating systems that support system logging services, usually UNIX-based servers with the syslogd configured.

### Prerequisites for Logging to Syslog Servers

An already-configured syslog server must have a public IP address that is accessible from the 16-port IP KVM. The 16-port IP KVM administrator must

be able to obtain the following information from the syslog server's administrator.

- The IP address of the syslog server
- The facility number for messages coming from the 16-port IP KVM.

Facility numbers are used on the syslog server for handling messages generated by multiple devices. See "Facility Numbers for Syslog Messages" on page 47 for more background on how facility numbers are used.

### Facility Numbers for Syslog Messages

Each syslog server has seven local facility numbers available for its system administrator to assign to different devices or groups of devices at different locations. The available facility numbers are: Local 0 through Local 7.

### Example of Using Facility Numbers

The syslog system administrator sets up a server called "syslogger" to handle log messages from two 16-port IP KVM units. One 16-port IP KVM is located in Brazil, and the other 16-port IP KVM is in New York. The syslog server's administrator wants to aggregate messages from the Brazil 16-port IP KVM into the local1 facility, and to aggregate messages from New York 16-port IP KVM into the local2 facility.

On "syslogger" the system administrator has configured the system logging utility to write messages from the local1 facility to the /var/log/ saopaulo-config file and the messages from the local2 facility to the / var/log/newyork-config file. While identifying the syslog server using the Web Manager, according to this example, you would select the facility number Local 2 from the Facility Number drop-down list on the SysLog form.

### **Configuring Logging and Alarms**

The following procedures can be used configure logging, alarms, and data buffering.

- "To Add a Syslog Server [Wizard]" on page 119
- "To Delete a Syslog Server [Wizard]" on page 119

- "To Configure Syslogging for KVM Ports and Specify Message Filtering [Expert]" on page 186
- "To Configure Creation of Alarms and Syslog Files for rPDUs" on page 130

# VPN and the 16-port IP KVM

The 16-port IP KVM administrator can set up VPN (Virtual Private Network) connections to establish encrypted communications between the 16-port IP KVM and an individual host or all the hosts on a remote subnetwork. The encryption creates a security tunnel for communications through an intermediate network which is untrustworthy.

A security gateway with the IPsec service enabled must exist on the remote network. The IPsec gateway encrypts packets on their way to the 16-port IP KVM and decrypts packets received from the 16-port IP KVM. A single host running IPsec can serve as its own security gateway. The 16-port IP KVM takes care of encryption and decryption on its end.

Connections between a machine like the 16-port IP KVM to a host or to a whole network are usually referred to as host-to-network and host-to-host tunnel. 16-port IP KVM host-to-network and host-to-host tunnels are not quite the same as a VPN in the usual sense, because one or both sides have a degenerated subnet consisting of only one machine.

The 16-port IP KVM is referred to as the Local or "Left" host, and the remote gateway is referred to as the Remote or "Right" host.

In summary, you can use the VPN features on the 16-port IP KVM to create the two following types of connections:

- Create a secure tunnel between the 16-port IP KVM and a gateway at a remote location so every machine on the subnet at the remote location has a secure connection with the 16-port IP KVM.
- Create a secure tunnel between the 16-port IP KVM and a single remote host

The gateway in the former example and the individual host in the second example both need a fixed IP address.

To set up a security gateway, you can install IPsec on any machine that does networking over IP, including routers, firewall machines, various application servers, and end-user desktop or laptop machines.

The ESP and AH authentication protocols are supported. RSA Public Keys and Shared Secret are also supported.

### Considerations When Choosing Whether to Enable DHCP

DHCP is enabled by default. It relies on a DHCP server known to the 16-port IP KVM. Because a DHCP server may assign a different IP address every time the 16-port IP KVM reboots, when DHCP is enabled, a user needs to take an additional step to find out the dynamically assigned IP address before being able to bring up the Web Manager. Following are three ways to find out the dynamically assigned IP address:

- Make an inquiry to the DHCP server on the network where the 16-port IP KVM resides, using the MAC address (a 12-digit hexadecimal number, which is on a label at the bottom of the 16-port IP KVM).
- Connect to the 16-port IP KVM remotely using telnet or ssh.
- Connect directly to the 16-port IP KVM to find out the DHCP address using the ifconfig command.

# **KVM Server Module Usage and Types**

A KVM Server Module is used when connecting a computer or a cascaded KVM device to a KVM port on the APC 16-port IP KVM.

Administrators or operators at remote stations who have access through the 16-port IP KVM's management software to a KVM port have the same kind of access as if they were using the actual keyboard, mouse, and monitor of the computer that is connected to the port.

The Server Module comes in three models shown in the following table:

 Table 1-18: KVM Server Modules

| Server Type | e Connection                                                                                                    | KVM Server Module<br>Model | Part<br>Number |
|-------------|----------------------------------------------------------------------------------------------------|----------------------------|----------------|
| PC          | VGA and PS/2 ports                                                                                                    | PS/2                       | AP5460         |
| Sun USB     | VGA and SUN Mini-DIN ports                                                                                                    | Sun USB                    | AP5462         |
| PC/Sun      | VGA and USB ports (This<br>Server Module does not work<br>with all Sun computers. The<br>Sun computer must have a<br>VGA and USB port.) | PC/Sun USB                 | AP5461         |

See "To Connect Computers to KVM Ports" on page 60 for instruction on using the KVM Server Modules.

When a 16-port IP KVM is ordered, the customer selects a KVM Server Module for each type of computer to be connected to the 16-port IP KVM's KVM ports. For example, when ordering a 16-port IP KVM with four KVM ports to be connected to two Windows servers with DIN connectors and two Sun servers with VGA ports and USB connectors, the customer would order two PS/2 Server Modules and two Sun USB Server Modules.

### Activity LEDs on the Server Module

There are two activity LEDs located on the Server Module.

- 1. The "Link" LED displays a solid amber light when the Server Module connects to the server. A quick blinking "Link" LED indicates the Server Module microcode failed to boot.
- **2.** The "On" LED displays a blinking green light when the Server Module is on.

KVM Server Module Usage and Types

# Chapter 2 Installation

This chapter outlines and described tasks for installing the 16-port IP KVM and provides other important installation-related information.

The following table lists the basic installation tasks in the order in which they should be performed and shows the page numbers where the tasks are described in more detail.

| 1 | Review the contents of the shipping box                                                                                                    | Page 54 |
|---|----------------------------------------------------------------------------------------------------|---------|
| 2 | Set up the 16-port IP KVM                                                                                                    | Page 55 |
| 3 | Make an Ethernet connection                                                                                                    | Page 57 |
| 4 | Connect servers to be managed through the 16-port IP KVM                                                                                   | Page 58 |
| 5 | Make a direct connection (terminal or local monitor, keyboard, and mouse) to the 16-port IP KVM to prepare for basic network configuration | Page 63 |
| 6 | Power on the 16-port IP KVM and connected devices                                                                                          | Page 64 |
| 7 | Perform basic network configuration (using the wiz command or OSD network screen)                                                          | Page 65 |
| 8 | Finish configuration and manage the connected devices using the Web Manager                                                                | Page 78 |

Also see the following instructions for setting up the 16-port IP KVM:

| Changing Default Passwords                                            | Page 79 |
|-----------------------------------------------------------------------|---------|
| Enabling Access to the Web Manager without Making a Direct Connection | Page 81 |
| Preconfiguring the 16-port IP KVM for Remote Installation             | Page 84 |
| Additional Configuration Tasks                                        | Page 85 |

Perform the optional procedures in "Advanced Installation Procedures" on page 93 if you are installing an APC rPDU, an external modem, a APC CAT5/ IP KVM Console Extender, or another cascaded KVM devices.

# Shipping Box Contents 16-port IP KVM

The shipping box for the 16-port IP KVM contains the following items:

- 16-port IP KVM
- One NEMA 5-15 power cable
- One IEC320 power cable
- One Console (CAT5) cable
- One set rack-mounting brackets
- Documentation CD
- Product Registration Form
- Declaration of Conformity

When ordering the 16-port IP KVM, customers also order one KVM Server Module for each server to be connected to one of the KVM ports. The number and types of KVM Server Modules in each order are based on the number of KVM ports on the 16-port IP KVM model that is being shipped and on the types of servers that are to be connected to the KVM ports. For details, see "KVM Server Module Usage and Types" on page 50.

### Setting Up the 16-port IP KVM

You can mount the 16-port IP KVM on a rack or place it on a desktop or other flat surface. Two brackets are supplied with six Phillips screws for attaching the brackets to the 16-port IP KVM for mounting.

- If you are not mounting the 16-port IP KVM, place the 16-port IP KVMon a desk or table.
- If you are mounting the 16-port IP KVM, obtain a Phillips screwdriver and appropriate nuts and bolts before starting the following procedure.

The following graphics depict the orientation of the brackets for front mounting the 16-port IP KVM.

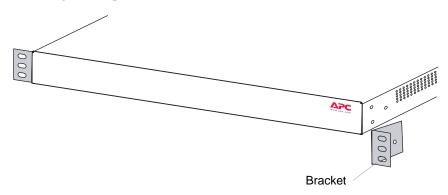

### ▼ To Mount the 16-port IP KVM

**1.** Decide whether you need to mount the 16-port IP KVM by the front or back and locate the appropriate sets of holes on the 16-port IP KVM.

| Holes for front mounting |   |   |       |     |  |     |  |  | Holes for back mounting |     |     |     |     |     |  |     |  | ng  |  |  |     |     |  |     |  |   |   |  |  |
|--------------------------|---|---|-------|-----|--|-----|--|--|-------------------------|-----|-----|-----|-----|-----|--|-----|--|-----|--|--|-----|-----|--|-----|--|---|---|--|--|
|                          |   |   |       |     |  |     |  |  |                         |     |     |     |     |     |  |     |  |     |  |  |     |     |  |     |  |   | 1 |  |  |
|                          | > | 0 | 00000 | 000 |  | 000 |  |  | 000                     | 000 | 000 | 000 | 000 | 000 |  | 000 |  | 000 |  |  | 000 | 000 |  | 000 |  | 0 | 0 |  |  |
| 0                        | C |   |       |     |  |     |  |  |                         |     | /   |     |     |     |  |     |  |     |  |  |     |     |  |     |  |   | 0 |  |  |

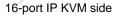

Figure 2-1: Rack Mounting Holes on the 16-port IP KVM

- **2.** Connect the two supplied brackets to the 16-port IP KVM, connecting one bracket to each side of the box.
- **3.** For each bracket, insert a screw through each of the three holes on the bracket into the appropriate holes at either the front or back of the 16-port IP KVM.

The following figure shows the bracket flanges on the front of the 16-port IP KVM after the brackets are installed.

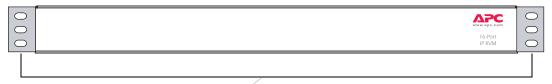

Brackets

- **4.** Use a Phillips screwdriver to tighten the screws.
- **5.** Use the mounting hardware recommended for your rack to mount the 16-port IP KVM on a rack.

# **Making an Ethernet Connection**

Make an Ethernet connection to the 16-port IP KVM in order to have Ethernet access to the Web Manager and remote access to devices connected to the 16-port IP KVM.

# ▼ To Make an Ethernet Connection

- **1.** Connect one end of an Ethernet cable to your local area network (LAN).
- **2.** Connect the other end to the Ethernet port on the 16-port IP KVM.

Remote connections can also be made through an external modem connected to the AUX port. See "Modem Connections" on page 290 for background information and instructions.

# xConnecting Servers to the KVM Ports

You need to connect a KVM Server Module to every server before connecting it to a KVM port. There are three Server Module types, PC PS/2 for servers with VGA and PS/2 connectors, PC USB for servers with VGA and USB connectors, and Sun USB Server Modules for Sun servers with USB connectors. See "KVM Server Module Usage and Types" on page 50 for more details about the KVM Server Modules, which are ordered and shipped separately.

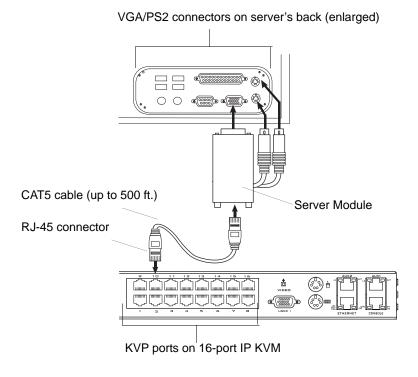

**Note:** The 16-port IP KVM components are hot pluggable, but components of connected devices, such as the PS/2 keyboard and mouse ports on a computer, may not be hot pluggable. Turn off power to all devices before connecting them. Power on connected devices again only after the 16-port IP KVM is powered on.

Follow the procedures below when connecting computers to KVM ports on the 16-port IP KVM. For connecting APC rPDUs or cascaded KVM units, see Chapter 3, "Advanced Installation Procedures."

**Note:** KVM port connections rely on the CAT5 cable having all four pairs wired. If you are connecting a KVM port to a server through a patch panel, make sure that all cables in the path are CAT5 or better and that the patch panel has all four pairs wired.

### To Prepare to Connect Servers to the 16-port IP KVM

**1.** Ensure that all configuration is complete on servers to be connected.

Work with the administrator of the devices to ensure all the following prerequisites are complete:

- All servers are installed and fully configured.
- User accounts with the appropriate permissions level exist on each server and you have the computer's root password for users who need root access to manage the server through the 16-port IP KVM.
- On all computers to be connected to KVM server ports, the mouse settings have been modified, as described in "Avoiding Conflicting Mouse Settings" on page 86.
- **2.** If a server is to use remote authentication, do the following steps:
  - a. Make sure that the following prerequisite configuration is complete:
  - Authentication servers are installed and fully configured.
  - You have the root password for all users who need root access to manage the server through the 16-port IP KVM.
- **Note:** You may want to assign different passwords for a server's administrator on the 16-port IP KVM and on the server's remote authentication server. If the administrator logs into the server using the password for the authentication server and log on fails, the failure can indicate that the authentication server is down and that the server's administrator should be notified to take action.

- b. Obtain the information you need to identify the authentication server on the 16-port IP KVM from the server's administrator.
- c. After the 16-port IP KVM is installed, make sure to specify the desired authentication method for the ports that are connected to each server.

See "Authentication" on page 42 for background information and see "Configuring an Authentication Method" on page 161 for the procedure.

**3.** Because some components of connected equipment may not be hot pluggable, make sure all servers are powered off.

# To Connect Computers to KVM Ports

Do these steps after completing "To Prepare to Connect Servers to the 16-port IP KVM" on page 59.

1. Select the appropriate Server Module.

Three Server Module types are available: PS/2 for PCs, USB for PCs, and USB for Sun systems. See "KVM Server Module Usage and Types" on page 50 for more details about the Server Modules, which are ordered and shipped with the 16-port IP KVM.

**Important:** To avoid system conflicts connect the Server Module to the server in the following order.

- 2. Connect the appropriate keyboard and mouse connectors.
  - On a PS/2 Server Module for a PC server, first connect the Server Module's green connector to the server's mouse port, and then connect the Server Module's purple keyboard connector to the server's keyboard port.

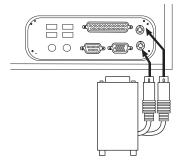

• On a USB Server Module for a PC or a Sun server, connect the Server Module's USB connector to the USB port on the server.

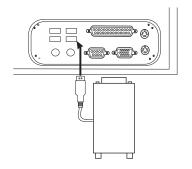

**3.** Connect the Server Module's VGA (HD-15 male) connector to the computer's VGA (monitor) port. Tighten both screws firmly but do not over-tight them.

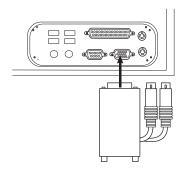

- **4.** If the PC's VGA port is recessed too far for easy access, insert a VGA mini extender before attempting to connect the VGA connector.
- **Note:** Two activity LEDs are located on the Server Module. The "Link" LED displays a solid amber light when the Server Module connects to the server. The "On" LED displays a blinking green light when the Server Module is on.
  - **5.** To extend the connection from the computer to the 16-port IP KVM, connect an RJ-45 to RJ-45 CAT5 cable up to 500 feet long to the Server Module.
  - **6.** Connect the RJ-45 connector on other end of the cable to a KVM port on the 16-port IP KVM.

- **7.** Repeat Step 1. through Step 7. for all computers to be connected to the KVM ports.
- **8.** If any user is using a PC with Windows XP server pack 2 installed and Internet Explorer 5 or 6 to remotely administer a connected server, make sure the procedure under "Avoiding Internet Explorer Conflicts" on page 89 has been done on the PC.
- **9.** If this is a first-time installation, go to "Making a Direct Connection for Network Configuration" on page 63.

# Making a Direct Connection for Network Configuration

The system administrator must specify basic network settings on the 16-port IP KVM before administrators can connect to and manage the unit and the connected devices through a browser. To prepare to perform necessary basic network configuration, make a direct connection to the 16-port IP KVM by doing one of the following:

• Connect a terminal or computer to the CONSOLE port.

See "To Connect to the Console Port" on page 63.

• Connect a keyboard, monitor, and mouse to the keyboard, monitor, and mouse connectors on the 16-port IP KVM.

See "To Connect to the User 1 Management Port" on page 64.

See "Enabling Access to the Web Manager without Making a Direct Connection" on page 81, if desired, for other procedures that require advanced system administration expertise.

## ▼ To Connect to the Console Port

Perform the following steps to connect a computer to the console port of the 16-port IP KVM. This procedure assumes that you know how to use a terminal emulation program.

On a PC, ensure that HyperTerminal or another terminal emulation program is installed on the Windows operating system. On a computer running a UNIXbased operating system, such as Solaris or Linux, make sure that a compatible terminal emulator such as Kermit or Minicom, is installed.

- 1. Connect an RJ-45 serial cable to the console port on the 16-port IP KVM.
- **2.** Connect the other end to a USB serial adapter or DB-9 connection on the computer.
- **3.** Using a terminal emulation program installed on a computer, start a session with the following console port settings:

Serial Speed: 9600 bpsStop Bits: 1Data Length: 8 bitsFlow Control: None

| Parity: None | ANSI emulation |
|--------------|----------------|
|--------------|----------------|

**4.** Go to Chapter 2. "Powering On the 16-port IP KVM and Connected Devices" on page 64.

### To Connect to the User 1 Management Port

- **1.** Plug the station's monitor, keyboard, and mouse cables to the Keyboard, Video, and Mouse connectors, labelled User 1, on the 16-port IP KVM.
- **2.** Go to "Powering On the 16-port IP KVM and Connected Devices" on page 64.

## Powering On the 16-port IP KVM and Connected Devices

The 16-port IP KVM components are hot pluggable, but components of connected devices, such as the PS/2 keyboard and mouse ports on a computer, may not be hot pluggable. Turn off power to all devices before connecting them. Power on connected devices again only after the 16-port IP KVM is powered on.

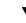

### ▼ To Power On the 16-port IP KVM

1. Make sure the 16-port IP KVM's power switch is off.

The power is off when the side of the power switch with the circle is pressed down.

- **2.** Plug in the power cable.
- **3.** Turn the 16-port IP KVM's power switch on.

The 16-port IP KVM beeps once.

### ▼ To Power On Connected Devices

Do this after "xConnecting Servers to the KVM Ports" on page 58.

• Turn on the power switches of the connected computers and devices.

# **Performing Basic Network Configuration**

The administrator must specify basic network settings before regular users can connect to and manage the 16-port IP KVM and the connected devices through a browser. Do one of the following to assign a fixed IP address to the 16-port IP KVM, and to specify the netmask and other networking parameters:

- Through a console connection, log on and use the wiz command. See "Configuring Basic Networking Using the wiz Command" on page 66.
- Through a local KVM connection, log on to the OSD and configure networking through the network screen.

See "Configuring Basic Networking Using the OSD" on page 69.

Before you start, collect the following network information from the administrator of the network where the 16-port IP KVM is to reside.

| Hostname:                                                      |  |
|----------------------------------------------------------------|--|
| 16-port IP KVM's public IP address:                            |  |
| Domain name:                                                   |  |
| DNS server's IP address:                                       |  |
| DefaultGateway address:                                        |  |
| Network mask:                                                  |  |
| 16-port IP KVM's MAC address (from the label on the bottom):   |  |
| NTP server's IP address (if you are using a time/date server): |  |

**Note:** The following procedures tell you to disable DHCP. Enabling DHCP requires a DHCP server at your site. See "Considerations When Choosing Whether to Enable DHCP" on page 49 for more details and see "To Use a Dynamic IP

Address to Access the Web Manager" on page 82 for the tasks that must be performed.

### Configuring Basic Networking Using the wiz Command

The following procedures require a hardware connection already made between the 16-port IP KVM's console port and the COM or USB port of a computer, as described under "To Connect to the Console Port" on page 63.

### ▼ To Logged On to the 16-port IP KVM Through the Console

From your terminal emulation application, log on to the console port as root.

```
16-port IP KVM login: root
Password: apc
```

As shown in the previous screen, the default password is "apc." If the password has been changed from the default, use the new password.

### ▼ To Change the Password Through the Console

If the default password "apc" is still in use, change the root password.

- **Note:** Changing the default password closes a security hole that could be easily exploited.
  - **1.** Enter the **passwd** command.

[root@16-port IP KVM /]# passwd

**2.** Enter a new password when prompted.

```
New password: new_password
Re-enter new password: new_password
Password changed
```

**3.** Enter the "saveconf" command to save the configuration to flash.

```
[root@16-port IP KVM /]# saveconf
```

#### ▼ To Use the wiz Command to Configure Network Parameters

1. Launch the Configuration Wizard by entering the wiz command.

```
[root@16-port IP KVM /]# wiz
```

**2.** At the prompt, enter **n** to change the defaults.

```
Set to defaults (y/n)[n]: n
```

**3.** Press Enter to accept default hostname, otherwise enter your own hostname.

```
Hostname [16-port IP KVM]: boston_branch_kvm
```

4. Press Enter to disable DHCP.

```
Do you want to use DHCP to automatically assign an IP for your system? (y/n)[n]: n
```

5. Enter a public IP address to assign to the 16-port IP KVM.

System IP[192.168.160.10]: public\_IP\_address

**6.** Enter the domain name.

Domain name[apc.com]: domainname

7. Enter the IP address of the DNS (domain name) server.

Primary DNS Server[192.168.44.21] : DNS\_server\_IP\_address

**8.** Enter the IP address for the gateway.

Default Gateway[eth0] : gateway\_IP\_address

**9.** Enter the netmask for the subnetwork.

```
Network Mask[#] : netmask
```

**10.**To apply and confirm these parameters, see "To Apply and Confirm the Network Parameters Defined Using the wiz Command" on page 68.

#### To Apply and Confirm the Network Parameters Defined Using the wiz Command

This procedure must be completed immediately after defining network parameters using the wiz command as described in "To Use the wiz Command to Configure Network Parameters" on page 67

**1.** Review the values of all the network configuration parameters, as shown in the following screen example. The values shown are for example only.

```
Current configuration:

Hostname : kvm

DHCP : disabled

System IP: 192.168.45.32

Domain name : apc.com

drwxr-xr-x 1 root

Primary DNS Server :

192.168.44.21

Default Gateway : 198.168.44.1

Network Mask : 255.255.252.0

Are all these parameters

correct? (y/n) [n] :
```

- **2.** Enter **y** if the values shown are correct, or press Enter.
- **3.** The following prompt appears when "y" is entered.

Are all the parameters correct? (y/n)[n]: y

**4.** Enter **y** to save the changes.

Do you want to save your configuration to Flash? (y/n)[n]: **y** 

- **5.** To confirm the configuration, enter the ifconfig command.
- 6. The new network parameters display.
- **7.** Log out from the terminal session.
- 8. In a HyperTerminal application on a Windows PC, go to "File > Exit".
- **9.** If performing a first-time installation, go to "Completing Configuration Using the Web Manager" on page 78.

## Configuring Basic Networking Using the OSD

This procedure requires a hardware connection already made between the 16port IP KVM's KVM management port and a local monitor, keyboard, and mouse, as described under "To Connect to the User 1 Management Port" on page 64. After the 16-port IP KVM and monitor are powered on, the OSD login screen appears.

| Login _  |
|----------|
| Password |

The following table shows how to perform common actions described in the following procedures when working with the OSD.

Table 2-1: OSD Equivalents for Common Actions

| Action                      | OSD Equivalent                                                   |
|-----------------------------|------------------------------------------------------------------|
| Press OK.                   | Tab to the OK button and press the Enter key on your keyboard.   |
| Enter <any value="">.</any> | Type the value in the appropriate field and press the Enter key. |

| Action                                                                                                    | OSD Equivalent                                                                                                    |
|----------------------------------------------------------------------------------------------------|----------------------------------------------------------------------------------------------------|
| Save changes.                                                                                                    | Tab to the Save button and press the Enter key.                                                                                                    |
| Select <an option="">.</an>                                                                                      | Press an arrow key to navigate. Select the menu option and then press the Enter key.                                                                                                    |
| Go to a specific screen, as in:<br>"Go to 'Configure > Users and<br>Groups > Local Users > Change<br>Password'." | From the Main menu, select the first option<br>shown in the menu path; "Configure" in the<br>example. On the next menu, select the next option<br>shown after the > (right angle bracket); "Users<br>and Groups" in the example. Repeat until you<br>select the last option in the menu path. |
| Exit the OSD.                                                                                                    | Click the X box on the upper right of the viewer.<br>If you are on the Main Menu, you can select Exit.                                                                                                    |

#### Table 2-1: OSD Equivalents for Common Actions (Continued)

**Note:** If your keyboard has a Return key instead of an Enter key, press the "Return" key when you see "Enter."

### ▼ To Logged On to the OSD

- **1.** On the OSD login screen, enter "apc" as the Login name.
- **2.** Enter the password.

The default password is "apc." If the password has been changed from the default, use the current password.

| Login    |
|----------|
| Password |

**3.** Press Enter.

The OSD Main Menu appears.

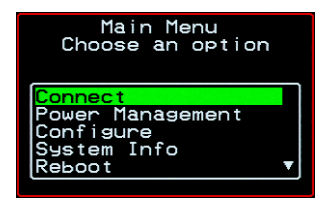

**4.** If you are performing an initial configuration of basic networking parameters, go to "To Change a Password Using the OSD" on page 71; otherwise, go to "To Configure Network Parameters Using the OSD" on page 73.

### ▼ To Change a Password Using the OSD

1. From the OSD Main Menu, go to Configure > Users and Groups > Local Users > Change Password.

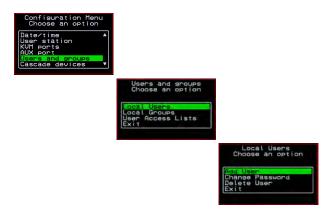

- **Warning!** If the "apc" password has not been changed, change it now. Changing the default password closes a security hole that could be easily exploited.
  - **2.** Select the user name from the list of users on the User Database screen.

| Select the user                              |  |
|----------------------------------------------|--|
| root<br>admin<br>usera<br>b<br>test<br>user2 |  |

**3.** Enter a new password.

| User Database<br>Enter the password<br>for user2 |  |
|--------------------------------------------------|--|
| *****                                            |  |
|                                                  |  |
|                                                  |  |

4. Re-enter the new password.

The password confirmation dialog box appears.

**5.** Press Enter.

The Local Users menu appears.

6. Select Exit or press the Esc key to exit the Local Users menu.

You can use the Exit or Cancel option or the Esc key to exit any window on the OSD.

- **7.** If you are performing an initial configuration of basic networking parameters, see "To Configure Network Parameters Using the OSD" on page 73.
- 8. Otherwise, go to the appropriate menu option for your next task.

### ▼ To Configure Network Parameters Using the OSD

**1.** From the OSD Main Menu, go to Configure > Network.

| Configuration Menu<br>Choose an option                                   | L |
|--------------------------------------------------------------------------|---|
| General<br>Network<br>Date/time<br>User station<br>KVM ports<br>AUX port | • |

The DHCP form appears.

| Network                         | Configura | tion |
|---------------------------------|-----------|------|
|                                 | DHCP      |      |
| <mark>disable</mark><br>enabled | 1         |      |
| Cano                            | cel Save  | ►    |

**2.** Select the "disabled" option and press Enter.

The IP address form appears.

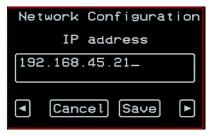

**3.** Enter the IP address for the 16-port IP KVM and press Enter.

The Netmask form appears.

| Network Configura               | t i on |
|---------------------------------|--------|
| Netmask                         |        |
| 255.255.252.1                   |        |
| <ul> <li>Cancel Save</li> </ul> | Þ      |

**4.** Enter the netmask (in the form 255.255.255.0) and press Enter.

The Gateway form appears.

| Network Configuration |   |
|-----------------------|---|
| Gateway               |   |
| 198.168.44.0          |   |
| Cancel Save           | ► |

**5.** Enter the IP address for the gateway and press Enter.

The DNS Server form appears.

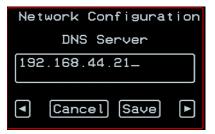

6. Enter the IP address for the DNS server and press Enter.

The Domain form appears.

| Nei      | twork Configur | ation |
|----------|----------------|-------|
| Domain   |                |       |
| apc.com_ |                |       |
| ◄        | [Cancel] [Save |       |

**7.** Enter the domain name and press Enter.

The Hostname form appears.

| Nei      | twork Configuration |  |  |
|----------|---------------------|--|--|
| Hostname |                     |  |  |
| kvm_     |                     |  |  |
| •        | Cancel Save         |  |  |

**8.** Enter the hostname for the 16-port IP KVM and save the changes to complete the basic network configuration.

The Configuration menu appears.

- To configure an NTP (network time protocol) server or to enter the date and time manually, go to "To Set the Time and Date Using the OSD" on page 76.
- If you do not wish to configure the time and date at this time, and if you are performing an initial configuration of basic networking parameters, go to: "Completing Configuration Using the Web Manager" on page 78.
- Otherwise, go to the appropriate menu option for your next task or exit from the OSD.

### ▼ To Set the Time and Date Using the OSD

**1.** From the Main menu of the OSD, go to Configure.

The Configuration menu appears.

| Configuration Menu<br>Choose an option                       |
|--------------------------------------------------------------|
| General<br>Network<br>Date/time<br>User station<br>KVM ports |
| (AUX port ▼                                                  |

**2.** Select Date/time.

The Date/time conf. form appears.

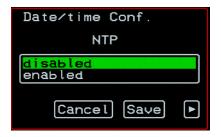

- **3.** To enable the NTP time and date server, do the following.
  - a. On the Date/time conf. form, select the "enabled" option. The NTP server screen appears

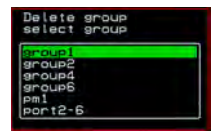

- b. Enter the IP address of the NTP server.
- c. Save the changes.
- **4.** To enter the date and time manually, do the following.
  - a. On the Date/time conf. form, select disabled.

The Date entry screen appears.

| Dai        | te∕time Conf.   |  |
|------------|-----------------|--|
| Ι          | Date YYYY/MM/DD |  |
| 2005/01/25 |                 |  |
| •          | Cancel Save 🕨   |  |

b. Enter the date in the format shown and press Enter.

The Time entry screen appears.

| Date∕time Conf. |  |  |
|-----------------|--|--|
| Time hh:mm:ss   |  |  |
| 11:39:09_       |  |  |
| Cancel Save     |  |  |

c. Enter the time in the format shown and save the changes.

If you are performing an initial configuration of basic networking parameters, go to: "Completing Configuration Using the Web Manager" on page 78.

Otherwise, go to the appropriate menu option for your next task.

# Completing Configuration Using the Web Manager

The "apc" user can administer the 16-port IP KVM and its connected devices through the Web Manager without doing any additional configuration.

The following list shows other common configuration tasks:

- Enable direct login to ports from the Web Manager login screen
- Set up local or remote data buffering (to save console input to a log file) and specify alarms
- Set up logging of system messages to a syslog server
- Configure power management for the AUX port if the port is connected to an optional APC rPDU
- Choose among authentication methods and specify authentication servers
- Specify optional encryption levels
- Configure rules for a firewall
- Configure a time and date (NTP) server or set the time and date manually

See "Web Manager for Administrators" on page 101 for procedures for performing the common 16-port IP KVM administration tasks listed in this section.

Following is a brief list of ways the admin can assign tasks to other users:

- Let other users manage servers or rPDUs without being able to make changes to the 16-port IP KVM configuration
- Assign users or groups to specific ports, restricting users to a limited set of devices
- Let other users share all administration of the 16-port IP KVM

# **Changing Default Passwords**

For security purposes, the root and admin users must change their default passwords as soon as possible. Not changing the default passwords leaves a big security hole that can be exploited.

## Changing admin's Default Password [Web Manager]

- **1.** Bring up the Web Manager.
- 2. Log in as apc using the default password, "apc".
- 3. In Wizard Mode, go to Step2: Access.
- 4. Select "apc" from the Users List.
- **5.** Click the "Change Password" button.
- 6. Enter the password into the New Password field.
- 7. Enter the password again into the Repeat New Password field.
- **8.** Click OK when done.

## Changing the Root Password [Command Line]

- **1.** Verify that a terminal or a computer with a terminal emulator is connected to the console port on the 16-port IP KVM.
- **2.** From the terminal or terminal emulator, log on to the console port as **root**, using the existing password. [The default password is "apc".]

```
KVM login: root
```

Password: apc

a. Enter the **passwd** command.

```
[root@KVM /]# passwd
```

b. Enter a new password when prompted.

```
New password: new_password
Re-enter new password:
new_password
Password changed
```

3. Save the new password by entering the saveconf command.

```
[root@KVM /]# saveconf
```

4. Log out.

```
[root@KVM /]# logout
```

- **5.** Close the terminal session.
- **6.** In a HyperTerminal application on a Windows PC, choose File > Exit or F4.

# Changing Default Passwords [OSD]

This procedure requires a hardware connection already made between the 16port IP KVM's KVM management port and a local monitor, keyboard, and mouse, as described in "To Connect to the User 1 Management Port" on page 64. Do the following to change the passwords for the root and admin users.

- **1.** Log into the OSD.
- **2.** From the Main Menu, select the Configure option.
- 3. From the Configure Menu, select the Users and Groups option.
- 4. From the list of users on the User Database screen, select the user name.
- **5.** On the "Enter the Password" screen, enter the new password.
- **6.** On the password confirmation window, re-enter the password.
- **7.** Select OK.
- **8.** Select ESC on your keyboard to go back to the Configure menu.

**9.** Select Save/Load Config.

**10.** Select Save Configuration to save the configuration to flash.

# Enabling Access to the Web Manager without Making a Direct Connection

This section describes additional alternatives for enabling access to the Web Manager that do not require making a direct connection. Both of the two following approaches require an experienced administrator to configure:

- The 16-port IP KVM ships with a default IP address: 192.168.160.10. You can use the default address to bring up the Web Manager, assign a fixed IP address to the 16-port IP KVM and specify other network parameters without making a direct connection. To do so, you must temporarily change the IP address of a computer on the same subnet. See "To Use the Default IP Address to Access the Web Manager" on page 81."
- DHCP is enabled on the 16-port IP KVM by default. If you have network access to the DHCP server for the 16-port IP KVM, and if you are able to discover the 16-port IP KVM's dynamically assigned IP address, you do not need to make a direct connection. See "To Use a Dynamic IP Address to Access the Web Manager" on page 82."

## ▼ To Use the Default IP Address to Access the Web Manager

The default IP address for the 16-port IP KVM is 192.168.160.10. This procedure assumes that you are able to temporarily change the IP address of a computer that is on the same subnet as the 16-port IP KVM.

**1.** Set up the APC 16-port IP KVM.

See "Setting Up the 16-port IP KVM" on page 55.

**2.** Connect computers and other devices to be managed through the 16-port IP KVM.

See "xConnecting Servers to the KVM Ports" on page 58.

**3.** Power on the 16-port IP KVM and connected devices.

See "Powering On the 16-port IP KVM and Connected Devices" on page 64.

**4.** On a computer that resides on the same subnet with the 16-port IP KVM, change the network portion of the IP address of that computer to 192.168.160.*NN*, where NN is not 10, and change the Netmask to 255.255.255.0.

For example, you could change the computer's IP address to 192.168.160.44. For the host portion of the IP address, use any number except 10, 0, or 255.

- 5. Bring up a browser on the computer whose address you changed, enter the 16-port IP KVM's default IP address (http://192.168.160.10) to bring up the Web Manager, and log on.
- **6.** To allow subsequent use of the Web Manager from any computer, go to the Wizard: "Step 1: Network Settings" to change the default IP address to a fixed public IP address and to configure the other basic network parameters and save them to Flash.
- 7. Restore the computer's IP address to its previous IP address.
- **8.** Finish configuring 16-port IP KVM users and ports using the Web Manager.

### To Use a Dynamic IP Address to Access the Web Manager

This procedure assumes that DHCP is enabled on the 16-port IP KVM.

**1.** Set up the APC 16-port IP KVM.

See "Setting Up the 16-port IP KVM" on page 55.

**2.** Connect computers and other devices to be managed through the 16-port IP KVM.

See "xConnecting Servers to the KVM Ports" on page 58.

**3.** Power on the 16-port IP KVM and connected devices.

See "Powering On the 16-port IP KVM and Connected Devices" on page 64.

- **4.** To obtain the 16-port IP KVM's current IP address from the console port do the following:
  - a. Using the console port, log on as "root."

See "To Connect to the Console Port" on page 63 for instructions if needed.

b. Execute the command

```
ifconfig eth0
```

Output similar to the following will appear. The line in bold type face labelled "inet address" lists the IP address of the 16-port IP KVM:

```
eth0
      Link encap:Ethernet
                           HWaddr
       00:60:2E:01:4F:FC
      inet addr:192.168.50.72
       Bcast:192.168.51.255
       Mask:255.255.252.0
      UP BROADCAST RUNNING MULTICAST
       MTU:1500 Metric:1
     RX packets:7282803 errors:43
       dropped:0 overruns:0 frame:43
      TX packets:167335 errors:3
       dropped:0 overruns:0 carrier:3
      collisions:0 txqueuelen:100
      RX bytes:539070845 (514.0 MiB)
                                      ТΧ
       bytes:18911603 (18.0 MiB
      Base address:0xe00
```

**5.** Finish configuring 16-port IP KVM users and ports using the Web Manager.

# Preconfiguring the 16-port IP KVM for Remote Installation

This section provides procedures that list the tasks for preconfiguring the 16port IP KVM and setting it up in a separate location. You might preconfigure a 16-port IP KVM, for example, if you need to ship the 16-port IP KVM to a remote location that does not have a system administrator.

If you would prefer to have APC preconfigure the 16-port IP KVM with basic network parameters at APC before it is shipped, ask your APC contact to put you in touch with APC professional services. For a fee, they can preconfigure the 16-port IP KVM with parameters you supply.

## ▼ To Preconfigure the 16-port IP KVM

**1.** Perform the tasks listed in the following table to preconfigure the 16-port IP KVM for installation at another location.

| Task                                                                 | Where Documented                                                     |
|----------------------------------------------------------------------|----------------------------------------------------------------------|
| Make a direct connection to prepare for basic network configuration. | "Making a Direct Connection for Network<br>Configuration" on page 63 |
| Power on the 16-port IP KVM and connected devices.                   | "Powering On the 16-port IP KVM and<br>Connected Devices" on page 64 |
| Perform basic network configuration.                                 | "Performing Basic Network Configuration"<br>on page 65               |

- **2.** If you ship the 16-port IP KVM to a remote location for installation, also send the following:
  - A record of the 16-port IP KVM's fixed IP address and other network parameters.
  - A copy of the instructions under "To Set Up a Preconfigured 16-port IP KVM" on page 85.

# ▼ To Set Up a Preconfigured 16-port IP KVM

Perform the tasks shown in the following table with a 16-port IP KVM that has been preconfigured as described in "To Preconfigure the 16-port IP KVM" on page 84. After the tasks are completed in the order shown, a remote administrator can bring up the Web Manager by entering the 16-port IP KVM's fixed IP address in a browser.

|   | Task                                               | Where Documented                                                     |
|---|----------------------------------------------------|----------------------------------------------------------------------|
| 1 | Set up the APC 16-port IP KVM.                     | "Setting Up the 16-port IP KVM" on page 55                           |
| 2 | Make an Ethernet connection.                       | "Making an Ethernet Connection" on page 57                           |
| 3 | Connect computers and other devices.               | "xConnecting Servers to the KVM Ports"<br>on page 58                 |
| 4 | Power on the 16-port IP KVM and connected devices. | "Powering On the 16-port IP KVM and<br>Connected Devices" on page 64 |

# **Additional Configuration Tasks**

See the following sections for other procedures.

| Task                                          | Where Documented/Notes                            |
|-----------------------------------------------|---------------------------------------------------|
| Avoiding Conflicting Mouse Settings           | "Avoiding Conflicting Mouse Settings" on page 86  |
| Avoiding Internet Explorer Conflicts          | "Avoiding Internet Explorer Conflicts" on page 89 |
| Assigning Your Own TCP Viewer Port<br>Address | "TCP Ports" on page 21                            |

# **Avoiding Conflicting Mouse Settings**

The administrator of each computer connected to one of the 16-port IP KVM's KVM server ports must perform one of the procedures in this section. Performing the procedure prevents conflicts between the mouse settings on the connected computers and the mouse settings on computers used to do administration through the 16-port IP KVM.

Work with the administrators of computers to be connected to the 16-port IP KVM to ensure that one of the following procedures is performed, depending on the type of computer:

- "To Prevent Mouse Conflicts [Windows XP/Windows 2003]" on page 86
- "To Prevent Mouse Conflicts [Windows 2000 / ME]" on page 87
- "To Prevent Mouse Conflicts [Windows 95/98/NT]" on page 87
- "To Prevent Mouse Conflicts [Linux]" on page 88

## ▼ To Prevent Mouse Conflicts [Windows XP/ Windows 2003]

- **1.** As administrator, on the Start Menu, go to: Control Panel > Mouse > Pointer Options.
- **2.** To disable "Enhance pointer precision," click the check box to clear it.
- **3.** To set the motion speed to medium, move the slider to the middle of the "Select a pointer speed" scale.
- 4. Go to: Control Panel > Display > Appearance > Effects
- **5.** To disable transition effects, click both transition effects check boxes to clear them.
- 6. Click OK.

## To Prevent Mouse Conflicts [Windows 2000 / ME]

- As administrator, on the Start menu, go to: Settings > Control Panel > Mouse > Pointer Options.
- **2.** To set the mouse pointer acceleration to none, do the following:
  - a. Click the **Advanced** button.

The Advanced Setting Pointer Speed dialog box appears.

- b. On Windows ME, clear the **Pointer acceleration** check box.
- c. On Windows 2000, clear the **Enable pointer acceleration** check box.
- d. Click OK.
- **3.** Set the motion speed to medium by moving the slider to the middle of the **Adjust how fast the pointer moves** scale.
- 4. Click OK.
- **5.** To disable transition effects do the following:
  - a. Go to: Control Panel > Display > Effects.
  - b. Clear Use transition effects for menus and tooltips.
  - c. Click OK.

## To Prevent Mouse Conflicts [Windows 95/98/ NT]

- 1. As administrator, on the Start menu, go to: Settings > Control Panel > Mouse > Motion.
- **2.** Set the motion speed by moving the slider to the lowest setting on the "Pointer Speed" scale.
- **3.** Go to: Settings > Control Panel > Display > Effects > Advanced Settings for Pointer Speed.
- **4.** Disable window, menu, and list animation by clearing "Animate windows, menus, and lists."

# ▼ To Prevent Mouse Conflicts [Linux]

This procedure assumes that you have the login name and password for an account configured with the following types of access:

- Access on the 16-port IP KVM to the port where the computer is connected
- · Access as root on the connected computer
- 1. Log into the APC Web Manager with the user name and password of an account that has been configured to access the port where the computer is connected.
- **2.** Go to Expert > Access > Connect to Server.
- **3.** From the drop-down list select the port number or alias for the computer, and click the Connect button.
- 4. If port authentication is configured, log on to the server as root.

The root prompt appears.

#

5. Disable the mouse pointer acceleration and threshold settings by entering the **XSET m 0** command:

# xset m 0

- **6.** Exit the Remote Viewer.
- **Note:** Repeat this procedure to synch mouse settings after every reboot of the connected computer.

# **Avoiding Internet Explorer Conflicts**

The procedure described in this section must be performed on an PC if all the following are true:

- A PC running Windows XP with Service Pack 2 is being used to remotely administer a computer connected to a KVM server port
- Internet Explorer (IE) is used to bring up the APC Web Manager and the Remote Viewer

# ▼ To Modify IE Security Settings

From the Internet Explorer menu bar, select Tools > Internet Options > Security Tab.

The Security form appears.

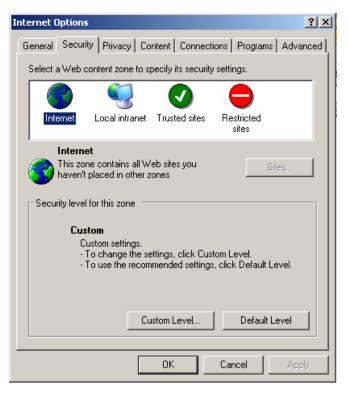

**2.** Click the **Custom Level** button.

The Security Settings form appears.

**3.** On the Security Settings form, go to ActiveX controls and plug-ins > Download signed ActiveX controls.

| Settings:<br>ActiveX controls and plug-ins<br>Automatic prompting for ActiveX controls<br>Disable |
|---------------------------------------------------------------------------------------------------|
| Automatic prompting for ActiveX controls                                                          |
|                                                                                                   |
|                                                                                                   |
| Enable     Binary and script behaviors                                                            |
| Administrator approved                                                                            |
| <ul> <li>Disable</li> <li>Enable</li> </ul>                                                       |
| Download signed ActiveX controls                                                                  |
| O Disable                                                                                         |
| Prompt                                                                                            |
| Download unsigned ActiveX controls                                                                |
| <u>&lt;</u>                                                                                       |
| Reset custom settings                                                                             |
| Reset to: Medium 💽 Reset                                                                          |
|                                                                                                   |
| OK Cancel                                                                                         |

- 4. Select either Enable or Prompt.
- 5. If you selected **Enable**, press the **OK** button.
- 6. If you selected **Prompt**, go to **Downloads** > **Automatic prompting for file downloads**, and select **Enable**.

| Security S | ettings           |                        | ? 🗙    |
|------------|-------------------|------------------------|--------|
| Settings:  |                   |                        |        |
| Downla     | pads              |                        | ~      |
| AL         |                   | ng for file downloads  |        |
| 0          | Disable<br>Enable |                        |        |
| Pi Fil     | e download        |                        | -      |
| 0          | Disable           |                        |        |
|            | Enable            |                        |        |
| Po Po      | nt download       |                        |        |
| C C        | Disable<br>Enable |                        |        |
| ŏ          | Prompt            |                        |        |
| 🖉 Miscell  | aneous            |                        |        |
| 🖉 Ac       |                   | es across domains      | 4      |
| 4          | Bissels.          |                        | >      |
| Reset cus  | tom settings      |                        |        |
| Reset to:  | Medium            | ٠.                     | Reset  |
|            |                   | -                      |        |
|            |                   | ОК                     | Cancel |
|            |                   | Constant Street Street |        |

7. Select the OK button.

Avoiding Internet Explorer Conflicts

# Chapter 3 Advanced Installation Procedures

16-port IP KVM supports the installation of related components, which are used to extend the access to and control of the 16-port IP KVM and its connected devices.

The following table lists the components that can be installed with the 16-port IP KVM and shows the page numbers where the tasks are described in more detail.

| External modems                  | Page 94 |
|----------------------------------|---------|
| APC rPDU                         | Page 95 |
| Cascaded KVM units               | Page 95 |
| APC CAT5/IP KVM Console Extender | Page 97 |

## **Connecting an External Modem**

You can connect a modem to the AUX port on the 16-port IP KVM. After the modem is connected and properly configured, you can use it to dial in to the 16-port IP KVM when the production network or management network is down, or when Ethernet access is unavailable.

#### To Connect an External Modem to the AUX Port

This procedure requires the following cables and connectors:

- A straight through cable with an RJ-45 connector on one end and the appropriate connector or adapter (USB, DB-9, or DB-25) on the other end for connecting the AUX port to the appropriate port on the external modem.
- A phone cord with RJ-11 connectors on both ends for connecting the modem to the phone line.
- **1.** Connect the RJ-45 end of the cable to the AUX port on the 16-port IP KVM.
- **2.** Connect the other end of the cable to the modem.
- **3.** Use a phone cable to connect the jack on the modem to a live telephone jack at your site.
- 4. Configure the AUX port for PPP.

See "AUX Port" on page 218 and "To Configure the AUX Port for Use With an rPDU or an External Modem" on page 219.

# Connecting APC rPDUs to the 16-port IP KVM

You can control an APC rPDU by connecting it to the AUX port on the 16-port IP KVM.

## ▼ To Connect an APC rPDU to the AUX Port

- 1. Use an APC KVM to APC Switched Rack PDU RJ-45 to RJ-12 cable to connect the AUX port on the 16-port IP KVM to the RJ-12 serial port of your APC Switched rPDU.
- **2.** Configure the AUX port for power management. See "To Configure the AUX Port for Use With an rPDU or an External Modem" on page 219.

After the rPDU is connected, you may want to perform one or more of the following tasks:

| Task                                                                       | Where Documented                                                                                                    |
|----------------------------------------------------------------------------|----------------------------------------------------------------------------------------------------|
| Manage the power of devices connected to configured rPDU units.            | <ul> <li>Web Manager – "To Power On, Power<br/>Off, or Cycle Devices Plugged into rPDU<br/>Outlets" on page 288</li> <li>OSD – "Power Management Menu" on<br/>page 300</li> </ul>                                      |
| Control the power of a device while<br>connected to it through a KVM port. | <ul> <li>Web Manager – "To Power On, Power<br/>Off, or Reboot the Connected Server" on<br/>page 280</li> <li>OSD – "To Power On, Power Off, or<br/>Cycle Devices Plugged into rPDU<br/>Outlets" on page 288</li> </ul> |

# Connecting Cascaded KVM Units to the Primary 16-port IP KVM

The 16-port IP KVM supports the cascading of two types of secondary KVM devices: the 16-port IP KVM and the 16-port CAT5 KVM. See "To Connect a

Secondary KVM Unit to the Primary 16-port IP KVM" on page 96 for instructions on cascading KVM devices to the 16-port IP KVM.

For background information on cascading, see "Cascaded Devices" on page 22.

#### To Connect a Secondary KVM Unit to the Primary 16-port IP KVM

- **1.** Power off all KVM hardware and connected devices.
- **2.** To connect to the User 2 port of a secondary KVM unit, do the following:
  - a. Connect one end of a CAT5 cable to a KVM port on the primary 16port IP KVM.
  - b. Connect the other end of the CAT5 cable to the User 2 port on the secondary KVM unit.
- **3.** To connect to the User 1 port of a secondary KVM unit, do the following:
  - a. Connect one end of a CAT5 cable to a KVM port on the primary 16port IP KVM.
  - b. Connect the other end of the CAT5 cable to a KVM Server Module.
  - c. Connect the Server Module's VGA and PS/2 connectors to the User 1 port on the secondary KVM unit.

See "xConnecting Servers to the KVM Ports" on page 58 for detailed instructions on how to connect devices to KVM ports using KVM Server Modules.

**4.** Repeat steps 1 through 3 for each secondary KVM unit to be connected to the primary 16-port IP KVM.

# Installing the APC CAT5/IP KVM Console Extender

With a CAT5 cable up to 500 feet long, the Console Extender can be connected to the User 2 port of the 16-port IP KVM unit, enabling the extended user to perform local administration tasks or to select the local keyboard, video, and mouse console between a local station and a server connected to the 16-port IP KVM.

|   | Tasks                                                                                            | Where Documented/Notes                                                                                    |
|---|--------------------------------------------------------------------------------------------------|----------------------------------------------------------------------------------------------------|
| 1 | Place the Console Extender on a desk or<br>table up to 500 feet away from the 16-port<br>IP KVM. | You can use a CAT5 cable of up to 500 feet long to extend the local administration of the 16-port IP KVM. |
| 2 | Connect the Console Extender to the 16-<br>port IP KVM.                                          | "To Connect the APC CAT5/IP KVM<br>Console Extender to the 16-port IP KVM"<br>on page 98.                 |
| 3 | Connect a keyboard, monitor, and mouse to the Console Extender.                                  | "Options for Accessing the APC CAT5/IP<br>KVM Console Extender" on page 98                                |
| 4 | Supply power to and turn on the Console Extender.                                                | "Supplying Power to the APC CAT5/IP<br>KVM Console Extender" on page 99                                   |
| 5 | Use the Console Extender to control the 16-port IP KVM.                                          | "Controlling the OSD Through the APC CAT5/IP KVM Console Extender" on page 366                            |

#### Shipping Box Contents APC CAT5/IP KVM Console Extender

The shipping box for the Console Extender contains the following items:

- APC CAT5/IP KVM Console Extender
- One NEMA 5-15 power cable
- One IEC320 power cable
- One Console (CAT5) cable
- One KVM cable

- Documentation CD
- Product Registration Form
- Declaration of Conformity

#### ▼ To Connect the APC CAT5/IP KVM Console Extender to the 16-port IP KVM

- **1.** Insert one end of a CAT5 cable into the Remote KVM port on the Console Extender.
- **2.** Insert the other end of the CAT5 cable into the User 2 port on the 16-port IP KVM.

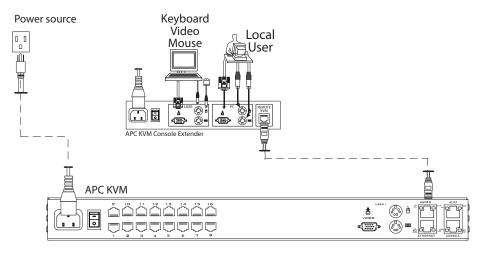

# Options for Accessing the APC CAT5/IP KVM Console Extender

The Console Extender offers two options for monitor, keyboard, and mouse control. Administrators can connect a dedicated keyboard, monitor, and mouse directly to the Console Extender. Or administrators can connect the Console Extender to their local work station in order to toggle the keyboard, monitor, and mouse control between the 16-port IP KVM and the local computer.

#### ▼ To Connect the APC CAT5/IP KVM Console Extender to a Dedicated Keyboard, Monitor, and Mouse

- **1.** Connect your monitor's VGA cable to the USER VGA port on the Console Extender.
- **2.** Connect your keyboard's PS/2 cord to the USER keyboard PS/2 port on the Console Extender.
- **3.** Connect your mouse's PS/2 cord to the USER mouse PS/2 port on the Console Extender.

#### ▼ To Connect the APC CAT5/IP KVM Console Extender to the Local Work Station

- **1.** Connect your monitor's VGA cable to the PC VGA port on the Console Extender.
- **2.** Connect your keyboard's PS/2 cord to the PC keyboard PS/2 port on the Console Extender.
- **3.** Connect your mouse's PS/2 cord to the PC mouse PS/2 port on the Console Extender.
- **4.** Use a KVM cable to connect the VGA port, PS/2 keyboard port, and PS/2 mouse port on the back of your PC to the PC VGA port, PS/2 keyboard port, and PS/2 mouse port on the Console Extender.
- **Note:** When the Console Extender is connected to the local PC, as described in the previous procedure, the Console Extender receives power from the PC and does not need to be plugged into a power supply.

#### Supplying Power to the APC CAT5/IP KVM Console Extender

The Console Extender can be powered by a power cord connected to its power supply port, or it can be powered by the local work station. Power can be transmitted from the PC through a KVM cable to the Console Extender.

#### ▼ To Power On the APC CAT5/IP KVM Console Extender

- **1.** If the Console Extender has its own dedicates keyboard, monitor, and mouse connected to its USER port, do the following:
  - a. Make sure the 16-port IP KVM's power switch is off.
  - b. Plug in the power cable.
  - c. Turn the 16-port IP KVM's power switch on.
- **2.** If the Console Extender is connected to the local PC, turn the 16-port IP KVM's power switch on.

The power is supplied by the PC. See "To Connect the APC CAT5/IP KVM Console Extender to the 16-port IP KVM" on page 98 for instructions on connecting the Console Extender to the local PC.

# Chapter 4 Web Manager for Administrators

This chapter is for administrators who use the Web Manager for managing and configuring the 16-port IP KVM. Two types of administrators can access all the Web Manager functions described in this chapter:

- An administrator who knows the password for the "apc" account, which is configured by default
- An optionally configured regular user whose account is in the "admin" group (See "Users & Groups" on page 151 for how the "apc" user adds a regular user account and adds the account to the admin group.)

Administrators whose accounts are configured without administrative access can log on to the Web Manager as regular users and then access connected devices, as described in Chapter 5. "Web Manager for Regular Users" on page 245. For more background about the differences between user types, see "Types of Users" on page 14.

Before following the procedures in this chapter, review "Prerequisites for Using the Web Manager" on page 19, if needed, to make sure that you can connect to the Web Manager.

The sections listed in the following table give background information related to 16-port IP KVM administrators' use of the Web Manager, including explanations of the types of information to be entered in each of the forms, and links to all the procedures performed in each mode.

| Common Features of Administrators' Windows       | Page 104 |
|--------------------------------------------------|----------|
| Logging On to the Web Manager and Saving Changes | Page 106 |

| Administrative Modes | Page 109 |
|----------------------|----------|
| Wizard Mode          | Page 109 |
| Expert Mode          | Page 120 |

# **Common Tasks**

The following table lists common tasks that 16-port IP KVM administrators perform with links to the procedures.

| Task                                                                                                    | Where Documented/Notes                                                                                 |
|----------------------------------------------------------------------------------------------------|----------------------------------------------------------------------------------------------------|
| Set up other users to access connected<br>devices without being able to make<br>changes to the 16-port IP KVM<br>configuration | <ul> <li>"To Add a User [Wizard]" on page 114</li> <li>"To Add a User [Expert]" on page 152</li> </ul> |
| Assign users or groups to specific ports,<br>restricting access to a limited set of<br>devices                                 | • "To Assign KVM Port Access to a User or<br>Group" on page 156                                        |
| Set up other users to share all                                                                                                | • "To Add a User [Wizard]" on page 114                                                                 |
| administration of the 16-port IP KVM                                                                                           | • "To Add a User [Expert]" on page 152                                                                 |
| Enable direct login to ports from the Web Manager login screen                                                                 | • To Enable Direct Access to KVM Ports                                                                 |
| Set up logging of system messages to a syslog server                                                                           | <ul> <li>"To Add a Syslog Server [Wizard]" on page<br/>119</li> </ul>                                  |
|                                                                                                    | • To Delete a Syslog Server [Wizard]                                                                   |
|                                                                                                    | • To Configure Syslogging for KVM Ports and<br>Specify Message Filtering [Expert]                      |
|                                                                                                    | • To Configure Creation of Alarms and Syslog<br>Files for rPDUs                                        |

| Task                                                                                                    | Where Documented/Notes                                                                                                    |
|----------------------------------------------------------------------------------------------------|----------------------------------------------------------------------------------------------------|
| Configure power management for the AUX port (if the port is connected to an                                                                                                    | • "To Configure the AUX Port for Use With an rPDU or an External Modem" on page 219                                                                                                    |
| optional APC rPDU)                                                                                                    | • "To Configure a KVM Port for Power<br>Management" on page 143                                                                                                    |
| Manage power on an optional APC rPDU)                                                                                                    | • "To Turn On, Turn Off, or Power Cycle<br>Outlets" on page 125                                                                                                    |
|                                                                                                    | <ul> <li>"To Edit an Outlet's PwrOn Delay, PwrOff<br/>Delay, or Cycle Duration" on page 126</li> </ul>                                                                                     |
|                                                                                                    | • "To View rPDU Information" on page 127                                                                                                    |
|                                                                                                    | <ul> <li>"To Configure Users to Manage Specific<br/>Power Outlets" on page 128</li> </ul>                                                                                                  |
|                                                                                                    | • "To Specify or Change the Alias of an rPDU" on page 130                                                                                                    |
|                                                                                                    | • "To Configure Creation of Alarms and<br>Syslog Files for rPDUs" on page 130                                                                                                    |
| Choose among authentication methods<br>and specify authentication servers for<br>logins to the 16-port IP KVM and for<br>logins to devices connected to the 16-<br>port IP KVM's ports | <ul> <li>"To Configure an Authentication Method for<br/>16-port IP KVM Logins" on page 162</li> <li>"To Configure an Authentication Method for<br/>KVM Port Logins" on page 163</li> </ul> |
| Specify encryption levels for KVM ports                                                                                                    | "To Configure Encryption on Port Connections<br>[Expert]" on page 160                                                                                                    |
| Configure rules for the 16-port IP KVM to filter packets like a firewall                                                                                                    | <ul> <li>"To Add a Chain for IP Filtering" on page<br/>198</li> </ul>                                                                                                    |
|                                                                                                    | <ul> <li>"To Edit A Chain for IP Filtering" on page<br/>199</li> </ul>                                                                                                    |
|                                                                                                    | • "To Add a Rule for IP Filtering" on page 200                                                                                                    |
|                                                                                                    | • "To Edit a Rule for IP Filtering" on page 197                                                                                                    |

# **Common Features of Administrators' Windows**

The features of all Web Manager windows for 16-port IP KVM administrators are described in the following sections:

- Control and logout buttons and 16-port IP KVM Information See "Administrators' Control Buttons, Log Off Button, and 16-port IP KVM Information."
- Getting more information See "Obtaining More Information" on page 105

#### Administrators' Control Buttons, Log Off Button, and 16-port IP KVM Information

The following figure shows the control buttons that display at the bottom of the window when the logged in user is an administrator.

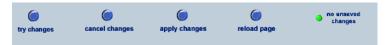

The following table describes the uses for each control button.

| Button Name         | Use                                                                                                    |
|---------------------|----------------------------------------------------------------------------------------------------|
| try changes         | Tests the changes entered on the current form without saving them.                                                                                                    |
| cancel changes      | Cancels all unsaved changes.                                                                                                    |
| apply changes       | Applies all unsaved changes.                                                                                                    |
| reload page         | Reloads the page.                                                                                                    |
| Help                | Brings up the online help with information relating to the current form.                                                                                                    |
| unsaved     changes | The unsaved changes button appears on the lower right hand<br>corner of the Web Manager and a graphical LED blinks red<br>whenever the current user has made any changes and has not<br>yet saved the changes. |

APC 16-port IP KVM Installation, Administration, and User's Guide

| Button Name             | Use                                                                                                    |
|-------------------------|----------------------------------------------------------------------------------------------------|
| • no unsaved<br>changes | The no unsaved changes button appears and a graphical LED appears in green when no changes have been made that need to be saved. |
|                         |                                                                                                    |

The following table describes the logout button and the other information that displays in the upper right corner of all Web Manager windows.

| WIndow Area                                                                  | Purpose                                                                                                    |
|------------------------------------------------------------------------------|----------------------------------------------------------------------------------------------------|
| Log Off                                                                      | Click this button to log off.                                                                                                    |
| Host Name: APC-IP-KVM<br>IP Address: 192.168.50.169<br>Model: 16-port IP KVM | Displays the hostname and IP address assigned during initial configuration (see "Performing Basic Network Configuration" on page 65). Also displays the model name of the 16-port IP KVM. |

#### **Obtaining More Information**

Information about the purpose of each Web Manager form and the values to be specified on the form is available by clicking the Help button. For definitions of unfamiliar terms see the Glossary. For links to sections of the book where unfamiliar terms are discussed, see the Index.

# Logging On to the Web Manager and Saving Changes

The following table lists procedures common to both Wizard and Expert mode.

| To Log On to the Web Manager as Admin | Page 106 |
|---------------------------------------|----------|
| To Save Configuration Changes         | Page 106 |

For procedures specific to each mode, see "Administrative Modes" on page 109.

### ▼ To Log On to the Web Manager as Admin

This procedure assumes that the prerequisites described under "Prerequisites for Using the Web Manager" on page 19 are done and that you can connect to the Web Manager.

- **1.** To bring up the Web Manager, enter the IP address of the 16-port IP KVM in the address (URL) field of a supported browser on a computer running a Windows operating system.
- **Note:** Devices like the APC 16-port IP KVM that are installed in computer rooms are usually assigned fixed IP addresses. If DHCP is enabled, you must find out the dynamically assigned IP address each time before you bring up the Web Manager. Check with the administrator who configured the basic network parameters on the 16-port IP KVM, for help finding the IP address, if needed. Or see "Considerations When Choosing Whether to Enable DHCP" on page 49 for a list of ways to find out the 16-port IP KVM IP address assigned by the DHCP server.
  - a. If DHCP is enabled, enter the dynamically assigned IP address.
  - b. If DHCP is not enabled, use a fixed IP address assigned by the administrator to the 16-port IP KVM.

The Login page appears. If direct logins to ports is not enabled, a "user name" and a "password" field appear on the login area of the screen, as shown in the following screen example.

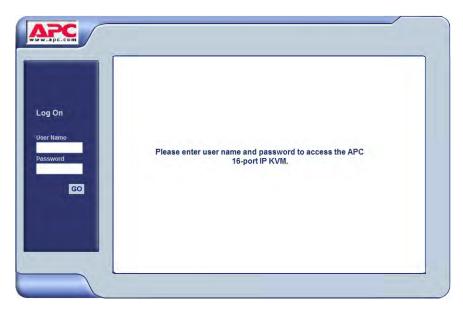

If direct logins to KVM ports is enabled, a "port" field also appears in the login area of the screen, as shown in the following screen example.

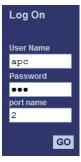

**2.** If direct logins to ports is enabled, to bring up the Web Manager with the port number filled in, enter the IP address of the 16-port IP KVM followed by the port number in the form:

IP\_address/login.asp?portname=portnumber

A login screen displays empty "username" and "password" fields and a port field filled with the name of the port from the URL you entered in the browser. See "Web Manager Login Screen" on page 259 for background information on the multiple ways to login to the Web Manager.

3. Enter your account's user name and password.

If another administrator is already logged in as "admin," the dialog box shown in the following screen example appears.

|       | administrator [ apc ] is currently logged in. Only one administrator can<br>ed in at once. Decide how you want to proceed. |
|-------|----------------------------------------------------------------------------------------------------|
|       |                                                                                                    |
| O Pro | ceed. Log into the device and log-off the currently logged-in administrator.                                               |
| O Car | ncel.                                                                                                    |
|       |                                                                                                    |

**Note:** For more information about the numbers of simultaneous logins allowed, see "Simultaneous 16-port IP KVM Logins" on page 16.

If the previous dialog box appears, go to Step 4.

4. Click the appropriate radio button and then click Apply.

#### ▼ To Save Configuration Changes

The red graphical LED in the lower right hand corner of the Web Manager blinks when any changes made in the forms have not been saved.

• Click the "apply changes" button to save configuration changes.

The "no unsaved changes" graphical LED appears.

## **Administrative Modes**

This section describes the two administrative modes of the web manager:

- "Wizard Mode" on page 110
- "Expert Mode" on page 120

| Wizard Expert r | In Expert mode, the Wizard button is displayed. In Wizard<br>mode, the Expert button is displayed. Clicking these buttons<br>toggles between Wizard and Expert mode. Expert is the default<br>mode. |
|-----------------|----------------------------------------------------------------------------------------------------|
|-----------------|----------------------------------------------------------------------------------------------------|

# **Wizard Mode**

The Wizard mode guides the administrator through three configuration steps. The following figure shows a typical window in Wizard mode. Selecting an item from the left menu brings up a corresponding form in the middle.

Left menu 、

| ww.spc.com                                               | American Power Conversion                                                                                                    | Host Name: APC-IP-XVM<br>IP Address: 192.166.50.109<br>Model: 16-port IP KVM |
|----------------------------------------------------------|----------------------------------------------------------------------------------------------------|------------------------------------------------------------------------------|
| on 1: Hetwork Settings<br>tep 2: Access<br>tep 3: SysLog | Set up the network parameters.<br>Select the DHCP checkbox for automatic configuration.<br>Uncleck the DHCP box to perform namual configuration. |                                                                              |
|                                                          | OHCP 2                                                                                                    |                                                                              |
|                                                          |                                                                                                    |                                                                              |
| Expen                                                    |                                                                                                    | *                                                                            |

Figure 4-1: Example Window in Wizard Mode

After you log on as described in "To Log On to the Web Manager as Admin" on page 106, Expert mode is in effect by default. To change to Wizard mode, select the Wizard button, which displays only in Expert mode.

#### Procedures in Wizard Mode

The following table lists all procedures that are performed in Wizard mode.

| To Change Network Settings [Wizard] | Page 112 |
|-------------------------------------|----------|
| To Add a User [Wizard]              | Page 114 |
| To Delete a User [Wizard]           | Page 116 |
| To Change a Password [Wizard]       | Page 116 |
| To Add a Syslog Server [Wizard]     | Page 119 |

| To Delete a Syslog Server [Wizard] | Page 119 |
|------------------------------------|----------|
|------------------------------------|----------|

#### Steps in Wizard Mode

Three configuration steps display in the left menu of the Web Manager in Wizard mode. The following table lists the sections where the steps are described.

| Step 1: Network Settings [Wizard] | Page 111 |
|-----------------------------------|----------|
| Step 2: Access [Wizard]           | Page 113 |
| Step 3: SysLog [Wizard]           | Page 118 |

#### Step 1: Network Settings [Wizard]

In Wizard Mode, selecting "Step 1: Network Settings" brings up a form for reconfiguring existing network settings. During initial setup of the 16-port IP KVM, the administrator configures the default basic network settings that were needed to enable logins through the Web Manager. (See "Performing Basic Network Configuration" on page 65, if desired, for more information about the initial network configuration.) You can skip this step if the current settings are correct. Check with your network administrator if you are not sure.

Before making any changes to existing network settings, you may want to review "Performing Basic Network Configuration" on page 65, which provides a form to record information you need to collect ahead of time.

In Expert mode, under Configuration>Network, you can specify additional networking-related information: a Console Banner, a secondary IP address and secondary network mask, and an MTU. See "To Configure Host Settings [Expert]" on page 182. In Expert mode under Configuration>Network, you can configure syslog servers for ports; specify rules for filtering syslog messages, Virtual Private Network (VPN), and SNMP settings; specify IP filtering rules (for the 16-port IP KVM to act as a firewall), and perform other advanced configuration tasks.

### ▼ To Change Network Settings [Wizard]

**1.** Collect any IP addresses or other network information to change.

See the list of network information to collect under "Performing Basic Network Configuration" on page 65, if needed.

2. In Wizard mode, go to "Step 1: Network Settings."

If the "DHCP" check box is not checked, the DHCP selection page displays as shown below. If the "DHCP" check box is checked, only the check box appears below the instructions.

**Note:** If DHCP is enabled, a local DHCP server assigns the 16-port IP KVM a dynamic IP address, which can change. The administrator chooses whether or not to use DHCP during initial setup. The initial setting may have been changed since initial configuration.

| Step 1: Network Settings         |                        |                                                                                           | l |
|----------------------------------|------------------------|-------------------------------------------------------------------------------------------|---|
| Step 2: Access<br>Step 3: SysLog | Select the DHCP checks | etwork parameters.<br>iox for automatic configuration.<br>o perform manual configuration. |   |
|                                  | C                      | рнср 🗆                                                                                    |   |
|                                  | Host Name              |                                                                                           |   |
|                                  | APC-IP-KVM             |                                                                                           |   |
|                                  | IP Address             | Network Mask                                                                              |   |
|                                  | 192.168.50.169         |                                                                                           |   |
|                                  | Domain Name            |                                                                                           |   |
|                                  | apc.com                |                                                                                           |   |
|                                  | DNS Server             | Default Gateway                                                                           |   |
|                                  | 192.168.44.21          | 192.168.48.1                                                                              |   |
|                                  |                        |                                                                                           |   |

- **3.** If the "DHCP" check box is not checked, enter the network information in the fields.
- **4.** Click the "apply changes" button.
- **Warning!** If you change the 16-port IP KVM's IP address and apply the changes, you will need to reconnect to the Web Manager with the new IP address.
  - **5.** If appropriate, press the Next button or select "Step 2: Access" from the left menu.

## Step 2: Access [Wizard]

In Wizard mode, selecting "Step 3: Access" brings up a form for adding or deleting users and for setting or changing passwords. Use this form if you want to add user accounts to allow other administrators to administer connected devices without being able to change the configuration of the 16-port IP KVM. The administrator can configure added users to administer the 16-port IP KVM by assigning them to the "admin" group.

| Step 1: Network Settings         |                                                                                               |
|----------------------------------|-----------------------------------------------------------------------------------------------|
| Step 2: Access<br>Step 3: SysLog | Add users who will be able to access all ports.<br>By default all users can access all ports. |
|                                  | Users<br>Generic User<br>apc<br>Add Change Password Delete                                    |

The Access form lists the currently defined Users and has three buttons: Add, Change Password, and Delete.

In the Users list, by default, are two user accounts that cannot be deleted:

- apc
- Generic User

The Admin (the "apc" account) has access to all functions of the Web Manager and has access to all ports on the 16-port IP KVM.

The Generic User defines the access permissions for all users except the admin and root users. Any new regular user account automatically inherits the access permissions configured for the Generic User.

The following lists has links to the procedures for adding and deleting regular users and changing the passwords for regular users or administrators.

| To Add a User [Wizard]    | Page 114 |
|---------------------------|----------|
| To Delete a User [Wizard] | Page 116 |

To Change a Password [Wizard]

Page 116

**Note:** To perform advanced configuration of users and groups, for example, to restrict user access to KVM ports, or to create a group, go to Expert>Configuration>Users and Groups.

#### ▼ To Add a User [Wizard]

**1.** In Wizard mode, go to Step 3: Access.

The Access form appears.

| Add users who will be able to acce<br>By default all users can access a |        |
|-------------------------------------------------------------------------|--------|
| Users<br>Generic User<br>apc                                            |        |
| Add Change Password                                                     | Delete |

2. Click Add.

The "Add User" dialog box appears.

|                    | OK      | Cancel |  |  |
|--------------------|---------|--------|--|--|
| User Name          |         |        |  |  |
| Password           |         |        |  |  |
| Repeat<br>Password |         |        |  |  |
| Group              | Regular | User 👻 |  |  |
| Shell              |         |        |  |  |
| Comments           |         |        |  |  |

**3.** Enter the required information in the fields as shown in the following table.

| Field Name | Definition                                                                                                    |
|------------|----------------------------------------------------------------------------------------------------|
| User Name  | The user name for the account being added.                                                                                                    |
| Password   | The password for the account.                                                                                                    |
| Group      | On the drop-down list, Select Regular User [Default] or Admin. <b>Note:</b><br>To configure a user to be able to perform all 16-port IP KVM<br>administration functions, select the "Admin" group. See "Types of<br>Users" on page 14, if needed, for more background. |
| Shell      | Optional. The default shell when the user makes a ssh or telnet connection with the switch. Choices are: sh or bash. The default is sh.                                                                                                    |
| Comments   | Optional notes about the user's role or configuration.                                                                                                    |

- 4. Click OK.
- **5.** Click the "apply changes" button.

## ▼ To Delete a User [Wizard]

1. In Wizard mode, go to "Step 3: Access."

The "Access" form appears.

|     | who will be able to acces<br>oult all users can access a |        |
|-----|----------------------------------------------------------|--------|
|     | Users<br>Generic User<br>apc                             |        |
|     |                                                          |        |
|     |                                                          |        |
| Add | Change Password                                          | Delete |

- **1.** Select the user name to delete.
- 2. Click "Delete."

The user name disappears from the Users list.

**3.** Click the "apply changes" button.

#### ▼ To Change a Password [Wizard]

- **Note:** Leaving the default admin or root passwords unchanged would leave the 16port IP KVM and connected devices open to anyone who knows the default passwords and the 16-port IP KVM's IP address. For security's sake, make sure the admin and root passwords have been changed from the default "apc." If either the admin or root passwords have not been changed, change them now.
  - 1. In Wizard mode, go to "Step 3: Access."

The "Access" form appears.

| Add users who will be able to access all ports.<br>By default all users can access all ports. |                 |        |  |  |  |
|-----------------------------------------------------------------------------------------------|-----------------|--------|--|--|--|
|                                                                                               | Users           |        |  |  |  |
|                                                                                               | Generic User    |        |  |  |  |
|                                                                                               | apc             |        |  |  |  |
|                                                                                               |                 |        |  |  |  |
|                                                                                               |                 |        |  |  |  |
|                                                                                               |                 |        |  |  |  |
| Add                                                                                           | Change Password | Delete |  |  |  |
| Add                                                                                           | Change Password | Delete |  |  |  |
|                                                                                               |                 |        |  |  |  |

- **2.** Select the name of the user whose password you want to change.
- **3.** Click "Change Password."

The "Change User Password" dialog box appears.

| OK                     | Cancel |
|------------------------|--------|
| New Password           |        |
| Repeat<br>New Password | •••    |

- **4.** Enter the new password in both fields, and click OK.
- **5.** Click the "apply changes" button.

### Step 3: SysLog [Wizard]

In Wizard mode, selecting "Step 3: SysLog" brings up a form for identifying one or more syslog servers to receive syslog messages from the 16-port IP KVM.

| Step 1: Network Settings<br>Step 2: Access<br>Step 3: SysLog | Configure external syslog server location to receive unit's syslog messages. |  |
|--------------------------------------------------------------|------------------------------------------------------------------------------|--|
|                                                              | Facility Number Local 7 v                                                    |  |
|                                                              | New SysLog Server                                                            |  |

Before performing this procedure, make sure an already-configured syslog server is available to the 16-port IP KVM.

Obtain the following information from the syslog server's administrator:

- The IP address of the syslog server
- The facility number for messages coming from the 16-port IP KVM

Each syslog server has eight local facility numbers (Local 0 through Local 7) that the syslog server's administrator can assign and use for handling log messages from different locations. See "Syslog Servers" on page 46, if needed, for more background on logging and on how facility numbers are used.

The following table has links to the procedures for adding and deleting a syslog server.

| To Add a Syslog Server [Wizard]    | Page 119 |
|------------------------------------|----------|
| To Delete a Syslog Server [Wizard] | Page 119 |

Use this form to configure system logging for the 16-port IP KVM. More advanced configuration of syslog servers and event notification can be done in Expert mode. To configure system logging for messages relating to KVM

ports, in Expert mode go to "To Configure Syslogging for KVM Ports and Specify Message Filtering [Expert]" on page 186.

#### ▼ To Add a Syslog Server [Wizard]

This procedure assumes you have the following information:

- The IP address of the syslog server
- The facility number for messages coming from the 16-port IP KVM
- 1. In Wizard mode, go to "Step 3: SysLog."

The SysLog form appears.

| Configure external syslog server location to receive unit's<br>syslog messages. |                       |  |  |  |  |
|---------------------------------------------------------------------------------|-----------------------|--|--|--|--|
| Facility Number                                                                 | Local 7 🗸             |  |  |  |  |
| New SysLog Server                                                               | SysLog Servers Delete |  |  |  |  |

- 2. From the Facility Number drop-down list, select the facility number.
- **3.** In the New Syslog Server field, enter the IP address of a syslog server, and select the Add button. (Repeat this step until all syslog servers are listed.)
- **4.** The new server(s) appear in the Syslog Servers list.
- 5. Click "apply changes."

#### ▼ To Delete a Syslog Server [Wizard]

- **1.** From the Syslog Server list, select the syslog server that you want to delete from the current facility location, and select Delete.
- 2. Repeat this step for as many servers you need to delete.
- 3. Click "apply changes."

# **Expert Mode**

To perform advanced configuration, click the Expert button at the bottom of the left menu to switch to Expert mode. The following figure shows a typical window in Expert mode.

| Tab Area                  | Top Menu                   |                     |             |                                                                    |                |
|---------------------------|----------------------------|---------------------|-------------|--------------------------------------------------------------------|----------------|
| Left menu                 | Access   Configuration     |                     | Vanagement  | Host Name: APC-IP-<br>IP Address: 192.168.<br>Model: 16-port IP KV | KVM<br>.50.169 |
| General                   | General                    | User 1              | User 2      | IP Users                                                           |                |
| Devices<br>Users & Groups |                            | Direct A            | Access      |                                                                    |                |
| Security                  | Commo                      | n Escape Sequence   | [CTRL] K    |                                                                    |                |
| Authentication            | Sun Key                    | board Modifier Keys | [WIN]       |                                                                    |                |
| Network                   | Port Authentication        | Local               |             | ~                                                                  |                |
| System                    |                            |                     |             |                                                                    |                |
| Wizard                    | try changes cancel changes | apply changes       | reioad page | • no unseved<br>stanges                                            | 5              |

Making a selection from the top menu changes the list of menu options displayed in the left menu.

An option in the left menu (such as KVM in the preceding figure) often has several forms associated with it. Selecting a tab labeled with the name of the form or selecting the form's name in the left menu brings up the form.

**Note:** Procedures in this manual use shortcuts to tell how to get to Web Manager forms. For example, a step telling the user to access the "User 1" form in the right tab in the previous figure would use this convention, "In Expert mode, go to Configuration>KVM>General>User 1."

#### **Overview of Menus and Forms in Expert Mode**

The following figure shows all the menus and forms available in Expert mode. If you are viewing this document online, click any term to go to the section where the form is described.

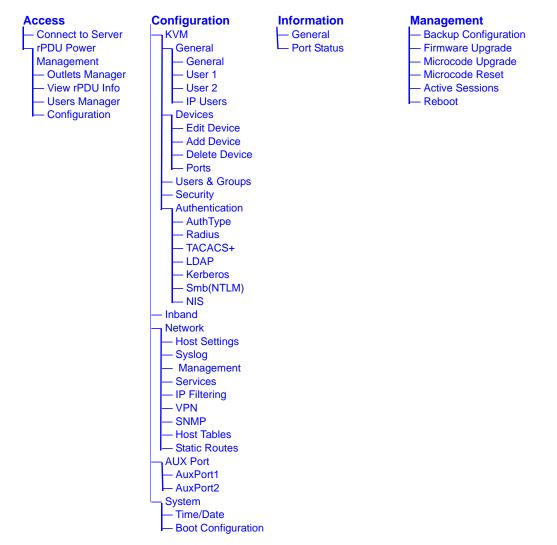

## Access

Under "Access" in Expert mode, two options appear in the left menu bar, as shown in the following figure.

| Connect to Server<br>rPDU Power Mgmt. | Access Configuration I Information Management        | Log Off<br>Host Name: APC-IP-KVM<br>IP Address: 192.168.50.169<br>Model: 16-port IP KVM |
|---------------------------------------|------------------------------------------------------|-----------------------------------------------------------------------------------------|
|                                       | Port_1 (KVM)                                         |                                                                                         |
| Wizard                                | try changes cancel changes apply changes reload page | uneved     charges                                                                      |

See the following sections for details about the tasks performed using the forms under Access in Expert mode. "rPDU Power Management" on page 123

See the following sections for details about the tasks performed using the forms under Access in Expert mode.

- "Connect to Server" on page 122
- "rPDU Power Management" on page 123

For instructions for forms that allow the regular user to connect to ports on the 16-port IP KVM to administer connected devices and perform power management, see Chapter 5: Web Manager for Regular Users.

#### **Connect to Server**

On the "Connect to Server" form under Access, you can access servers that are connected to KVM ports or to in-band servers that use RDP (Remote

Desktop Protocol). Chapter 6: Accessing Connected Devices discusses connecting to servers in more detail.

#### rPDU Power Management

On the "rPDU Power Management" forms under "Access" in Expert mode, you can manage power of devices that are plugged into the APC rPDU outlets.

| Outlets Manage | er View rP         | DUs Info     | User | s Manage | HF            | Configuratio | m |
|----------------|--------------------|--------------|------|----------|---------------|--------------|---|
| Devic          | e/Port: master/AUX |              |      |          | _             | -            | ^ |
|                | c Outlet Name      | Outlet State |      | Purph    |               |              |   |
| 1              | Outlet 1           | Cycle        | 0    | 0        | Duration<br>5 | Edit         |   |
| 2              | Outlet 2           | Cycle        | 0    | 0        | 5             | Edit         |   |
| 3              | Outlet 3           | Cycle        | 0    | 0        | 5             | Edit         |   |
| 4              | Outlet 4           | Cycle        | 0    | 0        | 5             | Edit         |   |
| 5              | Outlet 5           | Cycle        | 0    | 0        | 5             | Edit         |   |
| 6              | Outlet 6           | Cycle        | 0    | 0        | 5             | Edit         |   |
| 7              | Outlet 7           | <b>Cycle</b> | 0    | 0        | 5             | Edit         |   |
| 8              | Outlet 8           | <b>Cycle</b> | 0    | 0        | 5             | Edit         |   |
| 9              | Outlet 9           | Cycle        | 0    | 0        | 5             | Edit         |   |
| 10             | Outlet 10          | Cycle        | 0    | 0        | 5             | Edit         |   |
| 11             | Outlet 11          | Cycle        | 0    | 0        | 5             | Edit         |   |
| 12             | Outlet 12          | Cycle        | 0    | 0        | 5             | Edit         | ~ |
| 12             | Outlat 12          | Cunta        | 0    | 0        | 5             | Edit         | ~ |

You can manage power when the following two prerequisites are completed:

- An rPDU is connected to an AUX port on the 16-port IP KVM.
   See "To Connect an APC rPDU to the AUX Port" on page 95 for installation procedures.
- The AUX port is configured for power management. See "To Configure the AUX Port for Use With an rPDU or an External Modem" on page 219.

See the following sections for details about the tasks performed using the forms under rPDU Power Management.

- "Outlets Manager" on page 124
- "View rPDU Info" on page 127

- "Users Manager" on page 127
- "Configuration" on page 129

See the following sections for related procedures:

- "To Turn On, Turn Off, or Power Cycle Outlets" on page 125
- "To Edit an Outlet's PwrOn Delay, PwrOff Delay, or Cycle Duration" on page 126
- "To View rPDU Information" on page 127
- "To Configure Users to Manage Specific Power Outlets" on page 128
- "To Specify or Change the Alias of an rPDU" on page 130
- "To Configure Creation of Alarms and Syslog Files for rPDUs" on page 130

#### **Outlets Manager**

On the "Outlets Manager" form under Access>rPDU Power Management in Expert mode, you can do the following for all outlets on all connected rPDUs:

- Check the status
- Power on
- Power off
- Cycle (by briefly switching the outlet off and on)
- Specify the PwrOn Delay, PwrOff Delay, and Cycle Duration

| Outlets | Manager | View rf          | DUs Info     | User | s Manage | er | Confi | guration |   |
|---------|---------|------------------|--------------|------|----------|----|-------|----------|---|
|         |         |                  |              |      |          |    |       |          | ^ |
|         |         | Port: master/AU) |              |      |          |    |       |          |   |
|         | Outlet  |                  |              |      |          |    |       |          |   |
|         | 1       | Outlet 1         | <b>Cycle</b> | 0    | 0        | 5  | Edit  |          |   |
|         | 2       | Outlet 2         | Cycle        | 0    | 0        | 5  | Edit  |          |   |
|         | 3       | Outlet 3         | Cycle        | 0    | 0        | 5  | Edit  |          |   |
|         | 4       | Outlet 4         | Cycle        | 0    | 0        | 5  | Edit  |          |   |
|         | 5       | Outlet 5         | Cycle        | 0    | 0        | 5  | Edit  |          |   |
|         | 6       | Outlet 6         | Cycle        | 0    | 0        | 5  | Edit  |          |   |
|         | 7       | Outlet 7         | Cycle        | 0    | 0        | 5  | Edit  |          |   |
|         | 8       | Outlet 8         | Cycle        | 0    | 0        | 5  | Edit  |          |   |
|         | 9       | Outlet 9         | Cycle        | 0    | 0        | 5  | Edit  |          |   |
|         | 10      | Outlet 10        | Cycle        | 0    | 0        | 5  | Edit  |          |   |
|         | 11      | Outlet 11        | Cycle        | 0    | 0        | 5  | Edit  |          |   |
|         | 12      | Outlet 12        | Cycle        | 0    | 0        | 5  | Edit  |          |   |
|         | 12      | Outlet 13        | Cuelo        | 0    | 0        | 5  | Edit  |          | ~ |

Under the "Outlet State" column, yellow light bulb icons indicate that outlets are powered on, and grey light bulb icons indicate that outlets are powered off. A "Cycle" button is active next to each outlet that is powered on.

The information in the PwrOn Delay, PwrOff Delay, and Cycle Duration columns can be modified by clicking the Edit button for each outlet.

You can also specify an alias for an outlet by clicking its Edit button.

#### ▼ To Turn On, Turn Off, or Power Cycle Outlets

**1.** In Expert mode, go to Access>rPDU Power Management>Outlets Manager.

The "Outlets Manager" form appears.

- **2.** To turn an outlet on or off, click the adjacent light bulb.
- **3.** To power an outlet off and quickly power it on again, click the adjacent "Cycle" button.
- 4. Click "apply changes."

#### To Edit an Outlet's PwrOn Delay, PwrOff Delay, or Cycle Duration

**1.** In Expert mode, go to Access>rPDU Power Management>Outlets Manager.

The "Outlets Manager" form appears.

2. Click the Edit button adjacent to the Outlet you wish to modify.

The Edit Outlet dialog box appears.

| http://192.168.50.169 - 1           ок         1 | Edit Outlet 💶 🗖 🗙<br>Cancel |
|--------------------------------------------------|-----------------------------|
| Outlet Name                                      | Outlet 1                    |
| Power On Delay                                   | 0                           |
| Power Off Delay                                  | 0                           |
| Reboot Duration                                  | 5                           |
| 2                                                | Dinternet                   |

- **3.** Enter the values as described below.
  - Outlet Name Meaningful alias for the outlet up to 23 characters
  - Pwer On Delay Time in seconds that the rPDU waits before powering on the outlet
  - Pwer Off Delay Time in seconds that the rPDU waits before powering off the outlet
  - Reboot Duration Time in seconds that the rPDU waits after powering off the outlet until it powers it on again
- 4. Click "apply changes."

#### View rPDU Info

On the "View rPDUs Info" form under Access>rPDU Power Management in Expert mode, you can view the following information about any connected rPDU:

- Name
- Number of outlets
- Overload restriction status
- AOS version
- PDU version
- Alarm threshold
- Current

| Outlets Manager            | View rPDUs Info   | Users Manager         | Configuration |
|----------------------------|-------------------|-----------------------|---------------|
|                            |                   |                       |               |
| AUX Port: P                |                   |                       |               |
| Name: Powe                 |                   | Number of Outlets: 16 |               |
| Overload Re<br>Model: AP79 | estriction: ON    |                       |               |
| AOS Version                |                   | PDU Version: v2.7.2   |               |
| Alarm Thres                | hold: 20A/21A/22A | Current: 0.0A         |               |
|                            |                   |                       |               |
|                            |                   |                       |               |
|                            |                   |                       |               |
|                            |                   |                       |               |
|                            |                   |                       |               |

#### ▼ To View rPDU Information

• In Expert mode, go to Access>rPDU Power Management>View rPDUs Info.

The "View rPDUs Info" form appears.

#### **Users Manager**

On the "Users Manager" form under Access>rPDU Power Management in Expert mode, you can assign users to outlets.

| Outlets Manager | View rPDUs Info | Users Manager | Configuration |
|-----------------|-----------------|---------------|---------------|
| _               |                 |               | _             |
| А               |                 |               |               |
| U               | ser Ou          | tlets         |               |
| j               | ames 1-         |               |               |
| a               | na 6-           | 12            |               |
|                 |                 |               |               |
|                 |                 |               |               |
|                 |                 |               |               |
|                 | Add Ed          | Delete        |               |
|                 |                 |               |               |
|                 |                 |               |               |

#### ▼ To Configure Users to Manage Specific Power Outlets

- 1. In Expert mode, go to Access>rPDU Power Management>Users Manager. The "Users Manager" form appears.
- **2.** To remove a user's ability to manage power, select the user name and click "Delete."
- **3.** To edit a user, select the user name from the view table and click "Edit." Skip to Step 5.

The "Add/Edit User x Outlets" dialog box appears.

| a http://192.168.48.144 | - Add/Edit User x Ou    | tlets 💶 🗖 🔀 |
|-------------------------|-------------------------|-------------|
| User<br>Outiets         | OK Cancel will 13,15-16 |             |
| <b>a</b>                | 🔮 D                     | nternet     |

**4.** To add a new user, click "Add."

The "Add/Edit User x Outlets" dialog box appears.

- **5.** In the "Add/Edit User x Outlets" dialog box, do the following as appropriate.
  - a. Enter the user name in the "User" field.
  - b. Enter or modify the numbers of the outlets to which the user is assigned in the "Outlets" field.

Use a comma to separate outlet numbers, and use a hyphen to indicate a range of outlets (for example: 1, 3, 6, 9-12). Do not use spaces.

- 6. Click OK.
- 7. Click "apply changes."

#### Configuration

On the "Configuration" form under Access>rPDU Power Management in Expert mode, you can specify the following:

- Whether syslog messages are generated for power management events
- Overload Restriction:
  - An alarm threshold
  - Whether a buzzer sounds whenever the current exceeds the defined threshold.

You can define the alarm threshold for both a master and a slave unit and define aliases for each connected rPDU.

The Configuration form shows the ports that are currently connected to rPDUs. The following figure displays an example form that appears for a 16-port IP KVM with an rPDU connected to the AUX port.

| Outlets Manager | Viev         | v rPDU Info  | U       | sers Manager | Configuration |  |
|-----------------|--------------|--------------|---------|--------------|---------------|--|
| _               |              |              |         |              |               |  |
| A               |              |              |         |              |               |  |
| Ν               | Name         | PowerMgm-1   |         |              |               |  |
| P               | hase 1 confi | guration     |         |              |               |  |
|                 |              | Enable Overl | load Re | striction    |               |  |
| A               | Alarm Thresh | hold Mast    | er Unit | 20A 🗸        |               |  |
| PI              | hase 2 confi |              |         |              |               |  |
|                 |              | Enable Overl | load Re | striction    |               |  |
| A               | Alarm Thresh | hold Mast    | er Unit | 21A 🗸        |               |  |
| PI              | hase 3 confi | 9            |         |              |               |  |
|                 |              | Enable Over  | load Re | striction    |               |  |
| A               | Alarm Thresh | hold Mast    | er Unit | 22A 🗸        |               |  |
|                 |              |              |         |              |               |  |
|                 |              |              |         |              |               |  |
|                 |              |              |         |              |               |  |
|                 |              |              |         |              |               |  |
|                 |              |              |         |              |               |  |

# ▼ To Specify or Change the Alias of an rPDU

1. In Expert mode, go to Access>rPDU Power Management>Configuration.

The Configuration form displays entries for all ports configured for power management.

- **2.** In the Name field, enter the alias of the rPDU.
- **3.** Click "apply changes."

#### To Configure Creation of Alarms and Syslog Files for rPDUs

1. In Expert mode, go to Access>rPDU Power Management>Configuration.

The Configuration form displays entries for all ports configured for power management.

**2.** Click the appropriate check boxes to enable or disable Overload Restiction, the generation of Syslog files, and the sounding of a Buzzer if a defined threshold is exceeded.

An alarm sounds on the rPDU, not the 16-port IP KVM.

- **3.** If enabling the buzzer or alarm notification, select an Alarm Threshold (1-20 amps) from the drop-down list for the master and any slave unit.
- 4. Click "apply changes."

# Configuration

Under "Configuration" in Expert mode, five main options appear in the left menu, as shown in the following figure.

| eneral                  | General        | User 1                 | User 2  | IP Users |
|-------------------------|----------------|------------------------|---------|----------|
| evices<br>sers & Groups |                | Direct A               | Access  |          |
| ecurity                 |                | nmon Escape Sequence   | [CTRL]K |          |
| uthentication<br>d      | Sur            | Keyboard Modifier Keys | [WIN]   |          |
| ork                     | Port Authentic | ation Local            |         | *        |
| Port<br>m               |                |                        |         |          |
| 2.                      |                |                        |         |          |
|                         |                |                        |         |          |
|                         |                |                        |         |          |
|                         |                |                        |         |          |
|                         |                |                        |         |          |
|                         |                |                        |         |          |
|                         |                |                        |         |          |

See the following sections for details about the tasks performed using the forms under Configuration in Expert mode:

- "KVM" on page 132
- "Configuring In-band (RDP) Servers" on page 174
- "Network" on page 180
- "AUX Port" on page 218
- "System" on page 220

# KVM

Selecting Configuration>KVM in Expert mode brings up five KVM options in the left menu as shown in the following figure.

| KVM                                  | General      | User 1                                             | User 2 | IP Users |
|--------------------------------------|--------------|----------------------------------------------------|--------|----------|
| General<br>Devices<br>Users & Groups |              | Direct                                             | Access |          |
| Security<br>Authentication<br>Inband |              | ommon Escape Sequence<br>In Keyboard Modifier Keys |        |          |
| Network<br>AUX Port<br>System        | Port Authent | Local                                              |        | *        |

You can use the KVM menu options for custom configuration of KVM ports. The following table provides links to the sections where the options are described.

| Web Manager Form Where Documented |                                                                                                    |  |
|-----------------------------------|----------------------------------------------------------------------------------------------------|--|
| General                           | "General" on page 133                                                                                                    |  |
| Devices                           | <ul> <li>"Configuring Individual KVM Ports" on page 141</li> <li>"Configuring Cascaded KVM Units" on page 147</li> </ul>                                                                    |  |
| Users & Groups                    | "Users & Groups" on page 151                                                                                                    |  |
| Security                          | "Security" on page 159                                                                                                    |  |
| Authentication                    | <ul> <li>"Configuring an Authentication Method" on page 161</li> <li>"Configuring Authentication Servers for Logins to the<br/>16-port IP KVM and Connected Devices" on page 164</li> </ul> |  |

# General

Selecting Configuration>KVM>General in Expert mode brings up four tabs, as shown in the following figure.

| KVM                 | General      | User 1                    | User 2  | IP Users |
|---------------------|--------------|---------------------------|---------|----------|
| General     Devices |              |                           |         |          |
| Users & Groups      |              | Direct                    | Access  |          |
| Security            | Co           | ommon Escape Sequence     | [CTRL]K |          |
| Authentication      | Su           | un Keyboard Modifier Keys | S [WIN] |          |
| Inband<br>Network   | Port Authent | ication Local             |         | ~        |
| AUX Port            |              |                           |         |          |
| System              |              |                           |         |          |

The following table provides links to the sections that describe how to use the forms under Configuration>KVM>General in Expert mode.

| General                            | "General" on page 133.                |
|------------------------------------|---------------------------------------|
| User 1,<br>User 2, and<br>IP Users | "Local User and IP Users" on page 136 |

#### General

On the General form under Configuration>KVM>General in Expert mode, you can specify the parameters shown in the following table, which offers cross-references to where you can find more information on each parameter.

| Parameter Name | Definition                                                                                             | Where Documented                                                                                                    |
|----------------|----------------------------------------------------------------------------------------------------|----------------------------------------------------------------------------------------------------|
| Direct Access  | Selecting this check box enables<br>logins to KVM ports directly from<br>the Web Manager Login screen. | <ul> <li>"Enabling Direct Access to<br/>KVM Ports" on page 134</li> <li>"To Enable Direct Access<br/>to KVM Ports" on page 134</li> </ul> |

| Parameter Name Definition Where |                                                                                                    | Where Documented                                                                                                    |
|---------------------------------|----------------------------------------------------------------------------------------------------|----------------------------------------------------------------------------------------------------|
| Common Escape<br>Sequence       | Redefines keyboard shortcuts<br>used during KVM connections                                                                                                    | <ul> <li>"Redefining KVM<br/>Connection Keyboard<br/>Shortcuts (Hot Keys)" on<br/>page 135</li> </ul>                                                                                                    |
|                                 |                                                                                                    | <ul> <li>"To Redefine KVM Session<br/>Keyboard Shortcuts" on<br/>page 135</li> </ul>                                                                                                    |
| Authentication Type             | Allows you to choose whether<br>authentication is required for<br>KVM port logins. If needed, see<br>the introduction to authentication<br>on the 16-port IP KVM in<br>"Authentication" on page 42. | <ul> <li>"To Configure an<br/>Authentication Method for<br/>16-port IP KVM Logins"<br/>on page 162</li> <li>"To Configure an<br/>Authentication Method for<br/>KVM Port Logins" on page<br/>163</li> </ul> |

# **Enabling Direct Access to KVM Ports**

When direct access to KVM ports is enabled, users authorized to access KVM ports can use a port field on the Web Manager login screen to log on and connect directly to the port. See "To Log On to the Web Manager as Admin" on page 106, if desired, for an example of the login screen when direct login is enabled.

#### ▼ To Enable Direct Access to KVM Ports

**1.** Go to Configuration>KVM>General in Expert mode.

The General form appears.

- **2.** Select the "Direct access" check box.
- **3.** Click "apply changes."

# Redefining KVM Connection Keyboard Shortcuts (Hot Keys)

You can use the four General forms (General, User 1, User 2, IP Users) to redefine a default set of keyboard shortcuts (called hot keys), which allow administrators to perform common actions while connected to KVM ports. You redefine the common escape sequence portion of each hot key separately from the command key.

The following table summarizes the format of the hot keys for KVM connections, the defaults, and where they can be redefined.

|          | Common<br>Escape<br>Sequence | Command Key                                                                                                    | Where Defined                                                                                                    |
|----------|------------------------------|----------------------------------------------------------------------------------------------------|----------------------------------------------------------------------------------------------------|
| Format   | "Ctrl" +<br>"letter key"     | "letter key"                                                                                                    | • Configuration>KVM>General><br>General                                                                                                    |
| Defaults | Ctrl+k                       | "p" to bring up the<br>"power management"<br>window, "q"<br>to quit, and so forth.<br>See Table 6-3, "Default<br>KVM Connection<br>Keyboard Shortcuts,"<br>on page 273 for all the<br>default command keys. | <ul> <li>Configuration&gt;KVM&gt;General&gt;<br/>User 1</li> <li>Configuration&gt;KVM&gt;General&gt;<br/>User 2</li> <li>Configuration&gt;KVM&gt;General&gt;<br/>IP Users</li> </ul> |

#### ▼ To Redefine KVM Session Keyboard Shortcuts

**1.** Go to Configuration>KVM>General in Expert mode.

The General form appears.

- 2. To redefine the "Common Escape Sequence" enter a key combination starting with the Ctrl key and followed by a letter, for example, Ctrl m.
- **3.** To redefine the command key portion of any KVM-session keyboard shortcuts, do one of the following steps.
  - To change the command key for administrators who access KVM ports through the User 1 port, go to the User 1 tab.

- OR -

- To change the command key for administrators who access KVM ports through the User 2, go to the User 2 tab.
- OR -
- To change the command key for users who access KVM ports through the Web Manager, go to the IP Users tab.
- **4.** On the "User 1," "User 2," or "IP Users" tab, redefine the command keys, if desired, in any of the following fields: "Quit," "Power Management," "Mouse/Keyboard Reset," "Video Control," "Switch Next," "Switch Previous," "Port Info."
- 5. Click "apply changes."

# Specifying Authentication for KVM Port Logins

By default, all users can log on to all ports. Using the Port Authentication drop-down list on the KVM>General page, you can configure a single authentication method that applies whenever anyone attempts to log on to a device connected to any KVM port.

Choice of authentication types for KVM ports are:

- None
- Local
- Kerberos (either Kerberos or Kerberos/DownLocal),
- LDAP (either LDAP or LDAP/DownLocal)
- NTLM (either NTLM Windows NT/2000/2003 or NTLM/DownLocal)
- RADIUS (either RADIUS or RADIUS/DownLocal
- TACACS+ (either TACACS+, and TACACS+/DownLocal)

See "To Configure an Authentication Method for KVM Port Logins" on page 163 for the instructions on specifying an authentication method.

# Local User and IP Users

Selecting Configuration>KVM>General>User 1 brings up a form with the fields shown in the following figure.

| KVM                                   | General        | User 1        | User 2                        | IP Users |
|---------------------------------------|----------------|---------------|-------------------------------|----------|
| General<br>Devices                    |                |               |                               |          |
| Devices<br>Users & Groups<br>Security | ldle Ti        | meout (min) 3 | Screen Saver<br>Timeout (min) | .0       |
| Authentication                        | Keybo          | oard Type US  | Vcle Time (sec) 5             | ;        |
| Inband<br>Network                     |                | Escape Se     | equences                      |          |
| AUX Port<br>System                    | Quit           | q             | Power<br>Management F         | ,        |
|                                       | Mouse<br>Reset | e/Keyboard    | Video Control                 | ,        |
|                                       | Switch         | Next .        | Switch Previous               |          |
|                                       | Port Ir        | ifo i         |                               |          |
|                                       |                |               |                               |          |
|                                       |                |               |                               |          |

On the "User 1" form under Configuration>KVM>General in Expert mode you can redefine the default session parameters that apply when a user (called the *Local User*) is using the OSD through a direct connection to the KVM User 2 management port on the 16-port IP KVM. On the "User 2" form, you can redefine the default session parameters that apply when a user is using the OSD through a Console Extender connection to the User 2 port on the 16-port IP KVM.

Selecting Configuration>KVM>General>IP Users brings up a form with the fields shown in the following figure.

| General | User                     | 1          | User 2              |   | IP Users |
|---------|--------------------------|------------|---------------------|---|----------|
|         | Idle<br>TCP Viewer Ports | Timeout (n | nin) 3              |   |          |
|         | TCF Viewer Forts         | 00000      |                     |   |          |
|         |                          | Escape Se  | quences             |   |          |
|         | Quit                     | q          | Power<br>Management | р |          |
|         | Mouse/Keyboard<br>Reset  | s          | Video Control       | v |          |
|         | Switch Next              | •          | Switch Previous     | , |          |
|         | Port Info                | i          |                     |   |          |
|         |                          |            |                     |   |          |

On the "IP Users" form under Configuration>KVM>General in Expert mode, you can define the default session parameters that apply when a remote user (called the *IP User*) is connected to a KVM port through the Web Manager (in a type of session called *KVM over IP*).

The following table lists and describes the parameters that appear on the forms for both types of users.

| Field Name          | Definition                                                                                                    |  |
|---------------------|----------------------------------------------------------------------------------------------------|--|
| Idle Timeout        | Sets the maximum time (in minutes) for the session to be idle<br>before it is closed. The maximum value is 60 minutes. A value<br>of 0 disables the idle timeout.                                                                                                    |  |
| Screen Save Timeout | Sets the time (in minutes) for the session to be idle before the screen saver activates. The maximum value is 60 minutes. A value of 0 disables the idle timeout. [User 1 and User 2 only.]                                                                                                    |  |
| Keyboard Type       | Sets the keyboard type. [User 1 and User 2 only.] Choose the type of keyboard connected to the User 1 and User 2 ports on the 16-port IP KVM. The options from the drop-down list are shown in the figure.          US       V         US       V         BR-ABNT       BR-ABNT2         Japanese       German         Italian       French         Spanish       Italian                                                                                                    |  |
| Cycle Time          | Change the cycle time (in seconds) within the following range: 3 to 60 seconds. [User 1 and User 2 only.]                                                                                                    |  |
| TCP Viewer Ports    | <ul> <li>3 to 60 seconds. [User 1 and User 2 only.]</li> <li>Change the number of the TCP port used for the APC rPDU Viewer. [IP Users only.] The default is 5900+. You may need to change the default, for example, if your firewall is blocking port 5900. (For more details, see "TCP Ports" on page 21.) Port numbers 1-1024 are reserved. Indicate a range of ports by entering a plus sign (+) after the first port number (as in 2500+) or by entering a dash between two port numbers (as in 2500-2501). Indicate a set of nonadjacent port numbers by separating port numbers with commas (as in 2500, 2508).</li> </ul> |  |

On the "User 1" and "User 2" and "IP Users" forms, you can also redefine the command key portion of keyboard shortcuts for each type of user. For more information about redefining keyboard shortcuts, see "Redefining Keyboard Shortcuts (Hot Keys)" on page 34 and "To Redefine KVM Session Keyboard Shortcuts" on page 135 if needed.

The following table shows procedures you can perform using the Local User or IP Users forms.

| To Configure IP User (KVM Over IP) Sessions | Page 141 |
|---------------------------------------------|----------|
| To Redefine KVM Session Keyboard Shortcuts  | Page 135 |

# ▼ To Configure Local User 1 and User 2 Sessions

Perform this procedure if you want to redefine the parameters that apply to KVM port sessions when a local user is directly logged on to the 16-port IP KVM.

- 1. In Expert mode, go to Configuration>KVM>General>.
- **2.** To configure parameters for the User 1 port, select the User 1 tab.

| KVM                | General        | Use         | r 1        | User 2                               |          | IP Users |
|--------------------|----------------|-------------|------------|--------------------------------------|----------|----------|
| General<br>Devices |                |             |            |                                      |          |          |
| Users & Groups     | 1-11- <b>T</b> |             | 2          | Screen Saver                         | 10       |          |
| Security           | Idle I         | meout (min) | 3          | Timeout (min)                        | 10       |          |
| Authentication     | Kevbr          | ard Type    | US ·       | <ul> <li>Cycle Time (sec)</li> </ul> | 5        |          |
| Inband             | Reybe          | and type    | 00         | Oyele Hille (See)                    | <u> </u> |          |
| Network            |                |             | Escape Seq | uences                               |          |          |
| AUX Port           |                |             |            |                                      |          |          |
| System             | Quit           |             | ч          | Power<br>Management                  | p        |          |
|                    | Mous<br>Reset  | e/Keyboard  | 3          | Video Control                        | ۷        |          |
|                    | Switch         | Next        | -          | Switch Previous                      | ,        |          |
|                    | Port Ir        | nfo [       | i          |                                      |          |          |
|                    |                |             |            |                                      |          |          |
|                    |                |             |            |                                      |          |          |

**3.** To configure parameters for the User 2 port, select the User 2 tab.

The User 1 and User 2 forms are identical except that User 1 modifies the User 1 port options, while User 2 modifies the User 2 port options.

**4.** To change the idle timeout, enter a different number of minutes in the "Idle Timeout" field.

- **5.** To change the screen saver timeout, enter a different number of minutes in the "Screen Saver Timeout" field.
- **6.** To change the keyboard type, select a different keyboard from the "Keyboard type" drop-down list.
- **7.** To change the cycle time, enter a different number of seconds in the "Cycle Time" field.
- **8.** To change any of the command key portions of KVM hot key combinations, enter a different letter in the "Quit," "Power Management," "Mouse/Keyboard Reset," "Video Control," "Switch Next," "Switch Previous," or "Port Info" fields.
- 9. Click "apply changes."

# ▼ To Configure IP User (KVM Over IP) Sessions

Perform this procedure if you want to redefine the parameters that apply to KVM port sessions when a remote user is connected through the Web Manager (in a KVM over IP session).

**1.** Go to Configuration>KVM>General>IP Users in Expert mode.

| General | User 1               |           | User 2              |   | IP Users |
|---------|----------------------|-----------|---------------------|---|----------|
|         | Idle T               | imeout (m | nin) 3              |   |          |
| тс      | P Viewer Ports       | 5900+     |                     |   |          |
|         | E                    | scape Se  | quences             |   |          |
| Qu      | ıit                  |           | Power<br>Management | р |          |
|         | ouse/Keyboard<br>set | 3         | Video Control       | ٣ |          |
| Sw      | ritch Next           | •         | Switch Previous     | , |          |
| Po      | rt Info              | i         |                     |   |          |
|         |                      |           |                     |   |          |
|         |                      |           |                     |   |          |

- **2.** To change the idle timeout, enter a different number of minutes in the "Idle Timeout" field.
- **3.** To change the TCP port number used by the Remote Viewer, enter another number in the "TCP Viewer Ports" field.
- **4.** To change any of the command key portions of KVM hot key combinations, enter a different letter in the "Quit," "Power Management," "Mouse/Keyboard Reset," "Video Control," "Switch Next," "Switch Previous," or "Port Info" fields.
- 5. Click "apply changes."

# **Configuring Individual KVM Ports**

On the Modify Port dialog box, you can do the following:

- Configure an alias for a single KVM port
- Configure power management for the server that is connected to the KVM port while the user is logged on to the server
- Enable or disable KVM ports

#### Configuration

The following table lists the related procedures with links to where they are described.

| To Configure a KVM Port for Power Management  | Page 143 |
|-----------------------------------------------|----------|
| To Specify or Change the Alias for a KVM Port | Page 146 |
| To Enable or Disable a KVM Port               | Page 146 |

Selecting Configuration>KVM>Devices in Expert mode brings up the form shown in the following figure.

| KVM<br>General<br>Devices<br>Users & Groups<br>Security   | Device Name                                    | Physical ID              | Number of Ports |
|-----------------------------------------------------------|------------------------------------------------|--------------------------|-----------------|
| Authentication<br>Inband<br>Network<br>AUX Port<br>System | master<br>testcas-1.ca-2_1<br>cas.snow_w-4.4_5 |                          | 16<br>32<br>8   |
|                                                           | Edit Device                                    | Delete Device Add Device | Ports           |

The device name "master" stands for the 16-port IP KVM, which is the master KVM unit in a cascaded configuration. Other device names may appear below "master" depending on the number of KVM units cascaded to the master. Selecting the name of a KVM unit in the list and clicking the "Ports" button brings up a list of the KVM ports on the 16-port IP KVM, as shown in the following figure.

| Port Name     | Physical ID           | Disable |
|---------------|-----------------------|---------|
| CAT5-KVM-2.1  | CAT5-KVM-2.1          | ~       |
| CAT5-KVM-2.2  | CAT5-KVM-2.2          |         |
| CAT5-KVM-2.3  | CAT5-KVM-2.3          |         |
| CAT5-KVM-2.4  | CAT5-KVM-2.4          |         |
| CAT5-KVM-2.5  | CAT5-KVM-2.5          |         |
| CAT5-KVM-2.6  | CAT5-KVM-2.6          | _       |
| CAT5-KVM-2.7  | CAT5-KVM-2.7          |         |
| CAT5-KVM-2.8  | CAT5-KVM-2.8          |         |
| CAT5-KVM-2.9  | CAT5-KVM-2.9          |         |
| CAT5-KVM-2.10 | CAT5-KVM-2.10         | ~       |
| Done          | Modify Enable Disable |         |

When you select one or more ports, you can enable or disable the KVM port(s) using the "Enable" or "Disable" buttons on the form.

When you select a port and click the "Modify" button, the dialog box shown in the following figure appears.

| a http://192.168.50.169 - Modify Port - Microsof 📰 🛛 🖉 | 3 |
|--------------------------------------------------------|---|
| OK Cancel<br>Alias CAT5-KVM-2.1                        |   |
| Power Outlets Device.Outlet                            |   |
| Done 🔮 Internet                                        |   |

# ▼ To Configure a KVM Port for Power Management

Perform this procedure to enable a user who is connected to a server through a KVM port to perform power management for the server while connected. When this procedure is completed, the user can manage up to two power connections for any one server. Before you start make sure the following prerequisites are complete:

- The computer is plugged into an rPDU connected to the 16-port IP KVM's AUX port.
- The AUX port has been configured for power management.

See "To Configure the AUX Port for Use With an rPDU or an External Modem" on page 219, if needed.

- You know the outlet number or numbers to which the computer's power cable or cables are plugged.
- **1.** In Expert mode, go to: Configuration>KVM>Devices.

The Devices form appears.

**2.** Select the Device that contains the port(s) to be configured and click the Port button.

The Port Name list appears.

| Port Name                    | Physical ID<br>CAT5-KVM-2-1  | Disable |   |
|------------------------------|------------------------------|---------|---|
| CAT5-KVM-2.1<br>CAT5-KVM-2.2 | CAT5-KVM-2.1<br>CAT5-KVM-2.2 | Yes     | ^ |
| CAT5-KVM-2.3                 | CAT5-KVM-2.2<br>CAT5-KVM-2.3 | ies     |   |
| CAT5-KVM-2.4                 | CAT5-KVM-2.4                 | Yes     |   |
| CAT5-KVM-2.5                 | CAT5-KVM-2.5                 | 100     |   |
| CAT5-KVM-2.6                 | CAT5-KVM-2.6                 |         |   |
| CAT5-KVM-2.7                 | CAT5-KVM-2.7                 |         |   |
| CAT5-KVM-2.8                 | CAT5-KVM-2.8                 |         |   |
| CAT5-KVM-2.9                 | CAT5-KVM-2.9                 |         |   |
| CAT5-KVM-2.10                | CAT5-KVM-2.10                |         | ¥ |
| Done                         | Modify Enable Disable        |         |   |

**3.** Select the port you want to modify and click the Modify button.

The Modify Port dialog box appears.

| 🗿 http://192.168.50. | 169 - Modify Port - Microsof 🔳 🗖 🗙 |
|----------------------|------------------------------------|
| Alias                | OK Cancel<br>CAT5-RVM-2.1          |
| Device.Outlet        | Power Outlets                      |
| Device.Oulier        |                                    |
| Done                 | Internet                           |

**4.** In the Alias field, type an alias for the port

- **5.** In the Device.Outlet field, enter the device and the outlet of the rPDU that the server is plugged into.
- **6.** Click the OK button.
- **7.** Click the "apply changes" button to save your configuration.

# ▼ To Specify or Change the Alias for a KVM Port

- **1.** Go to Configuration>KVM>Devices in Expert mode, select the device that includes the port(s) you wish to modify.
- **2.** Click the "Ports" button.

A list of all the selected ports appears.

- **3.** Select a single port to be modified, and then select the "Modify" button. The "Modify Port" dialog box appears.
- **4.** To change the port's alias, do the following steps.
  - a. Enter a new alias in the "Alias" field.
  - b. Click OK on the dialog box.
- **5.** Click "Done" on the form listing all the ports.
- 6. Click "apply changes."

#### ▼ To Enable or Disable a KVM Port

- **1.** Go to Configuration>KVM>Devices in Expert mode, and select the device that contains the port(s) you wish to enable or disable.
- **2.** Click the "Ports" button.

A form listing all the selected ports appears.

- **3.** Select the port(s) to be enabled or disabled, and then select the "Enable" or "Disable" button.
- **4.** Click "Done" on the form listing all the ports.
- 5. Click "apply changes."

# Configuring Cascaded KVM Units

The Devices form allows you to configure one or more secondary KVM units to a primary KVM unit, a process also known as cascading or daisy-chaining. See "Cascaded Devices" on page 22 for background information.

Selecting Configuration>KVM>Devices in Expert mode brings up the Devices form on which you can perform the following tasks:

• Add a secondary KVM unit to be cascaded from the master 16-port IP KVM.

See "To Add a Secondary KVM Unit to be Cascaded from the Master 16port IP KVM" on page 148

• Edit the configuration of a cascaded device.

See "To Edit the Configuration of a Cascaded KVM Unit" on page 149

• Delete the configuration of a cascaded device.

See "To Delete the Configuration of a Cascaded KVM Unit" on page 151

| KVM<br>General<br>▶ Devices<br>Users & Groups                         | Device Name                                    | Physical ID             | Number of Ports |
|-----------------------------------------------------------------------|------------------------------------------------|-------------------------|-----------------|
| Security<br>Authentication<br>Inband<br>Network<br>AUX Port<br>System | master<br>testcas-1.ca-2_1<br>cas.snow_w-4.4_5 | master:1                | 16<br>32<br>8   |
|                                                                       | Edit Device                                    | Delete Device Add Devic | e Ports         |

#### ▼ To Add a Secondary KVM Unit to be Cascaded from the Master 16-port IP KVM

**1.** In Expert mode, go to: Configuration>KVM>Devices.

The Devices configuration form appears.

| KVM            |             |                            |                 |
|----------------|-------------|----------------------------|-----------------|
| General        |             |                            |                 |
| ► Devices      |             |                            |                 |
| Users & Groups | Device Name | Physical ID                | Number of Ports |
| Security       |             | Filysical ID               | 16              |
| Authentication | master      |                            | 10              |
| Inband         |             |                            |                 |
| Network        |             |                            |                 |
| AUX Port       |             |                            |                 |
| System         |             |                            |                 |
|                |             |                            |                 |
|                |             |                            |                 |
|                |             |                            |                 |
|                | l           |                            |                 |
|                | Edit Device | e Delete Device Add Device | Ports           |
|                |             |                            |                 |
|                |             |                            |                 |
|                |             |                            |                 |
|                |             |                            |                 |
|                |             |                            |                 |

**2.** Click the Add Device button.

The Modify Device dialog box appears.

| 🗿 http://192.168.50.169 - Mo                                           | dify Device - Microsoft Inte 🔲 🗖 🗙 |
|------------------------------------------------------------------------|------------------------------------|
| Device Name<br>Number of Ports<br>KVM Port Connect<br>KVM Port Connect | CAT5-KVM2<br>16<br>ed to User 2 1  |
| <u>چ</u> ا                                                             | Tinternet                          |

**3.** In the Device Name field, specify a name for the secondary device or KVM unit.

- **4.** In the Number of Ports field, enter the number of ports contained in the cascaded device.
- **5.** In the KVM Port Connected to User 2 (KVM) drop-down list, enter the port number of the master 16-port IP KVM that is connected to the User 2 port of the secondary KVM device.
- **Note:** See "Connecting Cascaded KVM Units to the Primary 16-port IP KVM" on page 95 for a background on the possible devices that can be cascaded and for instructions on connecting these devices to the master 16-port IP KVM.
  - **6.** In the Port Connected to User 1 or (KVM) drop-down list, enter the secondary KVM port that is connected to the User 1 port of the primary 16-port IP KVM.
  - **7.** Click the OK button when done.
  - **8.** On the configuration window, select "apply changes" to save your configuration.

# ▼ To Edit the Configuration of a Cascaded KVM Unit

**1.** In Expert mode, go to: Configuration>KVM>Devices.

The Devices form appears.

| Device Name<br>master | Physical ID              | Number of Ports |
|-----------------------|--------------------------|-----------------|
| master                |                          | 10              |
|                       |                          |                 |
|                       |                          |                 |
|                       |                          |                 |
|                       |                          |                 |
|                       |                          |                 |
| Edit Device           | Delete Device Add Device | Ports           |

**2.** Select the item you wish to edit and click the Edit button.

The Modify Port dialog box appears.

| http://192.168.51.227 - Modify Device - Microsoft Inte |
|--------------------------------------------------------|
| OK Cancel                                              |
| Device Name CAT5-KVM-2                                 |
| Number of Ports 16                                     |
| KVM Port Connected to User 2 1 V                       |
| KVM Port Connected to User 1 none                      |
|                                                        |
|                                                        |
|                                                        |
|                                                        |
| E Internet                                             |

- **3.** In the Number of Ports field, enter the number of ports contained on the cascaded device.
- **4.** To enable one user to access the ports on the cascaded KVM unit, in the KVM Port Connected to User 2 (KVM) drop-down list, select the port number on the master 16-port IP KVM that is connected to the User 2 port on the secondary KVM device.
- **Note:** See "Connecting Cascaded KVM Units to the Primary 16-port IP KVM" on page 95 for a background on the possible devices that can be cascaded and for instructions on connecting these devices to the master 16-port IP KVM.
  - **5.** To enable two users to access the ports on the cascaded KVM unit, in the Port Connected to User 1 or (KVM) drop-down list, enter the secondary KVM port that is connected to the User 1 port of the primary 16-port IP KVM.
  - **6.** Click the OK button.
  - 7. Click "apply changes" to save your configuration.

# ▼ To Delete the Configuration of a Cascaded KVM Unit

**1.** In Expert mode, go to: Configuration>KVM>Devices.

The Devices form appears.

| Device Name<br>master | Physical ID              | Number of Ports |
|-----------------------|--------------------------|-----------------|
| laster                |                          | 10              |
|                       |                          |                 |
|                       |                          |                 |
|                       |                          |                 |
|                       |                          |                 |
| Edit Device           | Delete Device Add Device | Ports           |
|                       |                          |                 |

**2.** Select the item you wish to delete and click the Delete button.

The system deletes the selected device.

**3.** Click "apply changes" to save your configuration.

#### **Users & Groups**

Selecting Configuration>KVM>Users & Groups in Expert mode brings up the form shown in the following figure.

| KVM<br>General               |                                            |
|------------------------------|--------------------------------------------|
| Devices                      | User List Group List                       |
| ► Users & Groups<br>Security | Generic User                               |
| Authentication               | ana                                        |
| Network                      |                                            |
| AUX Port                     |                                            |
| System                       |                                            |
|                              |                                            |
|                              |                                            |
|                              | Add Delete Change Password Add Delete Edit |
|                              | Set KVM permissions Set KVM permissions    |
|                              |                                            |
|                              |                                            |
|                              |                                            |
|                              |                                            |

You can use the Users & Groups form to do the following:

- Add or delete users.
- Assign or change user passwords.
- Reset the permissions of the Generic User.
- **Note:** Permissions assigned to the Generic User define the default permissions for regular users.
  - Set unique permissions for individual users.
  - Assign permissions by group.
  - Add or delete user groups from the Group Access List and assign users to a group.
  - Restrict all users' access to devices connected to KVM ports by setting KVM permissions for users and groups of users for selected ports.

#### ▼ To Add a User [Expert]

**1.** In Expert mode, go to Configuration>Users & Groups.

The Users & Groups form appears.

2. Click "Add."

The "Add User" dialog box appears.

| http://192.16 | 8.50.169       | - Add User - Microsoft Internet Explorer |   |
|---------------|----------------|------------------------------------------|---|
|               |                |                                          |   |
|               |                |                                          |   |
|               |                | OK Cancel                                |   |
| Use           | er Name        | johnr.                                   |   |
| Pas           | ssword         | •••••                                    |   |
|               | peat<br>ssword | •••••                                    |   |
| Gro           | oup            | Regular User 💙                           |   |
| She           | ell            |                                          |   |
| Col           | mments         | Power on ports 1-4 and 8                 |   |
|               |                |                                          |   |
|               |                |                                          | 2 |
| 🙆 Done        |                | Internet                                 |   |

**3.** Either type the required information in the fields or select the desired option from the drop-down list as shown in the previous screen and defined in the following table.

| Field Name | Definition                                                                                                    |
|------------|----------------------------------------------------------------------------------------------------|
| User Name  | Name of the user to be added.                                                                                                    |
| Password   | The password associated with the user name.                                                                                                    |
| Group      | On the left drop-down list, select "Regular User [Default]" or "Admin."<br><b>Note:</b> To configure a user to be able to perform all administrative functions, select the "Admin" group. See "Types of Users" on page 14 for more details. |
| Shell      | Optional. The default shell when the user makes an ssh or telnet connection with the switch. Choices are: sh or bash. The default is sh.                                                                                                    |
| Comments   | Optional notes about the user's role or configuration.                                                                                                    |

- 4. Click OK.
- 5. Click "apply changes."

### ▼ To Delete a User or Group [Expert]

**1.** In Expert mode, go to Configuration>Users & Groups.

The Users & Groups form appears.

- **2.** Select the name of a user or group to delete.
- 3. Click "Delete."
- 4. Click "apply changes."

# ▼ To Change a User's Password [Expert]

1. In Expert mode, go to Configuration>Users & Groups.

The Users & Groups form appears.

- **2.** Select the name of the user whose password you want to change.
- 3. Click "Change Password."

The Change User Password" dialog box appears.

- **4.** Enter the new password in the "New Password" filed and enter it again in the "Repeat New Password" field.
- 5. Click OK.
- 6. Click "apply changes."

# ▼ To Add a Group

1. In Expert mode, go to Configuration>Users & Groups.

The Users & Groups form appears.

**2.** Under the list of groups, click "Add."

The "Add Group" dialog box appears.

- **3.** Type the name for the new group.
- **4.** Type the user names of the users you want to add to the group. Use commas to separate the names.

- 5. Click OK.
- 6. Click "apply changes."

# ▼ To Modify a Group

1. In Expert mode, go to Configuration>Users & Groups.

The Users & Groups form appears.

- **2.** Select the name of a group to modify.
- 3. Click "Edit."

The "Edit Group" form appears.

- **4.** Add or delete users from the group as desired.
- 5. Click OK.
- 6. Click "apply changes."

# ▼ To Select Users and Groups for Assigning KVM Port Access

Perform this procedure to select users to access computers connected to KVM ports.

**1.** Go to Expert>Configuration>Users & Groups.

The Users & Groups form appears.

**2.** To set KVM port access for a regular user, select the name of the user or of multiple users from User List.

| KVM            |                                            |
|----------------|--------------------------------------------|
| General        |                                            |
| Devices        | User List Group List                       |
| Users & Groups | Generic User                               |
| Security       | apc                                        |
| Authentication | ana                                        |
| Network        |                                            |
| AUX Port       |                                            |
| System         |                                            |
|                |                                            |
|                |                                            |
|                |                                            |
|                | Add Delete Change Password Add Delete Edit |
|                |                                            |
|                | Set KVM permissions Set KVM permissions    |
|                |                                            |
|                |                                            |
|                |                                            |
|                |                                            |
|                |                                            |

- **3.** To set KVM port access permissions for a group, select the name of the group from the Group List.
- 4. Click the "Set KVM Permissions" button.

The "KVM Access list for "user name" or "groupname" dialog box appears.

| KVM<br>General<br>Devices<br>Users & Groups<br>Security<br>Authentication<br>Inband | KVM Access List for user ana<br>Default Access List<br>Default Permission No access |
|-------------------------------------------------------------------------------------|-------------------------------------------------------------------------------------|
| Network                                                                             | Device Permissions                                                                  |
| AUX Port                                                                            | master -                                                                            |
| System                                                                              | CATS-KVM2 - OK Cancel Set permissions for the device                                |

- **Note:** When the "Default Access List" check box is checked, the user or group has the same permissions that are assigned to the Generic User. Changes made on this form when a user name is selected convert the user into a non-generic user.
  - 5. Go to "To Assign KVM Port Access to a User or Group" on page 156.

#### ▼ To Assign KVM Port Access to a User or Group

Perform this procedure when you want to specify the types of access a user or group of users can have to computers that are connected to the 16-port IP KVM's KVM ports.

**1.** Go to Expert>Configuration>Users & Groups, and select a user or group.

If needed see "To Select Users and Groups for Assigning KVM Port Access" on page 155.

**2.** To assign to the selected user or group the same permissions assigned to the Generic User, make sure the "Default Access List" check box is checked and click OK.

- **3.** To re-define the KVM permissions for the selected user or group, clear the check box.
- **4.** Select the desired access option from the "Default Permission:" drop-down list.

| KVM<br>General<br>Devices<br>Users & Groups<br>Security<br>Authentication<br>Inband | KVM Access List for user ana<br>Default Access List<br>Default Permission No access |
|-------------------------------------------------------------------------------------|-------------------------------------------------------------------------------------|
| Network<br>AUX Port<br>System                                                       | Device Permissio Read only<br>master - Read/Write<br>CATS-KVM2 - Full access        |
|                                                                                     | OK Cancel Set permissions for the device                                            |

As shown in the previous screen example, the options are: "No access," "Read only," "Read/Write," "Full access."

- **5.** To configure access to a device and all of its ports, do the following:
  - a. Select one or more devices from the Device list.
  - b. From the Default Permissions drop-down list, select the permissions you wish to apply.
  - c. Go to Step 8.
- **6.** To configure access to individual ports or groups of ports, do the following:
  - a. Select a device from the Device list.
  - b. Click the "Set permissions for the device" button.

The "Set KVM Permissions for the device" dialog box displays as shown in the following screen example. (The example shows the dialog box when the "master" device is selected.)

|              | OK Car                | ncei         |  |
|--------------|-----------------------|--------------|--|
|              | Device CAT5-KVM       | 2, 16 ports. |  |
| Por          | ts with No Permissio  | n 9-16       |  |
| Ports with F | Read Only Permissio   | n            |  |
| Ports with R | ead/Write Permissio   | n            |  |
| Port         | s with Full Permissio | n 1-4,8      |  |

In the fields for each desired category, type either port aliases or numbers, separating them either by commas or dashes.

7. Click OK.

The newly set permissions appear next to the Device name in the Permissions column, as shown in the following screen example, which shows the restrictions applied to the user name "johnr."

|                     | KVM Access List for user ana<br>Default Access List<br>Default Permission No access |
|---------------------|-------------------------------------------------------------------------------------|
| Device              | Permissions                                                                         |
| master<br>CAT5-KVM2 | -<br>9-16:none/1-4,8:full                                                           |
|                     |                                                                                     |
|                     | OK Cancel Set permissions for the device                                            |

The following screen example illustrates how the previous settings affect access to ports. When an individual or member of a group with the access permissions shown in the previous screen logs into the Web Manager, the list of ports displayed does not include ports 9 to 16 (because they were configured with no access).

| Connect to Server |                     |
|-------------------|---------------------|
| PDU Power Mgmt.   |                     |
| Security          |                     |
|                   |                     |
|                   |                     |
|                   |                     |
|                   |                     |
|                   |                     |
|                   |                     |
|                   | CAT5-KVM2.1 (KVM) 🗸 |
|                   | CAT5-KVM2.1 (KVM)   |
|                   | CAT5-KVM2.2 (KVM)   |
|                   | CAT5-KVM2.2 (KVM)   |
|                   |                     |
|                   | CAT5-KVM2.4 (KVM)   |
|                   | CAT5-KVM2.8 (KVM)   |
|                   |                     |
|                   |                     |
|                   |                     |
|                   |                     |

- 8. Click OK.
- 9. Click "apply changes."

# Security

Selecting Configuration>KVM>Security in Expert mode brings up the form shown in the following figure. Administrators can specify that communications are encrypted between the 16-port IP KVM and any computer attached to a KVM port.

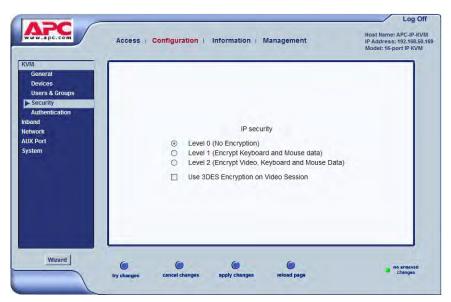

The Security form allows you to configure your IP security with the following levels:

- Level 0 (No Encryption)
- Level 1 (Encrypt Keyboard and Mouse data)
- Level 2 (Encrypt Video, Keyboard and Mouse Data)

In addition, you can select 3DES (Triple Data Encryption Standard) for video sessions in stead of RC4 (Rivest Cipher four), the system default. Though RC4 is faster than 3DES, it is less secure.

## ▼ To Configure Encryption on Port Connections [Expert]

1. In Expert mode, go to: Configuration>KVM>Security.

The Security form appears.

| KVM.                                             | Access   Configuration   Information   Management                                                                  | IP Address: 192.168.50.10<br>Model: 16-port IP KVM |
|--------------------------------------------------|----------------------------------------------------------------------------------------------------|----------------------------------------------------|
| General<br>Devices<br>Users & Groups<br>Security |                                                                                                    |                                                    |
| Authentication<br>nband<br>letwork               | IP security                                                                                                    |                                                    |
| AUX Port<br>System                               | Level 0 (No Encryption)     Level 1 (Encrypt Keyboard and Mouse data)                                              |                                                    |
|                                                  | <ul> <li>Level 2 (Encrypt Video, Keyboard and Mouse Data)</li> <li>Use 3DES Encryption on Video Session</li> </ul> |                                                    |
|                                                  |                                                                                                    |                                                    |
| Wizard                                           | 6 6 6 6                                                                                                    | - no unseved                                       |

**2.** Check the appropriate radio buttons.

RC4 is the default encryption if 3DES is not selected. See "Security" on page 159, if needed, for more information.

**3.** Click "apply changes" to complete the procedure.

# Configuring an Authentication Method

Configuration>KVM>Authentication in Expert mode brings up the form shown in the following figure.

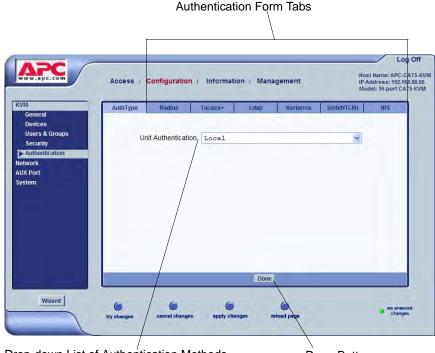

Drop-down List of Authentication Methods

Done Button

The administrator uses the Authentication forms for two main purposes:

To select an authentication method for the 16-port IP KVM only. •

The default authentication method for the 16-port IP KVM is Local. The administrator can either accept the default or select one of the other authentication methods from the drop-down list on the AuthType form. See "To Configure an Authentication Method for 16-port IP KVM Logins" on page 162 for the procedure.

Any authentication method chosen for the 16-port IP KVM is used for authentication of any users attempting access through telnet, ssh, or the Web Manager.

See "Authentication" on page 42 for more details.

• To configure all authentication servers for the 16-port IP KVM ports.

The administrator fills out one of the tabbed forms to set up an authentication server for each authentication method to be used by the 16port IP KVM and by any of its ports: RADIUS, TACACS+, LDAP, Kerberos, SMB (ports only), NIS. See "Configuring Authentication Servers for Logins to the 16-port IP KVM and Connected Devices" on page 164.

See "To Configure an Authentication Method for 16-port IP KVM Logins" on page 162 for instruction on how to specify an authentication method for ports.

#### To Configure an Authentication Method for 16-port IP KVM Logins

See "Configuring an Authentication Method" on page 161, if needed, for background information.

**1.** Go to Configuration>KVM>Authentication in Expert mode.

The AuthType form displays, as shown in the following figure.

| KVM            | AuthType | Radius            | Tacacs+            | Ldap               | Kerberos        | Smb(NTLM) | NIS |
|----------------|----------|-------------------|--------------------|--------------------|-----------------|-----------|-----|
| General        |          |                   |                    |                    |                 |           |     |
| Devices        |          |                   |                    |                    |                 |           |     |
| Users & Groups | Ur       | nit Authenticatio | n Kerberg          | з                  |                 | *         |     |
| Security       |          |                   | Kerbero            | q                  |                 |           |     |
| Authentication |          |                   | Kerbero            |                    |                 |           |     |
| Inband         |          |                   | Kerbero            | sDownLocal         |                 |           |     |
| Network        |          |                   | Ldap               |                    |                 |           |     |
| AUX Port       |          |                   | Ldap/Lo            |                    |                 |           |     |
| System         |          |                   | LdapDow            | nLocal             |                 |           |     |
|                |          |                   | Local              |                    |                 |           |     |
|                |          |                   | Local/R            | adıus<br>acacsPlus |                 |           |     |
|                |          |                   | Local/T<br>Local/N |                    |                 |           |     |
|                |          |                   | Nis                | 13                 |                 |           |     |
|                |          |                   | Nis/Loc            | al                 |                 |           |     |
|                |          |                   | NisDown            | Local              |                 |           |     |
|                |          |                   | Radius             |                    |                 |           |     |
|                |          |                   | Radius/            |                    |                 |           |     |
|                |          |                   |                    | ownLocal           |                 |           |     |
|                |          |                   | TacacsP            |                    |                 |           |     |
|                |          |                   |                    | lus/Local          |                 |           |     |
|                |          |                   |                    | lusDownLoc         | al<br>2000/2003 | Demotion  |     |
|                |          |                   | NTLM (W            |                    | 2000/2003       | Domain)   |     |

- **2.** To specify an authentication method for logins to the 16-port IP KVM, select a method from the Authentication drop-down list.
- **3.** Make sure that an authentication server is specified for the selected authentication type.

See "Configuring Authentication Servers for Logins to the 16-port IP KVM and Connected Devices" on page 164.

#### To Configure an Authentication Method for KVM Port Logins

This procedure configures a single authentication method that applies whenever anyone attempts to log on to a device through a connected KVM port.

**1.** Go to Configuration>KVM>General in Expert mode.

The General form appears.

**2.** Select an authentication method from the Port Authentication drop-down list.

The default option is None.

| General                        | User 1                   | User 2              | IP Users |  |  |  |  |
|--------------------------------|--------------------------|---------------------|----------|--|--|--|--|
|                                |                          |                     |          |  |  |  |  |
| Direct Access                  |                          |                     |          |  |  |  |  |
| Common Escape Sequence [CTRL]K |                          |                     |          |  |  |  |  |
| Su                             | in Keyboard Modifier Key | /S [WIN]            |          |  |  |  |  |
| Port Authenti                  | ication None             |                     | ~        |  |  |  |  |
|                                | None                     |                     |          |  |  |  |  |
|                                | Local                    |                     |          |  |  |  |  |
|                                | Radius                   |                     |          |  |  |  |  |
|                                |                          |                     |          |  |  |  |  |
|                                | Kerberos                 |                     |          |  |  |  |  |
|                                | Ldap                     |                     |          |  |  |  |  |
|                                | RadiusDownLo             | ocal                |          |  |  |  |  |
|                                | TacacsPlusDo             | ownLocal            |          |  |  |  |  |
|                                | KerberosDown             | nLocal              |          |  |  |  |  |
|                                | LdapDownLoca             | 1                   |          |  |  |  |  |
|                                | NTLM (Window             | vs NT/2000/2003 Dom | main)    |  |  |  |  |
|                                | NTLM DownLog             | cal                 |          |  |  |  |  |
|                                |                          |                     |          |  |  |  |  |

- 3. Click "Done."
- 4. Click "apply changes."

The changes are stored in /etc/kvmd.conf on the 16-port IP KVM.

**5.** If you select any authentication method other than None or Local, make sure that an authentication server is specified for the selected authentication type.

See "Configuring Authentication Servers for Logins to the 16-port IP KVM and Connected Devices" on page 164.

# Configuring Authentication Servers for Logins to the 16-port IP KVM and Connected Devices

The administrator fills out the appropriate form to set up an authentication server for every authentication method to be used by the 16-port IP KVM and by any of its ports: Kerberos, LDAP, NIS, NTLM/SMB (ports only), RADIUS, TACACS+.

The following table lists the procedures that apply to each authentication method.

| Method                                       | Variations                                                         | Procedures                                                             |
|----------------------------------------------|--------------------------------------------------------------------|------------------------------------------------------------------------|
| Kerberos                                     | Kerberos, Local/Kerberos, Kerberos/Local,<br>or Kerberos/DownLocal | "To Identify a Kerberos<br>Authentication Server"<br>on page 165       |
| LDAP                                         | LDAP, Local/LDAP, LDAP/Local, or<br>LDAP/DownLocal                 | "To Identify an LDAP<br>Authentication Server"<br>on page 167          |
| NIS                                          | NIS, Local/NIS, NIS/Local, or NIS/<br>DownLocal                    | "To Configure a NIS<br>Authentication Server"<br>on page 171           |
| NTLM<br>(Windows NT/<br>2000/2003<br>Domain) | NTLM (Windows NT/2000/2003 Domain),<br>or NTLM/DownLocal           | "To Configure an<br>SMB(NTLM)<br>Authentication Server"<br>on page 169 |
| RADIUS                                       | RADIUS, Local/RADIUS, RADIUS/<br>Local, or RADIUS/DownLocal        | "To Identify a RADIUS<br>Authentication Server"<br>on page 172         |
| TACACS+                                      | TACACS+, Local/TACACS+, TACACS+/<br>Local, or TACACS+/DownLocal    | "To Identify a<br>TACACS+<br>Authentication Server"<br>on page 173     |

# ▼ To Identify a Kerberos Authentication Server

Perform this procedure to identify the authentication server when the 16-port IP KVM or any of its ports is configured to use the Kerberos authentication method or any of its variations (Kerberos, Local/Kerberos, Kerberos/Local, or KerberosDownLocal.)

Before starting this procedure, find out the following information from the Kerberos server's administrator:

- Realm name and KDC address
- Host name and IP address for the Kerberos server

Also, work with the Kerberos server's administrator to ensure that following types of accounts are set up on the Kerberos server and that the administrators of the 16-port IP KVM and connected devices know the passwords assigned to the accounts:

- An account for "admin"
- If Kerberos authentication is specified for the 16-port IP KVM, accounts for all users who need to log on to the 16-port IP KVM to administer connected devices.
- If Kerberos authentication is specified for KVM ports, accounts for users who need administrative access to connected devices
- 1. Make sure an entry for the 16-port IP KVM and the Kerberos server exist in the 16-port IP KVM's /etc/hosts file.
  - a. Go to Configuration>Network>Host Table in Expert mode.

The "Host Table" form appears.

- b. Add an entry for 16-port IP KVM if none exists and an entry for the Kerberos server.
  - i. Click "Add."

The "New/Modify Host" dialog appears.

- ii. Enter the address in the "IP Address" field.
- iii. Enter the name in the "Name" field.
- iv. If desired, enter an optional alias in the "Alias" field.

**2.** Make sure that timezone and time and date settings are synchronized on the 16-port IP KVM and on the Kerberos server.

Time and date synchronization is most easily achieved by setting both to use the same NTP server.

- a. To specify an NTP server, follow the procedure under "To Set The Time and Date With NTP" on page 223.
- b. To manually set the time and date on the 16-port IP KVM, follow "To Set the 16-port IP KVM's Date and Time Manually" on page 222.
- c. Work with the authentication server's administrator to synchronize the time and date between the 16-port IP KVM and the server.
- **3.** If the 16-port IP KVM is not located in the PST time zone, set the timezone on the 16-port IP KVM.
  - a. Make a console connection to the 16-port IP KVM and log on as root,

```
KVM login: root
Password: *******
```

The root prompt appears.

```
[root@kvm root]#
```

#### b. Enter set\_timezone.

A list of timezones appears followed by a prompt asking you to enter a number of a timezone.

```
[root@kvm root]# set_timezone
Please choose the time zone where this machine is located.
0) GMT
1) 1h West GMT
2)10h West GMT
...
26) 9h East GMT
Enter your option:
```

c. Enter the number of the timezone where the 16-port IP KVM is located.

```
Enter your option: 10
```

- d. Log off of the console session and close the terminal.
- **4.** In the Web Manager Expert mode, go to Configuration>Authentication> Kerberos.

The Kerberos form displays as shown in the following figure.

| AuthType | Radius | Tacacs+                        | Ldap   | Kerberos | Smb(NTLM) | NIS |
|----------|--------|--------------------------------|--------|----------|-----------|-----|
|          | (Realm | os Server<br>)<br>os Realm Dom | apc.co | m        |           |     |
|          |        |                                | Done   |          |           |     |

- 5. Fill in the form according to your local setup of the Kerberos server.
- 6. Click "Done."
- 7. Click "apply changes."

#### ▼ To Identify an LDAP Authentication Server

Perform this procedure to identify the authentication server when the 16-port IP KVM or any of its ports is configured to use the LDAP authentication method or any of its variations (LDAP, Local/LDAP, LDAP/Local, or LDAP/ DownLocal).

Before starting this procedure, find out the following information from the LDAP server's administrator:

- The distinguished name of the search base
- The LDAP domain name
- Whether to use secure LDAP
- The authentication server's IP address

You can enter information in the following two fields, but an entry is not required:

- The LDAP password
- The LDAP user name

Work with the LDAP server's administrator to ensure that following types of accounts are set up on the LDAP server and that the administrators of the 16-port IP KVM and connected devices know the passwords assigned to the accounts:

- An account for "admin"
- If LDAP authentication is specified for the 16-port IP KVM, accounts for all users who need to log on to the 16-port IP KVM to administer connected devices.
- If LDAP authentication is specified for KVM ports, accounts for users who need administrative access to the connected devices.
- **1.** Go to Configuration>Authentication>LDAP in Expert mode.

The "LDAP" form displays with "LDAP Server" and "LDAP Search Base" fields filled in from the current values in the /etc/ldap.conf file.

| AuthType | Radius  | Tacacs+        | Ldap        | Kerberos | Smb(NTLM) | NIS |
|----------|---------|----------------|-------------|----------|-----------|-----|
|          |         |                |             |          |           |     |
|          | L dan O |                |             |          |           |     |
|          | Ldap S  | erver          | 127.0.      | 0.1      |           |     |
|          | Ldap B  | ase            | dc=pad      | l,dc=com |           |     |
|          |         |                | Secure Ldap |          |           |     |
|          | Ldap U  | ser Name       |             |          |           |     |
|          | Ldap P  | assword        |             |          |           |     |
|          | Ldap L  | ogin Attribute |             |          |           |     |
|          |         |                |             |          |           |     |
|          |         |                |             |          |           |     |
|          |         |                |             |          |           |     |
|          |         |                | Done        |          |           |     |

- **2.** Supply the IP address of the LDAP server in the "LDAP Server" field.
- **3.** If the LDAP authentication server uses a different distinguished name for the search base than the one displayed in the "LDAP" Base field, change the base definition.

The default distinguished name is "dc," as in dc=value, dc=value. If the distinguished name on the LDAP server is "o," then replace dc in the base field with o, as in o=value, o=value.

4. Replace the default base name with the name of your LDAP domain.

For example, for the LDAP domain name apc.com, the correct entry is: dc=apc,dc=com.

- 5. Click "Done."
- 6. Click "apply changes."

The changes are stored in /etc/ldap.conf on the 16-port IP KVM.

## ▼ To Configure an SMB(NTLM) Authentication Server

Perform the following to identify the authentication server if any of the ports is configured to use the NTLM (Windows NT/2000/2003 Domain) authentication method or NTLM/Downlocal.

 Go to Configuration>Authentication>SMB(NTLM) in Expert mode. The SMB(NTLM) form displays as shown in the following figure.

| AuthType | Radius  | Tacacs+       | Ldap      | Kerberos | Smb(NTLM) | NIS |
|----------|---------|---------------|-----------|----------|-----------|-----|
|          |         |               |           |          |           |     |
|          |         |               |           |          |           |     |
|          | Domair  | ı             |           |          |           |     |
|          | Primary | y Domain Cont | roller    |          |           |     |
|          | Second  | dary Domain C | ontroller |          |           |     |
|          |         |               |           |          |           |     |
|          |         |               |           |          |           |     |
|          |         |               |           |          |           |     |
|          |         |               |           |          |           |     |
|          |         |               |           |          |           |     |
|          |         |               |           |          |           |     |
|          |         |               |           |          |           |     |
|          |         |               | Done      |          |           |     |

- **2.** Fill in the form according to your configuration of the SMB server.
- 3. Click "Done."
- **4.** Click "apply changes."

# ▼ To Configure a NIS Authentication Server

Perform this procedure to identify the authentication server when the 16-port IP KVM or any of its ports is configured to use the NIS authentication method or any of its variations (Local/NIS, NIS/Local, or NIS/DownLocal).

**1.** Go to Configuration>Authentication>NIS in Expert mode.

The NIS form displays as shown in the following figure.

| AuthType | Radius | Tacacs+   | Ldap | Kerberos | Smb(NTLM) | NIS |
|----------|--------|-----------|------|----------|-----------|-----|
|          |        |           |      |          |           |     |
|          | NIS Do | main Name |      |          |           |     |
|          | NIS Se | ver IP    |      |          |           |     |
|          |        |           |      |          |           |     |
|          |        |           | Done |          |           |     |

- 2. Fill in the form according to your configuration of the NIS server.
- 3. Click "Done."
- 4. Click "apply changes."

## ▼ To Identify a RADIUS Authentication Server

Perform this procedure to identify the authentication server when the 16-port IP KVM or any of its ports is configured to use the RADIUS authentication method or any of its variations (Local/RADIUS, RADIUS/Local, or RADIUS/DownLocal).

**1.** Go to Configuration>Authentication>RADIUS in Expert mode.

The RADIUS form displays as shown in the following figure.

| AuthType | Radius                          | Tacacs+        | Ldap | Kerberos | Smb(NTLM) | NIS |
|----------|---------------------------------|----------------|------|----------|-----------|-----|
|          |                                 |                |      |          |           |     |
|          |                                 |                |      |          |           |     |
|          | First Ai<br>Server              | uthentication  |      |          |           |     |
|          | Second Authentication<br>Server |                |      |          |           |     |
|          | First A                         | ccounting Serv | er   |          |           |     |
|          | Second Accounting<br>Server     |                |      |          |           |     |
|          | Secret                          |                | •    |          |           |     |
|          | Timeout                         |                | 3    |          |           |     |
|          | Retries                         | ;              | 5    |          |           |     |
|          |                                 |                |      |          |           |     |
|          |                                 |                | Done |          |           |     |

- **2.** Fill in the form according to your local setup of the RADIUS server or servers.
- 3. Click "Done."
- 4. Click "apply changes."

The changes are stored in /etc/raddb/server on the 16-port IP KVM.

# ▼ To Identify a TACACS+ Authentication Server

Perform this procedure to identify the authentication server when the 16-port IP KVM or any of its ports is configured to use the TACACS+ authentication method or any of its variations (Local/TACACS+, TACACS+/Local, or TACACS+/DownLocal).

**1.** Go to Configuration>Authentication>TACACS+ in Expert mode.

The TACACS+ form appears.

| AuthType | Radius           | Tacacs+       | Ldap      | Kerberos  | Smb(NTLM) | NIS |
|----------|------------------|---------------|-----------|-----------|-----------|-----|
|          |                  |               |           |           |           |     |
|          | Eirct A          | uthentication |           |           |           |     |
|          | Server           |               | 192.16    | 8.160.121 |           |     |
|          | Second<br>Server | Authenticatio | n         |           |           |     |
|          | First Ac         | counting Serv | er 192.16 | 8.160.121 |           |     |
|          | Secono<br>Server | Accounting    |           |           |           |     |
|          | Secret           |               | •••••     | •         |           |     |
|          | Timeou           | ıt            | 10        |           |           |     |
|          | Retries          |               | 2         |           |           |     |
|          |                  |               |           |           |           |     |
|          |                  |               | Done      |           |           |     |

- **2.** Fill in the form according to your local setup of the TACACS+ server or servers.
- 3. Click "Done."
- **4.** Click "apply changes."
- 5. The changes are stored in /etc/tacplus.conf on the 16-port IP KVM.

# Configuring In-band (RDP) Servers

Selecting Configuration>Inband in Expert mode brings up the form displayed in the following figure.

| work<br>X Port | RDP Viewer Pol | rts 3389+  |        |          |  |
|----------------|----------------|------------|--------|----------|--|
| stem           | Server Name    | IP Address | Port   | KVM Port |  |
|                |                |            |        |          |  |
|                |                |            |        |          |  |
|                |                |            |        |          |  |
|                |                | Add Edit   | Delete |          |  |
|                |                |            |        |          |  |

You can use the Add, Modify, and Delete buttons to configure in-band server connections to Windows Terminal Servers using RDP. Up to 16 in-band servers can be configured on a 16-port IP KVM.

If secondary 16-port IP KVM units are cascaded to the master 16-port IP KVM, administrators can configure additional in-band servers. The total number of in-band servers configured is the same as the total number of KVM ports in the whole infrastructure (master and cascaded devices). Even though it is possible to configure a KVM port on the master or on any cascaded device for each in-band server, all in-band configuration and connections are done through the master 16-port IP KVM.

For more complete access and as a backup to in-band connection failures, inband servers can also be connected to KVM ports on the 16-port IP KVM. This enables out-of-band access to the in-band server so that if the in-band connection fails, the user is able to reconnect to the server using a KVM connection. This also enables users to view the BIOS, POST, and boot messages for server administration.

See "Server Access: In-band and Out of Band" on page 28, for a description of the differences between in-band and KVM connections.

# Prerequisites for In-band Access to RDP Servers

The following prerequisites must be met in order for a 16-port IP KVM inband connection to work:

• The connected server must be a Windows (Win2000, 2003, XP, and NT) Terminal Server with RDP enabled.

Windows Terminal Servers do not have RDP enabled by default: The administrator of these servers must enable RDP on the server in order for the 16-port IP KVM in-band connection to work.

- A 16-port IP KVM user who needs to access any in-band server must have the following:
  - A valid account created on the in-band server.

The 16-port IP KVM does not authenticate or offer permissions configuration for in-band connections.

- Internet access and Microsoft Internet Explorer 6 on a remote Windows client machine.
- The Windows Terminal Server must be configured on the Inband page of the Web Manager. See "To Add or Modify an In-band (RDP) Server" on page 176 for configuration instructions.
- If you want to enable an out-of-band, KVM connection as back up for an in-band connection failure or if you want to view the BIOS, POST, and boot messages on the server, the RDP server must be connected to a KVM port on the master 16-port IP KVM or on a cascaded and configured KVM unit.

See "To Connect Computers to KVM Ports" on page 60 for instructions on physically connecting a server to a 16-port IP KVM port.

# ▼ To Add or Modify an In-band (RDP) Server

See the previous section "Prerequisites for In-band Access to RDP Servers" on page 175 for prerequisite information to this procedure.

**1.** In Expert mode, go to: Configuration>Inband.

The Inband form appears.

| and<br>twork<br>JX Port | RDP Viewer Ports | s 3389+    |        |          |   |
|-------------------------|------------------|------------|--------|----------|---|
| stem                    | Server Name      | IP Address | Port   | KVM Port |   |
|                         |                  |            |        |          |   |
|                         |                  |            |        |          |   |
|                         |                  |            |        |          |   |
|                         |                  | Add Edit   | Delete |          | _ |
|                         |                  | - Luit     | Delete |          |   |

**2.** To add a server to the list, click Add.

The Configure RDP Servers dialog box appears.

|             | Configure RDP servers - Micro 🗐 🔀<br>OK Cancel |
|-------------|------------------------------------------------|
| Server Name |                                                |
| IP Address  |                                                |
| Server Port |                                                |
| KVM Port    | None                                           |
|             |                                                |
| Done 2      | 🔮 Internet                                     |

The connected server must be a Windows (Win2000 or NT) Terminal Server with RDP enabled.

- **3.** To modify a server, select the server on the list and click Modify.
- 4. In the Server Name field, specify a unique name for the in-band server.

This name will appear in the drop-down list on the Connect to Server form.

- **Note:** Once a name is given to an in-band server, it cannot be modified. In order to change the name of an in-band server, you must delete the server configuration and add the server again to the 16-port IP KVM.
  - 5. In the IP Address field, enter the IP address of the in-band server.
  - **6.** (Optional) In the Server Port field, specify a port to be used if it differs from the default which is 3389.

All servers with RDP enabled are configured with 3389 as the default port unless the administrator of the RDP server changes it.

**7.** To enable a back up KVM connection for the in-band server, from the KVM Port drop-down list, select the KVM port to which the in-band server is connected.

| -           |                                                                                                    |
|-------------|----------------------------------------------------------------------------------------------------|
| C           | Cancel                                                                                                    |
| Server Name | win27                                                                                                    |
| IP Address  | 192.168.50.51                                                                                                    |
| Server Port |                                                                                                    |
| KVM Port    | None<br>None<br>Port_1<br>Port_2<br>Port_3<br>Port_4<br>Port_5<br>Port_6<br>Port_7<br>Port_8<br>Port_9<br>Port_10<br>Port_11<br>Port_12<br>Port_12<br>Port_13<br>Port_14<br>Port_15<br>Port_15<br>Port_16 |

This enables both in-band and out-of-band access to the connected server. If the in-band connection fails or if an RDP session already exists, the user is able to reconnect to the server using a KVM connection. This also enables users to view the BIOS, POST, and boot messages for server administration.

- **8.** Click OK to close the dialog box.
- **9.** Specify the TCP ports or a range of TCP ports to be used in the RDP Viewer Ports field.

You must have at least eight valid TCP ports specified in order to have up to eight simultaneous in-band connections through the 16-port IP KVM.

For example, if you want ports 3389 to ports 10000 to be used, type "3389 - 10000". If you want to use ports 3389 and higher, type "3389+". If you want to use ports 3389 and below, type "3389-".

You can request valid TCP ports from your network administrator.

**10.**Click "apply changes."

**11.**Repeat steps 1-9 for every in-band server connection required.

The 16-port IP KVM supports the configuration of up to 16 in-band servers.

**12.**To connect to the in-band server, in Expert mode, go to Access>Connect to Server.

See "To Connect to Servers Through The Web Manager's Connect To Server Form" on page 266.

# ▼ To Delete an In-band (RDP) Server

**1.** In Expert mode, go to: Configuration>Inband.

The Inband form appears.

| band<br>etwork<br>JX Port | RDP Viewer Port | 3389+      |        |          | ] |
|---------------------------|-----------------|------------|--------|----------|---|
| rstem                     | Server Name     | IP Address | Port   | KVM Port |   |
|                           |                 |            |        |          |   |
|                           |                 |            |        |          |   |
|                           |                 |            |        |          |   |
|                           |                 | Add Edit   | Delete |          | - |
|                           |                 |            |        |          |   |

- **2.** Select the in-band server from the list and click Delete.
- **3.** Click "apply changes."

# Network

Selecting Configuration>Network in Expert mode brings up the following form.

| \$VM               | cess   Configuration   Inform | nation   Management | Host Name: APC-IP-KVM<br>IP Address: 192.168.50.10<br>Model: 16-port IP KVM |
|--------------------|-------------------------------|---------------------|-----------------------------------------------------------------------------|
| nband<br>letwork   |                               | DHCP                |                                                                             |
| Host Settings      | Host Name                     | Console Banner      |                                                                             |
| Syslog<br>Services | APC-IP-KVM                    | American Power      |                                                                             |
| IP Filtering       |                               |                     |                                                                             |
| VPN<br>SNMP        |                               |                     |                                                                             |
| Host Tables        |                               |                     |                                                                             |
| Static Routes      |                               |                     |                                                                             |
| System             |                               |                     |                                                                             |
|                    |                               |                     |                                                                             |
|                    |                               |                     |                                                                             |
|                    |                               |                     |                                                                             |
|                    |                               |                     |                                                                             |
|                    |                               |                     |                                                                             |
| Wizard             | 6                             | 6                   | no unseved                                                                  |

Network configuration comprises eight forms:

| Form          | Use this form to:                                                                                                | Where Documented            |
|---------------|----------------------------------------------------------------------------------------------------|-----------------------------|
| Host Settings | Configure host connections,<br>including: Ethernet Port connections,<br>DNS Service, and Name Service<br>Access. | "Host Settings" on page 181 |
| Syslog        | Define the Syslog Servers to enable system logging.                                                              | "Syslog" on page 185        |
| Services      | Define or activate the method of<br>access (for example, Telnet, SSH,<br>SNMP, Client, or NTP).                  | "Services" on page 187      |

| Form          | Use this form to:                                                                                                    | Where Documented            |
|---------------|----------------------------------------------------------------------------------------------------|-----------------------------|
| IP Filtering  | Configure the selective filtering of<br>packets that may potentially crack<br>your network system or generate<br>unnecessary traffic. | "IP Filtering" on page 188  |
| VPN           | Configure IPsec tunnels to establish a secure connection between 16-port IP KVM and a security gateway machine.                       | "VPN" on page 205           |
| SNMP          | Configure the SNMP server to manage complex networks.                                                                                 | "SNMP" on page 209          |
| Host Table    | View hosts list and add, edit, and delete hosts.                                                                                      | "Host Tables" on page 213   |
| Static Routes | View, create, and delete routes from the table.                                                                                       | "Static Routes" on page 215 |

## Table 4-1: Network Forms (Continued)

# Host Settings

When Configuration>Network>Syslog is selected in Expert mode, the form shown in the following figure appears.

| KVM<br>Inband<br>Network                                                                                |            | DHCP           | ~ |
|----------------------------------------------------------------------------------------------------|------------|----------------|---|
| Host Settings<br>Syslog                                                                                 | Host Name  | Console Banner |   |
| Systog<br>Services<br>IP Fittering<br>VPN<br>SNMP<br>Host Tables<br>Static Routes<br>AUX Port<br>System | APC-IP-KVM | American Power |   |
|                                                                                                    |            |                | × |

| KVM                          |                    |                       |   |  |  |  |
|------------------------------|--------------------|-----------------------|---|--|--|--|
| Inband                       |                    |                       | - |  |  |  |
| Network                      |                    |                       |   |  |  |  |
| Host Settings                | Host Name          | Console Banner        |   |  |  |  |
| Syslog                       |                    |                       |   |  |  |  |
| Services                     | APC-IP-KVM         | American Power        |   |  |  |  |
| IP Filtering                 | Ethernet Port      |                       |   |  |  |  |
| VPN                          | Primary IP         | Subnet Mask           | Ξ |  |  |  |
| SNMP                         |                    | Sublet Mask           |   |  |  |  |
| Host Tables<br>Static Routes | 192.168.50.169     |                       |   |  |  |  |
| AUX Port                     | Secondary IP       | Secondary Subnet Mask | - |  |  |  |
| System                       |                    |                       | - |  |  |  |
| System                       | MTU                |                       |   |  |  |  |
|                              | 1500               |                       |   |  |  |  |
|                              | DNS Service        |                       |   |  |  |  |
|                              | Primary DNS Server | Secondary DNS Server  |   |  |  |  |
|                              | 192.168.44.21      |                       | = |  |  |  |
|                              | Domain Name        |                       |   |  |  |  |
|                              | apc.com            |                       |   |  |  |  |
|                              | Default Gateway    |                       |   |  |  |  |
|                              | 192.168.48.1       |                       | ~ |  |  |  |

If the "DHCP" check box is not checked, then other options appear on the form as shown in the following example.

# ▼ To Configure Host Settings [Expert]

The Host Settings form allows you to configure the network settings for the 16-port IP KVM.

**1.** Go to Expert>Network>Host Settings.

The Host Settings form appears.

**2.** By default, the DHCP is enabled. To disable DHCP, clear the DHCP check box.

The system adds the Ethernet Port and DNS Service sections.

**3.** Complete or edit the fields described in the following table as necessary.

| Definition                                                                                                    |
|----------------------------------------------------------------------------------------------------|
| The fully qualified domain name identifying the specific host computer within the Internet.                                                                       |
| A text string designed to appear on the<br>console upon logging into and exiting<br>from a port as a way to verify or identify<br>the particular port connection. |
|                                                                                                    |
| The 32-bit numeric IP address of the 16-<br>port IP KVM unit on the Internet.                                                                                     |
| The 32-bit number used to group IP<br>addresses together or to indicate the range<br>of IP addresses for this IP network/subnet/<br>supernet.                     |
| The 32-bit numeric, secondary IP address<br>of the 16-port IP KVM unit on the<br>Internet.                                                                        |
| The subnet mask of the secondary IP.                                                                                                    |
| Maximum Transmission Unit used by the TCP protocol.                                                                                                    |
|                                                                                                    |
| Address of the Domain Name Server.                                                                                                    |
| Address of the backup Domain Name Server.                                                                                                    |
|                                                                                                    |

 Table 4-2: Host Settings Configuration Fields

| Field Name     | Definition                                                         |
|----------------|--------------------------------------------------------------------|
| Domain Name    | The name that identifies the domain (for example, domainname.com). |
| DefaultGateway | The gateway numeric identification number.                         |
|                |                                                                    |

Table 4-2: Host Settings Configuration Fields (Continued)

4. Select "apply changes" when done to save your configuration to flash.

# Syslog

When Configuration>Network>Syslog is selected in Expert mode, the form shown in the following figure appears.

| KVM<br>Inband<br>Network<br>Host Settings | KVM Ports Facility | Local 3 💌<br>Syslog Dest | AUX Port Facilit | ty Local7 🗸                             |   |
|-------------------------------------------|--------------------|--------------------------|------------------|-----------------------------------------|---|
| Services<br>IP Filtering                  | Console            | Root User                |                  | Server                                  | = |
| VPN                                       |                    | Root User                |                  | Server                                  |   |
| SNMP                                      |                    |                          | Syslog Serve     | ers                                     |   |
| Host Tables                               | New Syslog Se      | erver                    |                  |                                         |   |
| Static Routes                             | , ,                |                          |                  |                                         |   |
| AUX Port<br>System                        |                    |                          |                  |                                         |   |
| System                                    | Add >>             |                          |                  |                                         |   |
|                                           |                    |                          | Dele             | ate                                     |   |
|                                           |                    |                          |                  |                                         |   |
|                                           | Filte              | er KVM Log Mes           | sages by Level   |                                         |   |
|                                           | Emergency          | Alert                    | Critical         | Error                                   |   |
|                                           | Warning            | Notice                   | Info             | Debug                                   |   |
|                                           | Filte              | er AUX Log Mess          | sages by Level   |                                         |   |
|                                           | Emergency          | Alert                    | Critical         | Error                                   |   |
|                                           | ✓ Warning          | Notice                   | Info             | Debug                                   |   |
|                                           | Filter Da          | ta Buffering Log         | Messages by L    | evel                                    |   |
|                                           | Emergency          | Alert                    | Critical         | Error                                   |   |
|                                           | ✓ Warning          | Notice                   | ✓ Info           | Debug                                   |   |
|                                           | -<br>Filta         | er Web Log Mes           | saries by Level  | -                                       |   |
|                                           | Emergency          | Alert                    | Critical         | Error                                   |   |
|                                           | ✓ Warning          | Notice                   |                  | Debug                                   |   |
|                                           | ⊡ wanning          | E Nolice                 |                  | E Debug                                 |   |
|                                           | Filter             | System Log Me            | ssages by Level  | l i i i i i i i i i i i i i i i i i i i |   |
|                                           | Emergency          | Alert                    | Critical         | Error                                   |   |
|                                           | Warning            | Notice                   | 📃 Info           | Debug                                   |   |
|                                           |                    |                          |                  |                                         | ~ |

You can use the Syslog form to configure how the 16-port IP KVM handles syslog messages. The Syslog form allows you to do the following:

- Specify one or more syslog servers to receive syslog messages related to ports.
- Specify rules for filtering messages.

The top of the form is used to tell the 16-port IP KVM where to send syslog messages:

• You can specify one facility number for messages from AUXports and another facility number for messages from KVM ports.

Obtain the facility numbers to use from the syslog server's administrator. See "To Add a Syslog Server [Wizard]" on page 119 for how syslogging is configured for the 16-port IP KVM under the Configuration>General form. You can specify the same or different syslog servers and the same or duplicate facility numbers according to your site's configuration.

- You can send syslog messages to the console port (for logging the messages even if no user is logged in); to all sessions where the root user is logged in, or to one or more syslog servers.
- You can add or delete entries for syslog servers.

The bottom of the form has check boxes for specifying which types of messages are forwarded based on the following criteria:

- Their severity level: "Emergency," "Alert," "Critical," "Error," "Warning," "Notice," "Info," "Debug"
- Their category "CAS/AUX log;" "KVM log;" "Data Buffering log;" "Web log;" or "System log."

## To Configure Syslogging for KVM Ports and Specify Message Filtering [Expert]

**1.** Go to Configuration>Network>Syslog in Expert mode.

The Syslog form appears.

- **2.** Select a destination for the Syslog messages by clicking the check box next to one or all of the options: "Console," "Root User," or "Server."
- **3.** Add a syslog server to the Syslog Servers list, by entering its IP address in the "New Syslog Server" field, and clicking the "Add>>" button.
- **4.** Select a facility number for messages generated by KVM or AUX ports by selecting the number from the "CAS/AUX Ports Facility" drop-down list.
- **5.** Select a facility number for messages generated by KVM ports by selecting the number from the "KVM Ports Facility" drop-down list.
- 6. Click "apply changes."

## Services

Selecting Configuration>Network>Services in Expert Mode, brings up the following form.

| KVM<br>Inband<br>Network<br>Host Settings<br>Syslog                                             |          |       |        |       |
|-------------------------------------------------------------------------------------------------|----------|-------|--------|-------|
| ► Services<br>IP Filtering<br>VPN<br>SNMP<br>Host Tables<br>Static Routes<br>AUX Port<br>System | ✓ Telnet | V SSH | ♥ SNMP | IPSec |
|                                                                                                 |          |       |        |       |

By selecting the appropriate box, the Services form allows you to enable or disable the daemons to use to allow different incoming connections.

**Note:** If you plan on using VPN, make sure to enable IPsec.

Depending on the security requirements of your site, you may want to enable or disable the daemons that support the following types of connections:

- telnet [enabled by default]
- SSH [enabled by default]
- SNMP [enabled by default]
- IPSec

Each of these services is required when telnet, ssh, SNMP, or VPN are configured, as described in the following table.

| Service Name | Notes and Where Documented                                               |
|--------------|--------------------------------------------------------------------------|
| Telnet       | Enable telnet if users need to access the 16-port IP KVM through telnet. |
| SNMP         | Enable "SNMP" if you configure SNMP in "To Configure SNMP" on page 210.  |
| IPsec        | Enable "IPsec" if you configure VPN in "To Configure VPN" on page 206.   |

# ▼ To Select the Daemons Used for Incoming Connections

**1.** In Expert mode got to: Configuration>Network>Services.

The Services form appears.

- **2.** Select or clear the check boxes next to the desired service(s) to enable or disable the service.
- **3.** Select "apply changes" when done.

# **IP Filtering**

Selecting Configure>Network>IP Filtering in Expert mode brings up the IP Filtering form as shown in the following figure.

| KVM           |         |               |          |       |
|---------------|---------|---------------|----------|-------|
| nband         | Name    | Policy        | Packets  | Bytes |
| etwork        | INPUT   | ACCEPT        | 137K     | 14M   |
| Host Settings | FORWARD | ACCEPT        | 0        | 0     |
| Syslog        | OUTPUT  | ACCEPT        | 8522     | 3497K |
| Services      |         |               |          |       |
| IP Filtering  |         |               |          |       |
| VPN           |         |               |          |       |
| SNMP          |         |               |          |       |
| Host Tables   |         |               |          |       |
| Static Routes |         |               |          |       |
| UX Port       |         | dit Delete Ad | d Edit R | ulas  |
| ystem         | -       | Delete        | Edit K   | ulta  |

You can use the IP Filtering form to filter traffic to and from the 16-port IP KVM and block traffic according to rules you define.

The 16-port IP KVM uses chains and rules for filtering packets like a firewall. Each entry in the list represents a chain with a set of rules.

The form by default has three built-in chains, as shown in the previous figure. The chains accept all INPUT, FORWARD, and OUTPUT packets. You can use the form to do the following to specify packet filtering:

- Add a new chain and specify rules for that chain
- Add new rules
- Delete existing chains and rules.

## Add Rule and Edit Rule Options

The Add Rule and Edit Rule dialog boxes have the fields and options shown in the following figure.

| http://192.168.5 | i0.169 - OUT | PUT chain | - Add Rule | - Microsoft | Internet E | xplo  | rer 🔳 🕻  |    |
|------------------|--------------|-----------|------------|-------------|------------|-------|----------|----|
|                  |              | OK        | Cancel     |             |            |       |          | -  |
|                  |              |           | Target     |             |            |       |          |    |
|                  |              | A         | CCEPT 🗸    |             |            |       |          |    |
| Source IP        |              |           | Mask       |             |            |       | Inverted |    |
| Destination IP   |              |           | Mask       |             |            |       | Inverted |    |
| Protocol         | A11          | ~         |            | 🗆 inv       | verted     |       |          |    |
| Input Interface  |              |           | Invert     | ed          |            |       |          |    |
| Output Interface |              |           |            | ed          |            |       |          |    |
| Fragments        | All packs    | ets       |            |             |            |       | ¥        |    |
|                  |              |           |            |             |            |       |          | 12 |
| 1                |              | _         |            |             |            | Inter | net      | 1  |

#### **Inverted Check Boxes**

If you check the "Inverted" check box on any line, the target action is performed on packets that do not match any of the criteria specified in that line when any other specified criteria are also met.

For example, if you select DROP as the target action, check "Inverted" on the line with a source IP address specified, and do not specify any other criteria in the rule, any packets arriving from any other source IP address than the one specified are dropped.

## Target Drop-down List Options

The "Target" is the action to be performed on an IP packet that matches all the criteria specified in a rule. The target drop-down list is shown in the following figure.

| Target         |  |
|----------------|--|
| ACCEPT V       |  |
| ACCEPT<br>DROP |  |
| RETURN         |  |
| LOG<br>REJECT  |  |

If the "LOG" and "REJECT" targets are selected, additional fields appear as described under "LOG Target" on page 194 and "REJECT Target" on page 195.

## Source or Destination IP and Mask

If you fill in the "Source IP" field, incoming packets are filtered for the specified IP address. If you fill in the "Destination IP" field, outgoing packets are filtered for the specified IP address.

If you fill in either "Mask" field, incoming or outgoing packets are filtered for IP addresses from the network in the specified netmask.

The source and destination IP and related fields are shown in the following figure.

| Source IP      | Mask |  | Inverted |
|----------------|------|--|----------|
| Destination IP | Mask |  | Inverted |

## Protocol

You can select a protocol for filtering from the "Protocol" drop-down list, which is shown in the following figure.

| ICMP    | ۲ |
|---------|---|
| Numeric |   |
| All     |   |
| TCP     |   |
| UDP     |   |
| ICMP    |   |

The additional fields that appear for each protocol are explained in the following sections.

# **TCP Protocol Fields**

If you select TCP as the protocol when specifying a rule, the additional fields shown in the following figure appear for you to fill out at the bottom of the form.

|                 |     | TCP Op | otions Se | ction |     |          |
|-----------------|-----|--------|-----------|-------|-----|----------|
| Source Port     |     |        | to        |       |     | Inverted |
| Destination Por | t   |        | to        |       |     | Inverted |
|                 |     | т      | CP Flags  |       |     |          |
| SYN An          | Y 💙 | ACK    | Any       | *     | FIN | Any 🗸    |
| RST An          | Y 🗸 | URG    | Any       | *     | PSH | Any 🗸    |
|                 |     |        | Inverte   | ed    |     |          |

The following table defines the fields and menu options in the "TCP Options Section."

| Field/Menu Option                                        | Definition                                                                                                    |
|----------------------------------------------------------|----------------------------------------------------------------------------------------------------|
| Source Port<br>- OR -<br>Destination Port<br>-AND-<br>to | You can specify a source or destination port number for filtering in<br>the "Source Port" or "Destination Port" field. If you specify a<br>second number in the "to" field, TCP packets are filtered for any<br>port number within the range that starts with the first port number<br>and that ends with the second. |
| TCP Flags                                                | You can select the check box next to any of the TCP flags: "SYN" (synchronize), "ACK" (acknowledge), "FIN" (finish), "RST" (reset), "URG" (urgent), or "PSH" (push) and select either "Any," "Set," or "Unset," TCP packets are filtered for the specified flag and the selected condition.                           |

## **UDP Protocol Fields**

If you select UDP as a protocol when specifying a rule, the additional fields shown in the following figure appear at the bottom of the form.

|                  | UDP Options Section |            |
|------------------|---------------------|------------|
| Source Port      | to                  | E Inverted |
| Destination Port | to                  | E Inverted |

The following table defines the fields in the UDP Options Section.

| Field                                                    | Definition                                                                                                    |
|----------------------------------------------------------|----------------------------------------------------------------------------------------------------|
| Source Port<br>- OR -<br>Destination Port<br>-AND-<br>to | <ul><li>Specify a source or destination port number for filtering in the "Source Port" or "Destination Port" field.</li><li>You can specify a source or destination port number for filtering in the "Source Port" field. If you specify a second number in the "to" field, TCP packets are filtered for any port number within the range that starts with the first port number and that ends with the second.</li></ul> |

## ICMP Protocol Fields

If you select ICMP as a protocol when specifying a rule, the ICMP Type dropdown list appears in the ICMP Options Section at the bottom of the IP Filtering form. The following figure shows the options.

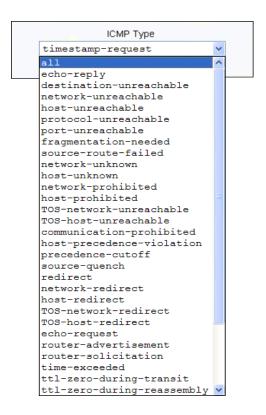

## Input Interface, Output Interface, and Fragments

If you enter an interface (such as eth0 or eth1) in the "Input Interface" field, incoming packets are filtered for the specified interface. If you enter an interface in the "Output Interface" field, outgoing packets are filtered for the specified interface.

These fields are shown in the following figure.

| Input Interface  | Inverted                                  |   |
|------------------|-------------------------------------------|---|
| Output Interface | Inverted                                  |   |
| Fragments        | All packets                               | ~ |
|                  | All packets                               |   |
|                  | 2nd, 3rd fragmented packets               |   |
|                  | Non-fragmented and 1st fragmented packets |   |

| Field            | Definition                                 |
|------------------|--------------------------------------------|
| Input Interface  | The input interface (ethN) for the packet  |
| Output Interface | The output interface (ethN) for the packet |
| Fragments        | The types of packets to be filtered:       |
|                  | All packets                                |
|                  | 2nd, 3rd fragmented packets                |
|                  | Non-fragmented and 1st fragmented packets  |

The following table defines the fields in the previous figure.

## LOG Target

If you select "LOG" from the "Target" field, the following fields and menus appear in the "LOG Options Section" at the bottom of the form.

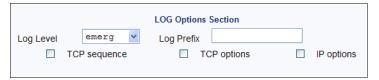

The following table defines the menu options, field, and check boxes in the "LOG Options Section."

| Field or Menu Name | Definition                                                                                                    |
|--------------------|----------------------------------------------------------------------------------------------------|
| Log Level          | One of the options in the drop-down list:<br><pre>emerg * emerg alert crit err warning notice info debug</pre> |
| Log Prefix         | The prefix to use in the log entry.                                                                            |

| Field or Menu Name | Definition                                             |
|--------------------|--------------------------------------------------------|
| TCP Sequence       | Checking the box includes the TCP sequence in the log. |
| TCP Options        | Checking the box includes TCP options in the log.      |
| IP Options         | Checking the box includes IP options in the log.       |

#### **REJECT Target**

If you select REJECT from the Target drop-down list, the following dropdown list appears

| REJECT Options Section |                      |   |  |
|------------------------|----------------------|---|--|
| Reject with            | icmp-net-unreachable | * |  |
|                        |                      |   |  |

Any "Reject with" option causes the input packet to be dropped and a reply packet of the specified type to be sent.

## Firewall Configuration Procedures

The following table has links to the procedures for defining packet filtering:

| To Add a Chain                  | Page 195 |
|---------------------------------|----------|
| To Edit a Chain                 | Page 196 |
| To Edit a Rule for IP Filtering | Page 197 |
| To Add a Packet Filtering Rule  | Page 198 |

# ▼ To Add a Chain

- **1.** Go to Configuration>Network>Firewall Configuration in Expert Mode. The IP Filtering form appears.
- 2. Click "Add."

The "Add Chain" dialog box appears.

| Attp://192.10 | 58.50.169 - Add Chain - M 🖃 🗖 🔀 |
|---------------|---------------------------------|
| ē             | Internet                        |

**3.** Enter the name of the chain to be added in the "Name" field and then click OK.

Spaces are not allowed in the chain name.

The name of the new chain appears in the list.

**4.** Finish defining the chain by adding one or more rules, as described in to "To Add a Rule for IP Filtering" on page 200.

## ▼ To Edit a Chain

Perform this procedure if you want to change the policy for a default chain.

#### **Note:** User-defined chains cannot be edited.

- **1.** Go to Configuration>Network>Firewall Configuration in Expert Mode.
- **2.** Select one of the default chains from Chain list, and then click the "Edit" button.

If you select a user-defined chain, the following dialog box appears.

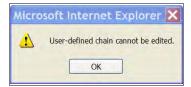

If you select one of the default chains, the "Edit Chain" dialog box appears.

| 🗿 http://192.168.50.169 - Edit Chain - M 💶 🔀 |
|----------------------------------------------|
| OK                                           |
| Name OUTPUT                                  |
| Policy ACCEPT                                |
|                                              |
| Internet                                     |

- **3.** Select the desired policy from the Policy drop-down list, and then click OK.
- 4. Click "apply changes."
- 5. To edit any rules for this chain, go to "To Edit a Rule."

# ▼ To Edit a Rule for IP Filtering

**1.** In Expert mode go to: Configuration>Network>IP Filtering.

The IP Filtering configuration form appears.

See "To Add a Rule for IP Filtering" on page 200 procedure section for a definition of the user input fields.

- 2. Select a chain whose rule you want to edit.
- **3.** Click the Edit Rule button.

The Edit Rules form appears. Each line represents a rule for the selected chain.

**4.** Select the Chain you wish to edit from the Chain list, and click the Edit Rule button.

The Edit Rules form appears.

**5.** Specify the rule as desired.

See "IP Filtering" on page 188 for a definition of the input fields, if needed.

6. Click on the "apply changes" button to complete the procedure.

## ▼ To Add a Packet Filtering Rule

- **1.** Go to Configuration>Network>Firewall Configuration in Expert Mode.
- **2.** Select the chain whose rule you want to edit from Chain list, and then and then click the "Edit Rules" button.
- **3.** Click the "Edit Rule" button.

The "Edit Rule for Chain" dialog box appears.

- **4.** Specify the rule as desired.
- **5.** Click the "Add" button.

The "Add Rule" dialog box appears.

- **6.** Complete the Add Rule dialog box.
- 7. Click "apply changes."

You can perform the following task from the IP Filtering Form:

- "To Add a Chain for IP Filtering" on page 198
- "To Edit A Chain for IP Filtering" on page 199
- "To Add a Rule for IP Filtering" on page 200
- "To Edit a Rule for IP Filtering" on page 197

## ▼ To Add a Chain for IP Filtering

**1.** In Expert mode go to: Configuration>Network>IP Filtering.

The IP Filtering configuration form appears.

| KVM            |         |             |               |       |
|----------------|---------|-------------|---------------|-------|
| Inband         | Name    | Policy      | Packets       | Bytes |
| Network        | INPUT   | ACCEPT      | 137K          | 14M   |
| Host Settings  | FORWARD | ACCEPT      | 0             | 0     |
| Syslog         | OUTPUT  | ACCEPT      | 8522          | 3497K |
| Services       |         |             |               |       |
| ► IP Filtering |         |             |               |       |
| VPN            |         |             |               |       |
| SNMP           |         |             |               |       |
| Host Tables    |         |             |               |       |
| Static Routes  |         |             |               |       |
| AUX Port       |         | Edit Delete | Add Edit Rule |       |
| System         |         | Delete      | Add Edit Kuk  | 15    |
|                |         |             |               |       |
|                |         |             |               |       |

Each line in the list box represents a chain. For a definition or explanation of the field columns, refer to the introductory section of this procedure or to the field definitions for the Edit Rule dialog box, next section.

**2.** To add a chain, select the Add button.

The Add Chain dialog box appears.

| 🔄 http://192.16 | 8.50.169 - Add Chain - M 🔳 🗖 🔀 |
|-----------------|--------------------------------|
| Name            | OK Cancel                      |
| ē I             | Internet                       |

- **3.** Enter the name of the chain that you are adding to the filter table, and then select OK. (Spaces are not allowed in the chain name.)
- **4.** After entering a new chain name, click on the Edit Rules button to enter the rules for that chain.
- **5.** Select OK to commit your changes.
- **6.** To add rules to your new chain, see "To Add a Rule for IP Filtering" on page 200.

### To Edit A Chain for IP Filtering

**1.** In Expert mode go to: Configuration>Network>IP Filtering.

The IP Filtering configuration form appears.

**2.** Select the Chain you wish to edit from the Chain list box (or filter table), and select the Edit button.

The Edit Chain dialog box appears.

|    | OK Cancel                    |
|----|------------------------------|
|    | Name OUTPUT<br>Policy ACCEPT |
| ē١ | Internet                     |

- **3.** Modify the Policy field, as needed, and select OK.
- **4.** Verify your entry from the main form and click "apply changes" to save your changes.
- **5.** If you need to add any rules for this chain, go to "To Add a Rule for IP Filtering" on page 200.

## ▼ To Add a Rule for IP Filtering

**1.** In Expert mode go to: Configuration>Network>IP Filtering.

The IP Filtering configuration form appears.

| KVM            |         |        |            |       |
|----------------|---------|--------|------------|-------|
| Inband         | Name    | Policy | Packets    | Bytes |
| Network        | INPUT   | ACCEPT | 137K       | 14M   |
| Host Settings  | FORWARD | ACCEPT | 0          | 0     |
| Syslog         | OUTPUT  | ACCEPT | 8522       | 3497K |
| Services       |         |        |            |       |
| ► IP Filtering |         |        |            |       |
| VPN            |         |        |            |       |
| SNMP           |         |        |            |       |
| Host Tables    |         |        |            |       |
| Static Routes  |         |        |            |       |
| AUX Port       | Edit    | Delete | Add Edit R | ulas  |
| System         | Edit    | Delete | Add Edit R | lies  |
| ojotom         |         |        |            |       |

**2.** Click the Edit Rule button.

The Edit Ruels for Chain configuration form appears.

| Edit Rules fo | r Chain [OUTF | נדטי   |        |    |             |       |
|---------------|---------------|--------|--------|----|-------------|-------|
| Packets       | Bytes         | Target | Source |    | Destination | Proto |
|               |               |        |        |    |             |       |
|               |               |        |        |    |             |       |
|               |               |        |        |    |             |       |
|               |               |        |        |    |             |       |
|               |               |        |        |    |             |       |
| <u> </u>      | Edit          | Delete | Add    | Up | Down        |       |
|               |               |        | ОК     |    |             |       |
|               |               |        |        |    |             | >     |

**3.** Click the Add button.

The Add Rule dialog box appears.

|                      | OK Cancel |            |
|----------------------|-----------|------------|
|                      | Target    |            |
|                      | ACCEPT 💟  |            |
| Source IP            | Mask      | Inverted   |
| Destination IP       | Mask      | 🔲 Inverted |
| Protocol All 👻       | 🗆 Inve    | rted       |
| nput Interface       | Inverted  |            |
| Dutput Interface     | Inverted  |            |
| Fragments All packet | 3         | *          |

**4.** Complete the following data fields as necessary:

| Field Name     | Definition                                                                                                    |
|----------------|----------------------------------------------------------------------------------------------------|
| Target         | Indicates the action to be performed to the<br>IP packet when it matches the rule. For<br>example, the kernel can ACCEPT DROP,<br>RETURN, LOG or REJECT the packet by<br>sending a message, translating the source<br>or the destination IP address/port or<br>sending the packet to another user-defined<br>chain. |
| Source IP      | The source IP address.                                                                                                    |
| Mask           | Source network mask. Required when a network should be included in the rule.                                                                                                    |
| Inverted       | Select the check box adjacent to Source IP<br>to invert the target action. For example,<br>the action assigned to the target will be<br>performed to all source IPs/Masks except<br>to the one just defined.                                                                                                    |
| Destination IP | Destination IP address.                                                                                                    |
| Mask           | Destination network mask.                                                                                                    |

| Field Name       | Definition                                                                                                    |
|------------------|----------------------------------------------------------------------------------------------------|
| Inverted         | Select the check box adjacent to<br>Destination IP to invert the target action.<br>For example, the action assigned to the<br>target will be performed to all Destination/<br>Mask IPs except to the one just defined. |
| Protocol         | The transport protocol to check. If the<br>numeric value is available, select Numeric<br>and type the value in the adjacent field;<br>otherwise, select one of the other options.                                      |
| Inverted         | Select the check box adjacent to Protocol<br>to invert the target action. For example,<br>the action assigned to the target will be<br>performed to all protocols except to the<br>one just defined.                   |
| Input Interface  | The interface where the IP packet should<br>pass. The Input Interface option appears<br>only for the INPUT and FORWARD<br>chains.                                                                                      |
| Inverted         | Select the check box adjacent to Input<br>Interface to invert the target action. For<br>example, the action assigned to the target<br>will be performed to all interfaces except<br>to the one just defined.           |
| Output Interface | The interface where the IP packet should<br>pass. The Output interface option will<br>appear for the chains FORWARD and<br>OUTPUT.                                                                                     |
| Inverted         | Select box adjacent to Output Interface to<br>invert the target action. For example, the<br>action assigned to the target will be<br>performed to all interfaces except to the<br>one just defined.                    |

| Field Name | Definition                                                                                  |
|------------|---------------------------------------------------------------------------------------------|
| Fragments  | Indicates the fragments or unfragmented packets to be checked. The IP Tables can check for: |
|            | • All Packets                                                                               |
|            | • 2nd, 3rd fragmented packets                                                               |
|            | <ul> <li>Non-fragmented and 1st fragmented packets</li> </ul>                               |
| ІСМР Туре  | This dropdown list box contains all the ICMP types that may be applied to the current rule. |
| Inverted   | This ICMP option will be applied to all rules except the currently selected rule.           |

- **5.** Complete the following additional fields as necessary:
- If you selected Log from the Target field, the following options also appear.

|           |              | LOG Options Section |            |
|-----------|--------------|---------------------|------------|
| Log Level | emerg 🗸      | Log Prefix          |            |
|           | TCP sequence | TCP options         | IP options |
|           |              |                     |            |

| Field Name   | Definition                                                                                                    |
|--------------|----------------------------------------------------------------------------------------------------|
| Log Level    | The log level classification to be used based<br>on the type of error message (such as, alert,<br>warning, info, debug, and so on.). |
| Log Prefix   | The prefix that will identify the log.                                                                                               |
| TCP Sequence | Check box to include TCP sequence in the log.                                                                                        |
| TCP Options  | Check box to include TCP options in the log.                                                                                         |

| Field Name | Definition                                  |
|------------|---------------------------------------------|
| IP Options | Check box to include IP options in the log. |

• If you selected Reject from the Target field, the following field appears:

| <b>REJECT Options Section</b> |   |  |
|-------------------------------|---|--|
| cmp-net-unreachable           | ~ |  |
|                               | • |  |

"Reject with" means that the filter drops the input packet and sends back a reply packet according to any of the reject types listed below.

Using tcp flags and appropriate reject type, the packets are matched with the REJECT target. The following options are available:

- icmp-net-unreachable ICMP network unreachable alias
- icmp-host-unreachable ICMP host unreachable alias
- icmp-port-unreachable ICMP port unreachable alias
- icmp-proto-unreachable ICMP protocol unreachable alias
- icmp-net-prohibited ICMP network prohibited alias
- icmp-host-prohibited ICMP host prohibited alias
- echo-reply Echo reply alias
- tcp-reset TCP RST packet alias
- **6.** Click on the OK button when done.
- 7. Click on "apply changes."

#### VPN

When VPN Connections is selected under Configuration>Network in Expert mode, you can configure one or more VPN connections.

Selecting one of the existing VPN connections and clicking the edit button or the add button launches a dialog box to prompt for the details of the connection. Complete the fields in the dialog box. The RSA keys may be entered using the Copy and Paste feature of your Browser.

If needed, see "VPN and the 16-port IP KVM" on page 48 for background information.

#### ▼ To Configure VPN

For the VPN to function to properly, ensure that you have also enabled IPsec on the Services form. See "To Select the Daemons Used for Incoming Connections" on page 188 for instructions on configuring IPsec.

**1.** In Expert mode, go to: Configure>Network>VPN.

The VPN form appears.

| Connection Name | Right Subnet (IP/mask)<br>192.168.100.100/10 | Left Subnet (IP/mask) |
|-----------------|----------------------------------------------|-----------------------|
|                 |                                              |                       |
|                 | Edit Delete Add                              | 0                     |

**2.** To edit a VPN connection, select the VPN connection that you wish to edit from the form, and then select the Edit button.

- OR -

To add a VPN Connection, select the Add button.

The New/Modify Connection dialog box appears.

|                                                      | OK Cancel                                                                                                    | RSA Public Keys                                                                         |
|------------------------------------------------------|----------------------------------------------------------------------------------------------------|-----------------------------------------------------------------------------------------|
| Authentication<br>Protocol<br>Remote ("Right")<br>ID | ESP Authentication RSA Public Keys                                                                                                    | Shared Secret                                                                           |
| RSA Key                                              |                                                                                                    | http://192.168.50.169 - New/Modify Connection - Microsoft Internet Explorer  Kok Cancel |
| ID D                                                 | IP Address                                                                                                    | Connection Name                                                                         |
| NextHop                                              | Subnet Mask                                                                                                    | Authentication<br>Protocol ESP Method Shared Secret V                                   |
| RSA Key                                              | Boot Action Ignore Y                                                                                                    | Remote ("Right")       ID     IP Address       NextHop     Subnet Mask                  |
|                                                      | in the second second se | Local ("Left")                                                                          |
|                                                      |                                                                                                    | NextHop Subnet Mask                                                                     |
|                                                      |                                                                                                    |                                                                                         |

- **Note:** If the selected authentication method is RSA Public Keys, the dialog box on the left of the previous figure is used; if the authentication method is Shared Secret, the dialog box on the right is used.
  - **3.** Edit or complete the appropriate fields as follows.

| Field Name     | Definition                  |
|----------------|-----------------------------|
| Connector Name | Name of the VPN connection. |

| Field Name                 | Definition                                                                                        |  |
|----------------------------|---------------------------------------------------------------------------------------------------|--|
| Authentication<br>Protocol | Authentication protocol used to establish a VPN connection.                                       |  |
| Authentication Method      | Authentication method used to establish a VPN connection.                                         |  |
| Remote ("Right")           |                                                                                                   |  |
| ID                         | The identification name of the remote<br>host, commonly referred to as the "right"<br>host.       |  |
| IP Address                 | Remote IP address.                                                                                |  |
| NextHop                    | The router to which the Console Server<br>sends packets in order to deliver them to<br>the left.  |  |
| Subnet Mask                | As indicated.                                                                                     |  |
| RSA Key                    | You may use the copy and paste feature of your browser to enter the RSA key.                      |  |
| Local ("Left")             |                                                                                                   |  |
| ID                         | The identification name of the local host, commonly referred to as the "left" host.               |  |
| IP Address                 | The IP address of the local or left host.                                                         |  |
| NextHop                    | The router to which the Console Server<br>sends packets in order to deliver them to<br>the right. |  |
| Subnet Mask                | As indicated                                                                                      |  |
| RSA Key                    | You may use the copy and paste feature of your browser to enter the RSA key.                      |  |

| Field Name        | Definition                                        |
|-------------------|---------------------------------------------------|
| Boot Action       | The boot action configured for the local host.    |
| Pre-Shared Secret | Pre-shared password between left and right users. |

- **4.** Select the OK button when done.
- **5.** Select the "apply changes" button to save your configuration.

#### **SNMP**

Short for Simple Network Management Protocol, SNMP is a set of protocols for managing network devices. SNMP works by sending messages, called protocol data units (PDUs), to different parts of a network. SNMP-compliant devices (*agents*), store data about themselves in Management Information Bases (MIBs) and return this data to the SNMP requesters.

The 16-port IP KVM uses the Net-SNMP package (http://www.net-snmp.org/). The Net-SNMP package contains various tools relating to the Simple Network Management Protocol including an extensible agent, an SNMP library, tools to request or set information from SNMP agents, tools to generate and handle SNMP traps, a version of the unix 'netstat' command using SNMP, and a Tk/Perl mib browser.

SNMP is configured with community names, OID and user names. The 16port IP KVM supports SNMP v1, v2, and v3. The two versions require different configurations. SNMP v1/v2 requires community, source, object ID and the type of community (read-write, read-only). V3 requires user name.

**Important:** Check the SNMP configuration before gathering information about 16-port IP KVM by SNMP. An unauthorized user can implement different types of attacks to retrieve sensitive information contained in the MIB. By default, the SNMP configuration in 16-port IP KVM cannot permit the public community to read SNMP information.

### ▼ To Configure SNMP

1. In Expert Mode go to: Configuration>Networks>SNMP.

The SNMP form appears.

|                                                                                   |          | ^   |
|-----------------------------------------------------------------------------------|----------|-----|
| To activate the snmpd services, you should go to the<br>Network Services section. |          |     |
| System Information Settings                                                       |          | III |
| SysContact American Power Conversion                                              |          |     |
| SysLocation KVM                                                                   |          |     |
| Access Control                                                                    |          |     |
| SNMPv1/SNMPv2 Configuration                                                       |          |     |
| Community Source OID                                                              | Permissi | c   |
| Add Delete Edit                                                                   |          |     |
| Add Delete Edit                                                                   |          |     |
| SNMPv3 Configuration                                                              |          |     |
| User name Permission OID                                                          | _        |     |
|                                                                                   |          |     |
| Add Delete Edit                                                                   |          |     |
| <                                                                                 | >        | ~   |

**2.** Enter the following system information, as necessary:

| Field Name  | Definition                                                                                                    |
|-------------|----------------------------------------------------------------------------------------------------|
| Community   | The community name acts as a password to<br>authenticate messages sent between an<br>SNMP client and a router containing an<br>SNMP server. The community name is sent<br>in every packet between the client and the<br>server. |
| SysContact  | The email of the person to contact regarding<br>the host on which the agent is running (for<br>example, me@mymachine.mydomain)                                                                                                  |
| SysLocation | The physical location of the system (for example, mydomain).                                                                                                    |

If you are using SNMPv3, skip to Step 6.

**3.** To Add an SNMP agent using SNMPv1/SNMP2 Configuration, select the Add button located at the bottom of this view table.

OR

To edit an SNMP agent, select the Edit button.

The New/Modify SNMP Daemon Configuration dialog box appears.

| nttp://192.16 | 8.50.169 - New/Mod SNM 📃 🗖 |
|---------------|----------------------------|
|               | OK Cancel                  |
| Community     |                            |
| Source        |                            |
| OID           |                            |
| Permission    | Read Only 💙                |
|               |                            |
| one           | 💙 Internet                 |

**4.** Complete the dialog box as follows:

| Field Name | Definition                                                                                                    |
|------------|----------------------------------------------------------------------------------------------------|
| Community  | The community name acts as a password to<br>authenticate messages sent between an SNMP<br>client and a router containing an SNMP server.<br>The community name is sent in every packet<br>between the client and the server. |
| Source     | The source IP address or range of IP address.                                                                                                    |
| OID        | Object Identifier.                                                                                                    |
| Permission | Select the permission type:                                                                                                    |
|            | <ul> <li>Read Only – Read-only access to the entire<br/>MIB except for SNMP configuration objects.</li> </ul>                                                                                                    |
|            | • Read/Write – Read-write access to the entire MIB except for SNMP configuration objects.                                                                                                    |
|            | • Admin – Read-write access to the entire MIB.                                                                                                    |

**5.** If you are adding or editing an SNMP agent using SNMPv3, scroll down to the lower half of the SNMP Configuration form and select the Add button located at the bottom of this view table

| SNMPv3 Configuration |     |            |      |  |
|----------------------|-----|------------|------|--|
| User name            |     | Permission | OID  |  |
|                      |     |            |      |  |
|                      |     |            |      |  |
|                      |     |            |      |  |
|                      |     |            |      |  |
|                      |     |            |      |  |
|                      |     |            |      |  |
|                      | Add | Delete     | Edit |  |

- 6. To add an SNMP agent using SNMPv3, click Add.
- 7. To edit an SNMP agent using SNMPv3, click Edit.

The New/Modify SNMP Daemon Configuration dialog box.

|            | OK Cancel   |   |
|------------|-------------|---|
| User name  | 0           |   |
| Password   | -           | ] |
| OID        | -           |   |
| Permission | Read Only 👻 |   |

**8.** Complete the form and when done.

| Field Name | Definition                                                                                                    |
|------------|----------------------------------------------------------------------------------------------------|
| User Name  | Name of user account accessing the 16-port IP KVM.                                                              |
| Source     | The source IP address or range of IP address.                                                                   |
| OID        | Object Identifier.                                                                                              |
| Permission | Select the permission type:                                                                                     |
|            | <ul> <li>Read Only – Read-only access to the entire<br/>MIB except for SNMP configuration objects.</li> </ul>   |
|            | <ul> <li>Read/Write – Read-write access to the entire<br/>MIB except for SNMP configuration objects.</li> </ul> |

9. Click the OK button.

**10.**Verify your entry or modification on the SNMP form.

**11.**Click "apply changes" to complete the procedure.

#### Host Tables

The Host Tables form enables you to keep a table of host names and IP addresses that comprise your local network, and thus provide information about your network environment.

#### ▼ To Configure Hosts

1. In Expert Mode, go to: Configuration>Network>Host Tables.

The Host Tables form appears.

| nd<br>vork              | IP Address<br>127.0.0.1 | Name<br>localhost | Alias   |  |
|-------------------------|-------------------------|-------------------|---------|--|
| lost Settings<br>Syslog | 192.168.160.10          | APC-IP-KVM        |         |  |
| Services<br>P Filtering |                         |                   |         |  |
| /PN<br>SNMP             |                         |                   |         |  |
| lost Tables             |                         |                   |         |  |
| Static Routes           | Edit                    | Delete Add        | Up Down |  |
| tem                     |                         |                   | ab and  |  |
|                         |                         |                   |         |  |
|                         |                         |                   |         |  |
|                         |                         |                   |         |  |

- **2.** Do on of the following:
  - To edit a host, select the host IP address from the Host Table and then click the Edit button.

If the list is long, use the Up and Down buttons to go through each item in the list.

- OR -

• To add a host, click the Add button.

The New/Modify Host dialog box appears.

| Thttp://192.168.50.169 - New/Modify H |   |
|---------------------------------------|---|
| IP Address                            |   |
| Name                                  |   |
| Alias                                 | ] |
| 🗿 🔮 Internet                          | - |

- **3.** Enter the new or modified host address in the IP Address field and the host name in the Name field.
- 4. Click the OK button.
- **5.** To delete a host, select the host you wish to delete from the Host Table form, and select the Delete button on the form.
- 6. Select "apply changes" to save your configuration to Flash.

#### Static Routes

The Static Routes form allows you to manually add routes. The Routing Table defines which interface should transmit an IP packet based on destination IP information. Static routes are a quick and effective way to route data from one subnet to another.

### ▼ To Add, Edit, or Delete a Static Route

1. In Expert mode, go to: Configure>Network>>Static Routes.

The Static Routes table form appears.

| band                                                                                         | Destination IP | Destination Mask | Gateway      | Interface | Metric |
|----------------------------------------------------------------------------------------------|----------------|------------------|--------------|-----------|--------|
| etwork<br>Host Settings<br>Syslog<br>Services<br>IIP Filtering<br>VPN<br>SNMP<br>Host Tables | default        |                  | 192.168.48.1 |           |        |
| Static Routes<br>UX Port<br>ystem                                                            |                | Edit De          | lete Add     |           |        |
|                                                                                              |                |                  |              |           |        |

- **2.** Do one of the following:
  - To edit a static route, select a route from the Static Routes form, and click the Edit button.
  - To add a static route, select the Add button from the form.

The New/Modify Route dialog box appears.

| 🗿 http://192.168.50.55 - New/Modify Route - Microsoft Internet E 🔳 |   |
|--------------------------------------------------------------------|---|
| Apply Cancel<br>Route Default                                      |   |
| Go to Gateway V                                                    |   |
| Done                                                               | - |

**3.** Complete the dialog box as follows:

| Table 4-3: Add/Modify | Static Routes Fields |
|-----------------------|----------------------|
|-----------------------|----------------------|

| Field Name   | Definition                                      |
|--------------|-------------------------------------------------|
| Route        | Select Default, Network, or Host.               |
| Network IP   | The address of the destination network.         |
|              | This field appears only if Network is selected. |
| Network Mask | The mask of the destination network.            |
|              | This field appears only if Network is selected. |
| Host IP      | The IP address of the destination host.         |
|              | This field appears only if Host is selected.    |
| Go to        | Select Gateway or Interface.                    |

| Field Name                 | Definition                               |
|----------------------------|------------------------------------------|
| Field Adjacent to Go<br>to | The address of the gateway or interface. |
| Metric                     | The number of hops.                      |

Table 4-3: Add/Modify Static Routes Fields

**4.** Click the Apply button to close the dialog box.

The new or modified route appears in the list.

- **5.** To delete a static route, select a route from the list and click Delete.
- 6. Click "apply changes."

## **AUX Port**

Selecting Configuration>AUX Port in Expert mode brings up the following form.

| WWW.apc.com                                    | Access   Configuration   Information   Management    | Host Name: APC-IP-KVM<br>IP Address: 192.168.50.169<br>Model: 16-port IP KVM |
|------------------------------------------------|------------------------------------------------------|------------------------------------------------------------------------------|
| KVM<br>Inband<br>Network<br>AUX Port<br>System | Profile Power Management 🗸                           |                                                                              |
| Wizard                                         | try changes cancel changes apply changes reload page | • no interve<br>zbanges                                                      |

The AUX Port form is used to configure the AUX port for use with an APC rPDU or an external modem or an external modem.

### To Configure the AUX Port for Use With an rPDU or an External Modem

**1.** In Expert mode, go to: Configuration>AUX Port.

The Aux Port form appears.

**2.** To configure the AUX port for Power Management, make sure that Power Management is selected in the Profile drop-down list.

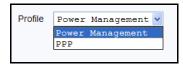

3. Click "apply changes."

See "Power Management" on page 38 for background information on power management and lists of related tasks.

**4.** To configure the AUX port for an external modem, make sure that PPP is selected in the Profile field.

Additional fields appear on the form.

**5.** Complete the fields as shown below.

| Field Name   | Definition                                            |  |  |
|--------------|-------------------------------------------------------|--|--|
| Profile      | Select the device to be connected.                    |  |  |
|              | For <b>PPP</b> , the following input fields are used: |  |  |
| Baud Rate    | The port speed.                                       |  |  |
| Flow Control | Gateway or interface address used for the route.      |  |  |
| Data Size    | The number of data bits.                              |  |  |
| Parity       | None, even or odd.                                    |  |  |
| Stop Bits    | The number of stop bits.                              |  |  |

| Field Name                 | Definition                                                         |
|----------------------------|--------------------------------------------------------------------|
| Modem Initialization       | The modem initialization string.                                   |
| Local IP Address           | The IP address of the 16-port IP KVM.                              |
| Remote IP Address          | The remote IP address                                              |
| Authentication<br>Required | Select check box if authentication is required.                    |
| MTU/MRU                    | The maximum transmission unit / maximum receive units for the PPP. |
| PPP Options                | The options for this protocol.                                     |

Table 4-4: PPP Fields for Configuring the AUX Port (Continued)

**6.** Click "apply changes."

### System

Selecting Configuration>System in Expert mode brings up the System form as shown in the following figure.

| JX Port<br>stem<br>> Time / Date<br>Boot Configuration |       | Timezone GMT<br>twork Time Protoc | Ol Disable V |      |  |
|--------------------------------------------------------|-------|-----------------------------------|--------------|------|--|
|                                                        | Month | Dat<br>9 Day                      | 22 Year      | 2005 |  |
|                                                        | Hour  | Tin<br>16 Minute                  |              |      |  |

With the System form administrators can set the time and date on the 16-port IP KVM and reboot the 16-port IP KVM if necessary. The following procedures are available on the System form:

- "To Set the 16-port IP KVM's Date and Time Manually" on page 222
- "To Set The Time and Date With NTP" on page 223
- "To Set the Time and Date to the 16-port IP KVM's Local GMT" on page 223
- "To Configure 16-port IP KVM Boot" on page 226

### Time/Date

With the Time/Date form, you have three options for setting the time and date of your 16-port IP KVM system:

- "To Set the 16-port IP KVM's Date and Time Manually" on page 222
- "To Set The Time and Date With NTP" on page 223
- "To Set the Time and Date to the 16-port IP KVM's Local GMT" on page 223

| Date | Timezone GMT 💌<br>Network Time Protocol Disable 🗸 |
|------|---------------------------------------------------|
|      | Date<br>Month 9 Day 22 Year 2005<br>Time          |
|      | Hour 16 Minute 24 Second 37                       |

### ▼ To Set the 16-port IP KVM's Date and Time Manually

**1.** In Expert Mode, go to: Configuration>System>Time/Date.

The Date/Time form appears.

**2.** Make sure that Disabled is selected in the Network Time Protocol dropdown list.

| Ne    | twork Tir | ne Protoco | DI Di | sable 💙 | ]    |
|-------|-----------|------------|-------|---------|------|
|       |           | Dat        | e     |         |      |
| Month | 9         | Day        | 22    | Year    | 2005 |
|       |           | Tim        | е     |         |      |
| Hour  | 15        | Minute     | 41    | Second  | 39   |

- **3.** Fill in the date and time fields by selecting the appropriate numbers from the drop-down lists.
- **4.** Click "apply changes."

### ▼ To Set The Time and Date With NTP

- **1.** In Expert Mode, go to: Configuration>System>Time/Date. The Date/Time form appears.
- 2. Choose Enable from the Network Time Protocol drop-down list.

The NTP Server field appears.

| Network Time P | rotocol      | Enable | * |
|----------------|--------------|--------|---|
| NTP Server     | 129.6.<br>OK | .15.28 |   |

- **3.** Enter the address of the NTP server in the NTP Server field.
- **4.** Click the "apply changes" button.

#### ▼ To Set the Time and Date to the 16-port IP KVM's Local GMT

- 1. Select Administration from the top menu bar.
- **2.** Select Time/Date from the left menu panel.

The Time/Date form appears.

**3.** Select the appropriate GMT from the Timezone drop-down list. Only official time zones are available.

| 🗹 Enable Timezone: | GMT 💌           |
|--------------------|-----------------|
|                    | GMT 🔺           |
|                    | GMT 1 h West    |
|                    | GMT 2 h West    |
|                    | GMT 3 h West    |
|                    | GMT 4 h West 💻  |
|                    | GMT 5 h West    |
|                    | GMT 6 h West    |
|                    | GMT 7 h West    |
|                    | GMT 8 h West    |
|                    | GMT 9 h West    |
|                    | GMT 10 h West 💌 |

4. Click "apply changes."

#### **Boot Configuration**

Selecting Configuration>System>Boot Configuration brings up the following form.

| nd<br>ork<br>Port                     | IP Address Assigned to Ethernet |                                       |
|---------------------------------------|---------------------------------|---------------------------------------|
| em<br>ime / Date<br>oot Configuration | Watchdog Timer Unit Boot from   | Boot Type                             |
|                                       | Boot File Name                  | Server's IP Address                   |
|                                       | zvmppckvmapc.0912_q             | 192.168.49.127                        |
|                                       | Console Speed Flash Test        | RAM Test                              |
|                                       | 9600 🗸 Skip 🗸                   | Skip 💙                                |
|                                       | Fast Ethernet                   | Fast Ethernet Max<br>Interrupt Events |
|                                       | Auto Negotiation 👻              | 0                                     |

On the Boot Configuration form, you can redefine the location from which the 16-port IP KVM boots.

By default, the 16-port IP KVM boots from a boot file in the on-board Flash memory.

You can select "Network" and configure a boot server to boot from the network instead, if desired.

A network boot has the following prerequisites:

- A TFTP or BOOTP server must be available to the 16-port IP KVM on the network.
- An upgraded 16-port IP KVM boot image file must be downloaded from APC and available on the boot server.
- The 16-port IP KVM must have a fixed IP address and you must know the address.
- You must know the boot filename and the IP address of the TFTP server.

These and other boot related options are described in the following table.

| Field or Value Name                   | Description                                                                                                    |
|---------------------------------------|----------------------------------------------------------------------------------------------------|
| IP Address assigned to<br>Ethernet    | A new IP address for the 16-port IP KVM.                                                                                                    |
| Watchdog Timer                        | Whether the watchdog timer is active. If the watchdog timer is active the 16-port IP KVM reboots if the software crashes. See "Boot Configuration" on page 224 for how the watchdog timer can be activated or deactivated. |
| Unit boot from                        | Choose "Flash" to boot from an image<br>downloaded to the Flash or choose "Network"<br>to perform a network boot.                                                                                                    |
| Boot File Name                        | An alternative name for the boot file.                                                                                                    |
| Server's IP Address                   | An IP address for a boot server.                                                                                                    |
| Console Speed                         | An alternative console speed from 4800 to 115200 (9600 is the default).                                                                                                    |
| Fast Ethernet                         | The speed of the Ethernet connection: Auto<br>Negotiation, 100 BaseT Half-Duplex, 100<br>BaseT Full-Duplex, 10 BaseT Half-Duplex, 10<br>BaseT Full-Duplex                                                                  |
| Fast Ethernet Max<br>Interrupt Events | An alternate number of maximum interrupt<br>events to improve performance (0 is the<br>default)                                                                                                    |

**Table 4-5:** Boot Configuration Fields and Options

#### ▼ To Configure 16-port IP KVM Boot

For more information about the fields in the "Boot Configuration" form, see Table 4-5 on page 225, if desired.

**1.** Go to Configuration>System>Boot Configuration in Expert mode.

The Boot Configuration form appears.

- **2.** Enter the IP address of the 16-port IP KVM in the "IP Address assigned to Ethernet" field.
- **3.** Accept or change the selected option in the "Watchdog Timer" field.
- **4.** Choose to boot either from "Flash" or "Network" from the "Unit boot from" menu.
- **5.** Accept or change the filename of the boot program in the "Boot File Name" field.
- 6. If specifying network boot, do the following steps.
  - a. Enter the IP address of the tftp server in the "Server's IP Address" field.
  - b. Select a console speed to match the speed of the tftp server from the "Console Speed" drop-down list.
  - c. Choose an Ethernet speed from the "Fast Ethernet" drop-down list.
  - d. Specify the maximum number of packets that the CPU handles before an interrupt in the "Fast Ethernet Max. Interrupt Events" field.
- 7. Click "apply changes."

# **Viewing System Information**

The Information menu provides three forms for viewing information about your 16-port IP KVM:

- General
- Port Status
- Read Sensor

# General

Use the General form to view system information in the following categories:

- System Kernel version, date, uptime, power supply
- CPU CPU, clock, revision, Bogomips
- Memory Total, free, cached, active/inactive, and so on.
- Ram Disk Usage 1k-blocks, used/available, percent used, and mounted
- Fan Status Rotations per minute

## To View General Information for Your 16-port IP KVM

**1.** In Expert mode, go to: Information>General.

The General information form appears.

| neral     |                     |                                                                                                    | ~ |
|-----------|---------------------|----------------------------------------------------------------------------------------------------|---|
| rt Status | System Information  |                                                                                                    |   |
|           | Kernel Version:     | Linux version 2.4.17_mvl21-linuxplanet<br>(gcc version 2.95.3 20010315<br>(release/MontaVista)) #1<br>Wed Sep 21 09:40:10 PDT 2005<br>APC-16IPKVM-Linux V 2.0.0-1 (Sep/20/05)                                                                                                    | 臣 |
|           | Date:               | Fri Sep 23 09:12:20                                                                                                    |   |
|           | Up Time:            | 1 day                                                                                                    |   |
|           | Power Supply State: | SINGLE                                                                                                    |   |
|           | CPU Information     | and the second second s |   |
|           | Cpu:                | 8xx                                                                                                    |   |
|           | Clock:              | 48MHz                                                                                                    |   |
|           | Revision:           | 0.0 (pvr 0050 0000)                                                                                                    |   |
|           | Bogomips:           | 47.82                                                                                                    |   |
|           | Memory Information  |                                                                                                    |   |
|           | MemTotal:           | 127124 kB                                                                                                    |   |
|           | MemFree:            | 90612 kB                                                                                                    |   |
|           | MemShared:          | 0 kB                                                                                                    |   |
|           | Buffers:            | 4664 kB                                                                                                    | ~ |

# Port Status

Use the Port Status form to view the system status of each KVM port on the 16-port IP KVM.

**Note:** Remote port status does not appear on the Port Status form unless one or more remote ports is configured in the system.

## ▼ To View Port Status

**1.** In Expert mode, go to: Information>Port Status.

The Port Status form appears.

| KVM Port 1 Status |                                                      |                                                                                        |
|-------------------|------------------------------------------------------|----------------------------------------------------------------------------------------|
|                   |                                                      |                                                                                        |
| Station           | Local (uC version 1.0.4)                             |                                                                                        |
| Connection Mode   | Physical                                             |                                                                                        |
| Mode              | Master                                               |                                                                                        |
| Current Status    | OSD screen.                                          |                                                                                        |
| Login             | Not logged in.                                       |                                                                                        |
| KVM Port 2 Status |                                                      |                                                                                        |
| Station           | inactive.                                            |                                                                                        |
|                   |                                                      |                                                                                        |
|                   |                                                      |                                                                                        |
|                   |                                                      |                                                                                        |
|                   | Mode<br>Current Status<br>Login<br>KVM Port 2 Status | Mode Master<br>Current Status OSD screen.<br>Login Not logged in.<br>KVM Port 2 Status |

The following table describes the information displayed for each port on the Port Status form.

| Table 4-6 | Port Status | Information |
|-----------|-------------|-------------|
|-----------|-------------|-------------|

| Field           | Information                                                                                                    |
|-----------------|----------------------------------------------------------------------------------------------------|
| Station         | Displays whether the station is Local, Remote,<br>or Inactive and lists the microcontroller version<br>used. This field also displays whether the 16-<br>port IP KVM is a Master or Slave and lists the<br>model number of the master 16-port IP KVM. |
| Connection mode | Displays whether the connection is <b>Network</b> or <b>Physical</b> or if the system is <b>Trying to connect</b> (if the cable is disconnected).                                                                                                    |
| Current status  | Displays the name of the current active page for that session.                                                                                                    |
| Login           | If a user is logged in, displays the user name and duration of the session in seconds.                                                                                                    |

| Field               | Information                                                                                                    |
|---------------------|----------------------------------------------------------------------------------------------------|
| Current server      | When connected to a port, displays the server name.                                                                         |
| Connection status   | When connected to a port, displays the type of switch and version number used.                                              |
| Current permissions | When connected to a port, displays the permissions the current user has on that port.                                       |
| Cycle               | When connected to a port and in Cycle Mode,<br>this field displays the time in seconds that the<br>system has been cycling. |

| Table 4-6: Port Status Information |
|------------------------------------|
|------------------------------------|

# Management

Selecting Management in Expert mode brings up the Management form as displayed in the following figure.

| Act                                                                                   | cess   Configuration   Information   Management                           | Host Name: APC-IP-KVM<br>IP Address: 192.168.50.1<br>Model: 16-port IP KVM |
|---------------------------------------------------------------------------------------|---------------------------------------------------------------------------|----------------------------------------------------------------------------|
| Factory Congrade<br>Microcode Upgrade<br>Microcode Reset<br>Active Sessions<br>Reboot | Type FTP V<br>Server IP<br>Path and Filename<br>Username<br>Password Load |                                                                            |
| Wizard                                                                                |                                                                           | no enerod<br>stanges                                                       |

APC 16-port IP KVM Installation, Administration, and User's Guide

Administrators can use the management menu to perform system and software management such as booting, backing up, upgrading firmware, and handling configuration data.

| Menu Selection       | Use this menu to:                                                                                                    |
|----------------------|----------------------------------------------------------------------------------------------------|
| Backup Configuration | Use a FTP server to save or retrieve your configuration data.                                                                                                    |
| Firmware Upgrade     | Upload firmware from the web to the 16-port<br>IP KVM and save the new software version or<br>update.                                                                          |
| Microcode Upgrade    | Update any of the microcontroller microcodes<br>that are stored in the KVM Server Module,<br>main 16-port IP KVM, local 16-port IP KVM,<br>and internal 16-port IP KVM switch. |
| Microcode Reset      | Reset any of the micro controller microcodes.                                                                                                    |
| Active Sessions      | View the status of all active sessions as well as reset or kill sessions.                                                                                                    |
| Reboot               | Reboot the system.                                                                                                    |

## **Backup Configuration**

The Backup Configuration form allows you to set the 16-port IP KVM to use an FTP server to save and retrieve its configuration data.

For the backup configuration to work, the FTP server must be on the same subnet as the 16-port IP KVM. Ping the FTP server, to ensure that it is accessible from the 16-port IP KVM.

Selecting Management>Backup Configuration in Expert mode brings up the form shown in the following figure.

| Backup Configuration<br>Firmware Upgrade<br>Microcode Upgrade<br>Microcode Reset<br>Active Sessions<br>Reboot | Type FTP V<br>Server IP<br>Path and Filename<br>Username<br>Password |
|----------------------------------------------------------------------------------------------------|----------------------------------------------------------------------|
|                                                                                                    | Save Load                                                            |

You can use the form to specify an FTP server for saving the 16-port IP KVM configuration, so you can retrieve the configuration if it is ever erased. You can also use the form for retrieving a copy of the backed up configuration file from the FTP server.

The FTP server must be on the same subnet. Ensure that it is accessible by pinging the FTP server.

The following table describes the information you need to enter in the fields on the "Backup Configuration" form when FTP is selected from the "Type" drop-down list.

| Field                     | Definition                                                                                                    |
|---------------------------|----------------------------------------------------------------------------------------------------|
| Server IP                 | IP address of the FTP server                                                                                                    |
| Path and<br>Filename      | Path of a directory on the FTP server where you have write access for<br>saving the backup copy of the configuration file. Specify a filename if<br>you want to save the file under another name. For example, to save the<br>configuration file in a file whose name identifies its origin and date<br>(such as KVM8802config040406) in a directory called "upload"<br>on the FTP server, you would enter the following in the "Path and<br>Filename" field: upload/KVM8802config040406. |
| User Name and<br>Password | User Name for accessing FTP server (check with the FTP server's administrator, if needed to obtain the user name and password to use),                                                                                                    |

### To Back Up or Retrieve 16-port IP KVM Configuration Data

1. In Expert mode, go to: Management>Backup Configuration.

The Backup Configuration form appears.

| Backup Configuration<br>Firmware Upgrade<br>Microcode Upgrade<br>Microcode Reset<br>Active Sessions<br>Reboot | Type FTP  Server IP Path and Filename Username Password Save Load |                      |
|----------------------------------------------------------------------------------------------------|-------------------------------------------------------------------|----------------------|
| Wizard                                                                                                    | anges cancel changes apply changes reload page                    | no ensend<br>stanges |

- **2.** To save or retrieve data from an FTP server, do the following:
  - a. From the Type drop-down list, select FTP.

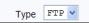

Selecting FTP (default) brings up the fields displayed in the following figure.

| Туре              | FTP 💙 |  |  |  |  |
|-------------------|-------|--|--|--|--|
| Server IP         |       |  |  |  |  |
| Path and Filename |       |  |  |  |  |
| Username          |       |  |  |  |  |
| Password          |       |  |  |  |  |
| Save              |       |  |  |  |  |

- b. Fill in the following fields with appropriate connection information:
- Server IP
- Path and Filename
- User Name
- Password
- **3.** Click Save to save the configuration to the selected location.
- **4.** Click Load to load the configuration from the selected location.
- **5.** Click "apply changes."
- **6.** To run the loaded configuration, reboot the 16-port IP KVM.

# Firmware Upgrade

Selecting Management>Firmware Upgrade in Expert mode brings up the form shown in the following figure.

| Backup Configuration<br>Firmware Upgrade<br>Microcode Upgrade<br>Microcode Reset | The upgrade will only be performed if<br>"Upgrade Now" button is pressed. |
|----------------------------------------------------------------------------------|---------------------------------------------------------------------------|
| Active Sessions<br>Reboot                                                        | Type FTP -                                                                |
|                                                                                  | FTP Site 192.168.51.242 Username adminuser Password ******                |
|                                                                                  | Path and Filename /ftppath/filename<br>Run Checksum No 💌                  |
|                                                                                  | Upgrade Now                                                               |

The following table defines the information you need to supply on the form.

| Field/Menu<br>Name    | Definition                                                                                                    |
|-----------------------|----------------------------------------------------------------------------------------------------|
| Туре                  | FTP is the only supported type.                                                                                                    |
| FTP Site              | The address of the FTP server where the code is located. You can use any FTP server if you download the firmware on it first. The APC download site is: http://www.apc.com/tools/download/. If desired, see "To Upgrade Firmware" on page 236 for instructions on how to download the firmware for installation on your own local FTP server. |
| User Name             | User Name recognized by the FTP server.                                                                                                    |
| Password              | Password associated with the User Name.                                                                                                    |
| Path and<br>Flle Name | The pathname of the software on an accessible FTP server.                                                                                                    |

| e i                                                  |          |
|------------------------------------------------------|----------|
| To Download Firmware/microcode from the APC Web Site | Page 236 |
| To Upgrade Firmware                                  | Page 236 |
| To Upgrade Microcode From an FTP Server              | Page 238 |

The following table has links to the related procedures.

### ▼ To Download Firmware/microcode from the APC Web Site

- In a web browser, go to http://www.apc.com/tools/ download/.
- **2.** Use the "Filter by Software/Firmware" drop-down list or the "Filter by Hardware" drop-down list to find the firmware/microcode for the 16-port IP KVM.
- **3.** If prompted, enter a username and password or create a new APC account.
- 4. Use the "Continue" buttons to locate the desired updates.
- **5.** Download the file to an FTP server that is accessible to the 16-port IP KVM.
- **6.** See "To Upgrade Firmware" on page 236 for instructions on using the 16port IP KVM Web Manager to upgrade firmware.

# ▼ To Upgrade Firmware

This procedure assumes that you have downloaded the appropriate firmware upgrade files from the APC web site and loaded them onto an FTP server that is accessible to the 16-port IP KVM. See "To Download Firmware/microcode from the APC Web Site" on page 236 for instructions if needed.

**1.** In the Web Manager, go to Management>Firmware Upgrade in Expert mode.

The Firmware Update form appears.

- **2.** Choose FTP from the Type menu.
- **3.** Enter the name of the FTP server in the "FTP Site" field.

- **4.** Enter the user name recognized by the FTP server in the "User Name" field.
- **5.** Enter the password associated with the user name on the FTP server in the "Password" field.
- **6.** Enter the pathname of the file on the FTP server in the "Path and Filename" field.
- **7.** Press the "Upgrade Now" button.
- 8. Click "apply changes."

#### Microcode Upgrade

Selecting Management>Microcode Upgrade in Expert mode bring sup the following form.

| ckup Configuration<br>nware Upgrade<br>crocode Upgrade |                         |                      |  |
|--------------------------------------------------------|-------------------------|----------------------|--|
| crocode Reset                                          | C KVM Termin            |                      |  |
| tive Sessions                                          | Target: C Console Exter |                      |  |
| boot                                                   | C Console Exter         |                      |  |
|                                                        | C KVM Video (           | Compression Modules  |  |
|                                                        | FTP Ser                 | ver 192.168.51.242   |  |
|                                                        | User                    | adminuser            |  |
|                                                        | Passwor                 | d arrar              |  |
|                                                        | Director                | /microcodes          |  |
|                                                        | File Nan                |                      |  |
|                                                        |                         | in ministroodd i bin |  |
|                                                        |                         | Upgrade Now          |  |
|                                                        |                         |                      |  |
|                                                        |                         |                      |  |

You can specify a local FTP server where you have previously downloaded the microcode. See "To Download Firmware/microcode from the APC Web Site" on page 236 for instructions if needed.

You need to enter the actual pathname components in the "Directory" and "File Name" fields.

The following table defines the information you need to supply on the form.

| Field Name | Definition                                                                                                    |
|------------|----------------------------------------------------------------------------------------------------|
| Target     | The name of the component whose microcode you wish to upgrade.                                                                        |
| FTP Server | The address of the FTP server where the microcode is located. You can use<br>any FTP server if you download the firmware on it first. |
| User Name  | User Name recognized by the FTP server.                                                                                               |
| Password   | Password associated with the User Name.                                                                                               |
| Directory  | The pathname where the microcode resides on the FTP server.                                                                           |
| File Name  | The file name of the microcode for the "Target."                                                                                      |

#### ▼ To Upgrade Microcode From an FTP Server

This procedure assumes that you have downloaded the appropriate microcode upgrade files from the APC web site and loaded them onto an FTP server that is accessible to the 16-port IP KVM. See "To Download Firmware/microcode from the APC Web Site" on page 236 for instructions if needed.

**1.** Go to Management>Microcode Upgrade in Expert mode.

The Microcode form appears.

**2.** Click the radio button next to the "Target" whose microcode you want to update.

If you select the KVM Server Modules radio button, a scrollable port list appears next to the Target list.

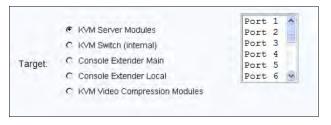

- **3.** To download microcode for a KVM Server Module, select a port from the scrollable port list.
- **4.** Enter the IP address or name of the FTP server in the "FTP Server" field.
- 5. Enter the user name recognized by the FTP server in the "User" field.
- **6.** Enter the password associated with the user name on the FTP server in the "Password" field.
- **7.** Enter the pathname to the directory where the microcode resides on the FTP server. in the "Directory" field.
- **8.** Enter the name of the microcode file in the "File Name" field.
- **9.** Click the "Upgrade Now" button.

10.Click "apply changes."

**11.**Go to "To Reset the Microcode After Upgrade" on page 239.

#### Microcode Reset

Selecting Management>Microcode Reset in Expert mode brings up the form shown in the following figure.

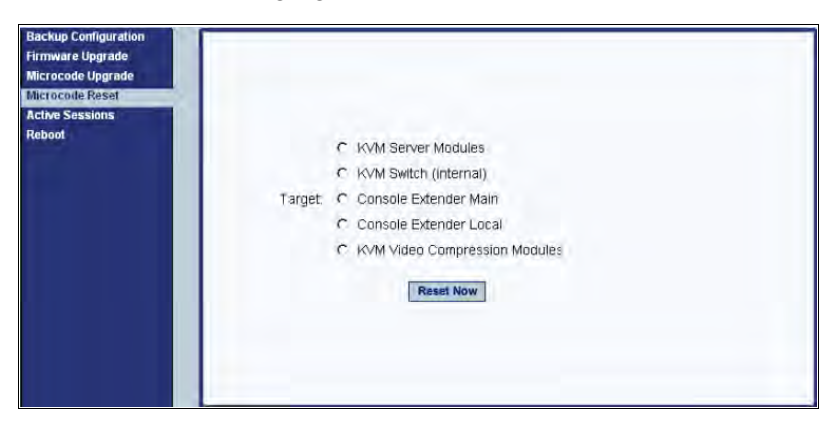

You can use the form to reset the microcode after an upgrade.

### ▼ To Reset the Microcode After Upgrade

Perform this procedure if you have upgraded microcode as described in "To Upgrade Microcode From an FTP Server" on page 238.

**1.** From the top menu, select Management; from the side menu, select Microcode Reset.

The Microcode Reset form appears.

- **2.** To reset the microcode in a KVM Server Module, do the following steps.
  - a. Click the KVM Server Module radio button.

A scrollable list of KVM ports appears.

- b. Select the port to which the KVM Server Module is connected from the port list.
- **3.** To reset another type of microcode, select the radio button next to the target you want to upgrade, either "KVM Switch (internal)," or "KVM Video Compression Modules."
- **4.** Press the "Reset Now" button.

#### **Active Sessions**

The Active Sessions form is designed to provide you quick status and usage information pertaining to all active server sessions. Administrators may also kill sessions from this form.

#### ▼ To View Active Sessions Information

**1.** In Expert mode, go to Management>Active Sessions.

The Active Sessions window appears.

| ware Upgrade<br>ocode Upgrade |          |                | Uptime: 1 day  | # Users: 0         |      |      |      |
|-------------------------------|----------|----------------|----------------|--------------------|------|------|------|
| ocode Reset                   | User     | TTY            | From           | Login@             | IDLE | JCPU | PCPU |
| ve Sessions                   | root     | ttyp0          | 192.168.46.27  | 10:02 am           | 1:17 | 3:39 | 1.42 |
| DOL                           | roseanne | port1<br>port1 | user1<br>user2 | 11:22:5<br>11:23:5 | 7    |      |      |
|                               |          |                | Kill Sessions  | Refresh            |      |      | _    |
|                               |          |                |                |                    |      |      |      |

2. Review the session information as described in the following table.

| Column  | Definition                                                          |
|---------|---------------------------------------------------------------------|
| Uptime  | Time the 16-port IP KVM has been on in minutes and seconds (mm:ss). |
| # Users | Number of users connected to server.                                |
| User    | The user who initiated the session.                                 |

| Column | Definition                                                                                                    |
|--------|----------------------------------------------------------------------------------------------------|
| TTY    | The name of the KVM port.                                                                                                    |
| From   | The network machine to which the port is connected.                                                                                                    |
| Login@ | The day and time of the last login.                                                                                                    |
| Idle   | The time when the session or server became inactive.                                                                                                    |
| JCPU   | The duration of time used by all processes<br>attached to the tty. It does not include past<br>background jobs; only currently running<br>background jobs. |
| PCPU   | The time used by the current process that is named in the What column.                                                                                     |
| What   | The current process attached to the tty.                                                                                                    |

**3.** Select the Refresh button to update the form with current information.

#### ▼ To Kill an Active Session

**1.** In Expert mode, go to Management>Active Sessions.

The Active Sessions window appears.

- **2.** Select the sessions you wish to kill.
- 3. Click Kill Session.
- **4.** Click "apply changes."

#### Reboot

Selecting Management>Reboot in Expert mode, brings up the following form.

| MARCE WWW.apt.com                                                                                             | Access   Configuration   Information   Management    | Log Off<br>Host Name: APC-IP-KVM<br>IP Address: 192.168.50.169<br>Model: 16-port IP KVM |
|----------------------------------------------------------------------------------------------------|------------------------------------------------------|-----------------------------------------------------------------------------------------|
| Backup Configuration<br>Firmware Upgrade<br>Microcode Upgrade<br>Microcode Reset<br>Active Sessions<br>Rebool | This administration tool will reboot the system.     |                                                                                         |
|                                                                                                    | Reboot                                               |                                                                                         |
|                                                                                                    |                                                      | _                                                                                       |
| Wizard                                                                                                    | try changes cancel changes apply changes reload page | o unacved<br>stranges                                                                   |

Selecting the Reboot button allows you to reboot the system without physically turning off the hardware.

#### ▼ To Reboot the 16-port IP KVM From a Remote Location

- 1. In Expert mode, go to: Management>Reboot
- **2.** Click the Reboot button.
- **3.** A confirmation page appears.

| Microsoft Internet Explorer 🛛 |
|-------------------------------|
| Reboot your system now?       |
| OK Cancel                     |

**4.** Click OK to reboot the system.

Management

# Chapter 5 Web Manager for Regular Users

With the 16-port IP KVM Web Manager, regular users can connect to PCs with USB or PS/2 connectors or Sun servers with USB connectors through out-of-band, KVM connections and manage power of devices connected to APC rPDUs from anywhere on a network. Regular users can also connect to Windows Terminal Servers through in-band connections.

For more information on in-band and out-of-band connections see "Server Access: In-band and Out of Band" on page 28.

For more information on power management, see "Power Management for Regular Users" on page 250.

For procedures on how to operate the 16-port IP KVM as an administrator, see Chapter 4: Web Manager for Administrators.

# Web Manager for Regular Users

When users without administrative privileges log on to the 16-port IP KVM, the Web Manager appears with three menu options:

• Connect to Server – Form used to connect to servers with either an in-band or a KVM connection.

See "Connecting to Servers Remotely Through the Web Manager" on page 266.

• rPDU Power Management – Form used to control the power of devices plugged in to APC rPDUs.

See "Power Management for Regular Users" on page 250.

• Security – Form used to change your password.

See "Changing Your 16-port IP KVM Password" on page 251.

The rPDU Power Management and Security forms can be accessed by clicking the corresponding menu items.

The Web Manager interface provides you with a static main menu and a user entry form as displayed in Figure 5-1. The content of the user entry form changes based on your menu selection.

| Main Menu                                  | User Entry Form                          | Log Off                                                                               |
|--------------------------------------------|------------------------------------------|---------------------------------------------------------------------------------------|
| WWW.spt.com                                | American Power Conversion - Regular User | Log Off<br>Host Name APC-IP-KVM<br>IP Address 192.168.50.169<br>Model: 16-port IP KVM |
| Connect & Server rPDU Power Mgmt. Security | Fort_1 (KVM) V<br>Connet                 |                                                                                       |
|                                            |                                          | Help Button                                                                           |

Figure 5-1: APC 16-port IP KVM Web Manager

# Prerequisites for Logging in to the Web Manager

You must collect the following information from your 16-port IP KVM administrator before accessing and logging into the 16-port IP KVM:

- 16-port IP KVM IP address
- User Name
- Password

See the "Prerequisites for Accessing Servers With KVM Connections" on page 258 for prerequisites for accessing servers.

See the following sections for prerequisites for accessing servers with KVM and in-band connections:

- "Prerequisites for Accessing Servers With In-band Connections" on page 258
- "Prerequisites for Accessing Servers With KVM Connections" on page 258

#### ▼ To Log Onto the 16-port IP KVM Web Manager as a Regular User

**1.** Launch a supported browser and type the 16-port IP KVM IP address (for example http://10.0.0.1/) into the browser's URL field.

The APC 16-port IP KVM log on screen appears.

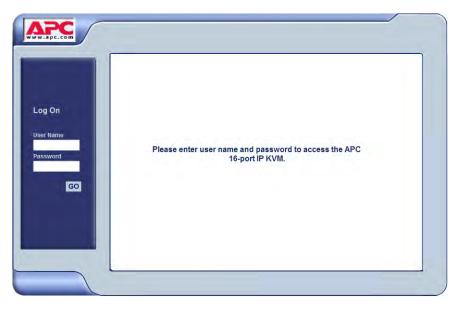

- **2.** Enter your user name and password as provided to you by your 16-port IP KVM administrator
- 3. Click Go.

The Connect form appears.

| WWW.apc.com                           | American Power Conversion - Regular User | Log Off<br>Host Name APC-IP-KVM<br>IP Address 192.168.50.169 |
|---------------------------------------|------------------------------------------|--------------------------------------------------------------|
|                                       | American Power Conversion - Regular User | IP Address 192.168.50.169<br>Model: 16-port IP KVM           |
| Connect to Server<br>rPDU Power Mgmt. |                                          |                                                              |
| Security                              |                                          |                                                              |
|                                       |                                          |                                                              |
|                                       | Port_1 (KVM) V                           |                                                              |
|                                       | Connect                                  |                                                              |
|                                       |                                          |                                                              |
|                                       |                                          |                                                              |
|                                       |                                          |                                                              |
|                                       |                                          |                                                              |
|                                       |                                          |                                                              |
|                                       |                                          |                                                              |

See "Web Manager for Regular Users" on page 246 for an introduction to using the Web Manager and links to more detailed information.

# **Power Management for Regular Users**

The 16-port IP KVM offers two modes of controlling power:

• Power control of any device plugged into a rPDU that is configured on the 16-port IP KVM.

See "Power Control of Any Device Plugged Into an APC rPDU on the 16port IP KVM" on page 250.

• Power control of a server while connected to that server through a KVM port.

See "Controlling Power of a KVM-connected Server" on page 279.

# Power Control of Any Device Plugged Into an APC rPDU on the 16-port IP KVM

Depending on your access rights, the 16-port IP KVM allows you to remotely view and manage connected rPDU to the 16-port IP KVM. Regular users can go to the rPDU Power Management menu on the Web Manager and use the Outlets Manager and the View rPDU Info forms to manage and view the status of rPDU and the devices plugged into them. The following table lists the power management tasks available to regular users through the Web Manager and links to the associated procedures.

| Task                                                          | Where Documented                                                        |
|---------------------------------------------------------------|-------------------------------------------------------------------------|
| Switch on/off; reboot network devices.                        | • "Outlets Manager" on page 124                                         |
|                                                               | • "To Turn On, Turn Off, or Power Cycle<br>Outlets" on page 125         |
| View rPDU information by ports and slaves.                    | • "View rPDU Info" on page 127                                          |
|                                                               | • "To Turn On, Turn Off, or Power Cycle<br>Outlets" on page 125         |
| Switch on/off outlets; reboot servers connected to KVM ports. | "To Power On, Power Off, or Reboot the<br>Connected Server" on page 280 |

# **Changing Your 16-port IP KVM Password**

On the Security form on the 16-port IP KVM Web Manager, you can change your old password to a new password.

### ▼ To Change Your 16-port IP KVM Password

- **1.** Log in to the Web Manager.
- **2.** Select Security in the Main Menu.

The Security Form appears.

| Connect to Server<br>rPDU Power Mgmt. | American Power Conv                                     | ersion - Regular User | Log Off<br>Host Name APC-IP-KVM<br>IP Address 192.168.50.169<br>Model: 16-port IP KVM |
|---------------------------------------|---------------------------------------------------------|-----------------------|---------------------------------------------------------------------------------------|
| Security                              | Current Password<br>New Password<br>Repeat New Password | ••••••                |                                                                                       |
|                                       |                                                         |                       |                                                                                       |

- **3.** Type your current password in the Current Password field.
- **4.** Type your new password in the New Password field and again in the Repeat New Password field.
- 5. Click OK.

Changing Your 16-port IP KVM Password

# Chapter 6 Accessing Connected Devices

With the 16-port CAT5 KVM, users and administrators can connect to any PC or USB Sun servers through out-of-band, KVM connections and manage power of devices connected to APC rPDUs from anywhere on a network with the Web Manager or locally with the OSD. Users and administrators can also connect to Windows Terminal Servers through in-band connections.

This chapter gives an overview of the options for accessing servers that are connected to ports on the 16-port CAT5 KVM.

The following table lists the procedures in this chapter.

| To Connect to Servers Through The Web Manager's Connect To Server Form | Page 266 |
|------------------------------------------------------------------------|----------|
| To Connect to a KVM Port Through the Web Manager Login Screen          | Page 268 |
| To Connect to Servers Through the OSD Connection Menu                  | Page 270 |
| To Return to the Connection Menu After Connecting to a Port            | Page 275 |
| To View Connected Port Information                                     | Page 275 |
| To Initiate Cycle by Server                                            | Page 276 |
| To Connect to the Next Authorized Server from the Current Server       | Page 277 |
| To Connect to the Previous Authorized Server from the Current Server   | Page 277 |
| To Adjust Screen Brightness and Contrast                               | Page 277 |
| To Reset the Keyboard and Mouse                                        | Page 279 |
| To Power On, Power Off, or Reboot the Connected Server                 | Page 280 |

| To Close a KVM Connection                                          | Page 280 |
|--------------------------------------------------------------------|----------|
| To Power On, Power Off, or Cycle Devices Plugged into rPDU Outlets | Page 288 |
| To Configure a PPP Connection on a Remote Computer                 | Page 291 |
| To Make a PPP Connection From a Remote Computer                    | Page 292 |

## Who Can Access Connected Devices

Authorized users have the permissions they need to access one or more servers or other devices that are connected to ports on the 16-port CAT5 KVM. See "Types of Users" on page 14 and "Port Permissions" on page 23 for more information.

Authorized users and 16-port CAT5 KVM administrators have the following options for accessing connected devices:

• Use the Web Manager for most connections to devices.

See "APC Web Manager" on page 19 and "Prerequisites for Using the Web Manager" on page 19 for background information about the Web Manager, if needed.

See "Connecting to Servers Remotely Through the Web Manager" on page 266 for instructions on how to log on to the Web Manager and connect to devices.

• Use the on-screen display (OSD) to access devices that are connected to the 16-port CAT5 KVM's KVM ports.

Local users and administrators who have access to a directly connected Local User station can use the OSD Connect menu.

Chapter 7: "On Screen Display" describes how to access connected devices through the OSD.

• Dial into the 16-port CAT5 KVM through a modem See "Modem Connections" on page 290.

# Server Connections: What You See

Once connected to a server, one or two windows appear depending on the type of server connection being made:

- KVM connections
  - Remote Viewer is launched with the same interface as if you were directly logging into the connected server.
  - The Access Window with an interface for managing up to four server connections.

See "Viewing KVM Connections" on page 256.

• In-band connections

An ActiveX viewer is launched with the same interface as if you were directly logging into the connected server.

See "Viewing In-band Connections" on page 257.

### Viewing KVM Connections

The Remote Viewer is the interface you use to manage servers over KVM over IP connections. Logins persist across connection sessions. If you close a connection without logging out, you are still logged in the next time you connect, unless the system has closed your session. If you are not currently logged in, you see a login screen or prompt.

The connected servers's login prompt appears. The following example shows a login prompt for a Windows 2000 server displayed by the Remote Viewer. If you are connected to a Linux server without a graphical display, you see a "Login:" prompt.

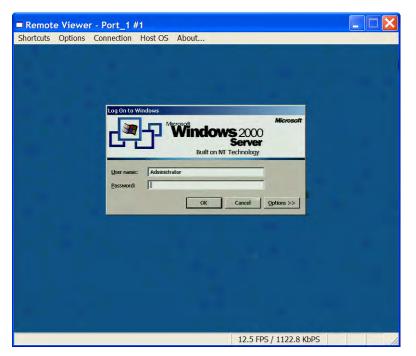

Figure 6-1: Remote Viewer for KVM Connections

See "Remote Viewer Settings" on page 283 for more detailed information about using the Remote Viewer.

Local KVM connections through the OSD do not use the Remote Viewer. Instead, the view of the connected server takes up the entire screen of local work station. See "Controlling KVM Port Connections" on page 272 for more information on local KVM connections.

#### Viewing In-band Connections

The ActiveX viewer is the interface you use to manage servers over an inband connection.

**Note:** Internet Explorer and Netscape 8 support ActiveX viewer. If you are using Netscape 8 make surer to select Internet Explorer rendering engine and enable the ActiveX option.

The following graphic displays the login screen of a server running Windows 2003 in the ActiveX viewer for in-band connections.

| http://www.google.com - Froogle - Microsoft Internet Explorer                                                                                                    |          |
|----------------------------------------------------------------------------------------------------|----------|
| The second second seco |          |
| 8                                                                                                    | Internet |

Figure 6-2: ActiveX Viewer for In-band Connections

## Prerequisites for Accessing Servers With Inband Connections

A 16-port CAT5 KVM user who needs to access any RDP server must have the following:

- The username and password of a valid account on the RDP server.
- Internet access and Microsoft Internet Explorer on a remote Windows client machine.

#### Prerequisites for Accessing Servers With KVM Connections

The following prerequisites must be met before you can access a KVM-connected server:

- Know the KVM Port(s) to which you have access (especially if direct access to a port is configured)
- Have the user name and password of a valid account on the connected server
- If you are connecting through the Web Manager, have the following:
  - A remote computer running a Windows operating system with Internet access and a supported browser installed
  - The IP address of the 16-port CAT5 KVM
- If you are making a local connection, have a direct connection made to the User 1 or User 2 ports of the KVM

# Web Manager Login Screen

The following table list the sections that describe the three different possible views of the Web Manager login screen that can appear under various conditions.

Table 6-1: Web Manager Login Screen Options

| Conditions                                                                                                    | Where Documented                      |
|----------------------------------------------------------------------------------------------------|---------------------------------------|
| Direct logins to KVM ports not enabled:                                                                                                    | "Login Screen: Direct Logins Not      |
| • You enter the 16-port CAT5 KVM's IP address<br>in a browser to bring up the Web Manager login<br>screen.                                                                            | Enabled" on page 261                  |
| • You can log on to the Web Manager and perform administration.                                                                                                    |                                       |
| • If you want to access a server connected to a KVM port after logging into the Web Manager, you can connect to the KVM port from the Connect to Server form.                         |                                       |
| Direct logins to KVM ports enabled (option 1):                                                                                                    | "Login Screen: Direct Logins Enabled, |
| • You enter the 16-port CAT5 KVM's IP address in a browser to bring up the Web Manager login screen.                                                                                  | Only IP Address Entered" on page 263  |
| • You enter your username and password and the desired KVM port number on the Web Manager login screen and connect to a KVM port directly without logging into the Web Manager first. |                                       |

| Where Documented                                                                                                    |
|----------------------------------------------------------------------------------------------------|
| "Login Screen: Direct Logins Enabled,                                                                                                    |
| <ul> <li>led (option 2): "Login Screen: Direct Logins Enable IP Address and Port Entered" on page 264</li> <li>n when the Web s the port in a logging into the</li> </ul> |
|                                                                                                    |
|                                                                                                    |
|                                                                                                    |
|                                                                                                    |

#### Table 6-1: Web Manager Login Screen Options (Continued)

**Note:** The direct access method allows users to access servers that are connected to KVM ports only or servers that are connected to KVM ports and are available for in-band access as well. This method is particularly useful for users who may need direct KVM access to a server that has both KVM and in-band access enabled.

## Login Screen: Direct Logins Not Enabled

The following screen shows an example of the Web Manager login screen as it appears if the following two conditions are true:

- The IP address of the 16-port CAT5 KVM is entered in the browser.
- Direct logins to KVM ports is not enabled.

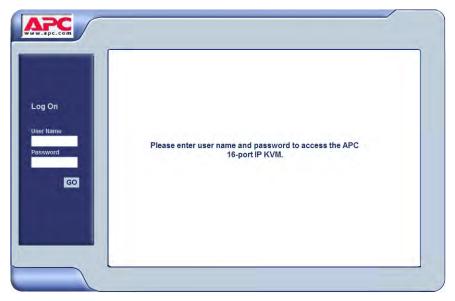

Figure 6-3:Web Manager Login Screen Without KVM Direct Logins Enabled

As shown in Figure 6-3, the Web Manager login screen displays two fields in the "Login" section: "username" and "password." The product name appears in the "Welcome" line, and the model and the administrator-specified hostname are listed.

#### Connect to Server Drop-down List

With the connect to server drop-down list, you can select the in-band or KVM server you want to connect to.

| Connect to Server |                              |
|-------------------|------------------------------|
| rPDU Power Mgmt.  |                              |
|                   |                              |
|                   |                              |
|                   |                              |
|                   |                              |
|                   |                              |
|                   |                              |
|                   | Port_1 (KVM)                 |
|                   |                              |
|                   | Port 1 (KVM)<br>Port 2 (KVM) |
|                   | Port 3 (KVM)                 |
|                   | Port 4 (KVM)                 |
|                   | Port 5 (KVM)                 |
|                   | Port 6 (KVM)                 |
|                   | Port 7 (KVM)                 |
|                   | Port 8 (KVM)                 |
|                   | Port_9 (KVM)                 |
|                   | Port_10 (KVM)                |
|                   | Port_11 (KVM)                |
|                   | Port_12 (KVM)                |
|                   | Port_13 (KVM)                |
|                   | Port_14 (KVM)                |
|                   | Port_15 (KVM)                |
|                   | Port_16 (Inband + KVM)       |

Figure 6-4: Connect To Server Drop-down List

The following sections can help you to identify whether a server has an inband connection, KVM connection, or both and whether it is connected to a cascaded KVM device.

# Servers and Connection Types in the Connect to Server Drop-down List

There are two levels of identifying servers in the Connect to Server dropdown list:

- Connection Type The types of connections that can be made to each server is displayed in parenthesis at the end of each server entry in the list. An entry with "(KVM)" at the end of it can be accessed with a KVM connection only. An entry with "(Inband)" at the end of it can be accessed with an in-band connection only. An entry with "KVM + Inband") can be accessed with both connection methods. See "Determining the Connection Type and its Supported Functionality" on page 30 for more detailed information.
- Server Name or Port Name/Number The type of connection determines the type of name applied:

- Individual KVM ports are either labelled by the port number in the form Port\_# or by an administrator-defined alias, which should describe the type of computer connected to the port or be the actual name of the connected server.
- Individual in-band connections are labelled by an administrator-defined server name, which should identify the type of computer being accessed or be the actual name of the server.
- **Note:** A server that is configured for both in-band and KVM connections can have two different aliases configured: one for the KVM port and one for the in-band connection. In this case, the alias that appears in the Connect to Server drop-down list is the alias assigned to the KVM port.

# Port Numbers of Cascaded KVM Devices in the Connect to Server Drop-down List

In the Connect to Server drop-down list on the Connect to Server form, a name and a number connected by a period (.) indicate the alias or name of the cascaded KVM unit followed by its physical port.

For example, in the port name kvm2.4, kvm2 is the name of the cascaded device, and 4 is the physical port on the device named kvm2.

#### Login Screen: Direct Logins Enabled, Only IP Address Entered

The following screen shows an example of the format of the Login portion of the Web Manager login screen as it appears if the following two conditions are true:

- The IP address of the 16-port CAT5 KVM is entered in a browser.
- Direct logins to KVM ports is enabled.

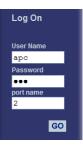

#### Login Screen: Direct Logins Enabled, IP Address and Port Entered

This section describes how the Web Manager login screen appears if the following two conditions are true:

- Direct logins to KVM ports is enabled,
- The IP address of the 16-port CAT5 KVM is entered along with a port ID (in the required format) in a browser

The required format is:

IP\_address/login.asp?portname=portnumber

where *IP\_address* is the IP address of the 16-port CAT5 KVM and *portnumber* is the portnumber or alias assigned to the KVM port.

Entering the port number along with the IP address makes it possible to connect directly to a KVM port without going to the Web Manager's Access page first. You can save the URL as a bookmark or in your browser's favorites list and go directly to the port login later without typing in the entire URL. The "port" field is filled in with the port number when the Web Manager login window appears.

The example in the following figure shows http://192.168.46.169/ login.asp?portname=Port\_1 entered in the Address field of a Microsoft Internet Explorer browser. The login screen displays empty "username" and "password" fields and a port field filled with the name of the port from the URL, in this case "Port\_1."

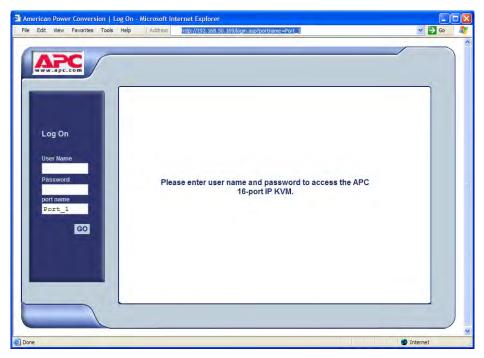

**Figure 6-5:**Example: Web Manager with Direct Logins Enabled, IP Address and Port Entered

# Connecting to Servers Remotely Through the Web Manager

16-port CAT5 KVM administrators who are logging into the Web Manager to perform 16-port CAT5 KVM configuration can use any modern browser (such as Internet Explorer 5.5 or above, Netscape 6.0 or above, Mozilla, or Firefox).

See "Web Manager Login Screen" on page 259 for a description of the ways authorized users can connect to servers from the Web Manager.

See the following procedures for connecting to servers:

| To Connect to a KVM Port Through the Web Manager Login Screen          | Page 268 |
|------------------------------------------------------------------------|----------|
| To Connect to Servers Through The Web Manager's Connect To Server Form | Page 266 |

If needed, see one of the following login procedures.

| To Log On to the Web Manager as Admin                        | Page 106 |
|--------------------------------------------------------------|----------|
| To Log Onto the 16-port IP KVM Web Manager as a Regular User | Page 248 |

#### ▼ To Connect to Servers Through The Web Manager's Connect To Server Form

**1.** Log in to the 16-port CAT5 KVM using your username and password.

See "To Log Onto the 16-port IP KVM Web Manager as a Regular User" on page 248 or "To Log On to the Web Manager as Admin" on page 106 for detailed instructions on logging in to the Web Manager.

**2.** From the left menu panel, select Connect to Server.

The Port Connection form appears.

| MARCE WWW.apc.com                                 | American Power Conversion - Regular User | Log Off<br>Host Name APC-IP-KVM<br>IP Address 192.168.50.169<br>Model: 16-port IP KVM |
|---------------------------------------------------|------------------------------------------|---------------------------------------------------------------------------------------|
| Connect to Server<br>rPDU Power Mgmt.<br>Security | Port_1 (KVM) V<br>Cennect                |                                                                                       |
|                                                   |                                          |                                                                                       |

**3.** From the drop-down menu, select the server or port to which you want to connect.

A list similar to the list in the following graphic appears.

| Connect to Server |                        |
|-------------------|------------------------|
|                   |                        |
| rPDU Power Mgmt.  |                        |
|                   |                        |
|                   |                        |
|                   |                        |
|                   |                        |
|                   |                        |
|                   |                        |
|                   |                        |
|                   | Port_1 (KVM)           |
|                   | Port 1 (KVM)           |
|                   | Port_2 (KVM)           |
|                   | Port_3 (KVM)           |
|                   | Port_4 (KVM)           |
|                   | Port_5 (KVM)           |
|                   | Port_6 (KVM)           |
|                   | Port_7 (KVM)           |
|                   | Port_8 (KVM)           |
|                   | Port_9 (KVM)           |
|                   | Port_10 (KVM)          |
|                   | Port_11 (KVM)          |
|                   | Port_12 (KVM)          |
|                   | Port_13 (KVM)          |
|                   | Port_14 (KVM)          |
|                   | Port_15 (KVM)          |
|                   | Port_16 (Inband + KVM) |

See "Determining the Connection Type and its Supported Functionality" on page 30 for a description of each type of connection method and what happens once connected.

**4.** Click on the Connect button.

The system may launch one or two browser windows: the Remote Viewer and the Access Window for KVM connections, or an ActiveX viewer for RDP connections. See "Server Connections: What You See" on page 255 for a description of each window.

**Note:** The first time the system invokes the Remote Viewer, it prompts you to accept a security certificate. Click Accept.

#### ▼ To Connect to a KVM Port Through the Web Manager Login Screen

This procedure assumes that the 16-port CAT5 KVM administrator has enabled direct logins to KVM ports.

**1.** Enter the IP address of the 16-port CAT5 KVM alone or the IP address of the 16-port CAT5 KVM followed by the KVM port number (in the required format) in the address field of a browser.

The required format for entering a KVM port number in the URL is:

IP\_address/login.asp?portname=portnumber

where *IP\_address* is the IP address of the 16-port CAT5 KVM and *portnumber* is the portnumber or alias assigned to the KVM port.

- **Note:** Check with the administrator who configured the basic network parameters on the 16-port CAT5 KVM, for help finding the IP address and the "apc" password, if needed. Also if needed, see an example of the proper format for entering the port number in "Login Screen: Direct Logins Enabled, IP Address and Port Entered" on page 264.
  - If DHCP is not enabled, use a fixed IP address assigned by the network administrator to the 16-port CAT5 KVM.
  - If DHCP is enabled, enter the dynamically assigned IP address.

The Web Manager login screen appears. If you entered a KVM port ID in the URL, the "port field" is filled in with the port ID you entered.

**2.** If you entered a KVM port ID in the URL, save the URL as a bookmark or in your favorites list in the browser.

For future connections to that port, you can click on the bookmark or item in favorites list to easily bring up the Web Manager login screen again with the port number filled in.

- **3.** Enter your account name in "username" field and the account's password in the "password" field.
- **4.** If no port is listed in the "port" field, enter a port alias or number.
- **5.** Press "Go."

If the Web Manager Access "Connect to Server" form appears, you are finished logging in.

**6.** For administrators, if a dialog box prompts you to verify whether you want to proceed by logging the other admin out or by cancelling your login attempt, click the appropriate radio button and then click Apply.

**Note:** Only one admin can be logged in at a time.

# **Connecting to Servers Locally Through the OSD**

Administrators and authorized regular users who have local access to the 16port CAT5 KVM can use the Connection Menu, as displayed in the following figure, to connect to and control servers that are connected to KVM ports on the master 16-port CAT5 KVM or on any cascaded KVM device.

| Connection Menu            |   |
|----------------------------|---|
| _                          | ] |
| Port 1                     | ר |
| Port_1<br>Port_2<br>Port_3 |   |
| Port 1                     |   |

Access to the OSD requires a local keyboard, monitor, and mouse connected to the KVM management ports, User 1 or User 2, on the back of the 16-port CAT5 KVM. See "To Connect to the User 1 Management Port" on page 64 for instructions on connecting to the User 1 port, or see "To Connect the APC CAT5/IP KVM Console Extender to the 16-port IP KVM" on page 98 for instructions on connecting to the User 2 port.

Connections made through the OSD are to physically connected devices only. Use the Web Manager to connect to a remote device. See "To Connect to Servers Through The Web Manager's Connect To Server Form" on page 266 for instructions.

**Note:** The OSD cannot be used to access in-band servers. See "Connecting to Servers Remotely Through the Web Manager" on page 266 for information and instructions on accessing in-band servers.

#### To Connect to Servers Through the OSD Connection Menu

**1.** On the OSD Login window, enter your user name and password as provided to you by the 16-port CAT5 KVM administrator.

The OSD Main Menu appears.

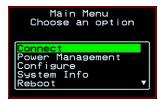

**2.** From the OSD Main Menu, select Connect.

The Connection Menu appears.

| Connection Menu            |   |
|----------------------------|---|
| _                          |   |
| Port 1                     |   |
| Port_1<br>Port_2<br>Port_3 | • |
| Port 1                     |   |

- **3.** To select the port you wish to connect to, do one of the following procedures:
  - Type the first letters of the port name in the quick search box until the desired port is highlighted in the port list box.

This field is case-sensitive.

- Select the desired port using the port list box.
- 4. Press Enter.

Your monitor displays the work station of the connected server.

See Table 6-2, "Tasks Available While Connected to KVM Ports," on page 272 for a complete lists of the tasks available while connected to KVM ports and references to the related instructions.

# **Controlling KVM Port Connections**

Once connected to a server, you may want to perform one or more of the procedures listed in the following table.

Table 6-2: Tasks Available While Connected to KVM Ports

| Task                                                                                         | Where Documented                                                                           |
|----------------------------------------------------------------------------------------------|--------------------------------------------------------------------------------------------|
| Return to the OSD Connection menu after connecting to a port.                                | "To Return to the Connection Menu After<br>Connecting to a Port" on page 275.              |
| Access a port that is already in use by another user.                                        | "Sharing KVM Port Connections" on page 281                                                 |
| Make direct connections to other servers<br>without returning to the OSD Connection<br>Menu. | • "To Initiate Cycle by Server" on page 276                                                |
|                                                                                              | • "To Connect to the Next Authorized<br>Server from the Current Server" on page<br>277     |
|                                                                                              | • "To Connect to the Previous Authorized<br>Server from the Current Server" on page<br>277 |
| Reset your keyboard and mouse.                                                               | "To Reset the Keyboard and Mouse" on page 279                                              |
| Adjust the color and brightness of the server window.                                        | "To Adjust Screen Brightness and Contrast" on page 277                                     |
| Power on, power off, or reboot the connected server.                                         | "To Power On, Power Off, or Reboot the<br>Connected Server" on page 280                    |
| View information about the currently selected port.                                          | "To View Connected Port Information" on page 275                                           |

# Hot Keys for KVM Connections

Predefined keyboard shortcuts (also called hot keys) allow you to perform common actions and launch management windows while connected through a KVM port.

The default hot keys are described in the following table. A plus (+) between two keys indicates that both keys must be pressed at once. When two keys are separated by a space, each key must be pressed separately. For example, "Ctrl+k p" means to press the Ctrl and "k" keys together followed by the "p" key, and "Ctrl Shift+i" means press the Ctrl key followed by the Shift and "i" keys pressed together.

| Key Combination | Action                                                                                                    |
|-----------------|----------------------------------------------------------------------------------------------------|
| Ctrl+k q        | Quit. Closes the connection to the current KVM port and ends the KVM connection.                                                                                                    |
| Ctrl+k p        | Power management. Brings a power management menu with the options to turn on, off, or cycle the power for outlets to which the current server is connected.                                                                                                    |
| Ctrl+k.         | Next Port. Goes to the next authorized port.                                                                                                    |
| Ctrl+k,         | Previous Port. Returns to the previous authorized port.                                                                                                    |
| Ctrl+k v        | Video. Brings up a menu that allows you to change between<br>"Automatic control" (which compensates for the length of the cable<br>running from the 16-port CAT5 KVM to the KVM Server Module<br>that is connected to the server) and "Manual control" for adjusting<br>screen brightness and contrast. |
| Ctrl+k s        | Reset keyboard and mouse. Allows you to reset the keyboard and mouse if either of them stops responding.                                                                                                    |

The 16-port CAT5 KVM administrator may redefine the keyboard shortcuts, as described in "Redefining KVM Connection Hot Keys" on page 34. If the defaults shown in the previous table do not work, check with your 16-port CAT5 KVM administrator for the site-specified keys to use.

# Hot Keys for Emulating Sun Keyboard Keys

The 16-port CAT5 KVM provides a default set of hot keys for use while connected to Sun servers. You can use the Sun hot keys to emulate keys that are present on Sun keyboards but are not present on Windows keyboards.

The hot keys are made up of an escape key followed by a function key. The default escape key is the Windows key, which is labeled with the Windows logo. The Windows key usually appears on the Windows keyboard between the Ctrl and Alt keys. The following table shows function keys and keys from the numeric keypad that emulate Sun equivalent keys when you enter them at the same time as the hot key. For example, to use the Sun Find key, you would press the Windows key at the same time you press the F9 function key.

|               | Win Key | Sun Key |
|---------------|---------|---------|
| Function Keys | F2      | Again   |
|               | F3      | Props   |
|               | F4      | Undo    |
|               | F5      | Front   |
|               | F6      | Сору    |
|               | F7      | Open    |
|               | F8      | Paste   |
|               | F9      | Find    |
|               | F10     | Cut     |
|               | F11     | Help    |
|               | F12     | Mute    |

Table 6-4: Default Sun Key Emulation Hot Keys

|                     | Win Key | Sun Key |
|---------------------|---------|---------|
| Numeric Keypad Keys | *       | Compose |
|                     | +       | Vol +   |
|                     | -       | Vol -   |

 Table 6-4: Default Sun Key Emulation Hot Keys (Continued)

16-port CAT5 KVM administrators can change the default escape key portion of the Sun keyboard emulation hot keys from the Windows key to any of the following: Ctrl, Shift, or Alt. See "Redefining Sun Keyboard Equivalent Hot Keys" on page 34 for details and links to procedures.

#### To Return to the Connection Menu After Connecting to a Port

**1.** Press Ctrl+k q to display the OSD Connect Menu.

The Connection Menu appears.

| Connection Menu          |  |
|--------------------------|--|
| _                        |  |
| Port_32<br>Cycle<br>Exit |  |
| Port 32                  |  |

- **2.** Do one of the following:
  - To make a new server connection, select another port from the list.
  - To return to the Main Menu, select Exit.
  - To cycle through all servers, select Cycle.

The cycle option does not appear when you are connected through the Web Manager.

# ▼ To View Connected Port Information

**1.** Use the information keyboard shortcut.

The default is Ctrl+k i.

The following window appears.

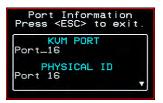

**2.** Press Esc to exit the Port Information window and return to the connected server.

### **Cycling Between Servers**

Cycle refers to the capability to connect to one or more authorized servers from the server to which you are currently connected. Through the OSD menus or by using a keyboard shortcut, you have immediate access to all configured and authorized servers.

There are two types of cycle commands:

- Cycle by Server View all authorized servers on a continuous basis until all servers have been exhausted and then start over again.
- Cycle by Key Sequence View or access the server connected to the next or previous port in the Connection Menu list.

The servers are cycled in the order in which their ports are listed in the Server Connection form.

### ▼ To Initiate Cycle by Server

**1.** From the Connection Menu, choose Cycle.

| Connection Menu          |  |
|--------------------------|--|
| Сусle                    |  |
| Popt 16                  |  |
| Port_16<br>Cycle<br>Exit |  |
|                          |  |
| Port 16                  |  |

**2.** Select Cycle at the bottom of the list.

The system initiates the cycle from the first authorized server, and the servers connected to all authorized ports appear for a few moments. If there is no device attached to the port associated with the next logical port, a message appears to indicate that there is no device connected.

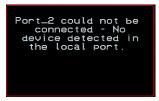

**3.** To abort the process and close the session, press the escape sequence. The default is Ctrl+k q.

### To Connect to the Next Authorized Server from the Current Server

• Use the Next keyboard shortcut. The default is **Ctrl+k**..

The next authorized server appears. Repeat this step to move to the next server.

#### To Connect to the Previous Authorized Server from the Current Server

• Use the Previous keyboard shortcut. The default is **Ctrl+k**,.

The previous authorized server appears. Repeat this step to move to the previous server.

# ▼ To Adjust Screen Brightness and Contrast

**1.** Press the video control keyboard shortcut.

The default is **Ctrl+k v**.

Depending on which window was accessed last, one of the following windows appears.

• Automatic Control

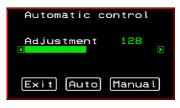

Manual Control

| Manua l     | contr    | วไ   |
|-------------|----------|------|
| → Brightnes | ss 1     | 28   |
| Contrast    | 9        | 6    |
| Exit Au     | to) (Mai | nual |

- **2.** To switch to the Auto control window or the Manual control window select Auto or Manual respectively.
- **3.** To adjust screen brightness and contrast on the Automatic Control window, select the right or left arrows to set the desired adjustment value.

The Automatic Control window is used to compensate for cable length. For example, if you use a 500-foot cable, the setting might be 10 or 20. If a shorter cable such as 6 or 3 feet is used, a value of 128 or 150 is more appropriate. If this setting is not adjusted properly, the video quality may be poor.

**4.** To adjust screen brightness and contrast on the Manual control page, select the arrow keys to increase or decrease the contrast and brightness.

The Manual Control window is used to control the levels of video brightness and contrast. The higher the value, the greater the brightness and contrast will be.

### Resetting the Keyboard and Mouse

You can use the "Keyboard/Mouse Reset" hot key to bring up the "Reset keyboard and mouse?" screen if the keyboard and mouse is not working properly when accessing a server through a KVM port. This command is equivalent to unplugging and plugging in again the keyboard and mouse.

# ▼ To Reset the Keyboard and Mouse

1. Type the "Keyboard/Mouse Reset" hot key.

The default is Ctrl-k s. The following confirmation window appears.

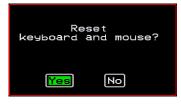

2. Select Yes to enable your keyboard and mouse again.

**Note:** See also the "Avoiding Conflicting Mouse Settings" on page 86.

# Controlling Power of a KVM-connected Server

In order to control power of a server while connected to the server, the following conditions must be met:

- The server must have at least one power cord plugged into an APC rPDU that is properly configured and connected to the AUX port.
- The power outlet(s) that the server is connected to must be configured to the port.
- If a regular user is accessing this device, the user must have the following permissions:
  - Full control (read, write, power) permission on the port,
  - Permission to control power on the rPDU outlet that the device is plugged into.

#### ▼ To Power On, Power Off, or Reboot the Connected Server

**1.** While connected to a server, use the power management keyboard shortcut.

The default is **Ctrl+k p**.

A window similar to the following appears.

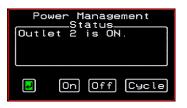

- **2.** Select the configured outlet.
- **3.** Do one of the following:
  - To turn the power on, select On.
  - To turn the power off, select Off.
  - To reboot, select Cycle.

# **Closing a KVM Connection**

The ways you can close a KVM connection are listed below:

- For IP connections, select "Exit Viewer Client" from the Remote Viewer Shortcuts menu.
- Use a hot key sequence (Ctrl+k q) to bring up the Connection menu, then select the Exit option.
- Let the session time out.

### ▼ To Close a KVM Connection

Do one of the following steps.

**1.** To use the menu option from the Remote Viewer menu bar, go to Shortcuts and select "Exit Viewer Client."

- OR-

- **2.** To use the escape hot key, do the following steps.
  - a. Type the hot key escape sequence.

Ctrl+k q is the default.

The Connection menu appears.

- b. Type "e" in the text field to highlight the Exit option.
- c. Click Enter.

### Sharing KVM Port Connections

Two authorized users can connect simultaneously to a single KVM port.

When a user connects to a KVM port that is already in use, the software presents a menu to the connecting user. The options on the menu depend on the connecting user's access permissions. The following figure shows two options that are always presented on the menu to the connecting user.

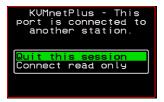

The two menu options are described in the following table.

 Quit this session
 Ends the connection attempt and returns the user to the Connection Menu

 Connect read only
 Connects the user in read-only mode and sends this notice to the current user:

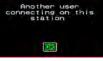

If the connecting user has either read-write, or full access permissions for the KVM port, additional menu options appear, as shown in the following figure.

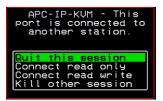

The two menu options are described in the following table.

**Connect read write** Connects the new user in read-write mode and sends this notice to the current user.

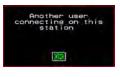

If the previous user is in read-write mode, that user's mode is changed to read-only and the user sees the following notice:

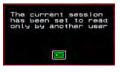

**Kill other session** Kills the existing session and connects the new user in read-write mode. Sends the following notice to the current user and disconnects that user:

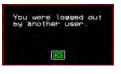

When the current user is in read only mode, the connecting user is always granted the highest level of access for which the connecting user is authorized.

If two users are connected to a KVM port, either user may choose at any time to change the access mode or disconnect from the session by issuing a hot key or Esc.

# **Remote Viewer Settings**

You can configure the Remote Viewer settings from the top menu.

Shortcuts Options Connection Host OS About ...

For a definition of the menu settings, refer to the tables below. A T1 connection is recommended for best performance when using the Remote Viewer.

### **Recommended Settings**

The recommended Remote Viewer settings are listed in the following table. The connection you set must reflect your actual Internet connection method.

| Menu       | Select the following option(s):           |
|------------|-------------------------------------------|
| Options    | Auto Sync Mouse                           |
| Connection | T1 (preferred), No Encryption, High Color |
| Host OS    | Auto/Other                                |

# **Options Menu**

The following table describes the items in the Remote Viewer's Options menu, which you can change as needed for your own requirements.

| Menu Selection                          | Description                                                                                                    |
|-----------------------------------------|----------------------------------------------------------------------------------------------------|
| Force Screen Refresh                    | Refreshes the viewer.                                                                                                    |
| Force Screen Auto<br>Alignment          | Switches to Auto Alignment mode, which may change the position of the viewer. (You can manually configure Screen Alignment by going to Options>Viewer Options>Screen Alignment.) |
| Toggle Full Screen                      | Switches the viewer's display from window to full-screen mode or from full-screen to window mode.                                                                                |
| Viewer Options                          | See Setting the Viewer Options                                                                                                    |
| Show Frames/sec and<br>Network bits/sec | Specify as needed.                                                                                                    |
| Auto Sync Mouse                         | Make sure this is selected for APC 16-port CAT5 KVM compatibility                                                                                                    |
| Show Startup Dialog                     | Causes a menu to appear when the viewer is launched.                                                                                                    |

# Setting the Viewer Options

The Viewer Options window allows you to align or position the viewer window and to fine tune the image. The configuration for these settings may vary from one system to another.

| Viewer Options                                             |   | ×                         |
|------------------------------------------------------------|---|---------------------------|
| Screen Alignment<br>Horizontal Offset:<br>Vertical Offset: |   | OK<br>Cancel<br>Apply Now |
| │Image Fine Tuning<br>Quality <> Speed                     | J | Auto Apply                |
| Image Sensitivity                                          |   |                           |
| Tint                                                       |   |                           |
| Brightness                                                 | , |                           |
| Contrast                                                   |   | Reset                     |

Figure 6-6: Remote Viewer Options Screen

The following table defines the fields and menu items.

```
Table 6-5: Remote Viewer>Options>Viewer Options Menu
```

| Field or Menu Item | Function                                                                                                    |
|--------------------|----------------------------------------------------------------------------------------------------|
| Horizontal Offset  | The horizontal coordinate for positioning the Remote Viewer on the screen (default = $0$ ).                               |
| Vertical Offset    | The vertical coordinate for positioning the Remote Viewer on the screen (default = $0$ ).                                 |
| Quality <>Speed    | Move slider to the left to increase image quality; move slider to<br>the right to increase the performance of the viewer. |

| Field or Menu Item | Function                                                                                                    |
|--------------------|----------------------------------------------------------------------------------------------------|
| Image Sensitivity  | Move slider to the right to increase the image sensitivity.                                                                      |
| Tint               | Move the slider in either direction to achieve the desired color.<br>For a neutral (white) color, keep the slider in the middle. |
| Brightness         | Move the slider to the right to increase screen brightness.                                                                      |
| Contrast           | Move the slider to the right to increase screen contrast.                                                                        |

Table 6-5: Remote Viewer>Options>Viewer Options Menu (Continued)

# **Connection Menu**

The following table describes the Connection menu options.

| Menu Selection                | Function                                                                                    |
|-------------------------------|---------------------------------------------------------------------------------------------|
| 56K                           | For when your network connection method is a 56K modem                                      |
| DSL                           | For when your network connection method is a DSL line                                       |
| T1                            | Recommended connection type. For when your network connection method is a dedicated T1 line |
| Low BW LAN                    | For when you are connecting through a low bandwidth local area network                      |
| LAN                           | For when you are connecting through a standard speed local area network.                    |
| Auto                          | For setting the connection mode automatically                                               |
| Encrypt Everything            | For encrypting everything                                                                   |
| Encrypt Keyboard and<br>Mouse | For encrypting only keyboard and mouse input                                                |

| Menu Selection  | Function                                |
|-----------------|-----------------------------------------|
| Encryption Type | For either RC4 or Triple DES encryption |
| No Encryption   | For no encryption                       |
| High Color      | For high color resolution screens       |
| Low Color       | For low color resolution screens        |
| Grey Scale      | For grey scale screens                  |
| Low Grey Scale  | For low resolution grey scale screens   |

# **Power Management**

Administrators and authorized users can access Power Management windows, which allow you to check the status of the rPDUs connected to the AUX port from the Web Manager and the OSD. Any user who has administration privileges can turn on, turn off, or cycle (reboot) the outlets. See "Options for Managing Power" on page 39 for a detailed description of how authorized users can manage power. See "Setting Up and Configuring Power Management" on page 40 for a list of the administrative tasks involved in setting up power management.

The following section gives instructions on managing power through the OSD while connected locally to the 16-port CAT5 KVM.

For instructions on how to manage power remotely through the Web Manager, see Table 5-1 on page 250 for a list the power management tasks available to regular users through the Web Manager and links to the associated procedures.

For instructions on managing power servers while connected to them through KVM ports, see "To Power On, Power Off, or Reboot the Connected Server" on page 280.

#### To Power On, Power Off, or Cycle Devices Plugged into rPDU Outlets

**1.** Go to: Configure > Power Management.

The Outlet Status page appears with a list of all configured rPDUs. The status column displays whether the outlet is on or off.

| Р   | ower Mar          | age | ement | -  |
|-----|-------------------|-----|-------|----|
| Out | l Name<br>Device: | Lor | Stat  | us |
| 1   | Outlet            | 1   | OFF   |    |
| 23  | Outlet            | 3   | ON    |    |
| 45  | Outlet<br>Outlet  |     |       | T  |
|     |                   |     |       | _  |

**2.** Use the up or down arrow keys to select the outlet you want to edit and press <Enter>.

The Outlet Status window for the selected outlet appears with the current status listed in the Status box and the available action items listed at the bottom.

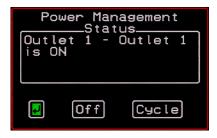

The available action options at the bottom of the window change depending on the status of the outlet. For example, an outlet that is off displays only the On and Cycle option as in the following figure.

|                      | anagement<br>atus |
|----------------------|-------------------|
| Outlet 3 -<br>is OFF | Outlet 3          |
|                      |                   |
|                      |                   |
| <b>I</b>             | lOn               |

- **3.** Use the arrow keys to select On, Off, or Cycle and press <Enter>.
- **4.** Select the arrow button and press <Enter> to return to the Power Management menu.
- **5.** To change the status of other outlets, repeat steps 2 and 3.

# **Modem Connections**

In addition to connecting to the 16-port CAT5 KVM through a regular Ethernet connection, you can also access the 16-port CAT5 KVM by dialing in through an installed external modem. Use PPP when dialing into any of the supported modems. Once the connection is made, all connections to the specified IP address are made through the PPP connection. For example, if you enter the specified IP address in a browser after making the PPP connection, the browser connects to the 16-port CAT5 KVM through the dialup connection. This way you can access the Web Manager through PPP even if the IP connection to the 16-port CAT5 KVM is not available.

The 16-port CAT5 KVM administrator performs the procedures to install and configure the modems. Contact your 16-port CAT5 KVM administrator for the phone numbers, user names, and passwords to use, and for questions about how the modems are configured.

Before anyone can use PPP to access the 16-port CAT5 KVM, the PPP connection must be configured by the user on the remote computer so the connection can be used for dialing in. Before configuring PPP, you need the following:

- A modem connected to the remote computer.
- The phone number of the line that is dedicated to the 16-port CAT5 KVM modem you want to access.
- If authentication is required for the modem, you need a user name and password for a user account on the 16-port CAT5 KVM.

The following table lists the related procedures and where they are documented.

Table 6-6: Tasks for Configuring and Making Dial Up Connections (User)

| Configure a PPP Connection. | "To Configure a PPP Connection on a Remote<br>Computer" on page 291 |
|-----------------------------|---------------------------------------------------------------------|
| Connect Using PPP.          | "To Make a PPP Connection From a Remote<br>Computer" on page 292    |

### To Configure a PPP Connection on a Remote Computer

Perform this procedure on a remote computer with a modem to do the following:

- Create a PPP connection that anyone can use for dialing up the 16-port CAT5 KVM
- Optionally configure call back.

See the prerequisites listed in "Modem Connections" on page 290, if needed.

- **Note:** The following steps work for a computer running Windows XP. The steps are different on computers running other Windows versions or other operating systems. You can use this procedure as an example.
  - 1. From "My Computer," go to "My Network Places."
  - 2. Under "Network Tasks," click "View network connections."
  - **3.** Under "Network Tasks," select "Create a new connection." The "New Connection Wizard" appears.
  - **4.** Click the "Next" button.
  - 5. Click "Connect to the Internet" and click "Next>."

The "Getting Ready" form appears.

6. Click "Set up my connection manually" and click "Next>."

The "Internet Connection" form appears.

7. Click "Connect using a dial-up modem" and click "Next>."

The "Connection Name" form appears.

Type a name for the connection to the 16-port CAT5 KVM in the "ISP Name" field and click "Next>."

The "Phone Number to Dial" form appears.

**8.** Type the phone number for the 16-port CAT5 KVM's modem in the "Phone number" field and click "Next>."

The "Internet Account Information" form appears.

- **9.** Type the user name for accessing the 16-port CAT5 KVM in the "User Name" field.
- **10.**Type the password for accessing the 16-port CAT5 KVM in the "Password" and "Confirm Password" field and click "Next>."
- **11.**Click the "Finish" button.

The "Connect connection\_name" dialog appears.

**12.**Click the "Cancel" button.

The name of the connection appears on the Network Connections" list.

- **13.**To configure call back, do the following steps.
  - a. Select the name of the connection from the Network Connections dialog box.
  - b. Select "Dial Up Preferences" from the "Advanced" menu.
     The "Dial-up Preferences" dialog box appears.
  - c. Click the "Callback" tab.
  - d. Click "Always call me back at the number(s) below."
  - e. Highlight the name of the modem and click "Edit."

The "Call Me Back At" dialog box appears.

f. Enter the phone number of your local modem in the "Phone number:" field, and click OK.

#### To Make a PPP Connection From a Remote Computer

Perform this procedure on a remote computer that has a modem to initialize a dial up and optional call back session on the 16-port CAT5 KVM. This procedure assumes a PPP connection for dial up or call back has previously been created as described in "To Configure a PPP Connection on a Remote Computer" on page 291.

**Note:** The following steps work if you are on a computer running Windows XP. The steps are different on computers running other Windows versions or other operating systems, but you can use these steps as an example.

- **1.** From the Start menu, go to My Computer>My Network Places.
- **2.** Under "Network Tasks," click "View network connections."
- **3.** Double-click the name of the connection in the list.

The "Connect connection\_name" dialog appears.

- **4.** Type the user name and password in the "User Name" and "Password" fields.
- **5.** Click the "Dial" button

Modem Connections

# Chapter 7 On Screen Display

Administrators and regular users can use the OSD for troubleshooting when a direct connection method is required. However, most configuration and operations tasks are performed through the Web Manager, as described in Chapter 5 and Chapter 4.

Access to the OSD requires a local keyboard, monitor, and mouse connected to the KVM management ports, User 1 or User 2, on the back of the16-port IP KVM. See "To Connect to the User 1 Management Port" on page 64 for instructions on connecting to the User 1 port, or see "To Connect the APC CAT5/IP KVM Console Extender to the 16-port IP KVM" on page 98 for instructions on connecting to the User 2 port.

Once the connected monitor is turned on, the OSD login window appears.

See the following sections for more information on the OSD screens:

| Navigating the OSD         | Page 296 |
|----------------------------|----------|
| Logging On Through the OSD | Page 297 |
| OSD Main Menu              | Page 298 |
| Connection Menu            | Page 299 |
| Power Management Menu      | Page 300 |
| Configure Menu Overview    | Page 301 |
| System Info Menu           | Page 363 |
| Reboot                     | Page 364 |

Controlling the OSD Through the APC CAT5/IP KVM Console Extender

# Navigating the OSD

In the OSD you can use keyboard sequences to navigate the windows and make menu selections. The following sections describe:

- Basic Navigation Keys
- Common Navigation Actions

### **Basic Navigation Keys**

The following table displays a short list of keyboard controls to help you navigate the 16-port IP KVM on screen display. The OSD window must be selected and in an *active* state for these keys to work.

| Кеу                 | Action                                     |
|---------------------|--------------------------------------------|
| Tab                 | Changes between fields on the window       |
| Up / Down           | Scrolls within a menu                      |
| Left / Right        | Selects a button in a button field         |
| Backspace           | Deletes the character left to the cursor   |
| Page Up / Page Down | Pages within a menu                        |
| End                 | Moves to the end of a menu                 |
| Home                | Moves to the top of a menu                 |
| Enter               | Selects highlighted item / Commits changes |
| Esc                 | Returns to the previous main menu          |

Table 7-1: Basic Navigation Keys

APC 16-port IP KVM Installation, Administration, and User's Guide

# **Common Navigation Actions**

Table 7-2 shows how to perform common actions used to go to windows, select items, and commit changes in the OSD.

 Table 7-2: OSD Equivalents for Common Actions

| Action                                                                | OSD Equivalent                                                                                                    |
|-----------------------------------------------------------------------|----------------------------------------------------------------------------------------------------|
| Select OK                                                             | Tab to the OK button and press the Enter key on your keyboard.                                                                                                    |
| Save changes                                                          | Tab to the Save button and press the Enter key.                                                                                                    |
| Select an option                                                      | Tab to the option and press the Enter key.                                                                                                    |
| Go to a specific window, as in: Go to<br>Configure>Users and Groups." | Select the first option from the Main menu. On<br>the next window that comes up select the next<br>option from that menu. Do this until you get to<br>the last option in the menu path. |

# Logging On Through the OSD

In order to log on to the 16-port IP KVM through the OSD, you need to connect a keyboard, monitor, and mouse to the monitor, keyboard, mouse connectors, labelled User 1, on the 16-port IP KVM. See "To Connect to the User 1 Management Port" on page 64 for more information.

Optionally, you can connect to the OSD using an Console Extender, which you buy separately. See "Installing the APC CAT5/IP KVM Console Extender" on page 97 for instructions on installing the Console Extender. See "Controlling the OSD Through the APC CAT5/IP KVM Console Extender" on page 366 for instructions on using the Console Extender.

#### To Log In to the 16-port IP KVM Through the OSD

**1.** Type your user name followed by your password.

| Login    |  |
|----------|--|
| Password |  |

**2.** Press <Enter>.

The main menu of the 16-port IP KVM OSD appears. See the following section, "OSD Main Menu" on page 298 for a description of the OSD Main Menu items.

# **OSD Main Menu**

The OSD Main Menu provides six menu selections as depicted in the following figure.

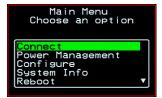

Figure 7-1:OSD Main Menu

Table 7-5 gives a brief description of each menu item and lists where you can find more information.

Table 7-3: OSD Main Menu Items

| Menu Selection   | Select the menu item to:                                                                            | Where<br>Documented |
|------------------|----------------------------------------------------------------------------------------------------|---------------------|
| Connect          | View the Server Connection Menu and select the port to which you want to connect.                   | Page 299            |
| Power Management | View status of all outlets on connected rPDUs and power on, power off, and cycle connected devices. | Page 300            |
| Configure        | View the Configuration Menu and perform 16-<br>port IP KVM configuration.                           | Page 301            |
| System Info      | View the system information pertaining to the KVM version that you are using.                       | Page 363            |
| Reboot           | Reboot the 16-port IP KVM.                                                                          | Page 364            |
| Exit             | Exit from the OSD and close the session.                                                            | N/A                 |

# **Connection Menu**

Administrators and authorized regular users can use the Connection Menu, as displayed in the following figure, to connect to and control servers that are physically connected to KVM ports on the master 16-port IP KVM or on any cascaded KVM device.

| Connection Menu            |   |
|----------------------------|---|
| _                          |   |
|                            | _ |
| Port_1<br>Port_2<br>Port_3 |   |
| Port_3                     | ▼ |
| Port 1                     |   |

See "To Connect to Servers Through the OSD Connection Menu" on page 270 for instructions on connecting to servers through the OSD.

### **Power Management Menu**

The Power Management windows allow you to check the status of the master APC rPDU connected to the AUX port in addition to all cascaded rPDUs. Any user who has administration privileges can turn on, turn off, and cycle (reboot) the outlets. See "Connecting APC rPDUs to the 16-port IP KVM" on page 95 for instructions on connecting rPDUs to the 16-port IP KVM.

#### To Power On, Power Off, or Cycle Devices Plugged into rPDU Outlets

**1.** Go to: Configure > Power Management.

The Outlet Status page appears with a list of all configured rPDUs. The status column displays whether the outlet is on or off.

| Power Management |                  |     |     |   |
|------------------|------------------|-----|-----|---|
| Outl Name Status |                  |     |     |   |
|                  | Device:          | _00 | cal |   |
| 1                | Outlet           | 1   | OFF |   |
| 2                | Outlet           | 2   | ON  |   |
| 3                | Outlet           | 3   | ON  |   |
| 4                |                  |     |     |   |
| 12345            | Outlet<br>Outlet | 5   | ON  | T |
| -                |                  |     |     | _ |

**2.** Use the up or down arrow keys to select the outlet you want to edit and press <Enter>.

The Outlet Status window for the selected outlet appears with the current status listed in the Status box and the available action items listed at the bottom.

| Power Management |        |          |
|------------------|--------|----------|
| Outlis O         | et 1 - | Outlet 1 |
|                  |        |          |
| L                |        |          |
| <b>I</b>         | Off    | Cycle    |
| J                |        |          |

The available action options at the bottom of the window change depending on the status of the outlet. For example, an outlet that is off displays only the On option as in the following figure.

| Power Management<br>Status |          |  |
|----------------------------|----------|--|
| Outlet 3 -<br>is OFF       | Outlet 3 |  |
|                            |          |  |
|                            |          |  |
| F                          | On       |  |
|                            |          |  |

- 3. Use the arrow keys to select On, Off, or Cycle and press <Enter>.
- **4.** Select the arrow button and press <Enter> to return to the Power Management menu.
- **5.** To change the status of other outlets, repeat steps 2 and 3.

# **Configure Menu Overview**

Selecting "Configure" from the OSD Main Menu brings up the Configuration Menu. The Configuration Menu provides a number of options, as shown in the following screen.

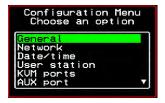

Not all the options are visible. Table 7-4 gives a brief description of all the menu options and lists where you can find more information

#### Table 7-4: Configuration Menu Items

| Menu Selection | Select the menu item to:                                                                                                    | Where Documented                                             |
|----------------|----------------------------------------------------------------------------------------------------|--------------------------------------------------------------|
| General        | Configure authentication type for direct<br>logins to KVM ports; syslog facility<br>number; KVM connection hot key escape<br>sequence, and Sun Keyboard emulation<br>hot key escape sequence. <b>Note:</b><br>syslogging also requires configuration of<br>the syslog server using the Syslog option,<br>described later in this table. | "General Configuration<br>Screens [OSD]" on page<br>305      |
| Network        | Configure DHCP or assign an IP address<br>and configure other basic network<br>parameters; configure SNMP, VPN, IP<br>filtering, hosts, and static routes                                                                                                    | "Network Configuration<br>Menu Options [OSD]"<br>on page 308 |
| Date/Time      | Enable/disable NTP or manually configure the system date and time.                                                                                                    | "Date/time<br>Configuration Screens"<br>on page 332          |
| User Station   | Configure the Local User station's idle<br>timeout, screen saver time, cycle time,<br>keyboard type, and the various escape<br>sequences for the current work station.                                                                                                    | "User Station Screens"<br>on page 333                        |
| KVM Ports      | Activate KVM ports, assign aliases, and enable power management.                                                                                                    | "KVM Ports Screens"<br>on page 337                           |

APC 16-port IP KVM Installation, Administration, and User's Guide

| Menu Selection      | Select the menu item to:                                                                                                    | Where Documented                          |
|---------------------|----------------------------------------------------------------------------------------------------|-------------------------------------------|
| AUX Port            | Configure the AUX port for PPP or power management.                                                                                                    | "AUX Port Screens" on<br>page 338         |
| Users and<br>Groups | Configure users and groups, user passwords, and KVM port access permissions.                                                                                                    | "Users and Groups<br>Screens" on page 344 |
| Cascade<br>Devices  | Add, edit, or delete configurations of cascaded (slave) KVM units.                                                                                                    | "Cascade Devices" on page 341             |
| Syslog              | Configure the IP address of the syslog<br>server. <b>Note:</b> syslogging also requires<br>assignment of a facility number using the<br>General option, described earlier in this<br>table. | "Syslog Screens" on page 351              |
| Authentication      | Configure an authentication method for<br>logins to the 16-port IP KVM and<br>authentication servers for 16-port IP<br>KVM and KVM port logins.                                             | "Authentication<br>Screens" on page 352   |
| Save/Load<br>Config | Permanently save configuration changes,<br>load a stored configuration or restore the<br>configuration to factory default values.                                                           | "System Info Menu" on page 363            |
| Exit                | Exit from the menu.                                                                                                    | N/A                                       |

Table 7-4: Configuration Menu Items (Continued)

# **Understanding OSD Configuration Screen Series**

Selecting an option from the "Configure" menu usually brings you through a series of related screens, which you navigate through one at a time until you reach the final screen.

For example, if you select Date/Time, you are presented with a series of "Date/time Config." screens starting with "NTP" and ending with "Time," as shown in the following figure.

Final screen

| Date/time Conf.     | Date/time Conf. | Date/time Conf.                 |
|---------------------|-----------------|---------------------------------|
| NTP                 | Date YYYY/MM/DD | Time hh:mm:ss                   |
| disabled<br>enabled | 2005/01/25      | 11:39:09_                       |
| Cancel Save 🕨       |                 | <ul> <li>Cancel Save</li> </ul> |
|                     |                 |                                 |
| Next button         |                 | Final Save button               |

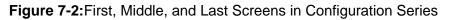

As illustrated, all the configuration screens except the final screen have a right arrow at the bottom right that you can select to go to the next screen. Clicking "Save" on any one of the screens saves the changes made to that point. You can wait until you get to the final screen in a series before saving changes. Clicking "Save" on the final screen saves any change you have made and takes you back to the Configuration menu.

See "Navigating the OSD" on page 296, if needed, for instructions on how to use the Tab key and other keys to move around the screens in the OSD.

# General Configuration Screens [OSD]

You can select the General option on the OSD Configuration Menu to configure several general features of the 16-port IP KVM, which are introduced under "General" on page 302.

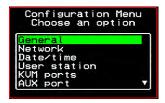

Selecting Configure>General from the OSD Main Menu brings up the Authentication type screen, which is the first in a series of configuration screens that appear in the sequence shown in the following table.

Table 7-5 gives a brief description of the sequence of General configuration screens.

#### Table 7-5: General Configuration Screens [OSD]

| Screen                                                                              | Description                                                                                                    |
|-------------------------------------------------------------------------------------|----------------------------------------------------------------------------------------------------|
| Authentication Type<br>General Configuration<br>Authentication type<br>Radius/Locat | The authentication type applies to <i>direct KVM port logins from</i><br><i>the 16-port IP KVM login screen</i> : None, Local, Radius,<br>TacacsPlus, Kerberos, LDAP, RadiusDownLocal,<br>TacplusDownLocal, KerberosDownLocal, LdapDownLocal,<br>NTLM(Win NT/2k/2k3), NTLMDownLocal, and Windows<br>NT/2K/2K3. Direct logins to KVM ports must also be enabled.<br>(See "Direct Access" on page 307.) You also must ensure that<br>an authentication server is specified for the type of method you<br>select. See "Authentication Screens" on page 352. |

#### Table 7-5: General Configuration Screens [OSD] (Continued)

#### Screen

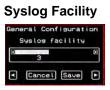

#### Escape Sequence

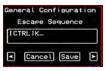

#### Sun Keyboard

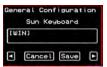

#### **IP Security Level**

| General Configurat | ion |
|--------------------|-----|
| IP Security Leve   | 9 L |
| None<br>Kbd/Mouse  | Ţ   |
| Cancel Save        | Þ   |

#### 3DES

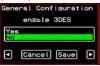

#### Description

The syslog facility number that is used by the administrator of the syslog server to identify messages generated by devices connected to the KVM ports. Obtain the facility number to use for the 16-port IP KVM from the syslog server's administrator. Values are from 0 through 7. See "Syslog Servers" on page 46 for examples of using facility numbers as needed. In addition, the IP address of the syslog server must be configured, as described under "Syslog Screens" on page 351.

The escape sequence for Remote Viewer hot keys [Default: Ctrl+k, shown as [CTRL]K in the screen]. See "Redefining KVM Connection Hot Keys" on page 34 for more details.

The escape key for Sun hot keys. Default = the Windows [WIN] key, which is the key with the Windows logo on it. Other options are: [CTRL], [SHIFT], and [ALT]. See "Redefining Sun Keyboard Equivalent Hot Keys" on page 34 for more details.

The level of encryption: "None," "encrypt keyboard and mouse data," or "encrypt data from the keyboard, video, and mouse."

Disables or enables 3DES encryption.

#### Table 7-5: General Configuration Screens [OSD] (Continued)

#### Screen

#### **Direct Access**

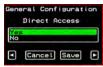

#### **TCP Port Viewer**

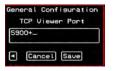

#### **TCP RDP Ports**

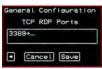

#### Description

Enables or disables direct access to KVM ports from the Web Manager login screen.

Allows you to assign an alternate TCP Port number or numbers for the Remote Viewer to use [Default, 5900+]. Use the plus sign (+) to increment the port number by 1 for each additional Remote Viewer. For example: 5903+ means that the first Remote Viewer uses port 5903 and the second uses port 5904. Use the hyphen (-) to indicate a range of addresses, for example, 5903-5907. Use the comma (,) to separate two TCP port addresses, for example, 5901,5903. Combine commas and hyphens, as desired, for example: 1901,5903-5905,5907. **Note:** Do not use reserved port numbers 1 through 1024.

Specify the TCP ports or a range of TCP ports to be used for RDP (in-band) server connections.

You must have at least eight valid TCP ports specified in order to have up to eight simultaneous in-band connections through the 16-port IP KVM.

For example, if you want ports 3389 to ports 10000 to be used, type "3389 - 10000". If you want to use ports 3389 and higher, type "3389+". If you want to use ports 3389 and below, type "3389-".

You can request valid TCP ports from your network administrator.

**Note:** The Save button on every screen saves configuration changes into the configuration files. To permanently save the configuration changes, you must select Save/Load Conf. from the Configuration Menu.

# Network Configuration Menu Options [OSD]

You can select the Network option on the OSD Main Menu to configure network-related services for the 16-port IP KVM.

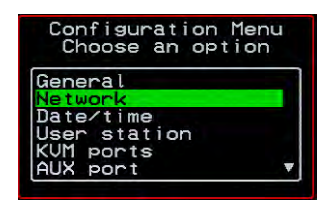

Selecting Network under Configuration brings up the Network Configuration Menu. The Network Configuration Menu provides a number of options, as shown in the following screen.

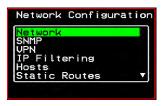

Not all the options are visible. The following diagram lists the names of all the configuration options accessed from the Configure>Network menu.

#### Configure

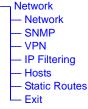

The configuration screen series for each of the options under Configure>Network are listed and described in the following sections:

| Network Configuration Screens [OSD] | Page 309 |
|-------------------------------------|----------|
| SNMP Configuration Screens [OSD]    | Page 312 |
| VPN Configuration Screens [OSD]     | Page 316 |
| IP FIltering Configuration Screens  | Page 320 |
| Hosts Configuration Screens [OSD]   | Page 327 |
| Static Routes Configuration Screens | Page 329 |

#### Network Configuration Screens [OSD]

You can select the Network option from the Network Configuration menu to configure DHCP or configure a fixed IP address and other basic network parameters.

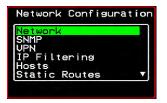

The following diagram lists the names of the configuration screens accessed under Configure>Network>Network.

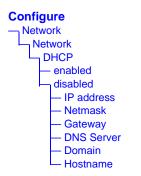

Selecting Configure>Network>Network from the OSD Main Menu brings up the DHCP screen, which is the first in a series of configuration screens that appear in the sequence shown in the following table.

Table 7-6 gives a description of all the related configuration screens.

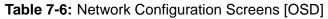

# Screen Description DHCP Enable or disable DHCP. When you select "enabled," the screen shown in the following figure appears. Network Configuration DHCP Cancel Save Network Configuration DHCP DHCP Cancel Save DHCP Cancel Save Cancel Save

"active" saves the changes to the configuration files. "active and save" overwrites the backup configuration files and makes the changes permanent. Either choice brings you back to the Network Configuration menu.

When "disabled" is selected, the IP address, Netmask, Gateway, DNS Server, Domain, and Hostname forms appear in the sequence shown in the following rows.

The IP address of the 16-port IP KVM.

The netmask for the subnet (if applicab

| Network Configuration             |
|-----------------------------------|
| IP address                        |
| 192.168.45.21_                    |
| <ul> <li>Cancel Save ►</li> </ul> |

#### Netmask

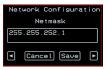

The netmask for the subnet (if applicable) in the form *NNN.NNN.NNN.N* (for example: 255.255.252.0).

#### Table 7-6: Network Configuration Screens [OSD] (Continued)

| Screen                                                                 | Description                                     |
|------------------------------------------------------------------------|-------------------------------------------------|
| Gateway                                                                | The IP address for the gateway (if applicable). |
| Network Configuration<br>Gateway<br>198.168.44.0<br>• Cancel Save •    |                                                 |
| DNS Server                                                             | The IP address for the DNS server.              |
| Network Configuration<br>DNS Server<br>192.168.44.21_<br>Cancel Save • |                                                 |
| Domain                                                                 | The domain name.                                |
| Network Configuration<br>Domain<br>apc.com<br>Cancel Save              |                                                 |
| Hostname                                                               | The hostname for the 16-port IP KVM.            |
| Network Configuration<br>Hostname<br>APC-IP-KUM                        |                                                 |
| Cancel (Save)                                                          |                                                 |

#### SNMP Configuration Screens [OSD]

You can select the SNMP option from the Network Configuration menu to configure SNMP.

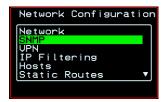

Selecting SNMP under Configuration>Network brings up the SNMP Configuration Menu. The SNMP Configuration Menu provides a number of options, as shown in the following screen.

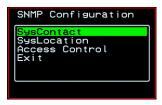

The following diagram lists the names of all the configuration screen series accessed from the Configure>Network>SNMP Configuration menu.

The following diagram lists the names of the configuration screens accessed under Configure>Network>SNMP.

#### Configure Network **SNMP** - SysContact - SysLocation Access Control SNMPv1/2 Add | Edit - Community - Source - OID Permission - Read-Only - Read-Write - Delete – Exit SNMPv3 Add | Edit – User Name - Password OID Permission - Read-Only Read-Write Delete Exit – Exit – Exit

Table 7-7 gives a brief description of all the SNMP configuration screens.

#### Table 7-7: SNMP Configuration Screens [OSD]

| Screen                                                             | Description                                                                                                    |
|--------------------------------------------------------------------|----------------------------------------------------------------------------------------------------|
| SysContact                                                         | The email address for the 16-port IP KVM administrator, for example: kvm_admin@apc.com.                                                                                                    |
| SysLocation<br>Sys Location                                        | The physical location of the 16-port IP KVM.                                                                                                    |
| Access Control                                                     | Choices are SNMP v1/2 or SNMP v3.                                                                                                    |
| SNMP<br>Configuration<br>SNIP Configuration<br>Bac<br>East<br>Exit | Appears when either SNMP v1/2 or SNMP v3 is selected.<br>Choices are "Add," "Edit/Delete," or "Exit."                                                                                                    |
| SNMPv1/v2<br>Community<br>Community<br>Cancel                      | The community name is sent in every SNMP communication<br>between the client and the server, and the community name<br>must be correct before requests are allowed. Communities are<br>further defined by the type of access specified under<br>"Permission": either read only or read write. The most common<br>community is "public" and it should not be used because it is so<br>commonly known. By default, the public community cannot<br>access SNMP information on the 16-port IP KVM. |

\_

# Table 7-7: SNMP Configuration Screens [OSD] (Continued)

| Screen                                                                                  | Description                                                                                                    |
|-----------------------------------------------------------------------------------------|----------------------------------------------------------------------------------------------------|
| SNMPv1/v2 Source                                                                        | The source IP address or range of IP addresses.                                                                                                    |
| SNMPv1/v2 or v3<br>OID                                                                  | Object Identifier. Each managed object has a unique identifier.                                                                                                    |
| SNMPv1/v2 or v3<br>Permission<br>SMPv1-v2<br>Permission<br>Read-Unistic<br>Read-Unistic | Choices are "Read-Only" and "Read-Write."<br>Read Only - Read-only access to the entire MIB (Management<br>Information Base) except for SNMP configuration objects.<br>Read/Write - Read-write access to the entire MIB except for<br>SNMP configuration objects. |
| SNMPv3 User Name                                                                        | User Name.                                                                                                    |
| SNMPv3 Password                                                                         | Password.                                                                                                    |

#### VPN Configuration Screens [OSD]

You can select the VPN option from the Network Configuration menu to configure VPN.

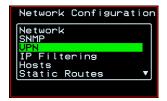

Selecting VPN under Configuration>Network brings up the VPN Configuration Menu. The VPN Configuration Menu provides the options shown in the following screen.

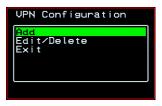

You can use these options to add a VPN connection or to edit or delete a previously configured VPN connection. See "VPN" on page 205 for details.

The following diagram lists the names of the configuration screens accessed from the Add and Edit/Delete options on the Configure>Network>VPN Configuration menu.

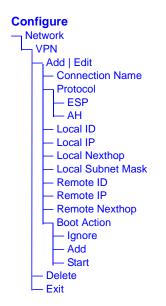

Table 7-8 gives a brief description of the VPN configuration screens series under Add and Edit.

#### Table 7-8: VPN Configuration Screens [OSD]

| Screen                                                | Description                                                                                                    |
|-------------------------------------------------------|----------------------------------------------------------------------------------------------------|
| Connection Name<br>Connection Name<br>Connection Name | Any descriptive name you want to use to identify this connection such as "MYCOMPANYDOMAIN-VPN"                  |
| Protocol<br>UPN<br>Protocol<br>AH                     | The authentication protocol used, either "ESP" (Encapsulating Security Payload) or "AH" (Authentication Header) |

\_

#### Table 7-8: VPN Configuration Screens [OSD] (Continued)

| Screen                                    | Description                                                                              |  |  |
|-------------------------------------------|------------------------------------------------------------------------------------------|--|--|
| Local ID<br>Local ID                      | The hostname of the 16-port IP KVM, referred to as the "local" host.                     |  |  |
| Local IP<br>Local IP                      | The IP address of the 16-port IP KVM.                                                    |  |  |
| Local NextHop<br>Local Nexthop            | The router through which the 16-port IP KVM sends packets to the host on the other side. |  |  |
| Local Subnet Mask                         | The netmask of the subnetwork where the 16-port IP KVM resides, if applicable.           |  |  |
| Remote ID<br>UPN<br>Remote ID<br>Cancel • | The hostname of the remote host or security gateway                                      |  |  |
| Remote IP<br>Remote IP                    | The IP address of the remote host or security gateway.                                   |  |  |
| 318                                       | APC 16-port IP KVM Installation, Administration, and User's Guid                         |  |  |

# Table 7-8: VPN Configuration Screens [OSD] (Continued)

| Screen                                                                         | Description                                                                                                    |
|--------------------------------------------------------------------------------|----------------------------------------------------------------------------------------------------|
| Remote Nexthop<br>UPN<br>Remote Nexthop<br>Cancel •                            | The IP address of the router through which the host on the other side sends packets to the 16-port IP KVM.                                                                          |
| Remote Subnet Mask                                                             | The netmask of the subnetwork where the remote host or security gateway resides, if applicable.                                                                                     |
| Boot Action<br>UPN<br>Boot Action<br>Informe<br>Add<br>Start<br>Start<br>Start | Choices are "Ignore," "Add," and "Start." "Ignore" means that<br>VPN connection is ignored. "Add" means to wait for<br>connections at startup. "Start" means to make the connection |

#### **IP FIltering Configuration Screens**

You can select the IP Filtering option from the Network Configuration menu to configure the 16-port IP KVM to filter packets like a firewall.

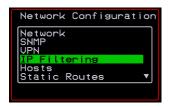

Selecting IP Filtering under Configuration>Network brings up the "Filter Table." The "Filter Table" lists the default chains along with any administratively configured chains, the "Add Chain," and the "Exit" options, as shown in the following screen.

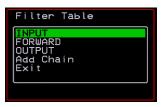

You can use this menu to create chains and set up rules for the new chains or you can edit or delete a previously configured chain. The following diagram lists the names of the configuration screens accessed under Configure> Network>IP Filtering.

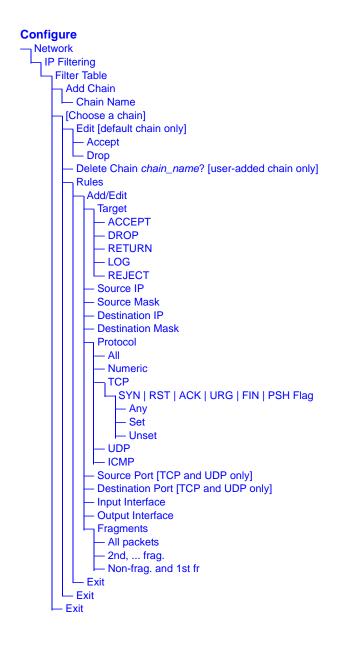

The following table shows the IP filtering screens.

| Table 7-9: IP | Filtering | Configuration | Screens | [OSD] |  |
|---------------|-----------|---------------|---------|-------|--|
|               |           |               |         |       |  |

| Screen                      | Description                                                                                                    |
|-----------------------------|----------------------------------------------------------------------------------------------------|
| Filter Table                | Lists the default chains along with any administratively<br>configured chains, the "Add Chain," and the "Exit" options.                                                                                                |
| Chain Name                  | Only appears when "Add Chain" is selected. Entering the name<br>of the chain adds the new chain's name to the "Filter Table,"<br>where you need to select the name of the new chain and define<br>rules for the chain. |
| Chain - chain_name          | Appears when a user-added chain is selected from the "Filter<br>Table." The choices are "Delete," "Rules," "Exit."                                                                                                    |
| Delete Chain<br>chain_name? | Appears when a user-added chain is selected and the Delete option is chosen from the "Chain - <i>chain_name</i> " menu.A                                                                                               |
| Chain -<br>CHAIN_NAME       | Appears when a default chain is selected from the "Filter Table." The choices are "Edit," "Rules," and "Exit."                                                                                                    |
| 322                         | APC 16-port IP KVM Installation, Administration, and User's Guide                                                                                                    |

| Description                                                                                                    |
|----------------------------------------------------------------------------------------------------|
| Appears when a default chain is selected and the Edit option is chosen from the Chain - <i>Chain_name</i> menu. Choices are "Accept" or "Drop."                                                                                                    |
| The following screens define the rules for packet filtering. The<br>packet is filtered for the characteristics defined in the rule, for<br>example, a specific IP header, input and output interfaces, TCF<br>flags or protocol. The target action is performed on all packets<br>that have the characteristic. If "Inverted" is selected for a<br>characteristic, the target action is performed on all packets that<br>do not have the characteristic. |
| Appears when a user-added chain is selected. Choices specify<br>the target action to take when a packet's characteristics match<br>the rule, or, if "Inverted" is selected, if the packets do not match<br>the rule. Choices are: "ACCEPT," "DROP," "RETURN,"<br>"LOG," and "REJECT."                                                                                                    |
| The IP address of the source of an input packet.                                                                                                    |
| The netmask of the subnetwork where an input packet originates.                                                                                                    |
|                                                                                                    |

#### Table 7-9: IP Filtering Configuration Screens [OSD] (Continued)

#### Table 7-9: IP Filtering Configuration Screens [OSD] (Continued)

| Screen                                           | Description                                                                                          |
|--------------------------------------------------|----------------------------------------------------------------------------------------------------|
| Destination IP                                   | The IP address of an output packet's destination.                                                    |
| Destination Mask                                 | The netmask of the subnet to which an output packet is going.                                        |
| Protocol<br>Protocol<br>Numeric<br>TCP<br>Cancel | Choices are "All," "Numeric," "TCP," "UDP," "ICMP."                                                  |
| Protocol Number                                  | Appears only if "Numeric" is selected from the "Protocol" menu.                                      |
| Source Port                                      | Appears only if "TCP" or "UDP are selected from the "Protocol" menu. The source port number.         |
| Destination Port                                 | Appears only if "TCP" or "UDP are selected from the<br>"Protocol" menu. The destination port number. |

APC 16-port IP KVM Installation, Administration, and User's Guide

\_

| Screen                               | Description                                                                                       |
|--------------------------------------|---------------------------------------------------------------------------------------------------|
| SYN Flag<br>SYN Flag<br>Set<br>Unset | Appears only if "TCP" is selected from the "Protocol" menu.<br>Options are "Any," "Set," "Unset." |
| RST Flag<br>RST Flag<br>Set<br>Unset | Appears only if "TCP" is selected from the "Protocol" menu.<br>Options are "Any," "Set," "Unset." |
| ACK Flag                             | Appears only if "TCP" is selected from the "Protocol" menu.<br>Options are "Any," "Set," "Unset." |
| URG Flag<br>URG Flag                 | Appears only if "TCP" is selected from the "Protocol" menu.<br>Options are "Any," "Set," "Unset." |
| FIN Flag<br>FIN Flag<br>Set<br>Unset | Appears only if "TCP" is selected from the "Protocol" menu.<br>Options are "Any," "Set," "Unset." |
| PSH Flag<br>PSH Flag<br>Set<br>Unset | Appears only if "TCP" is selected from the "Protocol" menu.<br>Options are "Any," "Set," "Unset." |

| Screen                                                                       | Description                                                                                     |
|------------------------------------------------------------------------------|-------------------------------------------------------------------------------------------------|
| Input Interface                                                              | Appears only if "All," "Numeric," "TCP," "UDP," or "ICMP are selected from the "Protocol" menu. |
| Output Interface                                                             | Appears only if "All," "Numeric," "TCP," "UDP," or "ICMP are selected from the "Protocol" menu. |
| Fragments<br>Fragments<br>In Executate<br>Rod. frag.<br>Non-frag. and 1st fr | Appears only if "All," "Numeric," "TCP," "UDP," or "ICMP are selected from the "Protocol" menu. |

| Screen    | Description                                                               |
|-----------|---------------------------------------------------------------------------|
| ICHP Type | Appears only if ICMP is selected from the "Protocol" menu<br>Choices are: |
|           | • all                                                                     |
|           | • echo-reply                                                              |
|           | destination-unreachable                                                   |
|           | • network-unreachable                                                     |
|           | • host-unreachable                                                        |
|           | • port-unreachable                                                        |
|           | • fragmentation needed                                                    |
|           | • source-route-failed                                                     |
|           | • network-unknown                                                         |
|           | • host-unknown                                                            |
|           | network-prohibited                                                        |
|           | • host-prohibited                                                         |

#### Table 7-9: IP Filtering Configuration Screens [OSD] (Continued)

#### Hosts Configuration Screens [OSD]

You can select the Hosts option from the Network Configuration menu to configure hosts.

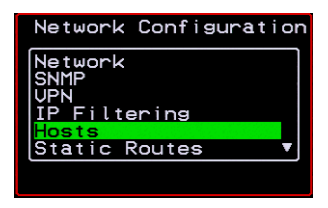

Selecting Hosts under Configuration>Network brings up the "Hosts List" action menu, as shown in the following screen.

| Hosts Configuration<br>Hosts List |  |
|-----------------------------------|--|
| Add<br>Edit<br>Delete             |  |
| Cancel 🕨                          |  |

You can select the options on this menu to add, edit, or delete host entries. Selecting "Edit" or "Delete Entry" brings up the following "Select a host" screen.

| Hos | sts Configuration<br>Select a host |
|-----|------------------------------------|
|     | calhost<br>1                       |
|     | Cancel Save                        |

The following diagram lists the names of the configuration screens accessed under Configure>Network>Hosts.

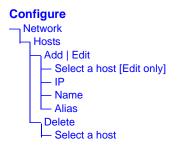

The following table shows the screens for the Add and Edit options.

| Screen                                                    | Description            |
|-----------------------------------------------------------|------------------------|
| IP                                                        | IP address of the host |
| Hosts Configuration<br>IP<br>192.168.46.92<br>Cancel Save |                        |

| Screen                                                    | Description                |
|-----------------------------------------------------------|----------------------------|
| Name<br>Hosts Configuration<br>Name<br>KUM<br>Cancel Save | Hostname of the host       |
| Alias                                                     | Optional alias of the host |
| Hosts Configuration<br>Alias<br>KUM_<br>Cancel Save       |                            |

Table 7-10: Hosts Configuration Screens [OSD]

#### Static Routes Configuration Screens

You can select the Static Routes option from the Network Configuration menu to configure static routes.

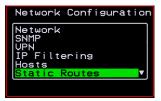

If judiciously used, static routes can sometimes reduce routing problems and routing traffic overhead. If injudiciously used, when a network fails, static routes can block packets that would otherwise be able to find alternate routes around the point of failure if dynamic-routing were in effect.

Selecting Static Routes under Configuration>Network brings up the Static Routes Action Menu, as shown in the following screen.

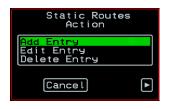

The following diagram lists the names of the configuration screens accessed under Configure>Network>Static Routes.

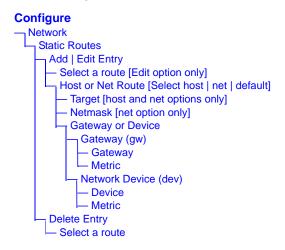

The following table shows the static routes screens that appear when you select one of the menu options.

Table 7-11: Static Routes Screens [OSD]

| Screen                                                                                   | Description                                                                                                    |
|------------------------------------------------------------------------------------------|----------------------------------------------------------------------------------------------------|
| Select a route<br>Static Route<br>Select a Route<br>Tofault<br>192,168,43,92<br>• Cancel | Appears only when the Edit and Delete options are selected.<br>Choices are "default" and any previously configured static<br>routes. |

\_\_\_\_

# Table 7-11:Static Routes Screens [OSD] (Continued)

| Screen                                                                                            | Description                                                                                                    |
|---------------------------------------------------------------------------------------------------|----------------------------------------------------------------------------------------------------|
| Host or Net Routes<br>Static Routes<br>Host or Net Route<br>Tost<br>net<br>default<br>Cancel Save | Types of routes: "host," "net," or "default." <b>Note:</b> A default route is used to direct packets that are addressed to networks not listed in the routing table. |
| Target<br>Static Routes<br>Tarset                                                                 | IP address for the target host or network.                                                                                                    |
| Netmask<br>Static Routes<br>Netmask                                                               | Appears only when "net" is selected from the "Host or Net Route" screen. Netmask for the destination.                                                                |
| Static Routes<br>Gateway on Device<br>Gateway (gw)<br>Notence (cov)                               | Two options are: "Gateway (gw)" or "Network Device (dev)."                                                                                                    |
| Gateway<br>Gateway<br>                                                                            | Appears only when "Gateway (gw)" is selected from the<br>"Gateway or Device" menu. Default Gateway address.                                                          |
| Device<br>Static Routes<br>Device<br>Cancel                                                       | Appears only when "Network Device" is selected from the "Gateway or Device" menu. Device address (such as eth0).                                                     |
| On Screen Display                                                                                 | 331                                                                                                    |

| Screen                            | Description                            |  |
|-----------------------------------|----------------------------------------|--|
| Metric<br>Static Routes<br>Metric | The number of hops to the destination. |  |
| Cancel Save                       |                                        |  |

## **Date/time Configuration Screens**

You can select the Date/time option from the OSD Configuration menu to either configure an NTP server or manually set the date and time.

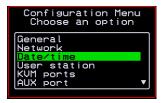

Selecting Date/time under Configuration>Network brings up the NTP menu, as shown in the following screen.

| Date⁄time           | Conf.  |  |
|---------------------|--------|--|
| N                   | ΓP     |  |
| disabled<br>enabled |        |  |
| Cance               | l Save |  |

The following diagram lists the names of the configuration options accessed from the Configure>Date/time menu.

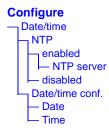

If NTP is enabled, the following screen appears for entering the IP address of the NTP server.

| Date⁄time Conf.                 |
|---------------------------------|
| NTP server                      |
| 129.6.15.28                     |
| <ul> <li>Cancel Save</li> </ul> |

If NTP is disabled, the following series of two screens appears to allow you to enter the date and time manually.

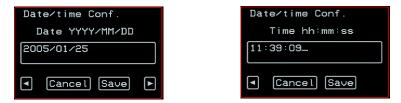

## **User Station Screens**

You can select the User Station option from the OSD Configuration menu to redefine the parameters that apply to a local user session (when a user is accessing the OSD through the User 1 or User 2 port).

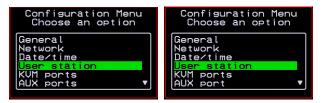

The changes apply only to the currently accessed local station. For example, if an administrator configures these settings while connected to the User 2 port, these settings will be changed for all users who log on to the User 2 port, but the USer 1 port setting will remain unchanged.

The following diagram lists the configuration screens accessed through the Configure>User station option. All the screens that appear after the "Keyboard type" screen are for optionally redefining the command key portion of the KVM connection hot keys: "Quit," "Power Management," "Mouse/Keyboard Reset," "Video Configuration," "Switch Next," "Switch Previous," and "Port Info." See "Redefining Keyboard Shortcuts (Hot Keys)" on page 34 for details, if needed.

#### Configure

- User station Idle timeout (min) Scr. saver time (min) Cycle time (sec) Keyboard type Quit Power Management Mouse/Keyboard Reset Video Configuration Switch Next Switch Previous
- Port Info

#### Figure 7-3: User Station Configuration Screens

The following table shows the user station configuration screens.

#### Table 7-12: User Station Configuration Screens

| Screen                                                      | Description                                                                                    |
|-------------------------------------------------------------|------------------------------------------------------------------------------------------------|
| Idle timeout<br>Station Configuration<br>Idle timeout (min) | The period of inactivity before the user is logged out from the OSD. The default is 3 minutes. |

#### Table 7-12: User Station Configuration Screens (Continued)

#### Screen

#### Description

#### Scr. saver timeout

| Station Configuration |
|-----------------------|
| Scr.saver time (min)  |
| 10                    |
| < Cancel Save         |

#### Cycling

| Station Configuration<br>Cycle time (sec) |
|-------------------------------------------|
| S P                                       |
| Cancel Save                               |

#### Keyboard Type

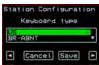

The period of inactivity before the screen saver starts. The default is 10 minutes.

The number of seconds each server is viewed while the user is cycling from one port to another. Default = 5 seconds. See "To Initiate Cycle by Server" on page 276 for instructions on how to cycle through the servers.

The type of keyboard connected to the User 1 or User 2 management port of the 16-port IP KVM.

- US [Default]
- BR-ABNT
- BR-ABNT2
- Japanese
- German
- Italian
- French
- Spanish

Redefine the command key for the KVM connection quit hot key.

#### Quit

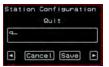

#### Power Management

|     | -                | -   |
|-----|------------------|-----|
| Sta | ation Configurat | ion |
|     | Power Managemen  | t.  |
| P   |                  |     |
| L   |                  |     |
|     | Cancel Save      |     |
| -   |                  |     |

Redefine the command key portion of the KVM connection power management hot key.

#### Table 7-12:User Station Configuration Screens (Continued)

| Screen                                                                                | Description                                                                                   |
|---------------------------------------------------------------------------------------|-----------------------------------------------------------------------------------------------|
| Mouse/Keyboard<br>Station Configuration<br>Mouse/Keyboard Reset<br>(* Cancel Save (*) | Redefine the command key portion of the KVM connection mouse/keyboard reset hot key.          |
| Video<br>Station Configuration<br>Video Configuration<br>V<br>Cancel Save             | Redefine the command key portion of the KVM connection video brightness and contrast hot key. |
| Switch Next<br>Station Configuration<br>Switch Next<br>Cancel Save                    | Redefine the command key portion of the KVM connection switch next hot key.                   |
| Switch Previous Station Configuration Switch Previous  Current Save                   | Redefine the command key portion of the KVM connection switch previous hot key.               |
| Port Info<br>Station Configuration<br>Port Info<br>i<br>Cancel Save                   | Redefine the command key portion of the KVM connection port info hot key.                     |

# **KVM Ports Screens**

You can select the KVM Ports option on the OSD Configuration Menu to configure KVM ports.

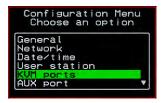

The following diagram lists the configuration screens accessed through the Configure>KVM ports option.

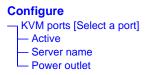

Figure 7-4: KVM Ports Configuration Screens

The following table shows the KVM port configuration screens.

| Screen                                                  | Description                                                                     |
|---------------------------------------------------------|---------------------------------------------------------------------------------|
| KVM ports<br>KVM ports<br>Port_2<br>Port_3<br>Port 2    | Lists all KVM ports by their default names or administratively defined aliases. |
| Active<br>Port 2 Config.<br>Active<br>No<br>Cancel Save | Choices are "Yes" and "No" to activate or deactivate the selected KVM port.     |

#### Table 7-13:KVM Port Configuration Screens (Continued)

#### Screen

| Server name    |  |
|----------------|--|
| Port 2 Config. |  |
| Server name    |  |
| PC.243         |  |
| Cancel Save    |  |

#### Description

Allows you to assign a descriptive alias, such as the name of the server to which the selected KVM port is connected. Only alpha-numeric characters, hyphens (-), and underscores (\_) are accepted. The new alias replaces the default port name in the list of ports as shown here:

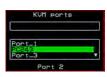

#### Power Outlet

| Port 2 | Config. |  |
|--------|---------|--|
| Power  | Outlet  |  |
|        |         |  |
|        |         |  |

Allows you to enter one or more numbers that identify power outlet or outlets into which the server that is connected to this KVM port is plugged.

# **AUX Port Screens**

You can select the AUX Port option on the OSD Configuration Menu to configure the AUX port.

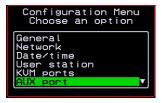

The following diagram lists the configuration screens accessed through the Configure>AUX port option.

#### Configure AUX port [Select a port] Active Server name Power outlet

Figure 7-5: AUX Port Configuration Screens

The following table shows the AUX port configuration screens.

#### Table 7-14:KVM Port Configuration Screens

| Screen                                                 | Description                                                             |
|--------------------------------------------------------|-------------------------------------------------------------------------|
| AUX port - Protocol                                    | Choices are "Power Management" and "PPP."                               |
| AUX port - Protocol<br>Power Management<br>PPP<br>Exit | If you select Power Management, a confirmation screen appears.          |
|                                                        | If you select PPP, the following connection configuration menu appears: |

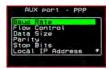

#### **AUX port - PPP**

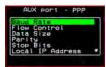

Appears when PPP is selected from the AUX port - Protocol screen. Allows you to configure the connection settings for any PPP connection being made through an external modem connected to the AUX port.

#### AUX port - PPP Baud Rate

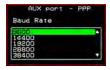

#### AUX port - PPP Flow Control

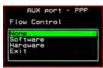

The port speed.

Gateway or interface address used for the route.

| Screen                                                                                    | Description              |
|-------------------------------------------------------------------------------------------|--------------------------|
| AUX port - PPP<br>Data Size<br>AUX port - PPP<br>Data Size                                | The number of data bits. |
| AUX port - PPP<br>Parity<br>AUX port - PPP<br>Parity<br>Parity<br>Concern<br>Bade<br>Exit | None, even, or odd.      |
| AUX port - PPP<br>Stop Bits<br>AUX port - PPP<br>Stop Bits                                | The number of stop bits. |
| AUX port - PPP<br>Local IP<br>AUX port - PPP<br>Local IP                                  |                          |
| AUX port - PPP<br>Remote IP<br>AUX port - PPP<br>Remote IP<br>0.0.0.0_                    |                          |

### **Cascade Devices**

You can select the Cascade Devices option on the OSD Configuration Menu to perform the following tasks:

- Add a secondary KVM unit to be cascaded from the master 16-port IP KVM.
- Edit the configuration of a cascaded device.
- Delete the configuration of a cascaded device.

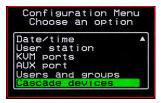

The Cascade Devices option of the Configuration Menu allows you to configure a secondary KVM unit to be cascaded to the 16-port IP KVM to increase the number of supportable ports. The secondary device may be a 16-port IP KVM or a 16-port CAT5 KVM. The following diagram lists the configuration screens accessed through the Configure>AUX port option.

#### Configure

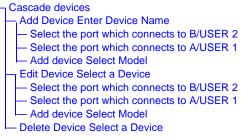

Figure 7-6: Cascade Devices Configuration Screens

The following table shows the Cascade Devices configuration screens.

| Screen                                                                           | Description                                                                                                    |
|----------------------------------------------------------------------------------|----------------------------------------------------------------------------------------------------|
| Cascade device<br>Choose an option                                               | Options include Add device, Edit device, and Delete device.                                                                                                    |
| Cascade Device<br>Add DeviceEnter the                                            | Appears when Add device is selected from the "Cascade device Choose an option" screen.                                                                                                    |
| device name<br>Cascade devices<br>Add device<br>Enter the device name<br>Stave1_ | Enter the name of the new cascaded KVM unit.                                                                                                    |
| Cascade Device<br>Edit DeviceSelect the                                          | Appears when Edit device is selected from the "Cascade device Choose an option" screen.                                                                                                    |
| device<br>Cascade devices<br>Select the device<br>Select the device              | Select the name of a previously added cascaded KVM unit.                                                                                                    |
| Select the port which connects to                                                | Enter the port number of the master 16-port IP KVM that is connected to the User 2 port of the secondary KVM device.                                                                                                    |
| B/USER 2<br>Select the part which<br>connects to USER 2                          | <b>Note:</b> See "Connecting Cascaded KVM Units to the Primary 16-port IP KVM" on page 95 for a background on the possible devices that can be cascaded and for instructions on connecting these devices to the master 16-port IP KVM. |
| 342                                                                              | APC 16-port IP KVM Installation, Administration, and User's Guide                                                                                                    |

#### Table 7-15: Cascade Devices Configuration Screens (Continued)

#### Screen

| Select the port   |
|-------------------|
| which connects to |
| A/USER 1          |

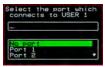

#### Cascade device Add device Select Model

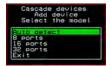

#### Description

Enter the secondary KVM port that is connected to the User 1 port of the primary 16-port IP KVM.

Select the number of ports on the cascaded KVM unit or select Auto detect and press <Enter>.

Selecting Auto detect automatically detects the number of ports on the cascaded KVM unit. The unit must be already connected in order for the auto detect option to work.

During auto detection, the following message appears.

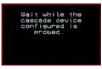

#### Cascade Devices Delete device Selete the device

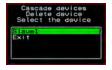

Appears when Delete device is selected from the "Cascade device Choose an option" screen.

The following confirmation screen appears once a cascaded device is selected.

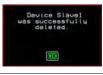

# **Users and Groups Screens**

You can choose the "Users and groups" option from the OSD Configuration menu to configure users, groups, and KVM port permissions.

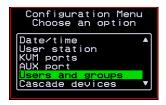

When you select "Users and Groups," the "Choose an option" screen appears, as shown in the following screen example. The "Local Users" option is for configuring users; the "Local Groups' option is for configuring groups, and the "User Access Lists" option is for configuring users' and groups' access to KVM ports.

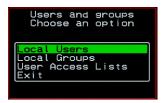

The following diagram lists the configuration screens accessed through the Configure>Users and Groups options:

#### Configure

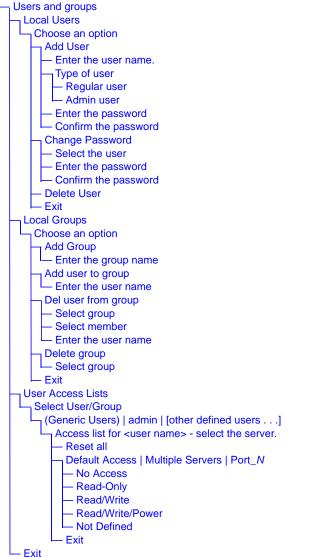

Figure 7-7: Users and Groups Configuration Screens

The following table shows the configuration screens that appear when the "Local Users" option is selected from the Users and Groups menu under Configure in the OSD.

| Screen                               | Description                                                                                                    |
|--------------------------------------|----------------------------------------------------------------------------------------------------|
| Choose an option                     | Options are: "Add User," "Change Password," "Delete User,"<br>or "Exit."                                                                                                    |
| User Database Enter<br>the user name | Appears only when "Add User" is selected.                                                                                                    |
| Type of user                         | Appears only when "Add User" is selected.                                                                                                    |
| Enter the password                   | Appears only when "Add User" or "Change Password" are<br>selected. <b>Note:</b> Passwords are case sensitive.<br>When the password is successfully confirmed, the following<br>dialog box appears. |
| Confirm the password                 | User user2 was<br>successfulty added                                                                                                    |

#### Table 7-16:Local Users Configuration Screens (Continued)

| Screen                             | Description                                                                                                    |
|------------------------------------|----------------------------------------------------------------------------------------------------|
| Select the user<br>Select the user | Appears only when "Change Password" or "Delete User" are selected. When "Delete User" and then a user name are selected, a confirmation screen like the following appears: |

The following table shows the configuration screens that appear when the "Local Groups" option is selected from the Users and Groups menu under Configure in the OSD.

#### Table 7-17:Local Groups Configuration Screens

| Screen               | Description                                                                                                    |
|----------------------|----------------------------------------------------------------------------------------------------|
| Choose an option     | Options are "Add group," "Add user to group," "Del. user from group," "Delete group," and Exit                   |
| Enter the group name | When "Add group" is selected. After the group name is entered, a confirmation screen like the following appears. |

#### Table 7-17:Local Groups Configuration Screens (Continued)

| Screen                                                            | Description                                                                                                    |
|-------------------------------------------------------------------|----------------------------------------------------------------------------------------------------|
| Enter the user name<br>Group Configuration<br>Enter the username. | When "Add user" or "Add user to group" are selected. To add<br>multiple users, use a comma to separate each user name.<br>When the user is successfully added, the following<br>confirmation screen appears. |

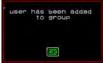

# Delete user from group select group

| roup1 |  |
|-------|--|
| 10up2 |  |
| roup4 |  |
| roup6 |  |

#### Select member

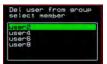

Delete group select group

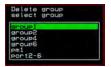

When "Del user from group" is selected.

When "Del user from group" and a user name are selected, the user is removed from the group, and the following confirmation screen appears:

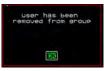

When "Delete group" and a group name are selected, the following confirmation screen appears.

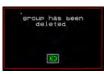

You can use the User Access Lists menu to view and change KVM port access permissions for the Default User and all administratively configured users and groups. See "Prerequisites for Accessing Servers With KVM Connections" on page 258 for details.

The following table shows the configuration screens related to setting KVM port access permissions when the "User Access List" option is selected from the Users and Groups menu under Configure in the OSD.

| Screen                                                                        | Description                                                                                                    |
|-------------------------------------------------------------------------------|----------------------------------------------------------------------------------------------------|
| Select User/Group                                                             | "[Generic Users]," "admin," and any administratively defined<br>users and groups are listed, along with the "Exit" option.                                                                                                    |
| Ittenna ici Useris I<br>admin<br>roseanne<br>admin ites 1<br>noamin<br>tes 14 | The Generic Users' permissions apply to all users except for<br>"apc" and any users in the "admin" group. By default, the<br>Generic Users' default permission is "No Access," and no<br>KVM port permissions are defined. Therefore, by default, any<br>regular users that may be added cannot access any KVM ports.<br>The 16-port IP KVM administrator can configure access to<br>KVM ports for added regular users by: |
|                                                                               | • By selecting "[Generic Users]" and modifying the permissions                                                                                                    |
|                                                                               | - OR -                                                                                                    |
|                                                                               | • By configuring specific permissions for one or more individual users or groups (by selecting a single port or the                                                                                                    |

"Multiple Servers" option)

| Screen                                                                                                    | Description                                                                                                    |
|----------------------------------------------------------------------------------------------------|----------------------------------------------------------------------------------------------------|
| Access list for user<br>name - select the<br>server                                                                   | The access list includes the "Reset all," "Default," "Multiple<br>Servers," and "Exit" options along with each individual KVM<br>ports.                                                                                                    |
| Access list for user<br>user2 - select the<br>server. rwp<br>Case tall<br>Default<br>Multiple servers<br>Port_2 id#cr | The "Default" option defines access permissions for all KVM ports, which apply unless the user has specific access permissions for any KVM ports.                                                                                                    |
|                                                                                                    | For a new user, because "Default Access," is not defined, and<br>also because no permissions are specified for that user's access<br>to any specific port, the Generic Users' permissions apply.                                                                                                    |
|                                                                                                    | A series of three checkboxes appear to the right of each entry<br>that has specific permissions (as defined in the following row).<br>If a3 port has "No Access" defined, the checkboxes are empty.<br>The headings for the checkboxes are: rwp for read, write, and<br>power, and the boxes are checked appropriately when any of<br>these permissions are defined. For example, in the screen to the<br>left, the r and w boxes are checked next to "Port_1" and<br>"Port_2," which indicates that the user has read-write access to<br>these ports. |
|                                                                                                    | If "Reset all" is selected, the following confirmation screen appears.                                                                                                    |

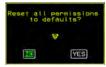

| Screen               | Description                                                       |
|----------------------|-------------------------------------------------------------------|
| Permissions for user | The permissions from this menu can be configured to be            |
| name :port_number    | "Default" permissions for all ports, applied to Multiple Servers, |
| or for user name :   | or applied to a selected port.                                    |
| followed by another  | Permissions menu options are "No Access," Read-Only," "Read       |
| Access list option,  | Write," "Read/Write/Power." When "Default" is selected from       |
| such as "Default" or | the previous menu, the "Not Defined" menu option also             |
| "Multiple Servers"   | appears. When any of the other options                            |

# Syslog Screens

You can select the Syslog option on the OSD Configuration Menu to specify the IP address for a syslog server.

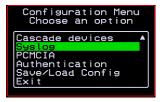

Selecting the Configure>Syslog option brings up a Server screen for entering the IP address of a syslog server.

| Syslog Conf.   |
|----------------|
| Server         |
| 192.168.46.92_ |
| Cancel Save    |

Figure 7-8:Syslog Configuration Server Screen

To complete the configuration of system logging, you must specify a facility number as shown in "Syslog Facility" on page 306.

## **Authentication Screens**

You can select the Authentication option on the OSD Configuration Menu to configure an authentication type (AuthType) for logins to the 16-port IP KVM and to configure authentication servers for any type of logins: to the 16-port IP KVM or to KVM ports. See "Authentication" on page 42 for details about authentication on the 16-port IP KVM.

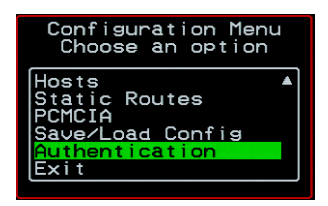

The Authentication menu appears as shown in the following figure.

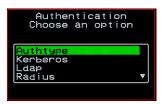

Not all options are visible.

The following diagram lists the Authentication screens.

#### Configure

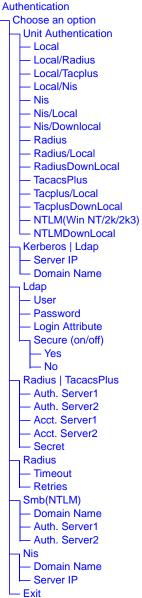

Figure 7-9: Authentication Options and Screens

The following tables show the screens that appear when the "Authentication" option is selected from the Configure menu in the OSD. The first table shows the screen for choosing a 16-port IP KVM login authentication method.

Table 7-19: Authentication Configuration Screens for 16-port IP KVM Logins

| Screen                                                                                    | Description                                                                                                    |
|-------------------------------------------------------------------------------------------|----------------------------------------------------------------------------------------------------|
| Choose an option                                                                          | Choose either "Unit authentication" to select an Authentication<br>method for 16-port IP KVM logins, or choose one of the<br>Authentication methods listed on this screen to configure an<br>authentication server: Kerberos, Ldap, Radius, TacacsPlus,<br>Smb(NTLM), or Nis.                                                    |
| Authentication type<br>Authentication<br>Authentication type<br>TacacsPlus<br>Cancel Save | Authentication method options for 16-port IP KVM logins.<br>Default = "Local." Other authorization type options are: Local/<br>Radius, Local/Tacplus, Local/Nis, Nis, Nis/Local, Nis/<br>Downlocal, Radius, Radium/Local, RadiusDownLocal,<br>TacacsPlus, Tacplus/Local, TacplusDownLocal, NTLM(Win<br>NT/2k/2k3), NTLMDownLocal |

The following table shows the common screens that appear when Kerberos or Ldap are selected to configure an authentication server.

 Table 7-20:Common Configuration Screens for Kerberos and LDAP Authentication

 Servers

| Screen                                                               | Description                                                    |
|----------------------------------------------------------------------|----------------------------------------------------------------|
| Authentication<br>Choose an option<br>Authtype<br>Kerberos<br>Radius | Choose Ldap to configure an LDAP authentication server.        |
| Authentication<br>Choose an option                                   | Choose Kerberos to configure a Kerberos authentication server. |

APC 16-port IP KVM Installation, Administration, and User's Guide

# Table 7-20:Common Configuration Screens for Kerberos and LDAP Authentication Servers (Continued)

| Screen                  | Description                                |
|-------------------------|--------------------------------------------|
| Server IP               | IP address of the Kerberos or LDAP server. |
| Kerberos<br>Server IP   |                                            |
| 127.0.0.1               |                                            |
| Cancel Save             |                                            |
| Ldap<br>Server IP       |                                            |
| 127.0.0.1               |                                            |
| Cancel Save 🕨           |                                            |
| Domain Name             | Domain name.                               |
| Kerberos<br>Domain Name |                                            |
|                         |                                            |
| Cancel Save             |                                            |
| Ldap                    |                                            |
| Domain Name             |                                            |

#### On Screen Display

dc=padl.dc=com\_

The following table shows the unique screens for configuring an LDAP server that appear in addition to the screens shown in Table 7-20, "Common Configuration Screens for Kerberos and LDAP Authentication Servers," on page 7-354. The following table shows the configuration screens for the

Table 7-21: Unique LDAP Authentication Server Configuration Screens

| Screen                                          | Description                |
|-------------------------------------------------|----------------------------|
| Ldap<br>User                                    | The LDAP user name.        |
| Password<br>Ldap<br>Password<br>* Cancel Save • | The LDAP password.         |
| Login Attribute                                 | The login attribute.       |
| Secure (on/off)                                 | Choices are "Yes" or "No." |
|                                                 |                            |

Radius and TACACS+ authentication servers. The following table shows the

# Table 7-22:Configuration Screens for the Radius or TACACS+ Authentication Servers

| Screen                                                                           |                                                                    | Description                                                                          |
|----------------------------------------------------------------------------------|--------------------------------------------------------------------|--------------------------------------------------------------------------------------|
| Authentication<br>Choose an option<br>Nuthtupe<br>Kerperos<br>Laas<br>2Adjun     | Authentication<br>Choose an option<br>Kerberos<br>Radius<br>Radius | Choose Radius or TacacsPlus to configure a Radius or TACACS+ authentication server.  |
| Auth. Server1<br>Tacacs Plus<br>Auth. Server1<br>192.168.49.125<br>Cancel Save • | Auth. Server2<br>Radius<br>Auth. Server2<br>-<br>* Cancel Save *   | IP addresses of one or two authentication servers.<br>The second server is optional. |
| Acct. Server1 and<br>Radius<br>Acct. Server1<br>                                 | d Acct. Server2                                                    | IP addresses of one or two optional accounting servers.                              |
| Secret<br>Tacacs Plus<br>Secret<br>Secret<br>Cancel Save                         |                                                                    | Shared secret.                                                                       |
| Radius<br>Timeout                                                                |                                                                    | Appears only when Radius is selected. Timeout in seconds. The default is 3.          |
|                                                                                  |                                                                    |                                                                                      |

# Table 7-22:Configuration Screens for the Radius or TACACS+ Authentication Servers (Continued)

| Screen      | Description                                                                |
|-------------|----------------------------------------------------------------------------|
| Retries     | Appears only when Radius is selected. Number of retries. The default is 5. |
| Cancel Save |                                                                            |

Screens for configuring a Smb (NTLM) authentication server.

#### Table 7-23:Smb (NTLM) Configuration Screens

| Screen                                                                  | Description                                                                                      |
|-------------------------------------------------------------------------|--------------------------------------------------------------------------------------------------|
| Smb(NTLM)<br>Authentication<br>Choose an option<br>Radius<br>TacacsPlus | Choose Smb(NTLM) to configure an SMB (NTLM) authentication server.                               |
| Domain Name<br>Domain Name<br>Cancel Save ►                             | The domain name.                                                                                 |
| Auth. Server1 and Auth. Server2                                         | IP addresses for one or two SMB (NTLM) authentication servers. The second server IP is optional. |

The following table shows the screens for configuring a NIS authentication server.

#### Table 7-24:NIS Configuration Screens

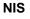

Choose the NIS authentication server

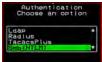

#### **Domain Name**

NIS Domàin Name Cancel Save •

#### Server IP

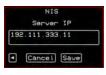

Enter the Domain Name

#### IP address of the NIS server.

# Save/Load Configuration Screens

You can use the Save/Load Config option on the OSD Configuration Menu to save any configuration changes you have made since the last save into a backup directory or onto an FTP server. You can also restore configuration file changes from a backup directory or FTP server to overwrite any configuration changes that were made since the last save.

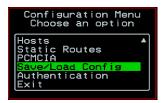

The Save/Load Config screen appears as shown in the following figure. Not all options are visible.

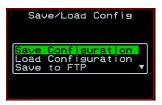

The following diagram lists the Save/Load Configuration screens.

#### Configure Save/Load Config. Save Configuration - Saving configuration . . . Configuration was . . . saved. Load Configuration - Restoring configuration . . . - Configuration was loaded . . . Save to FTP Save to FTP Server—Filename - Server - User Name - Password - Saving configuration . . . - Configuration was . . . saved Load from FTP - Load from FTP Server—Filename Server – User Name - Password Restoring configuration . . . - Configuration was loaded . . . Exit

#### Figure 7-10:Save/Load Config Configuration Screens

The following table shows the screens that appear when the "Save/Load Configuration" option is selected from the Configure menu in the OSD.

| Screen                                                                      | Description                                                              |                                         |  |
|-----------------------------------------------------------------------------|--------------------------------------------------------------------------|-----------------------------------------|--|
| Save<br>Configuration                                                       | When "Save Configuration" is selected, the following two screens appear. |                                         |  |
| Save-Load Confie<br>Save Configuration<br>Load Configuration<br>Save to FTP | Saving configuration<br>in flash: it will<br>take some seconds.          | Configuration was<br>successfully saved |  |

Table 7-25:Save/Load Configuration Screens

#### Table 7-25:Save/Load Configuration Screens (Continued)

Description

#### Screen

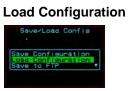

When "Load Configuration" is selected, the following two screens appear.

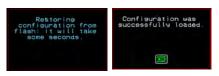

#### Save to FTP

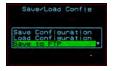

When "Save to FTP" is selected, the following five screens appear for you to enter the "Filename," FTP "Server" name, FTP Login "User Name" and "Password." The last screens confirm the save to FTP succeeded.

| Save to FTP server<br>Filename | Save to FTP server<br>Server                                            | Save to FTP server<br>Username          |
|--------------------------------|-------------------------------------------------------------------------|-----------------------------------------|
| Cancel Save ►                  | Cancel Save                                                             | Cancel Save •                           |
| Save to FTP server<br>Password | Saving configuration<br>to ftp server: it<br>will take some<br>seconds. | Configuration was<br>successfully saved |
| Cancel Save                    |                                                                         |                                         |

#### Load from FTP

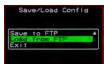

When "Load from FTP" is selected, the following four screens appear for you to enter the "Filename," FTP "Server" name, FTP Login "User Name" and "Password."

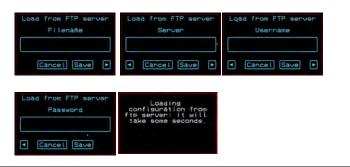

# System Info Menu

System Information window provides administrators detailed system information. The following table offers an example of the type of information you may see on the System Info window.

| Information Type | Example             |
|------------------|---------------------|
| Board            | 16-port IP KVM      |
|                  | Server ports: 16    |
|                  | User stations: 2    |
|                  | ID: B7DA3C0A000011  |
| Version          | Firmware: 2.0       |
|                  | Orig. Boot: 2.0.7   |
|                  | Alt. Boot: no code  |
|                  | SYS FPGA: 0x43      |
|                  | MUX FPGA: 0x5b      |
| Memory           | RAM: 128 Mbytes     |
|                  | Flash: 16 Mbytes    |
|                  | RAM usage: 17%      |
|                  | RAMDISK usage: 100% |
| CPU              | Clock: 48 MHz       |
| Time             | Mon Jul 19 2005     |
|                  | 12:35:12 PDT        |
|                  | up 10 min           |
| User1 connection | Int. uC, V1.0.4     |

Table 7-26: System Information Example

| Information Type | Example                       |
|------------------|-------------------------------|
| User2 connection | Console Extender main V1.0.4  |
|                  | Console Extender local V1.0.4 |

#### Table 7-26: System Information Example (Continued)

# To Access System Information

1. On the Main Menu, select System Info.

The System Info window appears.

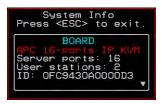

- **2.** Use the up and down arrow keys to view the information.
- **3.** To exit, press the escape key.

# Reboot

You can reboot the 16-port IP KVM from the Main Menu of the OSD. This is particularly useful when operating through the Console Extender.

## ▼ To reboot the 16-port IP KVM

1. Select Reboot from the Main Menu.

| Main Menu<br>Choose an option                                     |  |
|-------------------------------------------------------------------|--|
| Connect<br>Power Management<br>Configure<br>System Info<br>Reboot |  |

The following message appears.

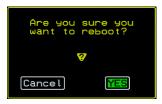

**2.** Select Yes to reboot the 16-port IP KVM.

# Controlling the OSD Through the APC CAT5/IP KVM Console Extender

While using the Console Extender, an administrator has full access to the OSD menus, so all local administration tasks can be performed in an office or at any other location up to 500 feet away from the 16-port IP KVM. In addition, you do not need a dedicated monitor, keyboard, and mouse to use the Console Extender; the Console Extender box allows you to use the monitor, keyboard, and mouse of your regular work station and use keyboard shortcuts to toggle between the view at your local work station and the view of the 16-port IP KVM.

See "Installing the APC CAT5/IP KVM Console Extender" on page 97 for details on how to install an Console Extender. No configuration is required to begin using the Console Extender.

## ▼ To Use to the APC CAT5/IP KVM Console Extender to Access the 16-port IP KVM

**1.** Connect the Console Extender to the 16-port IP KVM using a CAT5 cable up to 500 feet long.

See "Installing the APC CAT5/IP KVM Console Extender" on page 97 for detailed instructions and diagrams on how to connect the Console Extender to the 16-port IP KVM and to your local work station.

- **2.** Power on the Console Extender.
- **3.** Press the Select Local-Remote button on the front of the Console Extender unit to switch the local video display from your local work station to the 16-port IP KVM OSD.

The OSD login screen appears.

| Login    |
|----------|
| Password |

4. Type your user name followed by your password and press Enter.

The main menu of the 16-port IP KVM OSD appears. See "OSD Main Menu" on page 298 for a description of the OSD Main Menu items.

- **5.** Depending on your access privilege, perform one or more of the following actions:
  - If logged in as administrator, perform configuration tasks as described in "Configure Menu Overview" on page 301, "System Info Menu" on page 363, and "Reboot" on page 364.
  - If desired, connect to devices that are physically connected to the 16-port IP KVM.

See "Connection Menu" on page 299 for instructions.

• If desired, power manage devices that are plugged into a configured APC rPDU.

See "Power Management Menu" on page 300 for instructions.

## To Switch the APC CAT5/IP KVM Console Extender Video Display from the OSD to the Local Computer

Do one of the following:

- Press the following keyboard shortcut: Scroll Lock Scroll Lock L
- Press the Select Local-Remote button on the Console Extender front. The green LED labelled Remote turns off, and the green LED labelled Local lights on.

By default the Console Extender is set to beep when the monitor display switches from local to remote. See "To Turn the Beeper On or Off When Switching Between the Local and the Remote Work Stations" on page 368 for instructions on turning the beep on or off.

## To Switch the APC CAT5/IP KVM Console Extender Video Display from the Local Computer to the OSD

Do one of the following:

- Press the following keyboard shortcut: Scroll Lock Scroll Lock R
- Press the Select Local-Remote button on the Console Extender front.

The green LED labelled Local turns off, and the green LED labelled Remote lights on.

By default the Console Extender is set to beep when the monitor display switches from local to remote. See "To Turn the Beeper On or Off When Switching Between the Local and the Remote Work Stations" on page 368 for instructions on turning the beep on or off.

## To Turn the Beeper On or Off When Switching Between the Local and the Remote Work Stations

• Press the following keyboard shortcut: Scroll Lock Scroll Lock B

# Glossary

| 3DES                          | Tripple Data Encryption Standard, an encrypting algorithm<br>(cipher) that processes each data block three times, using a unique<br>key each time. 3DES is much more difficult to break than straight<br>DES. Because it is the most secure of the DES combinations,<br>3DES is also slower in performance.                                                                                                    |
|-------------------------------|----------------------------------------------------------------------------------------------------|
| authentication                | The process by which a user's identity is checked within the network to ensure that the user has access to the requested resources.                                                                                                    |
| basic in/out system<br>(BIOS) | Chips on the motherboard of a computer contain read<br>onlymemory instructions that are used to start up a computer. The<br>operating system of a PC also makes use of BIOS instructions and<br>settings to access hardware components such as a disk drive.<br>Some BIOS/CMOS settings can be set to scan for viruses,<br>causing problems for some installation programs.                                                                                                    |
| baud rate                     | The baud rate is a measure of the number of symbols (characters) transmitted per unit of time. Each symbol will normally consist of a number of bits, so the baud rate will only be the same as the bit rate when there is one bit per symbol. The term originated as a measure for the transmission of telegraph characters. It has little application today except in terms of modem operation. It is recommended that all data rates are referred to in bps, rather than baud (which is easy to misunderstand). Additionally, baud rate |

|          | cannot be equated to bandwidth unless the number of bits per symbol is known.                                                                                                    |
|----------|----------------------------------------------------------------------------------------------------|
| BogoMips | A measurement of processor speed made by the Linux kernel<br>when it boots, to calibrate an internal busy-loop.                                                                                                    |
| boot     | To start a computer so that it is ready to run programs for the user.<br>A PC can be booted either by turning its power on, (Cold Boot) or<br>by pressing Ctrl+Alt+Del (Warm Boot).                                                                                                    |
| bootp    | Bootstrap Protocol. A TCP/IP protocol allowing a BOOTP server node to allocate IP addresses to diskless work stations at startup.                                                                                                    |
| CAT5     | Category 5. A cabling standard for use on networks at speeds up to 100 Mbits including FDDI and 100base-T. The 5 refers to the number of turns per inch with which the cable is constructed.                                                                                                    |
| console  | Terminal used to configure network devices at boot (start-up) time. Also used to refer to the keyboard, video and mouse user interface to a server.                                                                                                    |
| checksum | A computed value which depends on the contents of a block of<br>data and which is transmitted or stored along with the data in<br>order to detect corruption of the data. The receiving system<br>recomputes the checksum based upon the received data and<br>compares this value with the one sent with the data. If the two<br>values are the same, the receiver has some confidence that the<br>data was received correctly. |
| DHCP     | Dynamic Host Configuration Protocol. A protocol for automatic TCP/IP configuration that provides static and dynamic address allocation and management.                                                                                                    |
|          | DHCP enables individual computers on an IP network to extract<br>their configurations from a server (the 'DHCP server') or servers,<br>in particular, servers that have no exact information about the<br>individual computers until they request the information. The<br>overall purpose of this is to reduce the work necessary to                                                                                            |
| 370      | APC 16-port IP KVM Installation, Administration, and User's Guide                                                                                                    |

|                 | administer a large IP network. The most significant piece of information distributed in this manner is the IP address.                                                                                                    |
|-----------------|----------------------------------------------------------------------------------------------------|
| escape sequence | A sequence of special characters that sends a command to a device or program. Typically, an escape sequence begins with an escape character, but this is not universally true.                                                                                                    |
|                 | An escape sequence is commonly used when the computer and<br>the peripheral have only a single channel in which to send<br>information back and forth. If the device in question is "dumb"<br>and can only do one thing with the information being sent to it<br>(for instance, print it) then there is no need for an escape<br>sequence. However most devices have more than one capability,<br>and thus need some way to tell data from commands.                                                                                                    |
| Ethernet        | A LAN cable-and-access protocol that uses twisted-pair or<br>coaxial cables and CSMA/CD (Carrier Sense Multiple Access<br>with Collision Detection), a method for sharing devices over a<br>common medium. Ethernet runs at 10 Mbps; Fast Ethernet runs at<br>100 Mbps. Ethernet is the most common type of LAN.                                                                                                    |
| Flash           | Flash refers to a type of memory that can be erased and<br>reprogrammed in units of memory known as blocks rather than<br>one byte at a time; thus, making updating to memory easier.                                                                                                    |
| flow control    | A method of controlling the amount of data that two devices<br>exchange. In data communications, flow control prevents one<br>modem from "flooding" the other with data. If data comes in<br>faster than it can be processed, the receiving side stores the data<br>in a buffer. When the buffer is nearly full, the receiving side<br>signals the sending side to stop until the buffer has space again.<br>Between hardware (such as your modem and your computer),<br>hardware flow control is used; between modems, software flow<br>control is used. |
| Hot-Swap        | Ability to remove and add hardware to a computer system without powering off the system.                                                                                                    |

| IP address          | A 32-bit address assigned to hosts using TCP/IP. It belongs to one<br>of five classes (A-E) and is expressed as 4 octets separated by<br>periods formatted as dotted decimals. Each address has a network<br>number, an optional sub network number and a host number. The<br>first two numbers are used for routing, while the host number<br>addresses an individual host within the network or sub network.<br>A subnet mask is used to extract network and sub network<br>information from the IP address. |
|---------------------|----------------------------------------------------------------------------------------------------|
| IP packet filtering | This is a set of facilities in network equipment that allows the filtering of data packets based on source/destination addresses, protocol, TCP port number and other parameters. Packet filtering is one of the main functions of a firewall.                                                                                                    |
| IPsec               | Short for <i>IP Security Protocol</i> , IPsec is an extended IP protocol that provides encrypted security services. These services enable authentication, as well as access and trustwothiness control. IPsec provides similar services as SSL, but it works on a network layer. Through IPsec you can create encrypted tunnels (VPN) or encrypt traffic between two hosts.                                                                                                    |
| Kerberos            | Kerberos was created by MIT as a solution to network security<br>problems. The Kerberos protocol uses strong cryptography so<br>that a client can prove its identity to a server (and vice versa)<br>across an insecure network connection. After a client and server<br>has used Kerberos to prove their identity, they can also encrypt all<br>of their communications to assure privacy and data integrity as<br>they go about their business.                                                              |
| KVM                 | Keyboard, video and mouse interface to a server.                                                                                                    |
| LDAP                | Lightweight Directory Access Protocol. A software protocol for<br>enabling anyone to locate organizations, individuals, and other<br>resources such as files and devices in a network, whether on the<br>Internet or on a corporate intranet. LDAP is a "lightweight"<br>(smaller amount of code) version of DAP (Directory Access<br>Protocol), which is part of X.500, a standard for directory<br>services in a network.                                                                                    |

APC 16-port IP KVM Installation, Administration, and User's Guide

| MAC          | Medium Access Control. Internationally unique hardware<br>identification address that is assigned to the NIC (Network<br>Interface Card) which interfaces the node to the LAN.                                                                                                    |
|--------------|----------------------------------------------------------------------------------------------------|
| network mask | A number used by software to separate the local subnet address<br>from the rest of a given Internet protocol address                                                                                                    |
|              | Network masks divide IP addresses into two parts (network<br>address and address of a particular host within the network).<br>Mask have the same form as IP addresses (for example,<br>255.255.255.0), however, its value is needed to be understood as<br>a 32-bit number with certain number of ones on the left end and<br>zeros as the rest. The mask cannot have an arbitrary value. The<br>primary function of a subnet mask is to define the number of IP<br>hosts that participate in an IP subnet. Computers in the same IP<br>subnet should not require a router for network communication. |
| NTP          | <i>Network Time Protocol.</i> A standard for synchronizing your system clock with the ``true time", defined as the average of many high-accuracy clocks around the world.                                                                                                    |
| OSD          | On-Screen Display.                                                                                                    |
| packet       | A packet is a basic communication data unit used when<br>transmitting information from one computer to another. The<br>maximum length of a packet depends on the communication<br>medium. As an example, in Ethernet networks the maximum<br>length is1500 bytes. A data packet can be divided into two parts:<br>the header part and the data part. The header contains information<br>needed for communication between nodes; the data is the body of<br>the packet that is ultimately received by the application.                                                                                 |
| parity       | In serial communications, the parity bit is used in a simple error detection algorithm. As a stream of data bits is formed, an extra bit, called the parity bit, is added. This bit is set on (1) or off (0), depending on the serial communications parameters set in the UART chip.                                                                                                    |
|              | The following lists the available parity parameters and their meanings:                                                                                                    |

|        | <b>Odd</b> – Parity bit set so that there is an odd number of 1 bits                                                                                                    |
|--------|----------------------------------------------------------------------------------------------------|
|        | <b>Even</b> – Parity bit set so that there is an even number of 1 bits                                                                                                    |
|        | None – Parity bit is ignored, value is indeterminate                                                                                                    |
| port   | A port is a 16-bit number (the allowed range being 1 through 65535) used by the TCP and UDP protocols at the transport layer. Ports are used to address applications (services) that run on a computer. If there was only a single network application running on the computer, there would be no need for port numbers and the IP address only would suffice for addressing services. However, several applications may run at once on a particular computer and we need to differentiate among them. This is what port numbers are used for. Thus, a port number may be seen as an address of an application within the computer. |
| PPP    | <i>Point-to-Point Protocol.</i> This protocol is a way to connect your computer to the Internet over telephone lines. PPP is replacing an older protocol, SLIP, as it is more stable and has more error-checking features.                                                                                                    |
|        | PPP has been a widely used Internet standard for sending<br>datagrams over a communications link. The PPP standard is<br>described in RFC 1661 by the Point-to-Point Working Group of<br>the Internet Engineering Task Force (IETF). PPP is commonly<br>used when remote computers call an Internet service provider<br>(ISP) or a corporate server that is configured to receive incoming<br>calls.                                                                                                    |
| RADIUS | Remote Authentication Dial-In User Service) is a client/server<br>protocol and software that enables remote access servers to<br>communicate with a central server to authenticate dial-in users<br>and authorize their access to the requested system or service.<br>RADIUS allows a company to maintain user profiles in a central<br>database that all remote servers can share.                                                                                                    |
| RC4    | Rivest Cipher four, an encryption method using variable length<br>secret key streams. RC4 is an alternate to DES and is<br>approximately ten times as fast as DES; however, it is less secure.                                                                                                    |
| 374    | APC 16-port IP KVM Installation, Administration, and User's Guide                                                                                                    |

| SMTP       | Simple Mail Transfer Protocol. Specifies the format of messages<br>that an SMTP client on one computer can use to send electronic<br>mail to an SMTP server on another computer.                                                                                                    |
|------------|----------------------------------------------------------------------------------------------------|
| SNMP       | Short for <i>Simple Network Management Protocol</i> , a set of protocols for managing complex networks. The first versions of SNMP were developed in the early 80s. SNMP works by sending messages, called protocol data units (PDUs), to different parts of a network.                                  |
|            | SNMP-compliant devices, called agents, store data about<br>themselves in Management Information Bases (MIBs) and return<br>this data to the SNMP requesters.                                                                                                    |
|            | (Source: Webopedia)                                                                                                    |
| SNMP Traps | Notifications or Event Reports are occurrences of Events in a<br>Managed system, sent to a list of managers configured to receive<br>Events for that managed system. These Event Reports are called<br>Traps in SNMP. The Traps provide the value of one or more<br>instances of management information. |
|            | Any SNMP enabled Device generates Fault Reports (Traps) that<br>are defined in the MIB (which the SNMP Agent has<br>implemented).                                                                                                    |
|            | The Trap Definition vary with the SNMP Version (which defines<br>the messaging format), but the information contained in these are<br>essentially identical. The major difference between the two<br>message formats is in identifying the events.                                                       |
| SSH        | Secure Shell. A protocol which permits secure remote access over<br>a network from one computer to another. SSH negotiates and<br>establishes an encrypted connection between an SSH client and<br>an SSH server.                                                                                        |
| Stop Bit   | A bit which signals the end of a unit of transmission on a serial line. A stop bit may be transmitted after the end of each byte or character.                                                                                                    |

| Subnet Mask | A bit mask used to select bits from an Internet address for subnet addressing. Also known as Address Mask.                                                                                                    |
|-------------|----------------------------------------------------------------------------------------------------|
| TACACS      | Terminal Access Controller Access Control System.                                                                                                    |
|             | Authentication protocol, developed by the DDN community, that<br>provides remote access authentication and related services, such<br>as event logging. User passwords are administered in a central<br>database rather than in individual routers, providing an easily<br>scalable network security solution.                                                                               |
| TACACS+     | Terminal Access Controller Access Control System Plus. A<br>protocol that provides remote access authentication,<br>authorization, and related accounting and logging services, used<br>by Cisco Systems.                                                                                                    |
| Telnet      | A terminal emulation program for TCP/IP networks such as the<br>Internet. The Telnet program runs on your computer and connects<br>your PC to a server on the network. You can then enter commands<br>through the Telnet program and they will be executed as if you<br>were entering them directly on the server console.                                                                  |
| TFTP        | Trivial File Transfer Protocol. A simple network application<br>based on User Datagram Protocol (UDP). It is used to transfer<br>files from one computer to another.                                                                                                    |
| ТТҮ         | 1. In Unix, refers to any terminal; sometimes used to refer to the particular terminal controlling a given job (it is also the name of a Unix command which outputs the name of the current controlling terminal). 2. Also in Unix, any serial port, whether or not the device connected to it is a terminal; so called because under Unix such devices have names of the form <b>tty</b> . |
| UDP         | <i>User Datagram Protocol</i> uses a special type of packet called a datagram. Datagrams do not require a response; they are one way only (connectionless). Datagrams are usually used for streaming media because an occasional packet loss will not affect the final product of the transmission.                                                                                         |

| VPN            | <i>Virtual Private Networking</i> allows local area networks to communicate across wide area networks, typically over an encrypted channel. See also: <b>IPsec</b> . |
|----------------|----------------------------------------------------------------------------------------------------|
| Watchdog timer | Mechanism to detect hardware and operating system failures.                                                                                                    |

# Index

#### **Numerics**

3DES 160, 306 56K 286

#### Α

access 122 assigning KVM port 156 user and group 155 Access Control 314 Access list for username - select the server 350 access to KVM ports, enabling direct 134 Web Manager 81 Web Manager, default IP address 81 Web Manager, dynamic IP address 82 accessing APC Console Extender 98 connected devices 254 connected devices, tasks related to 32 in-band servers 258 KVM servers 258 ports 32 **RDP** servers 175 system information 364

Acct. Server1 and Acct. Server2 357 ACK 191 ACK Flag 325 Active 337 active sessions 241 killing 242 viewing information on 241 adding a group 154 chain 195 chain for IP filtering 198 packet filtering rule 198 RDP server 176 rule for IP filtering 200 secondary KVM 148 syslog server 119 user 114, 152 admin's default password, changing 79 administering users of connected servers 32 administration modes of 109 options 17 Web Manager 106 windows, common features of 104 alarms logging 47 syslog 46

alarms and syslog, configuring 130 Alias 329 alias for a KVM port, specifying 146 Any 191 APC 16-port IP KVM ordering options 13 APC 16-port IP KVM, shipping box contents 54 APC Console Extender 366 beep 368 connecting to 16-port IP KVM 98 installing 98 powering on 100 shipping box contents 97 supplying power 99 using 366 video display, switching 368 Auth. Server1 and Auth. Server2 358 authentication for KVM port logins 136 authentication method 162, 208 configuring an 161 KVM ports 163 KVM ports 163 authentication methods 45 choosing among 42 tools for specifying 45 authentication overview 42 Authentication Protocol 208 Authentication Required, PPP configuration 220 authentication screens 352 authentication server Kerberos 165 LDAP 167 NIS 171 Radius 172 SMB(NTLM) 169 **TACACS+173** authentication servers 164

Authentication Type 134, 305 Authentication type 354 Auto 286 Auto Sync Mouse 284 AUX 1 port for use with a rPDU, configuring the 219 AUX 1 port, connecting a rPDU to the 95 AUX port - PPP 339 Baud Rate 339 Data Size 340 Flow Control 339 Local IP 340 Parity 340 Remote IP 340 Stop Bits 340 AUX port, connecting an external modem 94 AUX ports configuring with Web Manager 218 description 10 AUX ports - Protocol 339 AUX ports screens, OSD 338

#### В

back connectors 6 back KVM 6 back up configuration data 233 Backspace 296 backup configuration 231 Baud Rate, PPP configuration 219 Board 363 boot configuration 224 configuring with Web Manager 226 Boot Action 319 Boot Action, Local 209 Boot File Name 225 box contents, shipping APC Console Extender 97 brightness, adjusting screen 277 buffering, data 46

# С

cabling white paper and ordering 54 Cascade Device Add Device 342 Cascade Device Delete Device 343 Cascade deviceAdd device Select Model 343 Cascade deviceChoose an option 342 cascade devices 341 cascaded devices 22 adding 148 configuring 147 deleting configuration of 151 editing configuration of 149 reading the port numbers of 263 chain adding 195, 198 editing 196, 199 Chain - CHAIN NAME 322 Chain - chain\_name 322 Chain Name 322 changing default passwords 80 check boxes, inverted 189 Choose an option 346, 347, 354 closeing a KVM connection 280 closing a local KVM connection 280 Common Escape Sequence 134 Community 211, 212 computers to KVM ports, connecting 58, 60 configuration 129, 131 back up or retrieve 233 backup 231 basic network 65 boot 224

cascaded KVM unit 149, 151 changes, saving 108 direct connection for network 63 firewall 195 network 308 tasks 85 Web Manager 78 configuration screen series, understanding OSD 304 configuration screens Date/time 332 General 305 Hosts 327 **IP** Filtering 320 Network 309 Save/load 360 **SNMP 312** Static Routes 329 VPN 316 Configure 299 configure menu overview 301 configuring authentication method 161 authentication method for logins through KVM ports 163 authentication servers 164 AUX 1 port 219 basic networking **OSD 69** wiz command 66 boot 226 cascaded KVM units 147 creation of alarms and syslog files for rPDUs 130 encryption on port connections 160 host settings 182 hosts 214 in-band (RDP) servers 174

IP user (KVM over IP) sessions 141 KVM port for power management 143 local User 1 and User 2 sessions 139 logging and alarms 47 network parameters, OSD 73 network parameters, wiz command 67 NIS authentication server 171 power management 40 PPP connection on a remote computer 291 SMB(NTLM) authentication server 169 **SNMP 210** syslogging 186 terminal emulator dial up connection 293 User 1 sessions 139 User 2 sessions 139 users to manage power outlets 128 VPN 206 conflicting mouse settings, avoiding 86 conflicts, avoiding Internet Explorer 89 conflicts, preventing mouse 86, 87, 88 Connect 299 Connect read only 281 Connect read write 282 Connect to Server form 266 connected devices accessing 32 authentication 164 power on 64 powering on 64 who can access 254 connected port information, viewing 275 connected servers, administering users of 32 connecting APC rPDUs 95 computers to KVM ports 60 computers to the KVM ports 58 Connect to Server drop-down list 262

Console Extender to the local work station 99 external modem 94 external modem to an AUX port 94 KVM port through the login screen 268 rPDU to the AUX 1 port 95 servers with the OSD 270 servers with the Web Manager 266 servers, preparing for 59 connecting to servers 122 connection closing a local KVM 280 closing KVM 280 direct 63 Ethernet 57 PPP 292 terminal emulator dial up 293 connection menu 286, 299 connection menu, OSD 270 Connection Name 317 connection type 30 connection types 30 connections daemons used for incoming 188 encryption on port 160 modem 290 prerequisites for in-band 258 prerequisites for KVM 258 sharing KVM port 281 simultaneous server 16 through the OSD, controlling local KVM port 272 viewing in-band 257 viewing KVM 256 Connector Name 207 Consoel Extender connecting to local work station 99

powering on 100 console port, connection 63 port, loging in through the 66 port, changeing the password through the 66 Console Extender connecting to 16-port IP KVM 98 shipping box contents 97 CPU 363 cycle 276 Cycle Time 138 Cycling 335 cycling 276

## D

daemons 188 data buffering 46 Data Size, PPP configuration 219 data, backing up configuration 233 date and time manual setting 222 NTP 223 **OSD** 76 date/time configuration screens 332 default IP address 81 password, changing admin's 79 passwords, changing 79, 80 deleting cascaded KVM unit 151 in-band (RDP) server 179 syslog server 119 user 116 user or group 154 description 2 **Destination IP 324** 

Destination IP field 190 Destination Mask 324 Destination Port 191, 324 Device 331 devices accessing connected 32 cascade 341 cascaded 22 power on connected 64 powering on connected 64 preparing to connect 59 reading port numbers of cascaded 263 who can access connected 254 DHCP, configuring 310 DHCP, description 49 dial up connection 293 Direct Access 133, 307 direct access to KVM ports, enabling 134 direct connection 63, 81 disabling KVM ports 146 DNS Server 311 document audience xi organization xii Domain 311 Domain Name 355, 358, 359 download microcode 238 DSL 286 dynamic IP address 82

## Ε

echo-reply 205 editing chain 196 chain for IP filtering 199 configuration of a cascaded KVM unit 149

rule for IP filtering 197 rule options 189 enabling access to Web Manager 81 direct access to KVM ports 134 KVM ports 146 Encrypt Everything 286 Encrypt Keyboard and Mouse 286 encryption 41 encryption on port connections, configuring 160 Encryption Type 287 End 296 Enter 296 Enter the group name 347 Enter the password 346 Enter the username 348 Esc 296 Escape Sequence 306 escape sequence conventions for xiii Ethernet connection, making an 57 Exit 299 enabling direct access to KVM ports 134 Expert mode 120 Expert mode, overview 121 external modem connecting 94

#### F

facility numbers example 47 syslog messages 47 Fast Ethernet 225 Fast Ethernet Max Interrupt Events 225 features of administrators' Windows, common 104 Field Adjacent to Go to 218 fields ICMP protocol 192 TCP protocol 191 UDP protocol 192 Filter Table 322 filtering chain for IP 198, 199 configuration screens, IP 320 IP 188 KVM port message 186 packet 36 packet rule adding 198 rule for IP 197, 200 FIN 191 FIN Flag 325 firewall configuration procedures 195 firmware upgrade 235, 236 Flow Control, PPP configuration 219 Force Screen Auto Alignment 284 Force Screen Refresh 284 forms navigation conventions xiv FORWARD packet 189 Fragments 194, 326 FTP server, download microcode 238

# G

Gateway 311, 331 Gateway or Device 331 general 133, 227 general configuration screens 305 general information 227 GMT 223 Go to 217 Grey Scale 287 groups adding 154 assign KVM port access to 155, 156 deleting 154 modifying 155 screens 344 guidelines for using the 16-port IP KVM 3

#### Η

hierarchy, KVM port permissions 25 High Color 287 Home 296 Host IP 217 Host or Net Route 331 host settings 181 host settings, configuring 182 host tables 213 Hostname 311 hosts configuration screens 327 hosts, configuring 214 hot keys conventions for xiii for emulating sun keyboard keys 274 for local station 273 redefining KVM connection 34 redefining sun keyboard equivalent 34 summary of tasks for redefining 35

#### I

ICMP protocol fields 192 ICMP Type 327 icmp-host-prohibited 205 icmp-host-unreachable 205 icmp-net-prohibited 205 icmp-net-unreachable 205 icmp-port-unreachable 205 icmp-proto-unreachable 205

ID. Local 208 ID. Remote 208 idle timeout configuring 138, 334 IE security settings, modifying 89 in-band connections, viewing 257 in-band server adding 176 configuring 174 deleting 179 modifying 176 in-band servers prerequisites for accessing 175, 258 info menu, system 363 info, view rPDUs 127 information access system 364 obtaining more 105 view active sessions 241 view and reset rPDU 127 view connected port 275 viewing system 227 Input Interface 194, 326 input interface, output interface, and fragments 193 **INPUT** packet 189 installation, preconfiguring for remote 84 Internet Explorer conflicts, avoiding 89 Inverted check boxes 189 IP 328 IP Address 310 **IP** address default 81 dvnamic 82 IP Address, Local 208 IP Address, Remote 208 IP filtering 188 add a chain for 198

add a rule for 200 configuration screens 320 edit a chain for 199 edit a rule for 197 IP Options 205 IP Security Level 306 IP user (KVM over IP) sessions, configuring 141 IP user sessions, configuring 141 IP users, local user and 136

## Κ

Kerberos 164, 354 Kerberos authentication server, configuring 165 keyboard and mouse, resetting the 279 equivalent hot keys, redefining sun 34 keys, hot keys for emulating sun 274 shortcuts (hot keys), redefining 34 shortcuts (hot keys), redefining KVM connection 135 shortcuts, redefining KVM connection 135 Keyboard Type 138, 335 keys basic navigation 296 conventions for hot keys, escape keys, and keyboard shortcuts xiii hot keys for emulating sun keyboard 274 redefining KVM connection hot 34 redefining sun keyboard equivalent hot 34 summary of tasks for redefining hot 35 keys for local. hot 273 Kill other session 282

killing active session 242 KVM 132 KVM connections closing 280 closing local 280 hot keys, redefining 34 keyboard shortcuts, redefining 135 prerequisites 258 viewing 256 KVM devices port numbers of cascaded 263 KVM port access, assigning 155, 156 alias 146 connecting 268 connections, sharing 281 connections,OSD 272 disabling 146 enabling 146 logins, authentication method 163 logins, specifying authentication 136 permissions hierarchy 25 permissions, understanding 24 power management, configuring 143 KVM ports 7, 337 connecting computers to 58, 60 controlling power while connected to 39 enable direct access to 134 enabling direct access to 134 modifying individual 141 syslogging for 186 KVM ports screens 337 KVM Server Module usage and types 50 KVM Server Modules 54 KVM session keyboard shortcuts, redefining 135 KVM unit adding cascaded 148

configuring cascaded 147 deleting cascaded 151 editing cascaded 149 KVM ports, authentication method 163 KVM-connected server, controlling power 279

## L

LAN 286 LDAP 164 Ldap 354 LDAP authentication server, configuring an 167 Left / Right 296 Level 0 160 Level 1 160 Level 2 160 Load Configuration 362 Load from FTP 362 Local ("Left") 208 local GMT 223 Local ID 318 Local IP 318 Local IP Address, PPP configuration 220 local KVM connection, closing a 280 local KVM port connections (OSD), controlling 272 Local NextHop 318 Local Subnet 318 local User 1, configure 139 local User 2, configure 139 local user and IP users 136 local work station, connecting Consoel Extender to 99 local, hot keys for 273 LOG 190 Log Level 204

Log Prefix 204 log target 194 logging into console 66 OSD 70, 297, 298 Web Manager 106 Web Manager as a regular user 248 Web Manager as admin 106 Web Manager, prerequisites for 247 logging to syslog servers, prerequisites for 46 logging, configuring 47 Login Attribute 356 login screen direct logins enabled IP address and port entered 264 IP address entered 263 Direct Logins Not EnabLED 261 login screen, connecting to a KVM port through the 268 login screen, Web Manager 259 logins through KVM ports, configuring an authentication method for 163 logins, authentication method 162, 163 logins, authentication servers 164 logins, simultaneous 16 logins, specifying authentication for KVM port 136 Low BW LAN 286 Low Color 287 Low Grey Scale 287

#### Μ

main menu, OSD 298 managing power, options for 39 manually, setting the date and time 222 Mask field 190 Memory 363 menu

after connecting to a port, returning to the connection 275 Configure, OSD 301 connecting to servers through the OSD connection 270 Connection 286, 299 Network Configuration/ 308 options 284 OSD main 298 Power Management 300 System Info 363 menus and forms in Expert mode, overview of 121 messages, facility numbers for syslog 47 Metric 218, 332 microcode FTP download 238 reset 239 reset after upgrade 239 upgrade 237 mode Expert 120 Expert overview 121 procedures in Wizard 110 steps in Wizard 111 Wizard 110 modem connecting an AUX port to an external 94 connecting an external 94 connections 290 Modem Initialization, PPP configuration 220 modes, administrative 109 modify group 155 IE security settings 89 in-band (RDP) server 176

modifying individual KVM ports 141 more information, obtaining 105 mounting 16-port IP KVM 56 mouse conflicts Windows 2000 / Me 87 Windows 95/98/NT 87 Windows XP/Windows 2003 86 mouse conflicts, preventing 86, 87, 88 mouse, resetting 279 Mouse/Keyboard 336 MTU/MRU, PPP configuration 220

# Ν

Name 329 navigating conventions xiv the OSD 296 navigation actions, common 297 keys, basic 296 Netmask 310, 331 network 180 Network bits/sec 284 network configuration menu options 308 network configuration screens 309 network configuration, making a direct connection for 63 network configuration, performing basic 65 Network IP 217 Network Mask 217 network parameters **OSD** 73 Web Manager 112 wiz command 67 network time protocol 75 NextHop, Local 208

NextHop, Remote 208 NIS 164, 359 NIS authentication server, configuring a 171 No Encryption 287 notifications 46 NTLM 164 NTP, setting the time and date with 223 numbers for syslog messages, facility 47 numbers of cascaded KVM devices, reading the port 263 numbers, example of using facility 47

# 0

OID 212 ordering parts 54 organization, document xii OSD APC Console Extender 368 change a password in 71 configuration screen series, understanding 304 configuring basic networking 69 configuring networking 73 connecting to servers through 270, 272 connection menu, connecting to servers through the 270 conventions for showing how to navigate to screens xiv log into 70, 298 logging in to 297 main menu 298 navigating the 296 switching the APC Console Extender video display to the 367 through the APC Console Extender, controlling the 366

time and date, setting 76 OSD Reboot screen 299 Outlets Manager 124 outlets, configuring users for managing 128 Output Interface 194, 326 OUTPUT packet 189 overview, Configure menu, OSD 301 overview, Expert mode 121

## Ρ

packet filtering 36 packet filtering rule, adding a 198 Page Up / Page Down 296 parameters defined using the wiz command, applying and confirming the network 68 parameters using the OSD, configuring network 73 Parity, PPP configuration 219 Password 356 password changing a 116 changing a user's 154 changing admin's default 79 changing default 79, 80 changing the root 79 changing through console 66 changing through OSD 71 changing your 251 performing basic network configuration 65 Permission, SNMP 212 Permissions for username 351 permissions hierarchy, KVM port 25 permissions, understanding KVM port 24 port access 155, 156 alias 146

AUX 94 AUX 1 95 AUX 1, configuration 219 cascaded KVM devices 263 connecting to KVM 268 connections encryption on 160 **OSD 272** sharing KVM 281 console 63 disabling KVM 146 enabling KVM 146 information, viewing connected 275 logins, authentication method 163 permissions hierarchy, KVM 25 permissions, understanding KVM 24 power management, configuration 143 status 228 User 1 64 Port Info 336 ports access types 32 AUX 10, 218 connecting computers to the KVM 58 controlling power while connected to **KVM 39** enabling direct access to KVM 134 KVM 7 modifying individual KVM 141 **TCP 21** types of 4 ports and specify message filtering, configuring syslogging for KVM 186 ports screens, AUX 338 ports screens, KVM 337 power connector 7 power control 250 Power Management 299, 335

power management 38, 287 configuring a KVM port for 143 forms 39 KVM-connected servers 39, 279 menu 300 options 39 regular users 250 setting up and configuring 40 Web Manager 39 Power Outlet 338 power outlets configuring users to manage 128 power switch 7 power, supplying to the APC Console Extender 99 powering APC Console Extender 99 powering on connected devices 64 the APC Console Extender 100 powering on,16-port IP KVM 64 PPP connection from a remote computer, making a 292 PPP connection on a remote computer, configuring a 291 PPP Options, PPP configuration 220 preconfigured 16-port IP KVM, setting up 85 preconfiguring the 16-port IP KVM 84 prerequisites for accessing in-band servers 258 accessing KVM servers 258 in-band access 175 logging to syslog servers 46 using the Web Manager 19 Web Manager loggins 247 Pre-Shared Secret, Local 209 previous server, switching to 277 procedures firewall configuration 195

in Wizard mode 110 Profile, PPP configuration 219 Protocol 317, 324 protocol 190 Protocol drop-down list 190 protocol fields ICMP 192 TCP 191 udp 192 Protocol Number 324 PSH 191 PSH Flag 325

# Q

Quit 335 Quit this session 281

#### R

RADIUS 164 Radius 357 Radius authentication server 172 RC4 160 RDP servers, prerequisites for access 175 reboot 242, 364 reboot, remote location 243 recommended settings 283 redefining hot keys, summary of tasks for 35 keyboard shortcuts (hot keys) 34 KVM connection hot keys 34 KVM connection keyboard shortcuts (hot keys) 135 KVM session keyboard shortcuts 135 sun keyboard equivalent hot keys 34 regular users log into Web Manager as 248

power management for 250 Web Manager for 246 **REJECT 190** reject target 195 remote computer, configure a PPP connection 291 computer, make a PPP connection 292 installation 84 location, rebooting from a 243 Remote ("Right") 208 Remote ID 318 Remote IP 318 Remote IP Address, PPP configuration 220 Remote Nexthop 319 Remote Subnet 319 Remote Viewer options, setting 285 settings 283 resetting microcode 239 rPDU information 127 the keyboard and mouse 279 the microcode after upgrade 239 Retries 358 retrieve configuration data 233 returning to the connection menu after connecting to a port 275 Rivest Cipher four 160 root password, changing the 79 Route 217 routes, static 215, 329 rPDU connecting 95 connecting APC 95 power control of devices 250 rPDU information, viewing and resetting 127 rPDU power management forms, controlling

power through 39 rPDUs info, view 127 rPDUs, alarms and syslog 130 RSA Key, Local 208 RSA Key, Remote 208 RST 191 RST Flag 325 rule and edit rule options, add 189 rule for IP filtering, adding a 200 rule for IP filtering, editing a 197 rule options, add rule and edit 189 rule, adding a packet filtering 198 rules

add 189

## S

Save changes 297 Save Configuration 361 Save to FTP 362 save/load configuration screens 360 saving changes, logging into the Web Manager and 106 saving configuration changes 108 Scr. saver timeout screen 335 screen brightness and contrast, adjusting 277 Screen Save Timeout field 138 screen series, understanding OSD configuration 304 screens authentication 352 AUX ports 338 date/time configuration 332 general configuration 305 hosts configuration 327 IP filtering configuration 320 KVM ports 337 network configuration 309

#### OSD

conventions for showing how to navigate to screens xiv save/load configuration 360 SNMP configuration 312 static routes configuration 329 syslog 351 user station 333 users and groups 344 VPN configuration 316 Secret 357 Secure (on/off) 356 security 41, 159 security settings, IE 89 server add or modify an in-band (RDP) 176 connect to 122 connect to next 277 connect to previous 277 controlling power of a KVM-connected 279 cycle by 276 download microcode from an FTP 238 in-band (RDP), delete an 179 Kerberos authentication, configuring 165 LDAP authentication, configuring 167 next 277 NIS authentication, configuring 171 previous 277 Radius authentication, configuring 172 RDP. delete an 179 SMB(NTLM) authentication, configuring 169 syslog, add a 119 syslog, delete a 119 TACACS+ authentication, configuring 173

server connections in-band and out of band 28 Remote Viewer options 285 simultaneous 16 what you see 255 server drop-down list 262 Server IP 355, 359 Server Modules, KVM 50 Server name 338 servers administering users of connected 32 configuring in-band (RDP) 174 connecting, OSD 270 connecting, Web Manager 266 cycling between 276 prerequisites for in-band access to RDP 175 prerequisites for logging to syslog 46 syslog 46 servers with in-band connections, prerequisites for accessing 258 servers with KVM connections, prerequisites for accessing 258 servers, authentication 164 services 187 session keyboard shortcuts, redefining KVM 135 sessions active 241 information, viewing active 241 killing active 242 Set 191 set the time and date with NTP 223 Set, TCP flag 191 setting up 16-port IP KVM 55 settings avoiding conflicting mouse 86

changing network 112 configuring host 182 host 181 modifying IE security 89 recommended Viewer 283 Remote Viewer 283 sharing KVM port connections 281 shipping box contents APC Console Extender 97 shortcuts redefining keyboard 34 redefining KVM connection keyboard 135 redefining KVM session keyboard 135 Show Frames/sec 284 Show Startup Dialog 284 Smb(NTLM) 358 SMB(NTLM) authentication server, configuring an 169 SNMP 209 **SNMP** Configuration 314 SNMP configuration screens 312 SNMP, configuring 210 SNMPv1/v2 Community 314 SNMPv1/v2 or v3 OID 315 SNMPv1/v2 or v3 Permission 315 SNMPv1/v2 Source 315 SNMPv3 Password 315 SNMPv3 Username 315 Source IP 323 Source IP field 190 Source Mask 323 Source Port 191, 324 Source, SNMP 212 static routes 215 Static Routes screens, OSD 329 status

port 228 viewing port 228 Step 1 Network Settings 111 Step 2 Access 113 Step 3 System Log 118 steps in Wizard mode 111 Stop Bits, PPP configuration 219 Subnet Mask, Local 208 Subnet Mask, Remote 208 Sun Keyboard 306 sun keyboard equivalent hot keys 34 sun keyboard keys 274 Switch Next 336 Switch Previous 336 switch, power 7 SYN 191 SYN Flag 325 SysContact 211, 314 SysLocation 211, 314 syslog 185 Syslog Facility 306 syslog files for rPDUs, configuring creation of alarms and 130 syslog messages, facility numbers for 47 syslog screens 351 syslog servers 46 adding 119 deleting 119 prerequisites for logging to 46 syslogging for KVM ports and specify message filtering, configuring 186 system 220 System Info 299 system info menu 363 system information, accessing 364 system information, viewing 227

# Т

T1 286 Tab 296 tables. host 213 TACACS+164 TACACS+ authentication server, configuring a 173 TacacsPlus 357 Target 323, 331 target drop-down list options 190 target, log 194 target, reject 195 tasks common 102 configuration 85 for redefining hot keys, summary of 35 related to accessing connected devices 32 TCP Flags 191 TCP flags ACK 191 Any 191 FIN 191 PSH 191 **RST 191** Set 191 SYN 191 Unset 191 URG 191 **TCP** Options 204 TCP Port Viewer 307 TCP ports 21 TCP protocol fields 191 TCP RDP Ports 307 TCP Sequence 204 TCP Viewer Ports 138 tcp-reset 205

terminal emulator seting up 293 time and date, NTP 223 time and date. OSD 76 Time screen 363 time. GMT 223 time, setting manually 222 time/date 221 Timeout 357 **Toggle Full Screen 284** Triple Data Encryption Standard 160 Type of user 346 type, connection 262 types of access to ports 32 types of KVM Server Modules 50 types of ports 4 types of users 14 typographical conventions xiii

# U

udp protocol fields 192 Unit boot from 225 Unset 191 Up / Down 296 upgrading firmware 235, 236 microcode 237 resetting microcode after 239 **URG 191** URG Flag 325 User 356 user add 114, 152 delete 116 log in as regular 248 user (KVM over IP) sessions, configuring IP 141

User 1 connection 363 sessions, configuring 139 User 1 port, connecting 64 User 2 connection 364 sessions, configuring 139 user access remote and local 136 User Database Enter the username 346 user or group assigning KVM port access 156 deleting a 154 user password, changing a 154 user station screens, OSD 333 users local user and IP 136 managing power outlets 128 of connected servers 32 power management for regular 250 types of 14 Web Manager for regular 246 Users & Groups form 151 Users and Groups screens, OSD 344 Users Manager form 127

#### V

Version 363 Video 336 Viewer Options 284 Viewer options, setting Remote 285 Viewer settings, Remote 283 viewing active sessions information 241 and reset rPDU information 127 connected port information 275 general information 227 in-band connections 257 KVM connections 256 port status 228 rPDUs info 127 system information 227 VPN 48, 205 VPN configuration screens 316 VPN, configuring 206

#### W

Watchdog Timer 225 changing admin's default password 79 Web Manager 19 access without direct connection 81 completing configuration using the 78 Connect to Server form 266 connecting to servers through the 266 for regular users 246 logging as as a regular user 248 logging as as admin 106 login screen 259 navigation conventions xiv prerequisites for logging into 247 prerequisites for using 19 rPDU Power Management forms 39 Users & Groups form 151 Users Manager form 127 using a dynamic IP address 82 using the default IP address 81 Web Manager, logging into the 106 wiz command apply network parameters 68 configure network parameters 66, 67 wiz command, configuring basic networking 66 Wizard mode 110 Access (Step 1) 113

Network Settings(Step 2) 111 procedures in 110 steps in 111 System Log (Step 3) 118